# **ANLEITUNG TRAGBARER AUDIO- UND<br>AKUSTIK-ANALYSATOR**

**INTI** 

**AUDIO** 

#### **Kontaktinformationen**

Zentrale  $\mathbb{C}$  +423 239 6060  $\boxtimes$  info@nti-audio.com Amerika +1 503 684 7050 americas@nti-audio.com China +86 512 6802 0075 china@nti-audio.com Deutschland +49 201 6470 1900 de@nti-audio.com Grossbritanien +44 1438 870632 uk@nti-audio.com Japan +81 3 3634 6110 japan@nti-audio.com Südkorea +82 2 6404 4978 korea@nti-audio.com Tschechien +420 2209 99992 czech@nti-audio.com

www.nti-audio.com

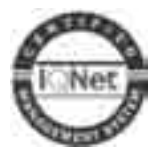

NTi Audio AG Im alten Riet 102, 9494 Schaan Liechtenstein, Europa

ist ein ISO 9001:2008 zertifiziertes Unternehmen.

Firmware V4.04 Version 4.04 / Sep 2018

Änderungen vorbehalten

- © Alle Rechte vorbehalten.
- ® Minirator ist ein eingetragenes Warenzeichen von NTi Audio.
- ™ XL2, XL2-TA, EXEL, M2230, M2230-WP, M2211, M2215, M4261 und MA220 sind Warenzeichen der NTi Audio.

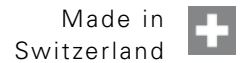

# Inhaltsverzeichnis

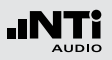

# **Inhaltsverzeichnis**

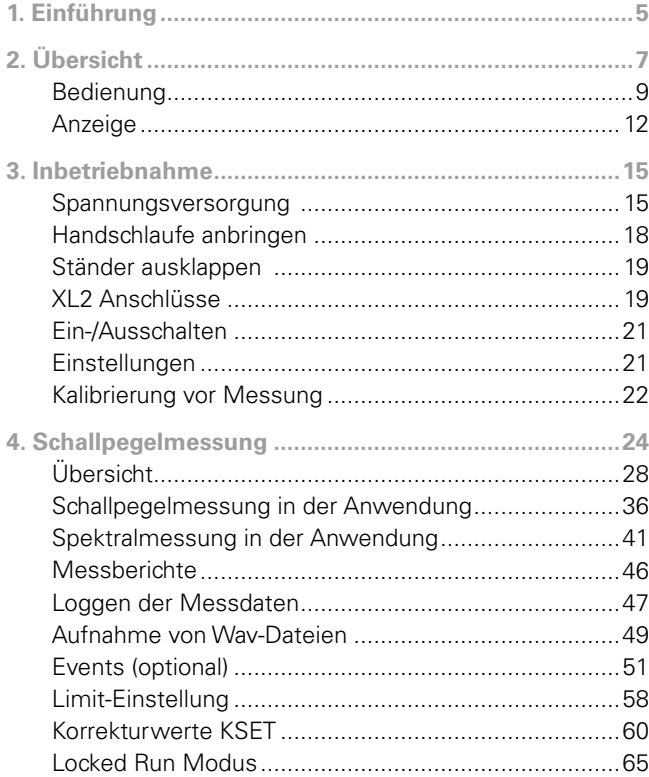

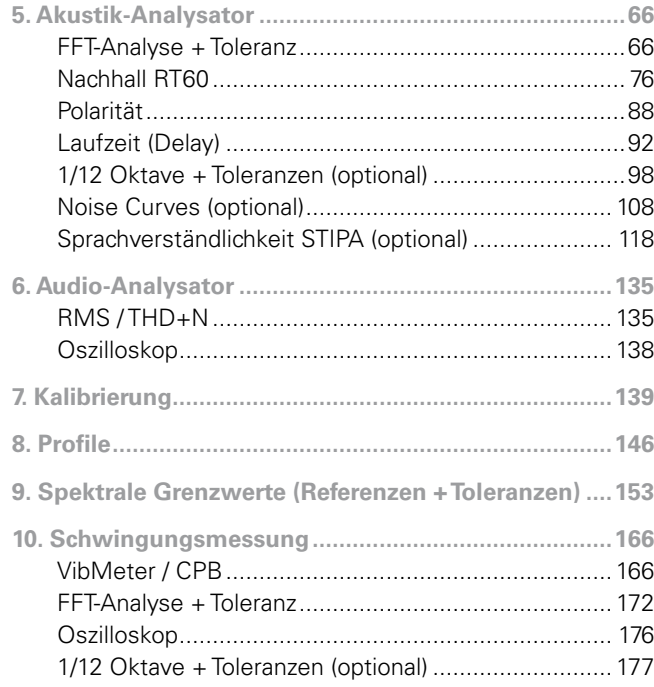

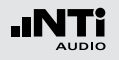

# Inhaltsverzeichnis

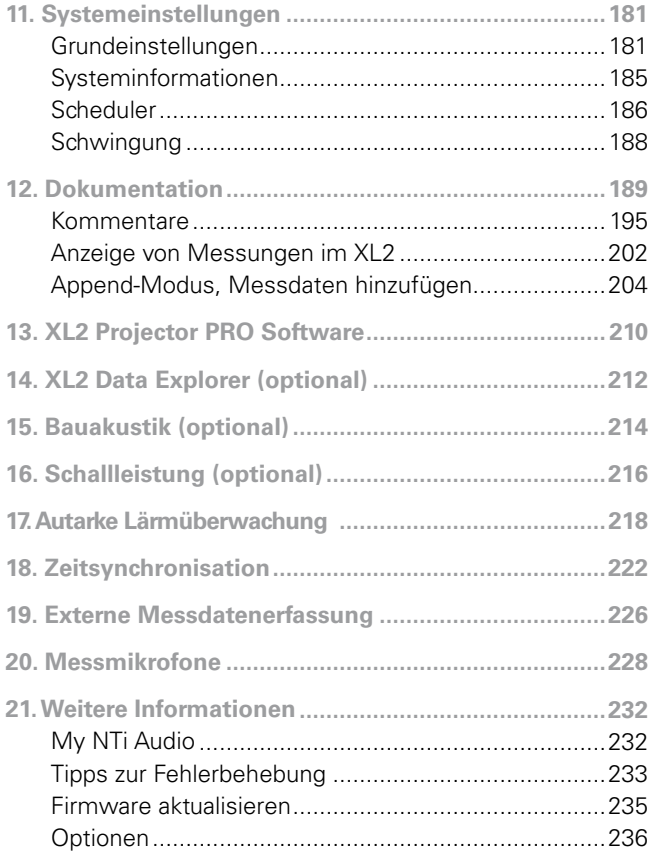

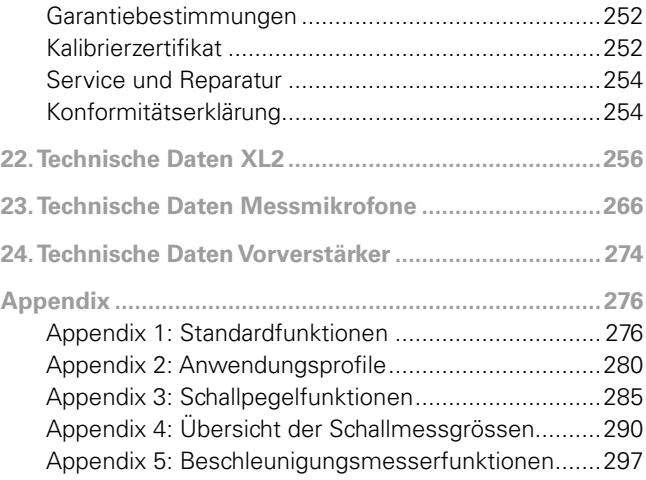

# Einführung

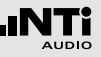

# <span id="page-4-0"></span>**1. Einführung**

Vielen Dank für den Kauf des XL2 Audio- und Akustik-Analysators. Der XL2 bildet einen leistungsfähigen Schallpegelmesser, einen umfangreichen Akustik-Analysator und ein präzises, tragbares Audiomessgerät. Das breite Funktionsspektrum wurde für die folgenden vielfältigen Anwendungen optimiert:

- • Sprachalarmanlagen
	- Sprachverständlichkeit
- • Elektroakustische Installationen
	- Festinstallation
	- AV-Installationen
	- Kino
- • Lärm-Messung
	- Autarke Lärmüberwachung
	- Umgebungslärm
	- Arbeitslärm
	- Fahrzeuglärm
	- Schallleistung
	- Noise Curves
- Live Sound
	- Schallpegelüberwachung
	- Front of House
	- PA Verleih
- Rundfunk & Studio
- • Raum- & Bauakustik
	- Raumakustik
	- Bauakustik
	- Nachhallzeit RT60
- • Qualitätsprüfung
	- Zustandsüberwachung

#### **Details zur Anleitung**

Die XL2-Tasten sind als Symbole angezeigt:  $\frac{1}{2}$  ,  $\frac{1}{2}$  ,  $\frac{1}{2}$  ,  $\frac{1}{2}$  ,  $\frac{1}{2}$  $\mathbb{Q}, \Theta, \Theta, \mathbb{Q}, \mathbb{P}$ . Die detaillierte Beschreibung der Tasten wird im Kapitel [Übersicht: Bedienung](#page-8-1) beschrieben.

Die Menüpunkte der XL2-Anzeige sind in dieser Anleitung als fette Schriftart dargestellt, z.B. **SLMeter**, **Parameter**, ...

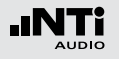

# Einführung

**Produktkonfigurationen**

Packungsinhalt der verschiedenen XL2-Konfigurationen:

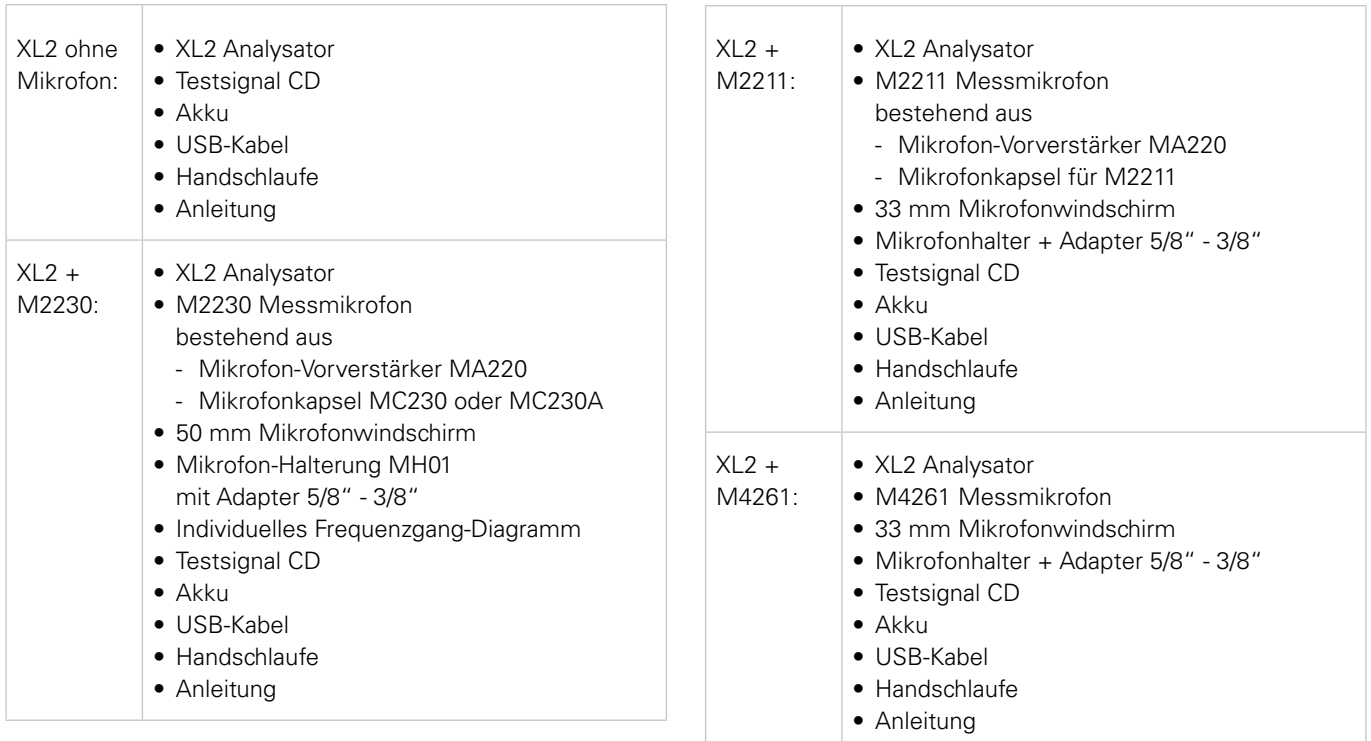

# Übersicht

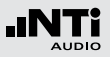

# <span id="page-6-0"></span>**2. Übersicht**

Der XL2 bietet folgenden Schnittstellen:

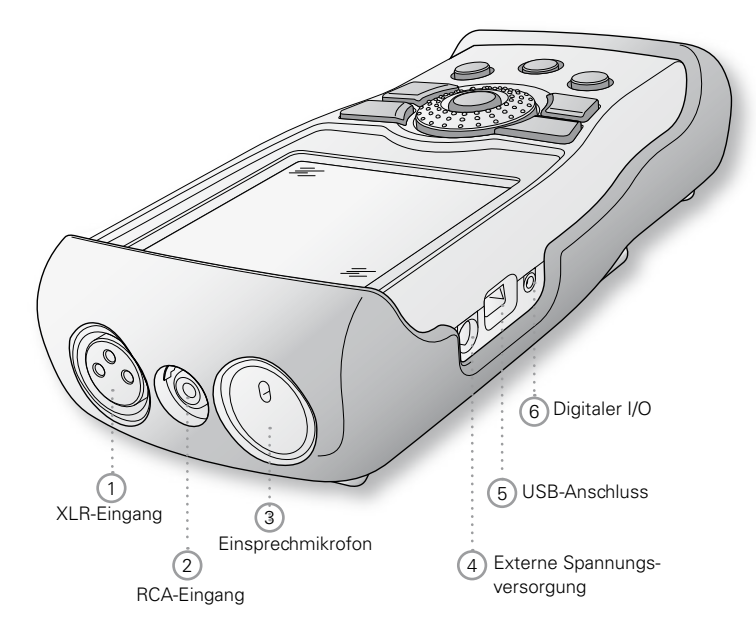

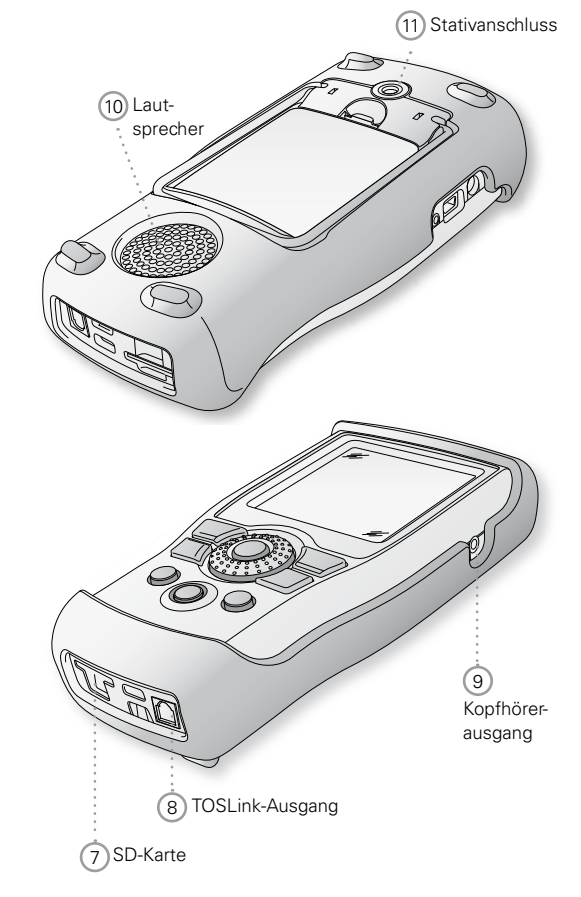

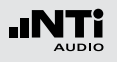

# Übersicht

#### 1 **XLR-Eingang**

Symmetrischer Audioeingang und Anschlussbuchse für ein NTi Audio Messmikrofon oder den Mikrofonvorverstärker MA220. Der XLR-Eingang unterstützt die automatische Sensordetektion ASD. Sobald ein NTi Audio Zubehör angeschlossen wird, wählt der XL2 automatisch den XLR-Eingang und schaltet die 48 V Phantomspannung für das Mikrofon ein.

#### 2 **RCA-Eingang**

Unsymmetrischer Audioeingang.

#### 3 **Einsprechmikrofon**

Internes Mikrofon zur Aufnahme von Kommentaren, zur Messung der Lautsprecherpolarität und der Laufzeit. Für die Polaritätsmessung kann auch ein externes Messmikrofon verwendet werden.

#### 4 **Externe Spannungsversorgung**

Anschluss für Netzbetrieb. Siehe Kapitel [Spannungsversor](#page-14-1)[gung.](#page-14-1)

#### 5 **USB-Anschluss**

Mini-B USB-Anschluss; direkter Zugriff auf die SD-Karte.

#### 6 **Digitaler I/O**

Programmierbare digitale Eingangs/Ausgangs-Schnittstelle.

#### 7 **SD-Karte**

Zum Speichern von Messergebnissen im ASCII-Format, Anzeigengraphiken, Kommentaren, Wav-Dateien.

#### 8 **TOSLink-Ausgang**

24 Bit linearer PCM-Audiosignalausgang. Für zukünftige Anwendungen; derzeit nicht aktiviert.

#### 9 **Kopfhörerausgang**

Das XLR/RCA-Eingangssignal kann am Kopfhörerausgang überwacht werden (Stereoklinke mit Monoabhörsignal auf beiden Kanälen). Der Lautsprecher 10 wird beim Anschluss einen Kopfhörers automatisch deaktiviert.

Falls der Kopfhörerausgang mit einem elektrischen Eingang verbunden wird, muss die Lastimpedanz kleiner als 8 kOhm sein. Hierzu kann zum Beispiel ein 1 kOhm Widerstand beide Anschlüsse dieses Ausgangs verbinden.

#### 10 **Lautsprecher**

Das XLR/RCA Eingangssignal kann am Lautsprecher überwacht werden. Drücken Sie die Lautsprechertaste  $\bigcirc$  um den Lautsprecher ein- oder auszuschalten bzw. die Lautstärke mit dem Drehrad @ zu regulieren.

#### 11 **Stativanschluss**

Anschluss zur mechanischen Befestigung des XL2.

## <span id="page-8-1"></span><span id="page-8-0"></span>Bedienung

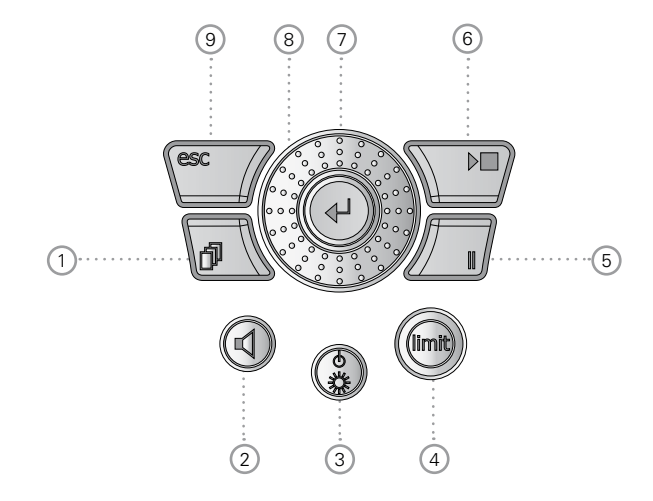

1 **Seitenauswahl** 

Selektiert weitere verfügbare Seiten im gleichen Funktionsmenü.

# Übersicht

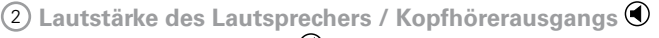

- Drücken Sie die Taste  $\bigcirc$  um den Lautsprecher ein- oder auszuschalten.
- **b** Der Lautsprecher ist aktiviert und das entsprechende Symbol wird in der oberen Menüzeile angezeigt.
- Halten Sie die Lautsprechertaste  $\bigcirc$  gedrückt. Das Fenster "Volume" wird angezeigt.

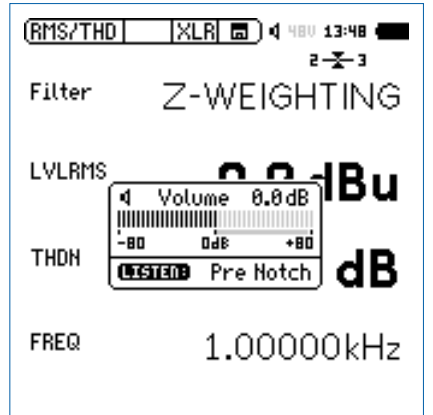

• Nun können Sie mit dem Drehrad © die Lautstärke des Lautsprechers regeln. Die installierte digitale Verstärkungskontrolle verhindert die Signal-Übersteuerung.

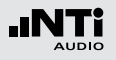

Übersicht

- • Die Verstärkung kann erhöht werden solange keine Übersteuerung eintritt. Die maximale Verstärkung hängt somit vom Eingangssignal ab.
- • Der Kopfhörerausgang bietet in der **SLMeter** Messfunktion ein linear-proportionales Ausgangssignal über einen Messbereich von 57 dB. Minimaler Z-gewichteter Schallpegel bei Referenzsensitivität:
	- M2230: 58 dB
	- $-M2211.64$  dB
	- M4261: 66 dB

3 **Ein/Aus-Taste und Anzeigenbeleuchtung** 

Ein kurzer Druck auf die Ein/Aus-Taste  $\circledast$  schaltet den XL2 ein. Der XL2 ist sofort betriebsbereit. Danach kann mit einem nochmaligen Drücken von ca. 2 Sekunden das Messgerät wieder ausgeschaltet werden. Zusätzlich schaltet während des Betriebs ein kurzzeitiges Drücken der Ein/ Aus-Taste  $\circledast$  die Anzeigenbeleuchtung ein bzw. aus.

### 4 **Limit-Anzeige**

- **SLMeter:** Die Limit-Taste **beuchtet grün, orange oder** rot je nach den eingestellten Grenzwerten. Mittels drücken Sie die Limit-Taste gelangen Sie direkt zur **Limit**-Seite. Mehr Details hierzu siehe Kapitel [Limit-Einstel](#page-57-1)[lung.](#page-57-1)
- FFT + Tol: Die Limit-Taste **bei Leuchtet grün bei Messer**gebnissen innerhalb der Toleranz und rot ausserhalb der Toleranz.
- **Polarität:** Die Limit-Taste ill leuchtet grün bei positiver Polarität und rot bei negativer Polarität.
- 1/12 Oct + Tol: Die Limit-Taste **bei leuchtet grün bei Mes**sergebnissen innerhalb der Toleranz und rot ausserhalb der Toleranz.

### $(5)$  Pause  $\boxed{II}$

Laufende Messungen werden mittels der Pause-Taste unterbrochen. Mit nochmaligem Drücken der Pause-Taste **II** oder der Start/Stopp-Taste **D**II wird die Messung fortgesetzt. Bei der Messfunktion **SLMeter/RTA** wird die Datenaufzeichnung während der Pause-Zeit fortgesetzt und mit einem individuellen Eintrag pro Logintervall markiert.

### 6 **Start/Stopp**

Startet und beendet die Messung.

# Übersicht

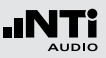

### $(7)$  Enter  $\Theta$

Mit der Enter-Taste  $\Theta$  bestätigten Sie Ihre Cursor-Auswahl z.B. zur Wahl einer Messfunktion oder ändern einer Parametereinstellung.

### 8 **Drehrad**

Mit dem Drehrad können Sie die gewünschte Messfunktion auswählen oder individuelle Messparameter einstellen.

### 9 **ESC**

Die ESC-Taste beendet jegliche Auswahl und schliesst offene Fenster. Das Auswahlfeld springt zurück auf die Messfunktionsauswahl im Hauptmenü.

<span id="page-11-0"></span>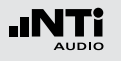

# Anzeige

Der XL2 zeigt die aktuellen Schallpegel an auch falls keine Messung gestartet wurde. Die angezeigten gemittelten Pegel beziehen sich auf die vorangegangene Messperiode. Solange kein vorausgehendes Ergebnis vorliegt, werden statt eines numerischen Werts vier waagerechte Striche angezeigt.

#### **Anzeigenkontrast**

• Drücken Sie die Escape-Taste <a>[esc]</a> und drehen gleichzeitig das Drehrad **b**is der gewünschte Kontrast eingestellt ist.

#### **Aktualisierung der Anzeige**

• Numerische Werte

Aktualisierung jede 500 ms unabhängig von einem mit der Messart verbundenem eventuell abweichendem Rhythmus. Die maximale Zeitspanne zwischen Ablauf einer Integration und der ersten oder weiterer Anzeigen ist daher 500ms.

• Graphiken und Spektren Aktualisierung jede 50 ms.

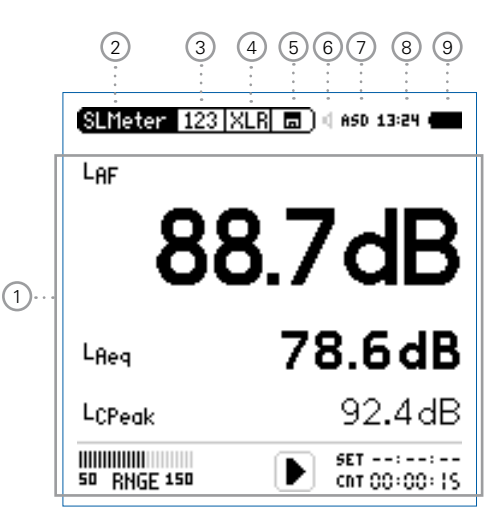

#### 1 **Messergebnisse**

Messergebnisse der ausgewählten Messfunktion.

#### 2 **Hauptmenü**

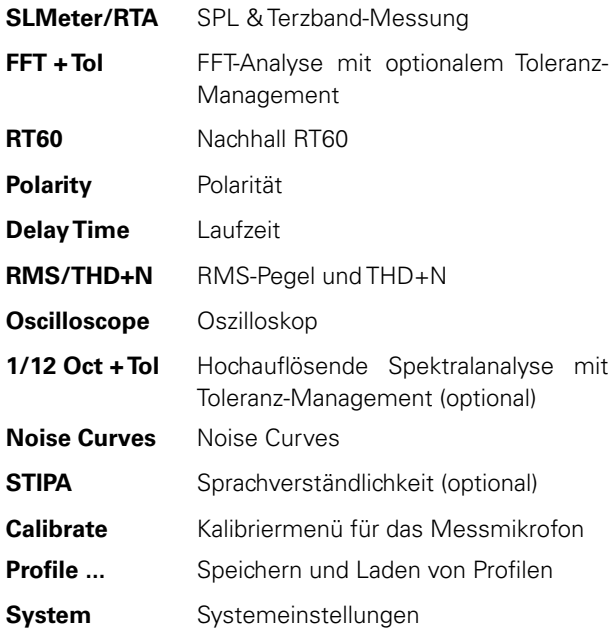

# Übersicht

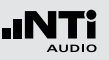

#### 3 **Seitenauswahl**

Zum Wechseln zwischen den verschiedenen Seiten, die im gleichen Funktionsmenü verfügbar sind. Alternativ kann die Seitenauswahltaste **D** gedrückt werden.

### 4 **Auswahl des verwendeten Eingangssteckers**

Auswahl, ob der XLR- oder RCA-Eingang analysiert wird.

#### 5 **Speichermenü**

Das Speichermenü bietet die beschrieben Möglichkeiten des Speicherdaten-Managements. Eines der folgenden Symbole blinkt vor oder während der Messung:

- **9-8-7** Stabilisierungszeit (max. 10 Sekunden) bis der XL2 mit den Umgebungsbedingungen im Gleichgewicht ist und die Messung startet.
- **Run** Aktuell erfolgt eine Messung.
- **LOG** Messung erfolgt mit Datenlogging.
- **AUD** Messung erfolgt mit Datenlogging und Aufnahme der Audiodaten.
- **Evt** Messung erfolgt mit Datenlogging und Aufnahme von Event-Daten.

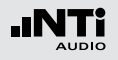

# Übersicht

Das Speichersymbol **a**?) nach Abschluss der Messung informiert, dass die Messdaten noch manuell zu speichern sind. Mehr Details hierzu siehe Kapitel [Dokumentation](#page-188-1).

#### 6 **Lautsprecher/Kopfhörer**

Anzeige für aktivierten Lautsprecher bzw. Kopfhörerausgang.

#### 7 **Phantomspeisung**

- **48V** Der XL2 liefert die 48 V Phantomspannung für das Messmikrofon oder andere Sensoren.
- **ASD** Ein NTi Audio Messmikrofon mit einem elektronischen Datenblatt ist angeschlossen. Der XL2 liest das elektronische Datenblatt und schaltet die 48 V Phantomspannung automatisch ein.
- 48V Phantomspannung ist ausgeschaltet.

#### 8 **Echtzeituhr**

Die Echtzeituhr ist im Menüpunkt **System** einstellbar.

#### 9 **Batteriesymbol**

Das Batteriesymbol zeigt den Batteriestatus wie folgt an:

Mit eingelegtem Akku:

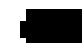

Füllstandsanzeige 100% (U > 4.0 Volt).

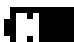

Füllstandsanzeige:  $75\% \cdot 11 = 3.9 - 4.0$  Volt  $50\%$ : U =  $3.8 - 3.9$  Volt  $25\%$   $U = 3.7 - 3.8$  Volt

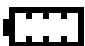

Füllstandsanzeige 0% (U < 3.7 Volt). Der Akku ist beinahe leer und muss geladen werden.

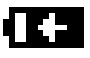

Der Akku wird über den Netzadapter aufgeladen.

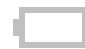

Der XL2 ist über USB an einen Computer angeschlossen. Der Akkuladestand reduziert sich langsam während des Betriebs.

#### Mit AA Batterien:

Keine Füllstandsanzeige solange U > 4.5 Volt.

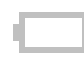

Füllstandsanzeige 0% (U < 4.5 Volt). Die Batterie ist beinahe leer und muss ersetzt werden.

Mit Netzadapter:

Keine Anzeige.

# <span id="page-14-1"></span><span id="page-14-0"></span>Spannungsversorgung

Der XL2 kann mit folgenden Versorgungen betrieben werden:

- • Auswechselbarer, wiederaufladbarer Lithium-Polymer Akku (Teil des XL2-Lieferumfangs)
- 4x AA-Ratterien
- Netzspannungsadapter

Der neue Akku ist bei Auslieferung ca. zu 50% geladen und sollte vor der ersten Benützung komplett geladen werden mit

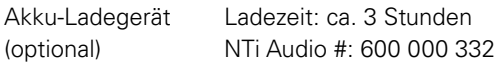

- Netzteil (optional) Ladezeit: ca. 6 Stunden Schalten Sie das Messgerät aus und belassen den Akku zum Laden im XL2. NTi Audio #: 600 000 333
- USB-Spannung vom PC Ladezeit: ca. 6 Stunden Schalten Sie den XL2 zur Beschleunigung des Ladevorgangs aus.

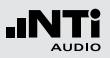

#### **Betrieb mit Netzspannungsadapter**

Der XL2 kann über den optionalen NTi Audio Netzspannungsadapter versorgt werden. Dabei sollen eventuell eingelegte Batterien oder der Akku im XL2 belassen werden.

#### **Details zum Netzspannungsadapter**

- Elektrisch-isolierendes, lineares Netzteil
- • Nicht-originale Netzspannungsadapter können die Messergebnisse beeinträchtigen.
- Mit einem geschalteten Netzteil kann das THD+N Messergebnis bei unsymmetrischen Eingangssignalen um ca. 3 dB schlechter sein.
- Verursachte Schäden durch die Verwendung eines nicht-originalen Netzteiles sind von den angebotenen Garantieleistungen ausgeschlossen.

# **Externe DC Spannungsversorgung**

- $\bullet$  Spannung: 7,5 20,0 Volt
- Leistung: minimum 6 Watt
- Anschluss:  $2.1 \times 5.5 \times 9.5$  mm
- Polarität:  $+$   $-$

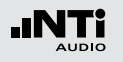

**Wiederaufladbarer Li-Po Akku**

- • Öffnen Sie den Batteriefachdeckel.
- Geben Sie den Akku mit der Kontaktseite voraus in das Batteriefach.
- • Schliessen Sie den Batteriefachdeckel.

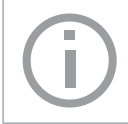

Zur Reduzierung der Akkuladezeit sollte der XL2 ausgeschaltet werden.

#### **Achtung**

- • Schalten Sie den XL2 vor dem Öffnen des Batteriefachs aus um elektrostatische Entladungen zu vermeiden.
- Kurzschlüsse am Akku sind zu vermeiden.
- Der Akku soll zwischen 0°C und 45°C betrieben und aufgeladen werden. (32°F - 113°F).
- Erhitzen Sie den Akku nicht über 60°C.
- Den Akku zur Entsorgung nicht verbrennen.
- Am Akku darf nicht gelötet werden.
- • Der Akku darf nicht geöffnet werden.
- Der Akku darf nicht in verpolter Richtung betrieben werden.
- Entfernen Sie den Akku für Anwendungen mit einem permanent angeschlossenen Netzteil über mehrere Wochen.

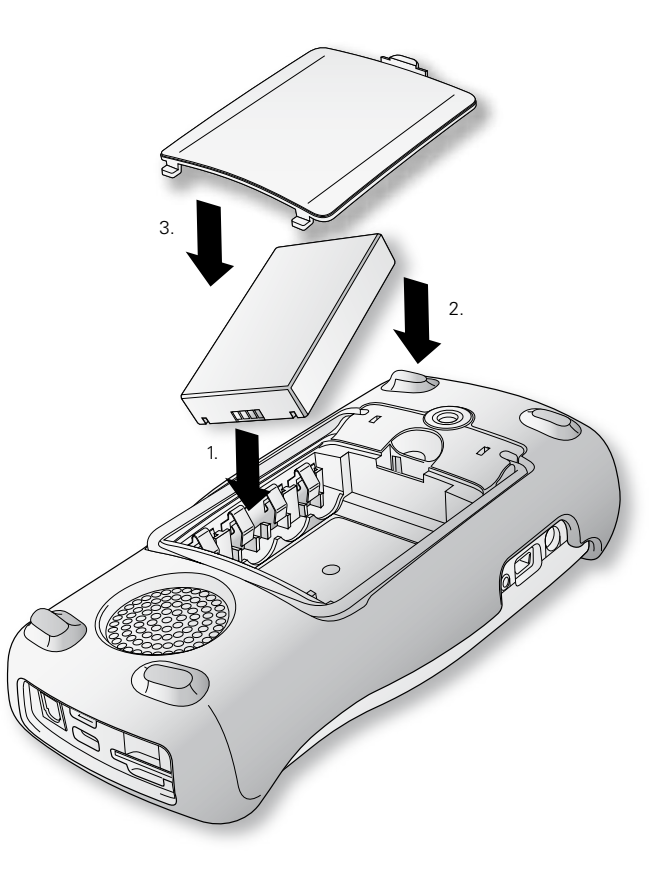

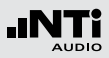

**AA-Batterien**

Alternativ kann der XL2 mit AA-Batterien betrieben werden.

- • Öffnen Sie den Batteriefachdeckel.
- • Geben Sie 4x AA-Batterien mit gleichem Ladestatus und unter Beachtung der angezeigten +/- Markierung in das Batteriefach.
- • Schliessen Sie den Batteriefachdeckel.

• Verwenden Sie nur Batterien vom selben Typ des gleichen Herstellers.

- • Ersetzen Sie leere Batterien mit neuen Batterien.
- Neue und angebrauchte Batterien sollen nicht vermischt werden.
- • Während des Betriebs kann die Batterietemperatur steigen. Dies ist korrekt.

Entfernen Sie die Batterien vom Messgerät, falls der XL2 länger als einen Woche nicht verwendet wird.

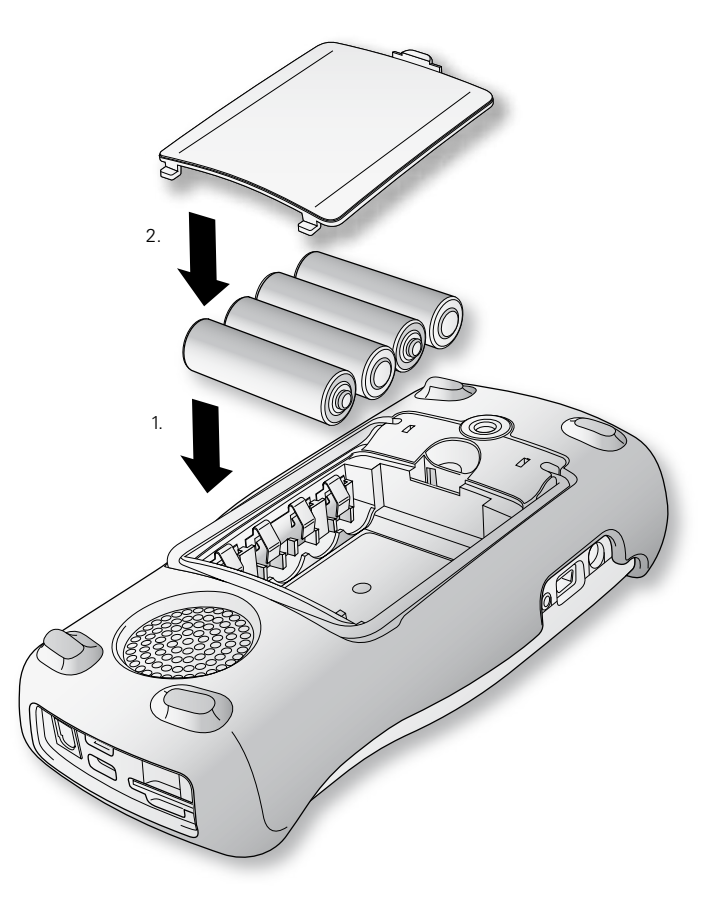

<span id="page-17-0"></span>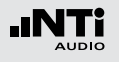

## Handschlaufe anbringen

Zur Sicherung während der Arbeit wird eine Handschlaufe mitgeliefert. Damit liegt der XL2 fest in der Hand.

- • Ziehen Sie die Handschlaufe durch die Öffnung.
- • Ziehen Sie das hintere Ende durch die vordere Schleife.
- • Ziehen Sie die Handschlaufe fest.

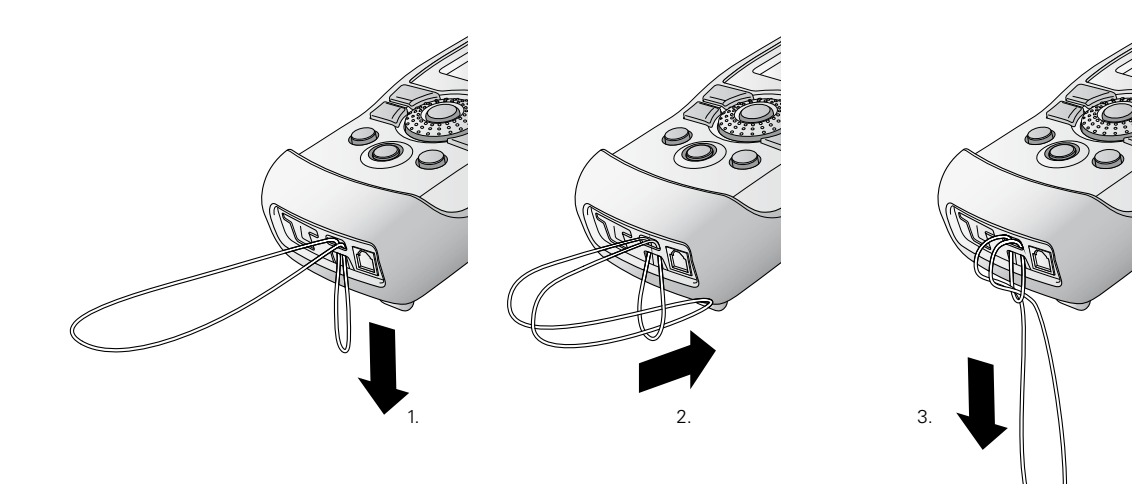

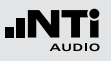

# <span id="page-18-0"></span>Ständer ausklappen

Der praktische Geräteständer ist auf der Rückseite befestigt. Um den XL2 auf einen Tisch zu stellen, können Sie den Ständer laut Bild unten ausklappen.

# XL2 Anschlüsse

#### **Akustische Messungen**

Für akustische Messungen schliessen Sie ein NTi Audio Messmikrofon am XLR-Eingangsstecker an.

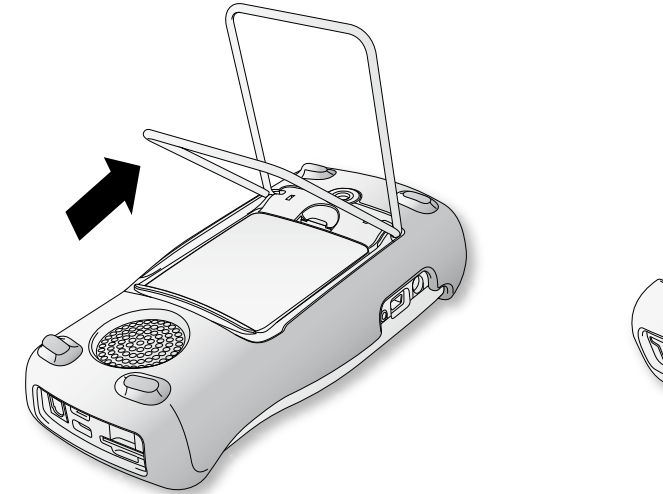

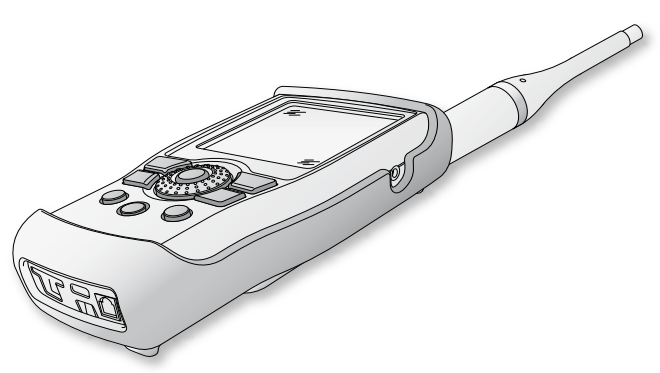

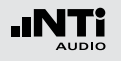

**Audio-Analysator: XLR-Eingang**

- Für Audiomessungen an symmetrischen Audiosignalen wird das zu prüfende Signal über den XLR-Eingang am XL2 angeschlossen.
- Selektieren Sie den XLR-Eingang im Messmenü.

#### **Audio-Analysator: RCA-Eingang**

- • Für Audiomessungen an unsymmetrischen Audiosignalen wird das zu prüfende Signal über den RCA-Eingang am XL2 angeschlossen.
- Selektieren Sie den RCA-Eingang im Messmenü.

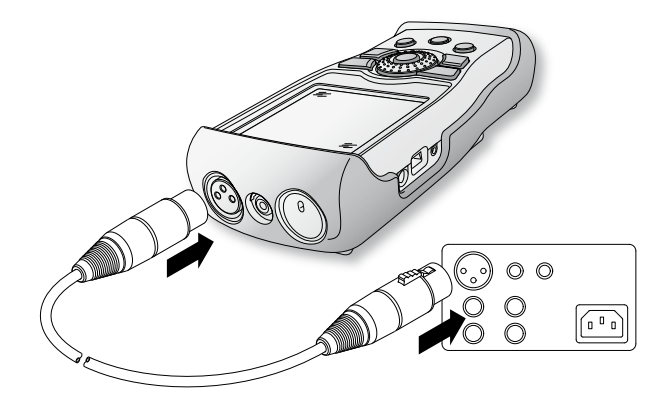

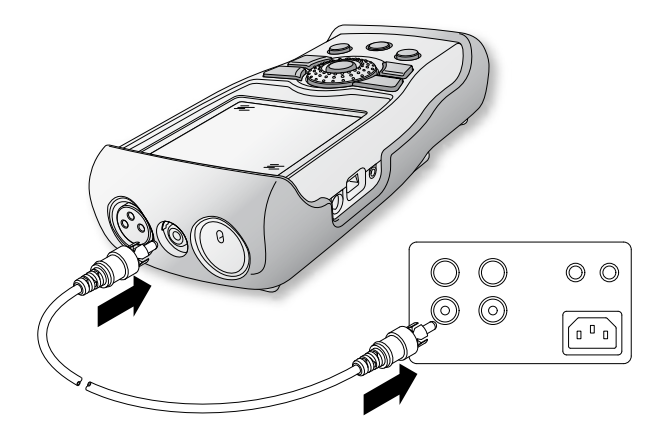

# <span id="page-20-0"></span>Ein-/Ausschalten

#### **XL2 einschalten**

#### Drücken Sie die Ein-/Austaste ...

- **Ein kurzes Klicken der eingebauten Relais ist zu hören. Die** Anzeigenbeleuchtung schaltet ein.
- XL2 ausschalten

Drücken Sie die Ein-/Austaste für 2 Sekunden.

# Inbetriebnahme

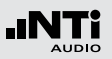

# Einstellungen

- Die Messfunktion kann im Hauptmenü mit dem Drehrad  $\mathbb Q$ und der Enter-Taste  $\Theta$  ausgewählt werden.
- **Das Funktionsmenüfenster öffnet sich**

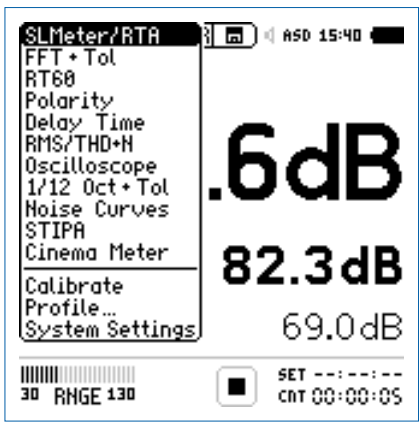

Hauptmenü mit aktivierten Optionen

- Wählen Sie mit dem Drehrad die gewünschte Messfunktion und drücken die Enter-Taste  $\Theta$ .
- ♦ Die Messfunktion wurde ausgewählt.

<span id="page-21-0"></span>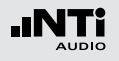

**Einstellung der Messparameter mit dem Drehrad** 

- Drehen Sie am Drehrad  $\mathbb Q$  um den Auswahl-Cursor zu verschieben.
- **b** Der ausgewählte einstellbare Parameter wird mittels des schwarzen Cursors dargestellt.
- Bestätigen Sie Ihre Auswahl mit der Enter-Taste  $\Theta$ .
- **Der ausgewählte Parameter blinkt; die möglichen Auswahl**parameter werden angezeigt.
- • Zur Auswahl eines der verfügbaren Parameter drehen Sie am Drehrad  $\mathbb Q$  oder drücken Sie die Enter-Taste  $\Theta$ .
- Drücken Sie die Enter-Taste  $\Theta$  um Ihre Auswahl zu bestätigen.

**Der Messparameter wurde erfolgreich eingestellt.** 

# Kalibrierung vor Messung

Zur Funktionsprüfung und Sicherstellung einer hohen Messgenauigkeit von Schallpegelmessungen empfehlen wir die Kombination aus XL2 Analysator und Messmikrofon vor einer Messung mit einem Schallkalibrator zu prüfen.

Weitere Details hierzu finden Sie im Kapitel [Kalibrierung](#page-138-1).

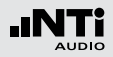

<span id="page-23-0"></span>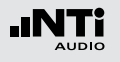

Der XL2 bildet zusammen mit dem Messmikrofon einen präzisen Schallpegelmesser für die Veranstaltungsüberwachung sowie für die Messung von Umgebungs- oder Arbeitsplatzlärm.

Die TA-Option erweitert das Messgerät zum XL2-TA. Der XL2-TA bildet zusammen mit dem M2230 Messmikrofon und dem ASD-Kabel einen eichfähigen Klasse 1 Schallpegelmesser entsprechend den Standards DIN EN 61672-1:2003, DIN 45657:2005 und DIN EN 61260 (siehe Kapitel [Optionen](#page-235-1)  [und Zubehör](#page-235-1)).

Alle Messergebnisse stehen gleichzeitig zur Verfügung, wie z.B. der aktuelle Schallpegel, Lmin, Lmax, Leq mit den Frequenzbewertungen A, C, Z und den Zeitbewertungen F und S. Die ermittelten Messwerte loggt der XL2 inklusive Echtzeitinformationen auf die wechselbare SD-Karte. Zur lückenlosen Dokumentation der gemessenen Schallpegel kann parallel eine Wav-Datei aufgenommen werden. Diese dient z.B. der nachträglichen, akustischen Verifizierung hoher Schallpegelwerte. Zusätzlich können gesprochene Kurzkommentare mit detaillierten Informationen die Schallpegelaufzeichnung komplettieren. In einer spezifischen Messreihe ermittelt der XL2 die Korrekturwerte zwischen Immissionsort und Messort und berücksichtigt diese bei der Pegelmessung automatisch. Neben den

Breitbandpegeln misst der XL2 parallel das Echtzeitspektrum in Terzband- oder Oktavbandauflösung nach IEC 61260 Klasse 1. Die Echtzeitanalyse ist ein ideales Werkzeug zur Optimierung von Soundsystemen.

Das "Erweiterte Akustikpaket" bietet zusätzliche Funktionen für Schallpegel- und Akustikmessungen:

- SLMeter/RTA Messfunktion
	- Aufnahme von linearen Wav-Dateien (24 Bit, 48 kHz)
	- Perzentilpegel / Pegel der Pegelhäufigkeitsverteilung für Breitband- und Spektralmessungen mit flexibler Einstellung von 1% bis 99%
	- Schallexpositionspegel LAF
	- 100ms Logging
	- Terz-/Oktavband-Logging von Lmin und Lmax
	- Event getriggerte Audio- und Messdatenaufnahme
	- Zeitgewichtung: Impuls (LxI, LxIeq mit x= A, C, Z)
	- Echter Spitzenwertpegel in 1/1 und 1/3 Oktavbandauflösung
	- TaktMax, alle Messungen nach DIN 45645-1
	- Impulshaltigkeit nach BS4142:2014 und NT ACOU 112
- FFT Messfunktion
	- Hochauflösende Zoom-FFT mit wählbaren Frequenzbereichen, einer Auflösung bis 0,4 Hz, von 5 Hz bis 20 kHz
- RT60 Messfunktion
	- Nachhallzeit RT60 in Terzbandauflösung

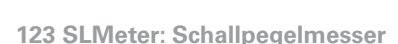

Zeigt die ausgewählten Breitbandwerte an. Die Schriftgrösse der angezeigten Messwerte kann verändert werden, sodass entweder drei oder fünf Messwerte gleichzeitig angezeigt werden. Für jeden der angezeigten Messwerte kann die Frequenzbewertung, Zeitbewertung, der aktueller Live-Wert, Maximum, Minimum sowie Korrekturwerte gewählt werden.

#### **HH** RTA: Echtzeitspektrum

Zeigt das Terzband- oder Oktavbandspektrum mit der gewählten Frequenzbewertung an. Dabei ist die Frequenzskala wählbar. Zusätzlich wird der A- und Z-gewichteten Breitbandpegel als Bargraph angezeigt.

#### **Reporting: Messbericht**

Der XL2 kann nach einer Messung automatisch einen Messbericht als txt-Datei erzeugen. Dabei werden individuelle einzelne oder alle Schallpegelmesswerte abgespeichert.

**ALL** Speichert die Messwerte aller Schallpegel.

**Selected** Speichert bis zu 10 definierte Schallpegel.

Weitere Informationen finden Sie im Kapitel [Messberichte](#page-45-1).

### Die Schallpegelmessfunktion bietet verschieden Seiten.

#### **Seitenauswahl mittels Seitentaste**

• Mit der Seitentaste  $\boxed{\blacksquare}$  können Sie zwischen den Anzeigen der Breitbandpegel und des Echtzeitspektrums wechseln.

#### **Seitenauswahl mittels Drehrad**

- • Wählen Sie die Seite für Breitbandpegel **123 SLMeter**.
- Bestätigen Sie Ihre Auswahl mit der Enter-Taste  $\Theta$ .

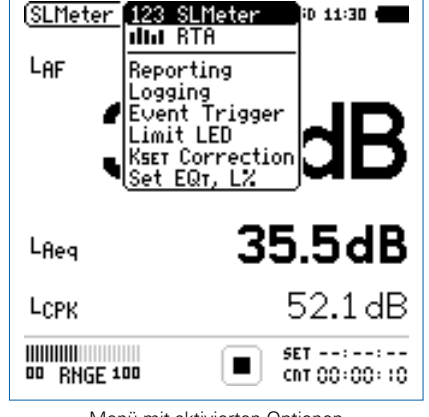

Menü mit aktivierten Optionen

 $\mathbb{S}$  Sie haben die individuelle Schallpegelseite ausgewählt.

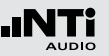

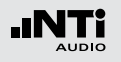

#### **Logging: Messdatenaufzeichnung**

Die leistungsfähige Messdatenaufzeichnung ermöglicht individuelle einzelne oder alle Schallpegel gleichzeitig in einstellbaren Zeitabständen abzuspeichern.

**ALL** Loggt die Messwerte aller Schallpegel.

**Selected** Loggt bis zu 10 definierte Schallpegel.

Weitere Informationen hierzu sind im Kapitel [Loggen der Mess](#page-46-1)[daten](#page-46-1) beschrieben.

#### **Event Trigger: Event-Aufnahme (optional)**

Die Event-Funktion ist mit dem optionalen Erweiterten Akustikpaket verfügbar. Der XL2 bietet die folgenden Funktionalitäten:

- Automatisches Triggern der Aufnahme beim Überschreiten/ Unterschreiten eines definierten Grenzwertes. Zusätzlich können Sie verschiedene Marker während der Messdauer setzten. Anwendungsbeispiel: Aufnahme bei einem Lärmpegel  $LAF > 80$  dB.
- Die Aufnahme von Events kann manuell durch Tastendruck auf der externen Beschwerdeführer-Taste ausgelöst werden. Anwendungsbeispiel: Kategorisierung von störendem Industrielärm durch Anrainer.

#### **Limit LED: Limit-Einstellung**

Die Limit-Seite steuert die Funktion der Limit-LED . Der XL2 zeigt Schallpegel, die einen eingestellten Grenzwert überschreiten in oranger oder roter Farbe an. Zusätzlich können externe Einrichtungen, wie z.B. eine Anzeigeampel, über die digitale I/O-Schnittstelle gesteuert werden. Weitere Informationen hierzu finden Sie im Kapitel [Limit-Einstellung.](#page-57-1)

#### **KSET Correction: Korrekturwerte**

Diese Seite dient der Bestimmung von Korrekturwerten, die bei Veranstaltungen hilfreich sein können. In einer Messreihe wird der Korrekturwert zwischen aktuellem Messort und massgeblichem Immissionsort im Zuschauerbereich ermittelt. Damit ist der Sound-Techniker über den lautesten Schallpegelwert im Publikumsbereich informiert. Die Messung der Korrekturwerte entspricht den Anforderungen in Deutschland, Österreich und der Schweiz. Mehr Details hierzu sind im Kapitel [Korrekturwer](#page-59-1)[te KSET.](#page-59-1)

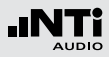

#### **Set EQt, L%: Auswahl der Messpegel**

Auf dieser Seite lassen sich folgende Parameter einstellen:

- Gleitender zeitlich-gemittelter Schallpegel Der XL2 stellt vier verschiedene gleitende zeitlich-gemittelte Schallpegel zur Verfügung, die gleichzeitig gemessen werden. Für jeden dieser Werte lässt sich hier die gleitende Mittelungszeit im Bereich von einer Sekunde bis zu einer Stunde individuell einstellen.
- Perzentile Schallpegel (Erweitertes Akustikpaket)
	- LN-Funktion: Der XL2 stellt sieben gleichzeitig ermittelte Perzentilpegel zur Verfügung, die individuell im Bereich von 0,1% bis 99,9% einstellbar sind. Falls z.B. 1% ausgewählt wird, dann resultiert der Pegel, der während 1% der Messzeit überschritten wird.
	- **Broadband Source** definiert den Pegel, der zur Erstellung der Pegelstatistik verwendet wird. Die Frequenzgewichtung des Pegels lässt sich mit A, C oder Z auswählen. Als Zeitgewichtung stehen Fast und Slow sowie der gleitende zeitlich-gemittelte Pegel über eine Sekunde zur Verfügung.

<span id="page-27-0"></span>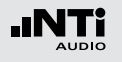

# Übersicht

#### **Schallpegelmesser**

Der Schallpegelmesser **123 SLMeter** zeigt die ausgewählten Breitbandwerte an. Die Schriftgrösse der angezeigten Messwerte kann verändert werden, sodass entweder 3 oder 5 Messwerte gleichzeitig angezeigt werden. Für jeden der angezeigten Messwerte kann die Frequenzbewertung, Zeitbewertung, der aktueller Live-Wert, Maximum, Minimum sowie Korrekturwerte gewählt werden (8)

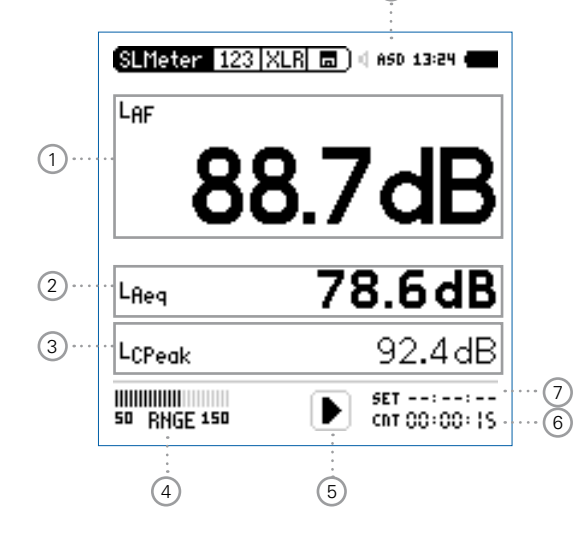

#### **Echtzeitspektrum**

Das Echtzeitspektrum **HI RTA** zeigt das Terzband- oder Oktavbandspektrum mit der gewählten Frequenzbewertung an. Dabei ist die Frequenzskala wählbar. Zusätzlich wird der A- und Z-gewichteten Breitbandpegel als Bargraph angezeigt.

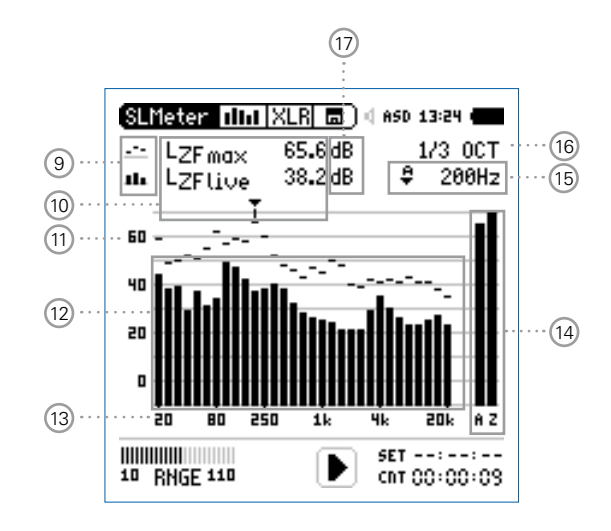

### 3 **Schallpegelmesswert 3**

Die Einstellung erfolgt analog zum Schallpegelmesswert 1.

### 4 **Pegelbereich (Range)**

Um den grossen Dynamikbereich möglicher Eingangssignale abzudecken verfügt der XL2 über drei Pegelbereiche. Der XL2 wählt die Grenzen der Pegelbereiche abhängig von der Sensitivität des Messmikrofons. Bei einer Sensitivität von S=20mV/Pa ergeben sich beispielsweise die folgenden Pegelbereiche:

- $\bullet$  Low: 10 110 dBSPL
- Mid: 30 130 dBSPL
- High: 50 150 dBSPL

Passen Sie den gewählten Pegelbereich des XL2 dem zu erwartenden maximalen Schallpegel an. Damit erhalten Sie eine Aufzeichnung mit optimaler Dynamik. Beispielsweise falls der zu erwartende Messpegel unter 110 dB bleiben wird, wählen Sie den untersten Pegelbereich 10 - 110 dBSPL.

#### 5 **Messstatusanzeige**

Der Statusindikator zeigt an, ob die Messung läuft, unterbrochen wurde oder gestoppt ist. Während einer laufenden Messung sind verschiedene Einstellungen fixiert, z.B. der Pegelbereich und die vordefinierte Messzeit.

### 1 **Schallpegelmesswert 1**

Der XL2 misst und speichert alle möglichen Schallpegel gleichzeitig. Der angezeigte Messwert kann individuell ausgewählt werden.

#### **Pegelart wählen**

- • Wählen Sie mit dem Drehrad den Parameter **Lxx**.
- Zur Öffnung des Auswahlmenüs drücken Sie die Enter-Taste  $\boldsymbol{\Theta}$
- Wählen Sie mit dem Drehrad @ den gewünschten Schallpegel und drücken die Enter-Taste  $\Theta$ .

#### **Schriftgrösse wählen**

- Wählen Sie mit dem Drehrad © den aktuellen Messwert.
- Die Schriftgrösse kann auf klein, mittel oder gross eingestellt werden indem Sie die Enter-Taste  $\Theta$  1x, 2x oder 3x drücken.

Der XL2 zeigt je nach eingestellter Schriftgrösse bis zu fünf Schallpegelwerte gleichzeitig an.

### 2 **Schallpegelmesswert 2**

Die Einstellung erfolgt analog zum Schallpegelmesswert 1.

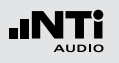

#### 6 **Messzeitzähler**

Zeigt die aktuelle Messdauer in Stunden:Minuten:Sekunden an. Weiteres unterstützt der Messzeitzähler die verschiedenen Messzyklenarten im **SLMeter** Modus: kontinuierlich, einmalig, wiederholend oder wiederholend synchronisiert zur internen Echtzeituhr.

### **CDT**

#### **Messmodus: Kontinuierlich**

(typische Standardeinstellung) Nach dem Drücken der Starttaste DI werden alle Messwerte kontinuierlich aufgenommen bis die Stopptaste  $\blacksquare$  gedrückt wird. Der Messzeitzähler zeigt die gesamte Messdauer an.

#### **Messmodus: Einmalig**

Stoppt die Messung automatisch nach der voreingestellen Messzeit.

- • Definieren Sie zuerst die Messzeit.
- Starten Sie die Messung mit  $\mathbf{P}$ .
- Der Messzeitzähler zählt zurück auf null und beendet die Messung.
- Alle aufgezeichneten Messwerte bleiben sichtbar.

#### **Messmodus: Wiederholend**

- Die Schallpegel werden in automatisch wiederholenden Messzyklen aufgezeichnet. Die Dauer eines Messzykluses entspricht der eingestellten Messzeit.
	- • Definieren Sie zuerst die Messzeit.
- Starten Sie die Messung mit **P**.
- **Der Messzeitzähler zählt zurück auf null. Die** Messwerte können nun automatisch gespeichert werden. Dann werden alle Messwerte auf null gesetzt und der Messmodus wiederholt sich bis die Stopptaste Du gedrückt wird.
- Stoppen Sie die Messung mit **De**.

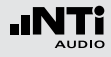

ਪਵਾ

**Messmodus: Synchroniserend, wiederholend**  Die Schallpegelmessungen werden von der Echtzeituhr synchronisiert und in wiederholenden Messzyklen aufgezeichnet.

- • Definieren Sie zuerst die Messzeit.
- Starten Sie die Messung mit **P**.

Der erste Messmodus wird mit der ersten übereinstimmen Synchronisationszeit abgeschlossen und kann daher kürzer sein als die vorgegebene Messzeit.

Beispiel: Die Dauer eines Messzykluses ist 30 Minuten. Die Messung wird um 7.50 Uhr gestartet. Der erste Messzyklus dauert von 7.50 - 8.00 Uhr. Danach startet der nächste Messzyklus über 30 Minuten automatisch. Die Messzyklen wiederholen sich bis die Stopptaste **D**edrückt wird.

Die synchronisierte, wiederholende Messung wird für Schallpegelmessungen nach der deutschen Norm DIN 15905 durchgeführt. Messungen beginnen zu jeder halben und vollen Stunde.

#### 7 **Messdauer**

Einstellung der Messdauer für einmalige und wiederholende Messungen.

#### 8 **Phantomspeisung**

- **48V** Der XL2 liefert die 48 V Phantomspannung für das Messmikrofon oder andere Sensoren.
- **ASD** Ein NTi Audio Messmikrofon mit einem elektronischen Datenblatt ist angeschlossen. Der XL2 liest das elektronische Datenblatt und schaltet die 48 V Phantomspannung automatisch ein.
- 48V Phantomspannung ist ausgeschaltet.
- 9 **Resultat-Symbol / Referenzkurve (=Capture)** Dieses Feld bietet zwei Funktionen:
	- Symbol für die Messwertanzeige (11)
		- ÷. Oberer Parameter als Linie.
		- H. Unterer Parameter als Bargraph.

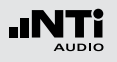

• Referenzkurve (=Capture)

Eine der angezeigten Spektralkurven kann als Referenzkurve für weitere Vergleichsmessungen auf dem XL2 gespeichert werden, z.B. Vergleich der Charakteristik des linken und rechten Lautsprechers.

- • Wählen Sie den zu speichernden Parameter.
- Bestätigen Sie die Auswahl mit der Enter-Taste  $\Theta$ ; somit speicherte der XL2 diese Referenzkurve
- • Wählen Sie für den oberen Messwert 15 **Capt** aus.
- Zur Bestätigung drücken Sie die Enter-Taste  $\Theta$ .
- Nun können Sie den unteren Messparameter mit der gespeicherten Referenzkurve vergleichen.

#### 10 **Messwertanzeige**

Aktuelle Messwertanzeige des im Spektrum ausgewählten Frequenzbandes. Zwei der Messwerte können gleichzeitig angezeigt werden.

- $\mathcal{L}^{\bullet}$ Oberer Parameter als Linie.
- H. Unterer Parameter als Bargraph.

#### 11 **Y-Skala**

- • Wählen Sie die Y-Skala und drücken Enter.
- Wählen Sie mit den Drehrad & zwischen den Zoomfaktoren **20, 10, 5**, **2.5 dB/div**.
- Bestätigen Sie Ihre Wahl mit der Enter-Taste  $\Theta$ .
- Verschieben Sie die Y-Achse mit den Drehrad (anach oben oder unten.
- Bestätigen Sie Ihre Wahl mit der Enter-Taste  $\Theta$ .

#### 12 **RTA Echtzeitspektrum**

Echtzeitanalyse in Oktavband- oder Terzband-Auflösung. Wählen Sie die Auflösung mit (17)

#### 13 **X-Skala**

Auswahl des angezeigten Frequenzbereichs

- 20 Hz 20 kHz RTA-Pegel und Breitbandmesswerte
- 6.3 Hz 8 kHz RTA-Pegel und Breitbandmesswerte
- 6.3 Hz 20 kHz RTA-Pegel
- Wählen Sie mit dem Drehrad C die X-Skala und drücken die Enter-Taste  $\Theta$ .
- • Wählen Sie die X-Messbereichsskalierung.
- Bestätigen Sie Ihre Wahl mit der Enter-Taste  $\Theta$ .

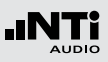

### 14 **Breitbandmesswerte**

Hier werden wahlweise Live-Pegel mit Zeitgewichtung Fast oder die Breitbandschallpegel Leq, Lmin, Lmax angezeigt.

- **A** A-gewichteter Breitbandschallpegel
- **Z** Breitbandschallpegel ohne Frequenzbewertung

### 15 **Frequenzanzeige**

Sie können die Pegel jedes angezeigten Frequenzbandes mit dem Cursor ablesen.

Wählen Sie zwischen den folgenden Einstellungen:

A ₩

Der Cursor folgt automatisch dem höchsten Pegel, z.B. um Rückkopplungsfrequenzen bei Live Sound-Anwendungen sofort zu erkennen.

- Wählen Sie mit dem Drehrad C die Frequenz.
- Drücken Sie die Enter-Taste  $\Theta$ .
- Nun können Sie die Pegelwerte individueller Frequenzen ablesen.
- Drücken Sie die Enter-Taste  $\Theta$  um wieder zurück in den Auto-Modus zu gelangen.
- **Der Cursor springt zur Frequenz mit dem höchs**ten Pegel.
- Sie können den Cursor manuell auf eine Frequenz
- M fixieren, sodass die angezeigten Messwerte den Pegeln dieser Frequenz entsprechen.
	- Wählen Sie mit dem Drehrad C die Frequenz.
	- $\bullet$  Drücken Sie die Enter-Taste  $\Theta$
	- Wählen Sie das gewünschte Frequenzband aus.
	- Bestätigen Sie Ihre Wahl mit der Enter-Taste  $\Theta$ .
- 16 **Auswahl der Frequenzbandauflösung**

Wählen Sie die Oktavband- oder Terzbandauflösung für das RTA-Spektrum wie folgt:

- Wählen Sie mit dem Drehrad  $\mathbb Q$  den Parameter  $(17)$ .
- Drücken Sie die Enter-Taste  $\Theta$  und die Anzeige wechselt zwischen **1/1 OCT** und **1/3 OCT.**
- Drücken Sie die Escape-Taste <sup>esc</sup> zur Bestätigung der Auswahl.

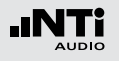

#### 17 **Einheit der Messergebnisse**

Wählen Sie eine der folgenden Einheiten aus:

- **dB** Schallpegel in dBSPL Diese Einheit wird permanent verwendet sobald eine NTi Audio Messmikrofon mit elektronischem Datenblatt an den XL2 angeschlossen wird.
- **dBu** Eingangspegel in dBu
- **dBV** Eingangspegel in dBV
- **V** Eingangspegel in Volt

• Der Messpegel nähert sich dem Eigenrauschens des angeschlossenen NTi Audio Messmikrofons. Dadurch verringert sich die Messgenauigkeit. Wählen Sie ein alternatives Messmikrofon mit kleinerem Eigenrauschen.

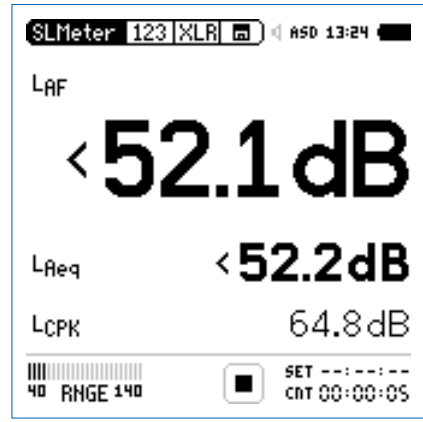

#### **Bereichsunterschreitung**

Der Indikator für die Unterschreitung des linearen Messbereiches eines individuellen Pegels "<" wird wie folgt angezeigt:

• Der Pegel hat den linearen Pegelarbeitsbereich mindestens kurzzeitig unterschritten. Der angezeigte Messwert ist wahrscheinlich höher als der reelle Schallpegel. Wählen Sie einen tieferen Pegelbereich.

Die Bereichsunterschreitung wird in den Messberichten in der Spalte "Low(eq/peak)" angezeigt. Dabei wird für jede Frequenzgewichtung zwischen EQ- und Peak-Werten unterschieden.

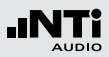

#### **Bereichsüberschreitung**

Tritt eine Bereichsüberschreitung auf, so zeigt der XL2 das Bereichsüberschreitungssymbol  $\mathbf{I}$  anstatt eines Messwertes an. Dieses Symbol wird solange angezeigt, wie die Überschreitung andauert - jedoch mindestens 1 Sekunde. Eine Bereichsüberschreitung wird in der Fusszeile mit **OVR** signalisiert, die während der gesamten weiteren Messdauer bestehen bleibt. Die Bereichsüberschreitungsanzeige erlischt mit Neustart einer Messung. In den Messberichten erfolgt die Anzeige in der Spalte "Overload"

Mögliche Gründe für die Bereichsüberschreitung sind

- Der Pegel hat die obere Grenze des gewählten Pegelbereichs mindestens kurzzeitig überschritten. Wählen Sie den nächst höheren Pegelbereich oder reduzieren den Pegel des Eingangssignals.
	- Die **OVR** Anzeige bleibt bis zum Abschluss der Messung bestehen.
	- Starten Sie eine neue Messung mit einem höheren Pegelbereich zur Löschung dieser Fehleranzeige.
- Das Messsignal nähert sich im obersten Pegelbereich dem Maximalpegel des angeschlossenen NTi Audio Messmikrofons.

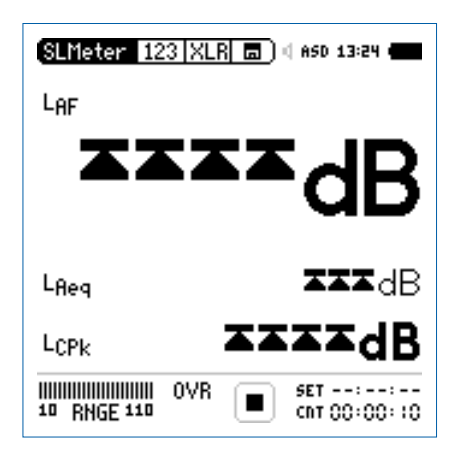

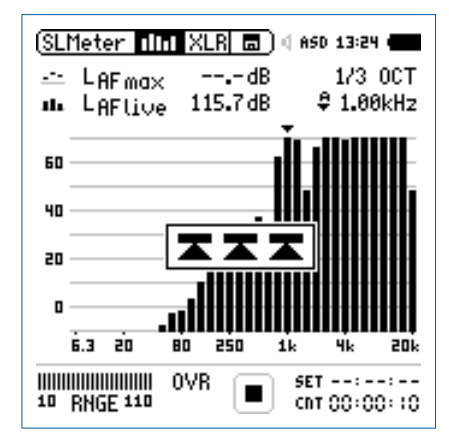

<span id="page-35-0"></span>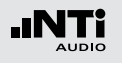

# Schallpegelmessung in der Anwendung

#### **Testvorbereitungen**

Der XL2 liest das elektronische Datenblatt eines angeschlossenen NTi Audio Messmikrofons und schaltet die 48 V Phantomspannung für das Messmikrofon automatisch ein.

- Schliessen Sie das Messmikrofon an den XL2 an.
- Schalten Sie den XL2 mit der Ein-/Austaste  $\circledast$  ein.
- Die 48 V Phantomspannungsanzeige in der oberen Menüleiste wechselt auf ASD. Der XL2 is**t be**reit für akustische Messungen.
- Positionieren Sie den XL2 am Messort z.B. montiert auf einem Mikrofonständer.
- • Wählen Sie die Messfunktion **SLMeter** und drücken die Seitentaste **1** um zwischen der Schallpegel- und Spektrum-Seite zu wechseln.
- • Wählen Sie die Schallpegelseite aus.

Der XL2 zeigt drei oder fünf Schallpegel gleichzeitig an. Alle nicht angezeigten Pegel werden im Hintergrund ermittelt und parallel auf der SD-Karte aufgezeichnet.

#### **Auswahl der angezeigten Schallpegel**

In diesem Beispiel wird der typisch zu messende aktuelle Schallpegel  $L_{\Delta F}$  (Frequenzbewertung A, Zeitbewertung F) ausgewählt.

- Wählen Sie mit dem Drehrad C den ersten Parameter
- $\bullet$  Drücken Sie die Enter-Taste  $\Theta$ .

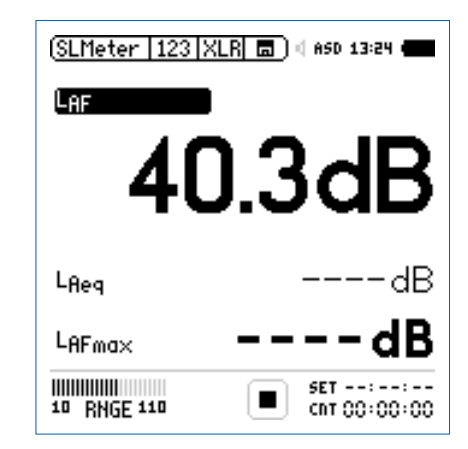

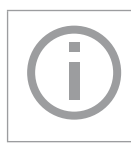

Alle mit **----** angezeigten Schallpegel werden ermittelt und angezeigt, sobald die Starttaste gedrückt wird und der Messmodus beginnt.
## **Auswahl der Zeitbewertung**

- Das Fenster wird mit **Time Weighting** erweitert.
- • Wählen Sie die Zeitbewertung **F** (=Fast).
	- [SLMeter | 123 | XLR | 面] | 1 ASD 13:24 | **FRED HEIGHTING** LAF я HORE **TIME HEIGHTING IEQ** E IPK dВ L<sub>Reg</sub> В  $L$ AFma $\times$ с **HIIIIIIIIIIIII SET** ■ 10 RNGE 110  $cnT 00:00:00$

• Zur Bestätigung drücken Sie die Enter-Taste  $\Theta$ .

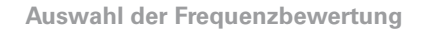

- **Das Fenster FRFO WFIGHTING** erscheint
- • Wählen Sie die Frequenzbewertung **A**.

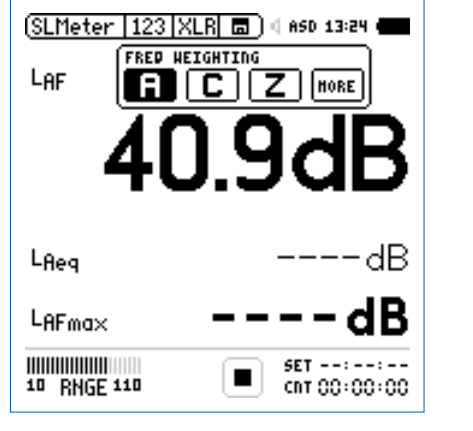

Dieses Auswahlfenster erscheint mit der installierten Option "Erweitertes Akustikpaket".

• Zur Bestätigung drücken Sie die Enter-Taste  $\Theta$ .

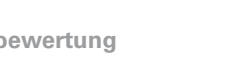

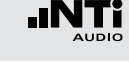

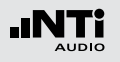

**Auswahl der Messparameter** 

- Das Fenster wird mit **Parameter** erweitert.
- • Wählen Sie den Parameter **live**.

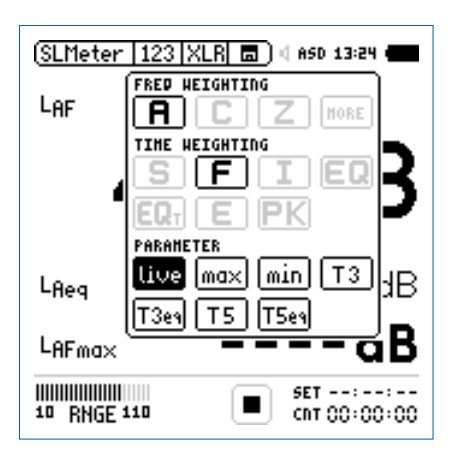

• Zur Bestätigung drücken Sie die Enter-Taste  $\Theta$ .

#### **Auswahl der Korrekturwert**

- **b** Das Fenster wird mit **Correction** erweitert.
- • Wählen Sie den Parameter **off**.

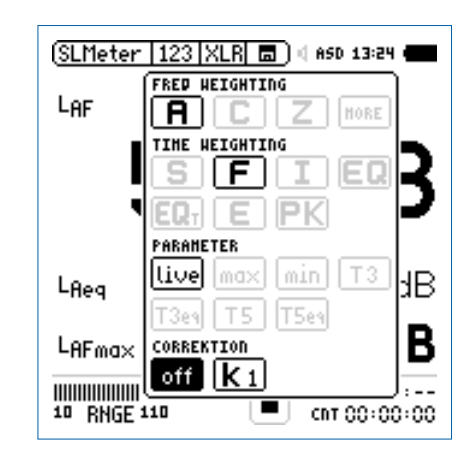

- Zur Bestätigung drücken Sie die Enter-Taste  $\Theta$ .
- **b** Das Fenster schliesst sich und der zu messende Schallpegel L<sub>AF</sub> wird angezeigt.

## **Auswahl weiterer angezeigter Schallpegel**

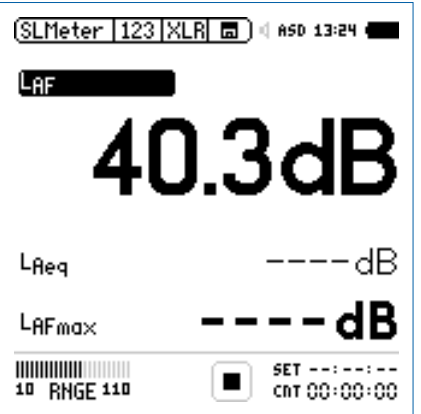

• Wählen Sie nun weitere gewünschte Schallpegel auf der Anzeige entsprechend der vorangegangenen Anleitung zum ersten Schallpegelwert, z.B. L<sub>eq</sub> und L<sub>AFmax</sub>.

#### **Pegelbereich auswählen**

- • Wählen Sie den kleinsten möglichen Pegelbereich des XL2 entsprechend des maximalen zu erwartenden Schallpegels. Eine Über- oder Unterschreitung des Pegelbereichs wird mit einem **<** vor dem Messwert oder einem blinkenden **OVR** angezeigt.
- Wählen Sie den Parameter **RNGE** und bestätigen mit  $\Theta$ .
- Wählen Sie mit dem Drehrad C den zu verwendenden Pegelbereich und drücken die Enter-Taste  $\Theta$ .

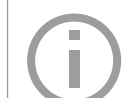

Der Pegelbereich wird parallel für die Breitbandund Spektralmessung verwendet.

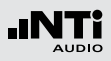

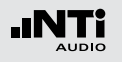

**Messung starten**

- Der XL2 ist bereit zur Messung der Schallpegel L<sub>AF</sub>, L<sub>eq</sub> und LAFmax.
- Drücken Sie die Starttaste
- **Die Messstatusanzeige schaltet auf Messung läuft. Die** über den Messmodus zu ermittelnden zeitlich gemittelten Schallpegel L<sub>eq</sub> und den maximalen Pegel L<sub>AFmax</sub> werden angezeigt. Der Parameter **LOG** blinkt im Feld der SD-Karte. Falls zuvor auch die Aufnahme von Audiodaten ausgewählt wurde blinkt der Parameter **AUD** im Feld der SD-Karte.

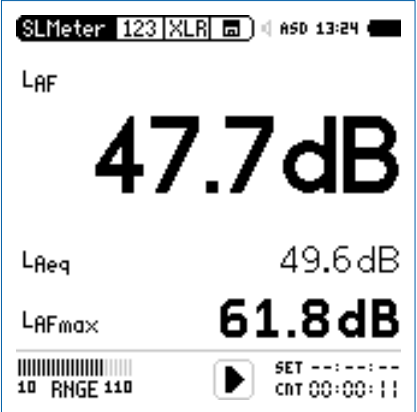

**Messung stoppen und speichern**

- Drücken Sie die Stopptaste DI.
- $\phi$  Der XL2 speichert die Breitbandpegel und die Spektralpegel automatisch auf der SD-Karte ab.

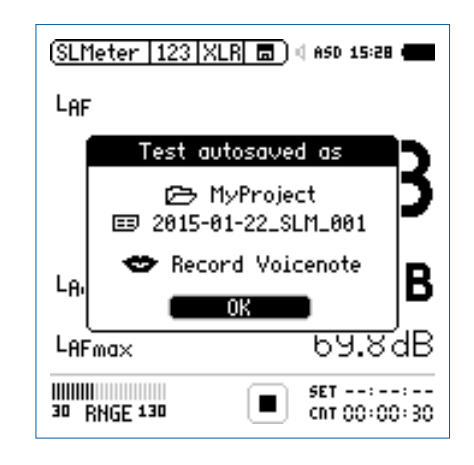

- Bestätigen Sie OK mit der Enter-Taste  $\Theta$ ; der Messbericht wird als ASCII-Datei gespeichert.
- Sie haben die Schallpegelmessung erfolgreich beendet.

#### 41

#### **Auswertung der Messdaten**

XL2 speichert alle Messwerte in Textformat (txt-Datei) für die Dokumentation und weiterführende Analysen auf der SD-Karte ab. Die Dateien können mit einem Texteditor geöffnet werden, z.B. Notepad oder Wordpad, oder direkt in MS Excel importiert werden.

Darüber hinaus bieten verschiedene kostenlose Excel-Messberichte eine schnelle Erstellung einfacher Messberichte. Diese sind für alle registrierten XL2 Kunden als Download verfügbar auf der Support-Seite von https://my.nti-audio.com. (Aktivieren Sie alle Makros beim Öffnen des Dokuments)

Für umfangreichere Analysen von geloggten Schallpegelmessdaten ist die optionale XL2 Data Explorer Software verfügbar. Mehr dazu im Kapitel [XL2 Data Explorer](#page-207-0).

# Spektralmessung in der Anwendung

#### **Testvorbereitungen**

Der XL2 liest das elektronische Datenblatt eines angeschlossenen NTi Audio Messmikrofons und schaltet die 48 V Phantomspannung für das Messmikrofon automatisch ein.

- Schliessen Sie das Messmikrofon an den XL2 an.
- Schalten Sie den XL2 mit der Ein-/Austaste  $\mathbb{Q}$  ein.
- Die 48 V Phantomspannungsanzeige in der oberen Menüleiste wechselt auf ASD. Der XL2 is**t be**reit für akustische Messungen.
- Positionieren Sie den XL2 am Messort z.B. montiert auf einem Mikrofonständer.
- • Wählen Sie die Messfunktion **SLMeter** aus und drücken die Seitentaste **1** um zwischen der Schallpegel- und Spektrum-Seite zu wechseln. Wählen Sie die Spektrum-Seite aus.

Der XL2 misst alle Breitbandwerte und Spektralwerte gleichzeitig und speichert die Messergebnisse auf der SD-Karte.

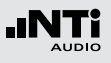

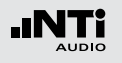

**Konfiguration**

Der XL2 zeigt zwei Spektren gleichzeitig an. Die zu messenden Schallpegel können individuell ausgewählt werden z.B. den L<sub>7Fmax</sub> und L<sub>ZF</sub>.

- Prüfen Sie ob nicht schon eine Messung läuft. Die Messstatusanzeige soll das Stopp-Symbol darstellen.
- • Wählen Sie mit dem Drehrad den ersten Parameter **LZF**.

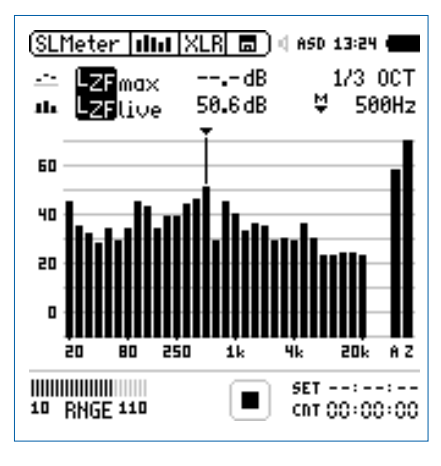

 $\bullet$  Drücken Sie die Enter-Taste  $\Theta$ .

**Auswahl der Frequenzbewertung**

- **Das Fenster FRFO WFIGHTING** erscheint
- • Wählen Sie die Frequenzbewertung **Z**.

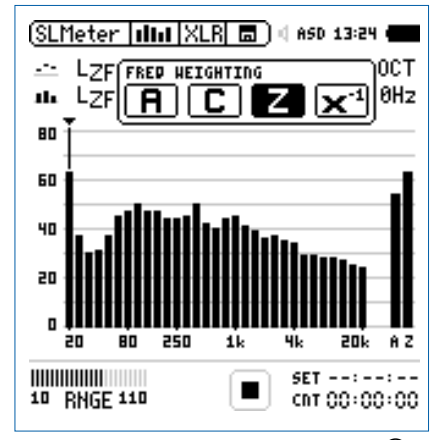

• Zur Bestätigung drücken Sie die Enter-Taste  $\Theta$ .

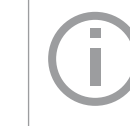

Alle mit **----** angezeigten Schallpegel werden ermittelt und angezeigt, sobald die Starttaste gedrückt wird und der Messmodus beginnt.

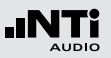

#### **Auswahl der Zeitbewertung**

- Das Fenster wird mit der Auswahl der **Time Weighting** erweitert.
- • Wählen Sie die Zeitbewertung **F** (=Fast).

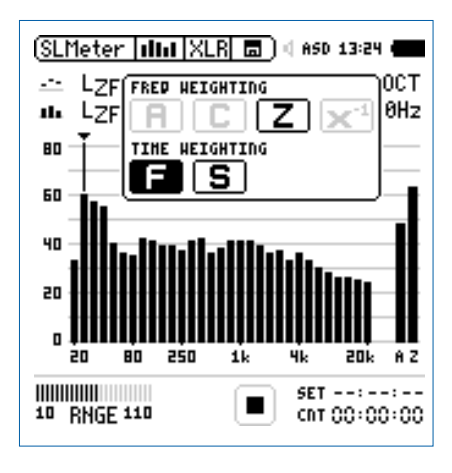

• Zur Bestätigung drücken Sie die Enter-Taste  $\Theta$ .

**Auswahl der oberen/unteren Messparameter**

- Wählen Sie mit dem Drehrad C den oberen Parameter rechts neben **LZF.**
- $\bullet$  Drücken Sie die Enter-Taste  $\Theta$ .
- Das Fenster **Parameter** erscheint.
- • Wählen Sie den Parameter **max**.

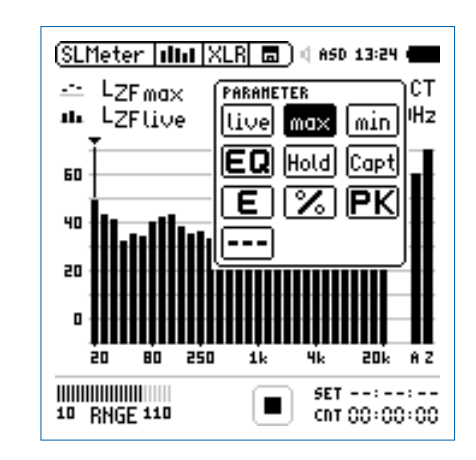

- Zur Bestätigung drücken Sie die Enter-Taste  $\Theta$ .
- Folgen Sie derselben Anleitung und wählen als unteren Messparameter **LZF.**

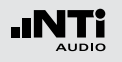

**Pegelbereich auswählen**

- • Wählen Sie den kleinsten möglichen Pegelbereich des XL2 entsprechend des maximalen zu erwartenden Schallpegels. Eine Über- oder Unterschreitung des Pegelbereichs wird mit einem **<** vor dem Messwert oder einem blinkenden **OVR** angezeigt.
- Wählen Sie den Parameter **RNGE** und bestätigen mit  $\Theta$ .
- Wählen Sie mit dem Drehrad C den zu verwendenden Pegelbereich und drücken die Enter-Taste  $\Theta$ .

Der Pegelbereich wird parallel für die Breitbandund Spektralmessung verwendet.

**Spektralmessung starten**

- Der XL2 ist bereit zur Messung der Schallpegel L<sub>ZFmax</sub> und  $LZF.$
- Drücken Sie die Starttaste
- **Die Messstatusanzeige schaltet auf Messung läuft. Die** Werte L<sub>ZFlive</sub> und L<sub>AFmax</sub> werden angezeigt. Der Parameter **LOG** blinkt im Feld der SD-Karte. Falls zuvor auch die Aufnahme von Audiodaten ausgewählt wurde blinkt der Parameter **AUD** im Feld der SD-Karte.

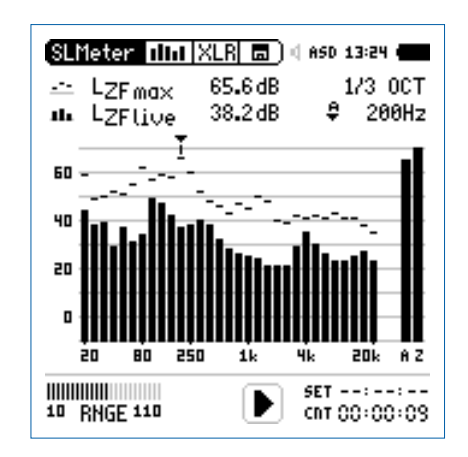

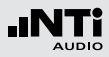

## **Spektralmessung stoppen und speichern**

- Drücken Sie die Stopptaste
- Der XL2 speichert die Breitbandpegel und die Spektralpegel automatisch auf der SD-Karte ab.

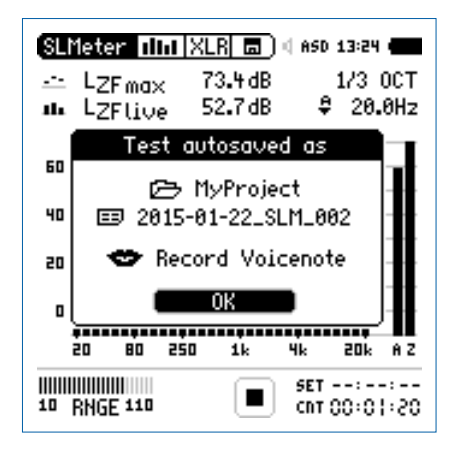

- $\bullet$  Bestätigen Sie OK mit der Enter-Taste  $\Theta$ ; der Messbericht wird als ASCII-Datei gespeichert.
- Sie haben die Spektralmessung erfolgreich beendet.

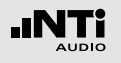

# Messberichte

Der XL2 kann nach Abschluss der Schallpegelmessung automatisch einen Messbericht erzeugen. Der Messbericht wird auf die SD-Karte gespeichert. Die Messdatensind damit für eine spätere Auswertung und Dokumentation am PC verfügbar. Der Messbericht kann im **Rep** Menü konfiguriert werden.

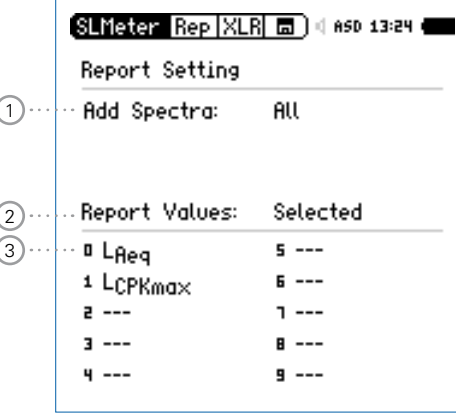

1 **Messbericht mit RTA-Spektrum**

**No** Der Messbericht wird ohne Oktav/Terzbandmesswerte erzeugt.

- **Leq** Die Oktav/Terzbandmesswerte Leq werden im Messbericht gespeichert.
- **Leq, Lmax, Lmin** Die Oktav/Terzbandmesswerte Leq, Lmin, Lmax werden im Messbericht gespeichert.
- **All** Alle verfügbaren Oktav/Terzbandmesswerte werden im Messbericht gespeichert.

#### 2 **Auswahl der Messdaten**

**ALL** Loggt die Messwerte aller Schallpegel.

**Selected** Loggt bis zu 10 definierte Schallpegel.

- Wählen Sie mit dem Drehrad @ den Parameter Repor**ted Values**.
- Toggeln Sie mit Enter  $\Theta$  zwischen **All** und **Selected**.

#### 3 **Definition der zu speichernden Messwerte**

Mit der Auswahl von **Selected** bei (2) können bis zu zehn individuelle Pegelarten selektiert werden.

- Wählen Sie mit dem Drehrad  $\mathbb{Q}$  den Parameter Lxx und drücken die Enter-Taste  $\Theta$ .
- Wählen Sie mit dem Drehrad C den gewünschten Schallpegel und drücken die Enter-Taste  $\Theta$ .

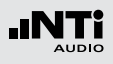

# <span id="page-46-0"></span>Loggen der Messdaten

Der XL2 bietet eine leistungsfähige, umfangreiche Datenerfassung (Logger) für die Schallpegelmessung. Alle gleichzeitig ermittelten Schallpegel werden kontinuierlich über die Zeit erfasst und auf der SD-Karte abgespeichert. Die Messergebnisse können zur Visualisierung und Dokumentation auf den PC geladen werden. Im Menü **LOG** können Sie die Messdatenaufzeichnung definieren.

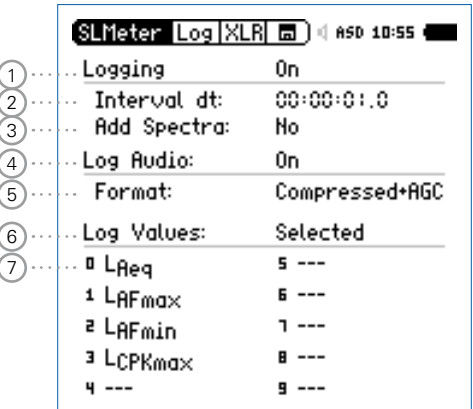

## 1 **Logging Ein/Aus**

Wählen Sie mit dem Drehrad **D** den Parameter Logging und drücken die Enter-Taste  $\bigoplus$ 

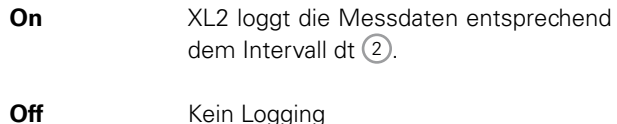

#### 2 **Intervall** D**t**

Einstellung des Zeitintervalls zwischen zwei Aufzeichnungen in Stunden:Minuten:Sekunden. Das optionale Erweiterte Akustikpaket bietet zusätzlich ein100 ms Logging.

## 3 **Loggen des Echtzeitspektrum**

Wählen Sie hier das gewünschte Logging des Echtzeitspektrums.

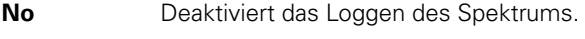

- **Leq** Das Leq-Spektrum wird geloggt.
- **Leq, Lmax, Lmin** Das Leq-, Lmax- und Lmin-Spektrum wird gleichzeitig geloggt (benötigt optionales Erweiterte Akustikpaket).

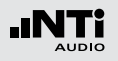

# 4 **Aufnahme der Audiodaten**

Der XL2 speichert Audiodaten als Wav-Datei.

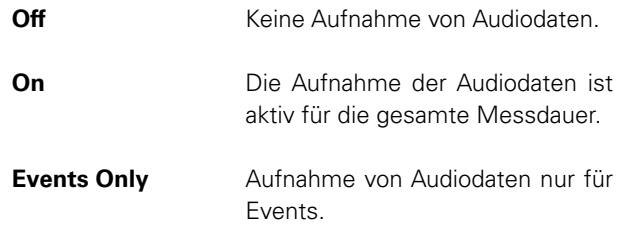

Weitere Details hierzu finden Sie im Kapitel [Aufnahme von](#page-59-0)  [Wav-Dateien.](#page-59-0)

#### 5 **Format**

Wählen Sie zwischen den folgenden Einstellungen:

- **Compressed** ADPCM-komprimierte Audioaufnahme.
- **Compressed +AGC** ADPCM-komprimierte Audioaufnahme mit automatischer Lautstärkeneinstellung.
- **24Bit\_48kHz** Lineare Audioaufnahme in 24 Bit, 48 kHz Auflösung (optional mit dem Erweiterten Akustikpaket)

#### 6 **Auswahl der Logdaten** Der XL2 bietet die folgende Auswahl:

- **ALL** Loggt alle Schallpegelmesswerte.
- **Selected** Loggt die Messwerte von bis zu 10 verschiedenen, kundenspezifischen Schallpegeln. Die ausgewählten Schallpegel können auch Korrekturwerte enthalten.

## 7 **Definition der Logwerte**

Mit der Auswahl von **Selected** bei 5 können bis zu zehn individuelle Schallpegel selektiert werden.

• Wählen Sie eines der Felder 0 - 9 und drücken die Enter-Taste  $\boldsymbol{\Theta}$ .

**b** Das Fenster zur Pegelauswahl wird angezeigt.

• Wählen Sie mit dem Drehrad @ die gewünschten Schallpegel und drücken die Enter-Taste  $\Theta$ .

Beim 100 ms Logging ist die Pegelauswahl auf 5 Werte beschränkt

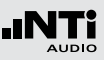

# <span id="page-48-0"></span>Aufnahme von Wav-Dateien

Der XL2 speichert Audiodaten des akustischen Signals auf der SD-Karte ab. Die verfügbaren Formate sind:

- • **Compressed** (default), verwendet ADPCM-Komprimierung. Alle 12 Stunden wird automatisch mit der Aufzeichnung einer neuen Wav-Datei begonnen (typische maximale Wav-Dateigrösse = 512 MByte).
- • **Compressed+AGC**, mit automatischer Lautstärkenregelung; Die Lautstärkenregelung erhöht z.B. den aufgenommenen Audiopegel bei leisen Signalen, für eine gute Aussteuerung der Wav-Datei beim Abspielen auf dem PC.
- 24Bit 48kHz, Aufnahme einer linearen Wav-Datei mit 24 Bit, 48kHz Auflösung (verfügbar mit dem optionalen Erweiterten Akustikpaket). Der XL2 beginnt nach jeder einzelnen Stunde automatisch mit der Aufzeichnung einer neuen Wav-Datei (typische maximale Wav-Dateigrösse = 512 MByte).

#### **Broadcast Wave Format BWF**

Der XL2 speichert Datum und Uhrzeit der Audio-Aufnahme mit der Wav-Datei. (entsprechend dem Standard EBU TECH 3285). Diese Daten sind mittels professionellen Audio/Video-Tools verfügbar (typische Anwendung im Rundfunk).

Typischer Dateiname:

MyTest\_SLM\_000\_Audio\_FS133.0dB(PK)\_00.wav

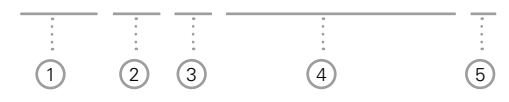

1 **MyTest**

Frei wählbarer Dateiname.

2 **SLM**

Messfunktion.

3 **000**

Automatisch inkrementierende Dateinummer.

## 4 **Audio\_FS133.0dB(PK)**

Audiodatei-Kennung bei vollausgesteuertem Spitzenpegel. Bei **Compressed+AGC** beinhaltet der Name "AGC" anstatt des Spitzenpegels und enthält nur korrigierte Pegel.

# 5 **00**

Der XL2 Analysator erzeugt bei komprimierter Aufnahme eine neue Wav-Datei nach 12 Stunden bzw. bei linearer Aufnahme nach einer Stunde. Dadurch bleibt die Dateigrösse klein. Somit ist dies der automatisch ansteigende Index der über mehrere Stunden aufgenommenen Wav-Dateien.

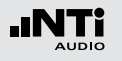

Mit den Wav-Dateien können Sie nach einer Veranstaltung überprüfen, welches Schallereignis zu überhöhten Schallpegeln führte. Beispielsweise können schreiende Zuschauer in der Nähe des Messmikrofons eine Ursache gewesen sein. Bei Umgebungslärmmessungen können Sie die aufgenommenen Wav-Dateien zur akustischen Nachbeurteilung der dominanten Schallquelle verwenden.

#### **Messung unterbrechen**

Wird eine laufende Messung mittels der Pause-Taste **unterbrochen**, so führt der XL2 die Aufnahme von Wav-Dateien ohne Unterbrechung weiter. Der XL2 zeichnet die Audiodaten während der Messpause auf. Der Zeitbezug der Messdaten und Audiodaten kann über die mitgespeicherten Echtzeitinformationen hergestellt werden.

#### **Events**

Die Wav-Dateien werden in einen separaten Ordner gespeichert, z.B. 2011-11- 30\_SLM\_000\_AudioEvent\_0001-0200. Dabei werden die einzelnen Wav-Dateien z.B. xxxx  $FS133.0dB(PK)$  00.wav benannt. (xxxx = inkrementierende Nummer)

Um den grossen gesamten Pegelbereich abzudecken verfügt der XL2 über drei Pegelbereiche. Der Dynamikbereich der aufgenommenen Wav-Datei wird über den gewählten Pegelbereich eingestellt. Zum Beispiel bei einer Mikrofonsensitivität S=20mV/Pa ergeben sich die folgenden Vollaussteuerungspegel:

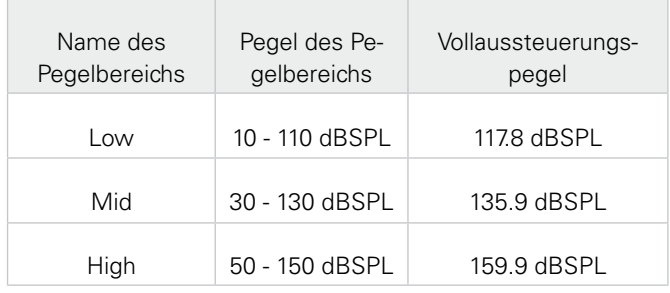

Passen Sie den gewählten Pegelbereich des XL2 dem zu erwartenden maximalen Schallpegel an. Damit erhalten Sie eine Aufzeichnung mit optimaler Dynamik. Beispielsweise falls der zu erwartende Messpegel unter 110 dB bleiben wird, wählen Sie den untersten Pegelbereich 10 - 110 dBSPL.

## **Empfehlung**

Aufgrund der grossen Speicherverfügbarkeit empfiehlt NTi Audio die Aufzeichnung von Schallpegeln mit einem Logging-Intervall von einer Sekunde oder kürzer durchzuführen. Das erlaubt eine präzise Aufzeichnung der Event-Daten; ein Event wird pro Logintervall gespeichert. Falls Schallpegel für längere Messperioden benötigt werden, z.B. eine Stunde, dann können die gesuchten Pegel mit der Software XL2 Data Explorer berechnet werden. Für diese Berechnung kann die markierte Event-Dauer automatisch exkludiert werden.

#### **Event-Funktionen**

Der XL2 bietet die folgenden Funktionalitäten:

- Automatisches Triggern der Aufnahme beim Überschreiten/ Unterschreiten eines definierten Grenzwertes. Zusätzlich können Sie verschiedene Marker während der Messdauer setzten, um spezifische akustische Ereignisse subjektiv zu markieren. Anwendungsbeispiel: Aufnahme bei einem Lärmpegel  $LAF > 80$  dB.
- Die Aufnahme von Events kann manuell mittels Tastendruck auf der externen Beschwerdeführer-Taste ausgelöst werden. Dabei können Sie 4 Tasten (1-4) für die individuelle Charakterisierung des Lärms, bzw. welche Messperiode bei der Nachbearbeitung gelöscht werden kann, verwenden. Anwendungsbeispiel: Kategorisierung von störendem Industrielärm durch Anrainer.

# Events (optional)

Die Event-Funktion ist mit dem optionalen Erweiterten Akustikpaket verfügbar. Sie ermöglicht Schallereignisse (Events) während der Messung gesondert zu behandeln. Der XL2 berechnet charakterisierende Pegel der Eventdauer und speichert zusätzlich die Audiodaten des Events.

#### **Vorteile**

Ш

- • Spart Speicherplatz für Langzeitmessungen (im Vergleich zu einer kompletten Aufnahme der Audiodaten einer Messung).
- • Vereinfacht die Nachbearbeitung der Messdaten.

#### **Messdaten Loggen**

Der XL2 Analysator loggt alle in der **LOG**-Seite definierten Parameter während der kompletten Messdauer. Die Marker- und Eventergebnisse werden in der gleichen Logdatei gespeichert.

#### **Beschwerdeführer-Taste**

Die XL2 Beschwerdeführer-Taste ist als Zubehör verfügbar. Weitere Details hierzu finden Sie im Kapitel [Optionen und Zubehör.](#page-235-0)

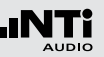

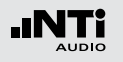

**Trigger Events: on level above/below** Aufnahme beim Über-/Unterschreiten des Grenzwertes

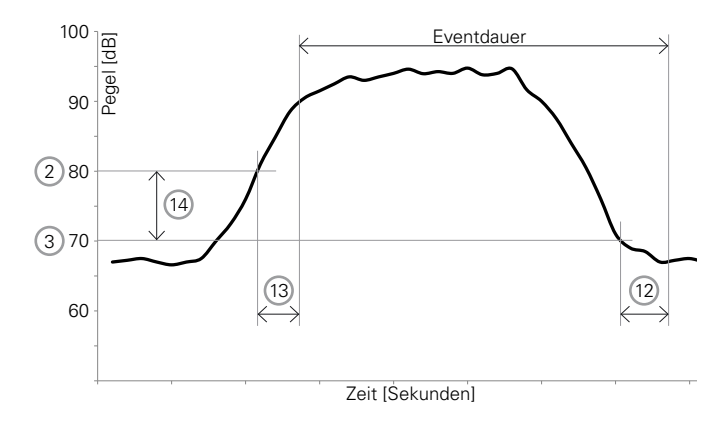

Features:

- Die Pegel L<sub>Aeg</sub>, Lzeq und L<sub>CPeak</sub> werden für jede Eventdauer einzeln berechnet und gespeichert.
- Audiodaten werden nur für während der Eventdauer aufgenommen, somit wird Speicherplatz gespart für Langzeitmessungen.
- Marker können mittels der externen Beschwerdeführer-Taste gesetzt werden, um spezifische akustische Ereignisse subjektiv zu markieren.

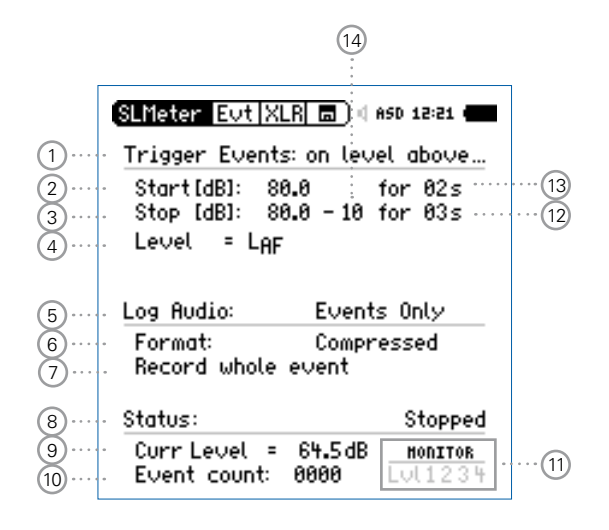

#### 53

# Schallpegelmessung

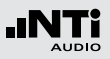

# 1 **Trigger Events**

Wählen Sie zwischen den folgenden Einstellungen:

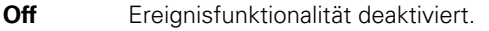

**on level**  Events werden ausgelöst durch eine ununter-

**above** brochene Überschreitung des Grenzwertes 2 während der Startdauer 13 .

- **on level below** Events werden ausgelöst durch eine ununterbrochene Unterschreitung des Grenzwertes (2) während der Startdauer (13).
- **on ext. keypress** auf der externen Beschwerdeführer-Taste Events werden manuell durch Tastendruck ausgelöst.

## 2 **Start [dB]**

Einstellung des Startpegels (Grenzwertes) für den Beginn der Event-Aufnahme.

## **Startdauer** 13

Die Event-Aufnahme beginnt falls der Grenzwert während der gesamten Stoppdauer über-/unterschritten wird.

## 3 **Stop [dB]**

Einstellung des Pegels für das Ende der Event-Aufnahme.

**on level above** Stopp-Pegel = Startpegel  $(2)$  - Hysteresis  $(14)$ 

**on level below** Stopp-Pegel = Startpegel  $(2)$  + Hysteresis  $(14)$ 

## **Stoppdauer** 12

Die Event-Aufnahme endet, falls der Grenzwert während der gesamten Stoppdauer unter-/überschritten wird.

# **Hysterese** 14

Eine entsprechend eingestellte Hysteresis verhindert die Aufnahme von kurzen Events bei sich um den Grenzwert ändernden Pegeln.

#### 4 **Pegelauswahl**

Das Event wird entsprechend des Messwertes des hier ausgewählten Pegels ausgelöst.

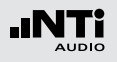

# 5 **Aufnahme der Audiodaten**

Der XL2 speichert Audiodaten als Wav-Datei.

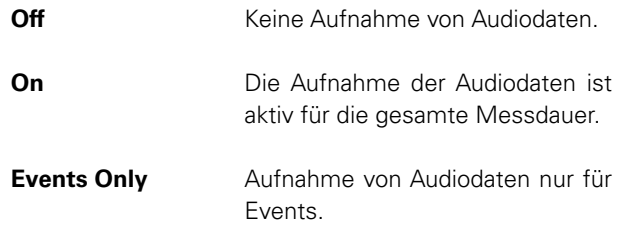

Weitere Details hierzu finden Sie im Kapitel [Aufnahme von](#page-48-0)  [Wav-Dateien.](#page-48-0)

#### 6 **Format**

Wählen Sie zwischen den folgenden Einstellungen:

- **Compressed** ADPCM-komprimierte Audioaufnahme.
- **Compressed +AGC** ADPCM-komprimierte Audioaufnahme mit automatischer Lautstärkeneinstellung.
- **24Bit\_48kHz** Lineare Audioaufnahme in 24 Bit, 48 kHz Auflösung (optional mit dem Erweiterten Akustikpaket)

# 7 **Aufnahmedauer der Audiodaten**

Falls **Events Only** bei **Log Audio** 5 eingestellt wird, dann kann die Aufnahmedauer hier weiter definiert werden:

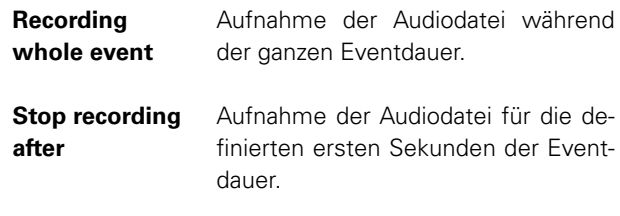

## 8 **Statusinformation**

Informiert über den aktuellen Triggerstatus:

- **Waiting for trigger** (wartet auf Auslösen des Triggers)
- **Armed** (während der Startdauer (13)
- **Audio + data recording** (Aufnahme der Audio- und Messdaten)
- • **Completing log cycle** (Aufnahme beendet)

#### 9 **Aktueller Pegel**

Messergebnis des ausgewählten Pegels (4).

## 10 **Eventzähler**

Zählt die Anzahl der Events während der fortlaufenden Messung.

#### **Trigger Events: on external keypress**

Aufnahme durch Tastendruck auf der externen Beschwerdeführer-Taste mit automatischer oder manueller Beendigung des Events.

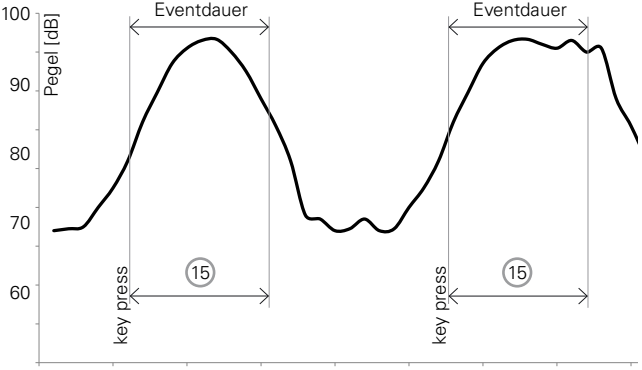

#### Zeit [Sekunden]

#### Features:

- Die Pegel L<sub>Aeg</sub>, Lzeq und L<sub>CPeak</sub> werden für jede Eventdauer einzeln berechnet und gespeichert.
- Audiodaten werden für die minimale Eventdauer (15) aufgenommen.
- Retrigger mit jedem Tastendruck innerhalb der Eventdauer.

## 11 **Trigger- und Marker-Anzeige**

Beantwortet die Frage während der Messung: Welches Ereignis löste die Event-Aufnahme aus?

- **Lvl** Event durch Pegel ausgelöst.
- **1** Marker oder Event getriggert durch Drücken der Taste 1 auf der externen Beschwerdeführer-Taste.
- **2** Marker oder Event getriggert durch Drücken der Taste 2 auf der externen Beschwerdeführer-Taste.
- **3** Marker oder Event getriggert durch Drücken der Taste 3 auf der externen Beschwerdeführer-Taste.
- **4** Marker oder Event getriggert durch Drücken der Taste 4 auf der externen Beschwerdeführer-Taste.

# 12 **Stoppdauer** Siehe 3.

13 **Startdauer** Siehe  $(2)$ .

14 **Hysterese** Siehe  $(3)$ .

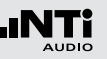

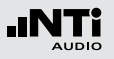

15 **Event-Stopp-Modus und Eventdauer**

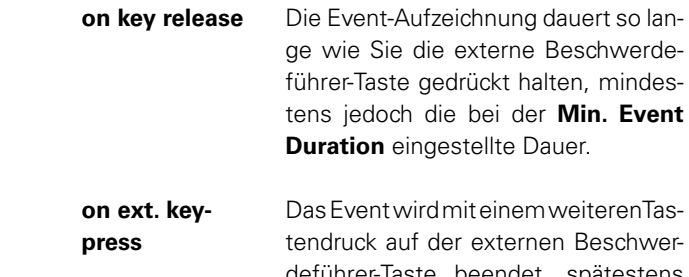

deführer-Taste beendet, spätestens jedoch nach der bei der **Max. Event Duration** eingestellten Dauer.

## 16 **Tastenfunktion der Beschwerdeführer-Taste**

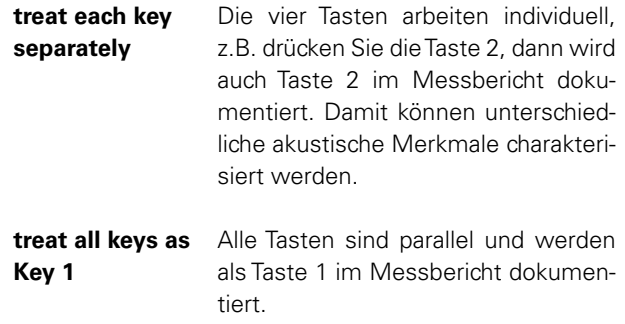

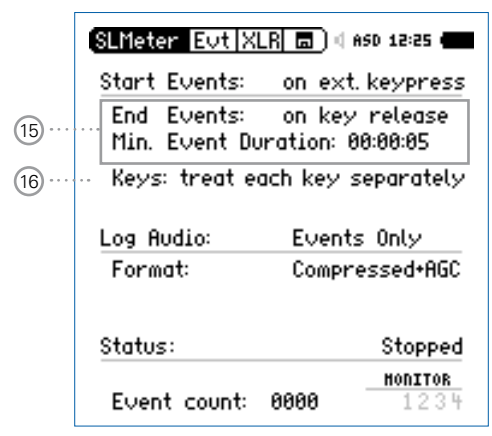

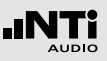

#### **Event-Aufnahme in der Anwendung**

- • Wählen Sie die **LOG**-Seite, stellen die folgenden Parameter ein **Logging On**, **Interval dt: 00:00:01** und wählen die gewünschten zu loggenden Pegel aus.
- • Wählen Sie die **Evt**-Seite und stellen die Parameter z.B. wie in der folgenden Anzeige ein:

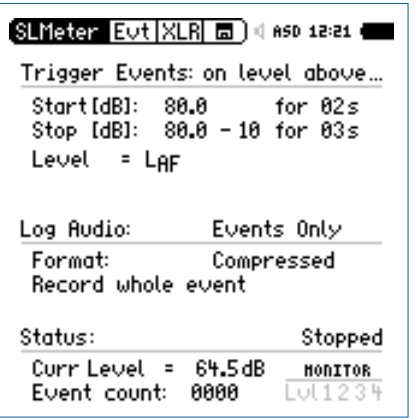

• Dies startet die Event-Aufnahme nachdem der Pegel LAF für 2 Sekunden über 80 dB ist und stoppt die Aufnahme nachdem LAF für 3 Sekunden unter 70 dB ist.

• Wählen Sie das Speichermenü aus und erstellen einen neuen Speicherordner, der danach im Speichermenü angezeigt werden soll. Alle Messdaten werden in diesem Ordner gespeichert.

## **Der XL2** ist bereit für die Event-Aufnahme.

#### **Aktivierung des Datenlogging**

Die Aufnahme von Events setzt das aktivierte Loggen von Messdaten voraus. Dabei wird die Einstellung **Interval dt:** 1 Sekunde empfohlen.

#### **Messdaten Automatisch Speichern**

Falls **Events Only** bei **Log Audio** 5 eingestellt wird, dann speichert der XL2 die Messdaten automatisch auf der SD-Karte (**Naming+Saving: auto)**. Falls mehr als 20 Events aufgenommen wurden, ist die **Autosave** -> **Delete** (Löschfunktion) deaktiviert, da ein Löschen auf dem XL2 längere Zeit in Anspruch nehmen könnte.

#### **Wav-Datei**

Alle Audiodaten der Events werden in einem separaten Unterordner gespeichert. Weitere Details hierzu finden Sie im Kapitel [Loggen der](#page-46-0)  [Messdaten.](#page-46-0)

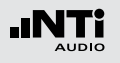

# Limit-Einstellung

Die Limit-Einstellung bietet zwei Funktionen:

- Steuerung der Limit-LED-Funktion . Der XL2 zeigt alle Schallpegel, die die eingestellten Grenzwerte überschreiten, in oranger oder roter Farbe an.
- Steuerung eines extern angeschlossenen Zubehörs, wie z.B. der Digitalen I/O-Adapter PCB, der Pegelampel oder der Signalsäule. Dieses Zubehör wir an die digitale I/O-Schnittstelle des XL2 angeschlossen.

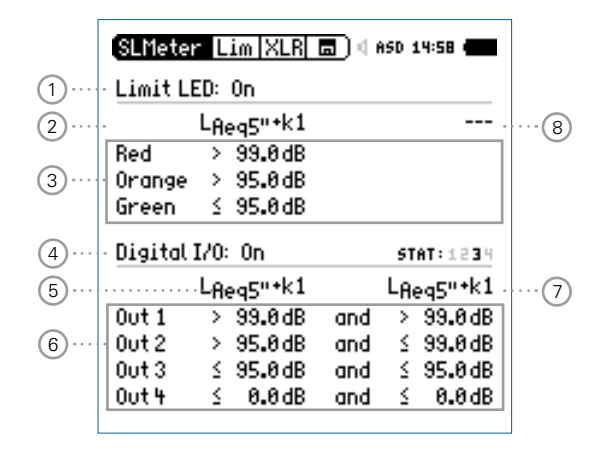

## 1 **Limit LED Ein/Aus**

Wählen Sie mit dem Drehrad den Parameter **Limit LED** und drücken die Enter-Taste  $\Theta$ . Damit aktivieren Sie die Funktion der Limit-LED.

## 2 **LED Schallpegel 1**

Sie können zwischen einem oder zwei aktiven Schallpegel für die Funktion der Limit-LED wählen.

- Wählen Sie mit dem Drehrad @ den Schallpegelparameter  $(2)$ .
- Drücken Sie die Enter-Taste  $\Theta$  und wählen den aktiven Schallpegel für die Funktion der Limit-LED .

## 3 **Grenzwerte**

Die Grenzwerte für die Limit-Anzeige in können Sie hier einstellen.

- Wählen Sie mit dem Drehrad @ den ersten Schallpegelparameter und drücken die Enter-Taste  $\Theta$ .
- Wählen Sie mit dem Drehrad C den gewünschten Grenzwert und bestätigen diesem mit der Enter-Taste  $\Theta$ .

## 4 **I/O Steuerung Aktiviert/Deaktiviert**

Wählen Sie mit dem Drehrad **@** den Parameter **Digital I/O** und aktivieren/deaktivieren Sie die Steuerung eines extern angeschlossenen Zubehörs mit der Enter-Taste  $\Theta$ .

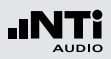

# 5 **I/O - Schallpegel 1**

Sie können zwischen einem oder zwei aktiven Schallpegel für die Steuerung des extern angeschlossenen Zubehörs wählen.

- Wählen Sie mit dem Drehrad @ den Schallpegelparameter  $(3)$ .
- Drücken Sie die Enter-Taste  $\Theta$  und wählen den aktiven Schallpegel.

## 6 **Grenzwerte**

Die Grenzwerte für die Steuerung des extern angeschlossenen Zubehörs können Sie hier einstellen.

- Wählen Sie mit dem Drehrad @ den ersten Schallpegelparameter  $\lceil 6 \rceil$  und drücken die Enter-Taste  $\lceil 9 \rceil$ . Die Pegelampel und die Signalsäule verwenden **Out 1** für rot, **Out 2** für gelb und **Out 3** für grün.
- Wählen Sie mit dem Drehrad @ den gewünschten Grenzwert und bestätigen diesem mit der Enter-Taste  $\Theta$ .

# 7 **I/O - Schallpegel 2**

Folgen Sie der Anleitung zum I/O-Schallpegel 1. Der I/O Schallpegel 1 kann mit einer UND/ODER-Verknüpfung mit dem I/O-Schallpegel 2 kombiniert werden.

# 8 **LED - Schallpegel 2**

Folgen Sie der Anleitung zum LED - Schallpegel 1.

# I

## **I/O Grenzwerte bei Events**

Während der Aufnahme von Events wird der Ausgang 4 (**OUT4**) zur Rückbestätigung eines Tastendruck auf der externen Beschwerdeführer-Taste verwendet; somit ist der Ausgang 4 nicht für andere Grenzwerte verfügbar.

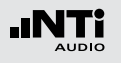

# <span id="page-59-0"></span>Korrekturwerte KSET

Die Korrekturwerte-Seite bietet ein automatisierter Messablauf zur Bestimmung der Korrekturwerte zur Schallpegel-Überwachung von Veranstaltungen.

#### **Messort**

Bei Veranstaltungen darf der maximal erlaubte Schallpegel im gesamten dem Publikum zugänglichen Bereich nicht überschritten werden. Der Zuhörerplatz mit dem höchsten zu erwarteten Schallpegel wird als Immissionsort bezeichnet. In der Realität ist eine Schallpegelmessung am Immissionsort oft nicht praktikabel, viel eher wird ein geschützter Messort. Der empfohlene Messort mit dem kleinsten Effekt von Zuschauerlärm ist:

- Montieren Sie das Messmikrofon vor die Hauptlautsprecher
- Positionieren Sie den XL2 Analysator am Mischpult
- • Verbinden Sie den XL2 Analysator mit dem Messmikrofon mittels eines professionellen Audiokabels

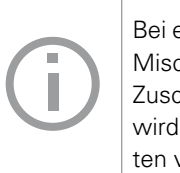

Bei einer Positionierung des Messmikrofons am Mischpult können die Messergebnisse durch Zuschauerlärm beeinflusst werden. Zusätzlich wird der Zuschauerlärm mit den Korrekturwerten verstärkt.

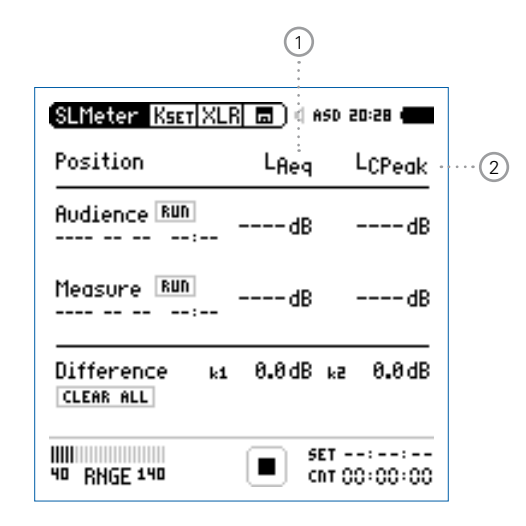

#### 1 **Korrekturwert k1**

Der Korrekturwert k1 basiert auf dem LAeq-Pegel.

2 **Korrekturewert k2**

Wählen Sie den Pegeltyp für den Korrekturwert k2:

- **LCpeak** für Deutschland DIN15905-5; Korrektur basiert auf eine LCpeak-Messung
- **LCeq** Korrektur basiert auf eine LCeq-Messung

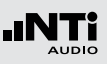

#### **Pegeldifferenz**

Vor Beginn der Messung muss die Pegeldifferenz zwischen dem Immissionsort und Messort ermittelt werden. Der XL2 Analysator berechnet die Pegeldifferenz basierend auf den Pegelmessungen am Immissionsort und Messort. Die gemessenen Schallpegel können mit den Korrekturwerten beaufschlagt werden, sodass der XL2 währen der Veranstaltung den Schallpegel am Immissionsort anzeigt.

#### **Messung der Korrekturwerte**

- • Geben Sie ein rosa Rauschen auf die Lautsprecher mit dem typischen Schallpegel der Veranstaltung. (Signalquelle z.B. Minirator, NTi Audio Test-CD).
- • Positionieren Sie den XL2 am Immissionsort, der Stelle im Publikum mit dem höchsten Schallpegel.
- Wählen Sie mit dem Drehrad **C** den Parameter **RUN** rechts neben **Audience** und drücken die Enter-Taste .

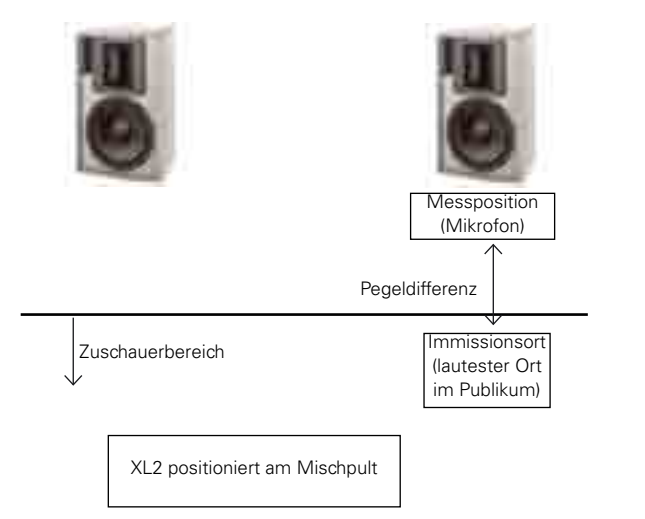

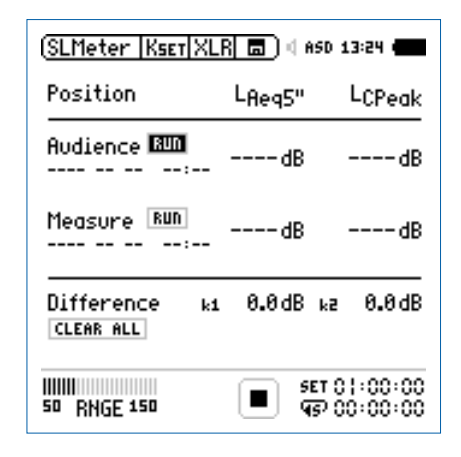

Die Messung des Schallpegels am Immissionsort startet. Der Countdown zählt während der Messung bis null.

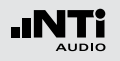

- Warten Sie das Ende der Messung ab.
- Positionieren Sie den XL2 am Messort, der Stelle an der später die Veranstaltung aufgezeichnet wird.
- Wählen Sie mit dem Drehrad **@** den Parameter **RUN** rechts neben **Measure** und drücken die Enter-Taste  $\Theta$ .

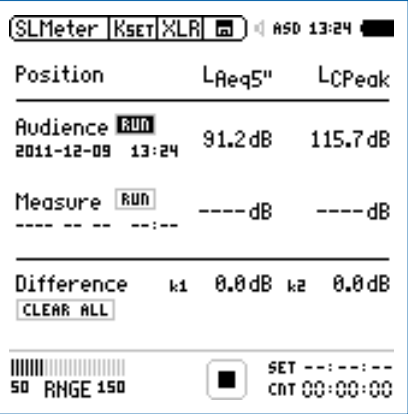

b Die Messung des Schallpegels am Messort startet. Der Countdown zählt während der Messung bis null.

- Warten Sie das Ende der Messung ab.
- Der XL2 berechnet die Korrekturwerte k1 und k2 automatisch und speichert diese mit Datum und Uhrzeit ab.

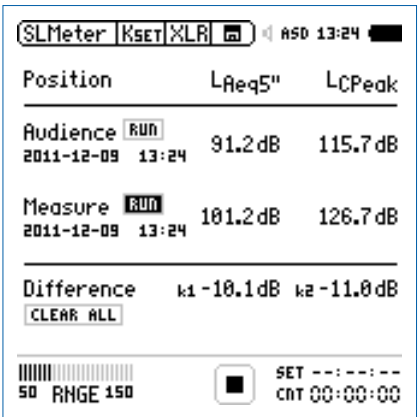

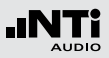

#### **Manuelle Einstellung der Korrekturwerte**

Sie können die Korrekturwerte manuell nachjustieren. In diesem Fall wird "**Manually Adjusted**" in den Messberichten vermerkt.

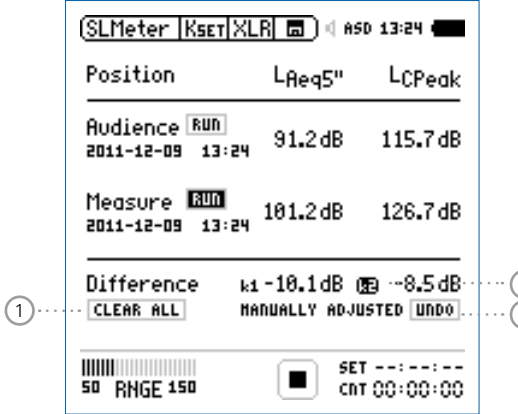

2 3

- Wählen Sie mit dem Drehrad @ den individuellen Korrekturwert  $\Im$  und drücken die Enter-Taste  $\Theta$ .
- **Der ausgewählte Korrekturwert beginnt zu blinken.**
- Nun können Sie den Korrekturwert mit dem Drehrad © manuell korrigieren.
- $\mathbb{R}$  "Manually Adjusted" 2 wird angezeigt.
- • Um die manuelle Änderung wieder rückgängig zu machen, können Sie mit dem Drehrad **D** den Parameter **UNDO** auswählen  $(2)$  und drücken die Enter-Taste  $\Theta$ .

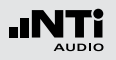

**Korrekturwerte Zurücksetzen** Um alle Korrekturwerte auf null zurückzusetzen wählen Sie das Feld **Clear All** <sup>1</sup> und drücken die Enter-Taste  $\left(\mathbf{\theta}\right)$ 

**Anzeige der Korrekturwerte k1 und k2 während der Messung**

Sie können die Korrekturwerte k1 und k2 als Messwert auswählen und somit während der Schallpegelmessung anzeigen.

#### **Korrekturwerte in Profilen**

Die Korrekturwerte k1 und k2 können optional mit Profilen abgespeichert werden. Dies erlaubt Profile mit unterschiedlichen Korrekturwerten anzulegen.

#### **Aufnahme von Wav-Dateien**

Mit aufgenommenen Wav-Dateien können Sie nach einer Veranstaltung überprüfen, welche Schallereignisse zu überhöhten Schallpegeln führten.

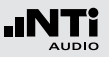

# Locked Run Modus

Der Locked Run Modus bietet die vereinfachte Durchführung von Schallpegelüberwachungen. Sie schalten den XL2 nur mit einem kurzen Druck auf die Ein/Aus-Taste  $\mathbb{Q}$  ein und die Schallpegelmessung beginnt automatisch. Die Messung wird solange durchgeführt bis Sie das Gerät wieder mit der Ein/Aus-Taste  $\circledast$  ausschalten. Alle aufgezeichneten Messdaten werden automatisch gespeichert.

#### **Locked Run Modus starten**

- Stellen Sie die gewünschten Parameter für die Schallpegelmessung ein.
- Halten Sie die Start-Taste DI für 3 Sekunden gedrückt.
- **E** In der Messstatusanzeige 1 wird L für den Locked Run Modus angezeigt. Gleichzeitig erscheint das Info-Fenster.

## • Schalten Sie das Messgerät aus.

- Die Messung wird gestoppt und die Daten gespeichert.
- Schalten Sie das Messgerät ein.
- Die Schallpegelmessung startet automatisch und wird solange durchgeführt bis Sie das Gerät wieder ausschalten.

• Mit der Seitentaste **D** können Sie zwischen den Anzeigen der Breitbandpegel und des Echtzeitspektrums wechseln. Für diesen vereinfachten Betrieb sind alle anderen Bedienelement deaktiviert.

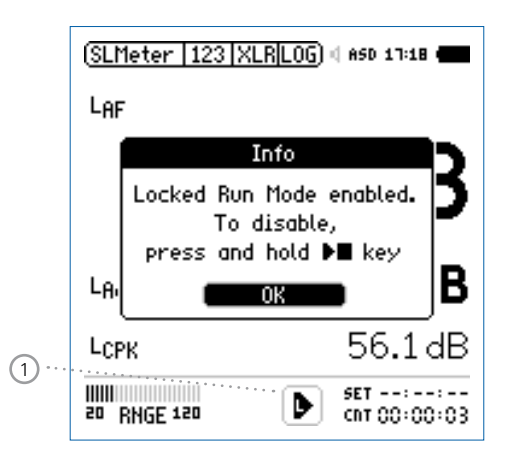

**Locked Run Modus beenden**

- Halten Sie die Start-Taste DI während der laufenden Messung für 3 Sekunden gedrückt.
- Die Messung wird gestoppt und der XL2 befindet sich nicht mehr im Locked Run Modus.

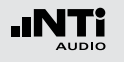

# **5. Akustik-Analysator**

Zusätzlich zur umfangreichen Schallpegelmessung bietet der XL2 Audio- und Akustik-Analysator die folgenden akustischen Messfunktionen:

- FFT-Analyse mit optionaler Toleranzfunktion
- Nachhall RT60
- • Polarität
- Laufzeit (Delay)
- 1/12 Oktave + Toleranzen (optional)
- Noise Curves (optional)
- Sprachverständlichkeit (optional)

# FFT-Analyse + Toleranz

Die Echtzeit-FFT dient als ideales Werkzeug z. B. für den Nachweis von Kammfilter- und Resonanzeffekten. Sie ermöglicht eine detaillierte Spektraluntersuchung von Audio- und Akustikanlagen. Optionale Funktionen sind:

- • Hochauflösende Zoom-FFT in bis zu 0,4 Hz Schritten von 5 Hz - 20 kHz verfügbar mit dem Erweiterten Akustikpaket oder der Option "Spektrale Grenzwerte".
- Speichern von Referenzdaten und Toleranz-Management verfügbar mit der Option "Spektrale Grenzwerte", somit wird im Hauptmenü **FFT + Tol** angezeigt.

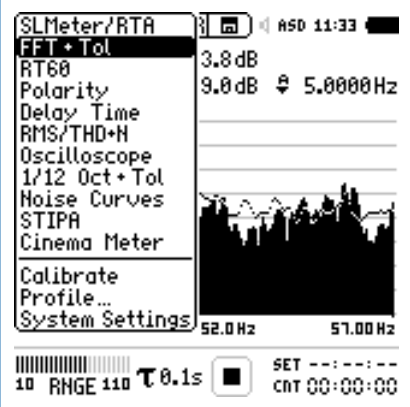

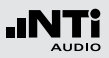

- 1 **Resultat-Symbol / Referenz- und Toleranzmodus** Dieses Feld bietet zwei Funktionen:
	- Symbol für das Messergebnis (2)
	- y. Oberer Parameter als Linie.
	- ah. Unterer Parameter als Bargraph.
	- Referenz- und Toleranzmodus Die gemessenen Spektren können als Referenzkurve (=Capture) C1 - C8 gespeichert werden für
		- Einen Vergleich des Messergebnisses mit einer Referenzkurve in relativer oder absoluter Anzeige.
		- Oder zur Erzeugung von Toleranzbändern basierend auf einem gespeicherten Referenzspektrum für Gut/ Schlecht-Messungen.

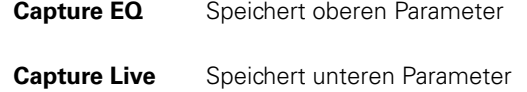

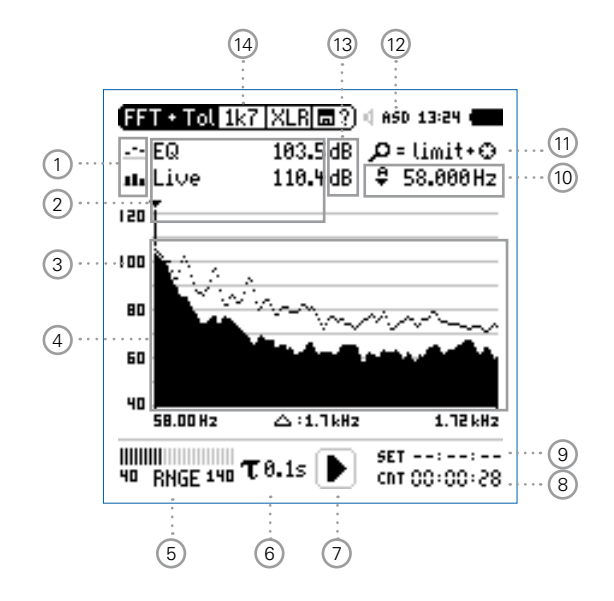

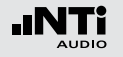

# FFT Analyse + Toleranzen

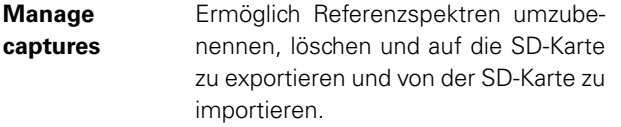

**Start tolerance** Startet den Toleranzmodus für Gut/ **mode** Schlecht-Messungen indem das aktuelle Messergebnis mit einem Toleranzband verglichen wird.

#### 2 **Messwertanzeige**

Aktuelle Messwertanzeige des im Spektrum ausgewählten Frequenzbandes. Zwei der Messwerte **Live**, **Max**, **Min**, **EQ** oder Referenzspektren können gleichzeitig angezeigt werden.

- $\mathcal{L}^{\bullet}$ Oberer Parameter als Linie.
- H. Unterer Parameter als Bargraph.

## 3 **Y-Skala**

- • Wählen Sie mit dem Cursor die Y-Skala und drücken die Enter-Taste  $\boldsymbol{\Theta}$ .
- Wählen Sie mit den Drehrad & zwischen den Zoomfaktoren **20, 10, 5**, **2.5 dB/div**.
- Bestätigen Sie Ihre Wahl mit der Enter-Taste  $\Theta$ .
- Verschieben Sie die Y-Achse mit den Drehrad © nach oben oder unten.
- Bestätigen Sie Ihre Wahl mit der Enter-Taste  $\Theta$ .

## 4 **Spektrum**

Graphische Anzeige des Spektrums der ausgewählten Messwerte.

## 5 **Pegelbereich (Range)**

Um den grossen Dynamikbereich möglicher Eingangssignale abzudecken verfügt der XL2 über drei Pegelbereiche. Der XL2 wählt die Grenzen der Pegelbereiche abhängig von der Sensitivität des Messmikrofons. Bei einer Sensitivität von S=20mV/Pa ergeben sich beispielsweise die folgenden Pegelbereiche:

- Unterer Pegelbereich: 10 110 dBSPL
- Mittleren Pegelbereich: 30 130 dBSPL
- Oberer Pegelbereich: 50 150 dBSPL

Wählen Sie kleinsten möglichen den Pegelbereich des XL2 entsprechend des maximalen zu erwartenden Schallpegels, z.B. falls der zu erwartende Messpegel unter 110 dB bleiben wird, wählen Sie den untersten Pegelbereich 10 - 110 dBSPL.

#### 6 **Zeitbewertung**

Auswahl der Zeitbewertung **0.1**, **0.2**, **0.5**, **1.0** Sekunden, **FAST** (125 ms) und **SLOW** (1 Sekunde). Anwendungen:

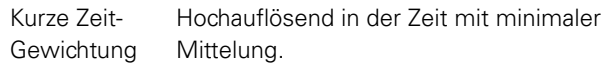

Lange Zeit-Gewichtung Niedere Auflösung in der Zeit mit besserer Mittelung.

#### 7 **Messstatusanzeige**

Der Statusindikator zeigt an ob die Messung läuft, unterbrochen wurde oder gestoppt ist. Während einer laufenden Messung sind verschiedene Einstellungen fixiert, z.B. der Pegelbereich und die vordefinierte Messzeit.

Bei Gut/Schlecht-Messungen mit der Option Spektrale Grenzwerte kann die Messstatusanzeige **A** für einen vordefinierten automatischen Pegeltrigger anzeigen.

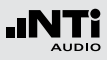

#### 8 **Messzeitzähler**

Aktuelle Messzeit in Stunden:Minuten:Sekunden. Weiteres unterstützt der Messzeitzähler die verschiedenen Messzyklenarten: kontinuierlich und einmalig.

# CDT

**Messmodus: Kontinuierlich**

(typische Standardeinstellung) Nach dem Drücken der Starttaste D■ werden alle Messwerte kontinuierlich aufgenommen bis die Stopptaste  $\blacksquare$  gedrückt wird. Der Messzeitzähler zeigt die gesamte Messdauer an.

## **Messmodus: Einmalig**

Stoppt die Messung automatisch nach der voreingestellen Messzeit.

- • Definieren Sie zuerst die Messzeit.
- Starten Sie die Messung mit **PI**.

#### 9 **Messdauer**

Einstellung der Messdauer für einmalige und wiederholende Messungen.

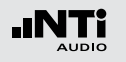

## 10 **Frequenzanzeige**

Sie können die Pegel jedes angezeigten Frequenzbandes mit dem Cursor ablesen.

Wählen Sie zwischen den folgenden Einstellungen:

- 후
- Der Cursor folgt automatisch dem höchsten Pegel, z.B. um Rückkopplungsfrequenzen bei Live Sound-Anwendungen sofort zu erkennen.
- Wählen Sie mit dem Drehrad @ die Frequenz.
- $\bullet$  Drücken Sie die Enter-Taste  $\Theta$ .
- Nun können Sie die Pegelwerte individueller Frequenzen ablesen.
- Drücken Sie die Enter-Taste  $\Theta$  um wieder zurück in den Auto-Modus zu gelangen.
- Der Cursor springt zur Frequenz mit dem höchsten Pegel.
- M

Sie können den Cursor manuell auf eine Frequenz fixieren, sodass die angezeigten Messwerte den Pegeln dieser Frequenz entsprechen.

- Wählen Sie mit dem Drehrad C die Frequenz.
- $\bullet$  Drücken Sie die Enter-Taste  $\Theta$ .
- Wählen Sie das gewünschte Frequenzband aus.
- Bestätigen Sie Ihre Wahl mit der Enter-Taste  $\Theta$ .

11 **Zoom-Modus**

(optionale Funktion, verfügbar mit dem Erweiterten Akustikpaket oder mit der Option "Spektralen Grenzwerte")

- Wählen Sie den Pfeil neben der Frequenzanzeige (10 und drücken die Enter-Taste  $\Theta$
- **Der Pfeil beginnt zu blinken und der Zoom-Modus er**scheint über der Frequenzanzeige.
- Drücken Sie die Limit-Taste in und drehen gleichzeitig das Drehrad  $\mathbb Q$  um die gewünschte Frequenzauflösung einzustellen. In der höchsten Auflösung wird in der X-Skala der Messbereich **52 Hz** angezeigt. Mit den dargestellten 142 FFT-Messresultaten ergibt dies eine Auflösung von weniger als 0,4 Hz.
- Weiteres kann mit dem Drehrad C die X-Achse nach links zu kleineren oder rechts zu höheren Frequenzen verschoben werden.

71

# FFT Analyse + Toleranzen

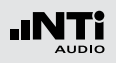

# 12 **Phantomspeisung**

- **48V** Der XL2 liefert die 48 V Phantomspannung für das Messmikrofon oder andere Sensoren.
- **ASD** Ein NTi Audio Messmikrofon mit einem elektronischen Datenblatt ist angeschlossen. Der XL2 liest das elektronische Datenblatt und schaltet die 48 V Phantomspannung automatisch ein.
- 48V Phantomspannung ist ausgeschaltet.
- 13 **Einheit der Messergebnisse** Wählen Sie eine der folgenden Einheiten aus:
	- **dB** Schallpegel in dBSPL Diese Einheit wird permanent verwendet sobald eine NTi Audio Messmikrofon mit elektronischem Datenblatt an den XL2 angeschlossen wird.
	- **dBu** Eingangspegel in dBu
	- **dBV** Eingangspegel in dBV
	- **V** Eingangspegel in Volt

14 **Auswahl der FFT-Messwertanzeige**

- **20k** Frequenzbandbereich 484,38 Hz 20,453 kHz mit einer Auflösung von 140,62 Hz (143 Messwerte).
- **1k7** Frequenzbandbereich 58 Hz 1,722 kHz mit einer Auflösung von 11,72 Hz (143 Messwerte).
- **200** Frequenzbandbereich 7 Hz 215,01 Hz mit einer Auflösung von 1,46 Hz (143 Messwerte).
- **Usr User Range**: Zoom-Modus (mit einer der Optionen Erweitertes Akustikpaket oder Spektrale Grenzwerte), Messergebnis im Frequenzbereich 5 Hz - 20 kHz mit minimaler Auflösung von 0,366 Hz (143 Messwerte).
- **Set** Auswahl der FFT-Fensterung: (mit einer der Optionen Erweitertes Akustikpaket oder Spektrale Grenzwerte),
	- • **Hann**: für akustische Messungen
	- **Dolph-Chebyshev: zur Analyse kleiner Signale** (z.B. Harmonische) nahe dem Hauptsignal.

Mit der Seiten-Taste **I** können Sie direkt zwischen diesen Messwert-Seiten auswählen.

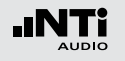

# FFT Analyse in der Anwendung

**Testvorbereitungen**

- Schliessen Sie das Messmikrofon an den XL2 an.
- Schalten Sie den XL2 mit der Ein-/Austaste  $\circledast$  ein.
- Die 48 V Phantomspannungsanzeige in der oberen Menüleiste wechselt auf ASD. Der XL2 is**t be**reit für akustische Messungen.
- Positionieren Sie den XL2 am Messort z.B. montiert auf einem Mikrofonständer.

#### **Konfiguration**

Der XL2 zeigt zwei Spektren gleichzeitig an. Die zu messenden Pegel können individuell aus **Live**, **Max**, **Min**, **EQ** ausgewählt werden.

• Wählen Sie mit dem Drehrad Can oberen Parameter

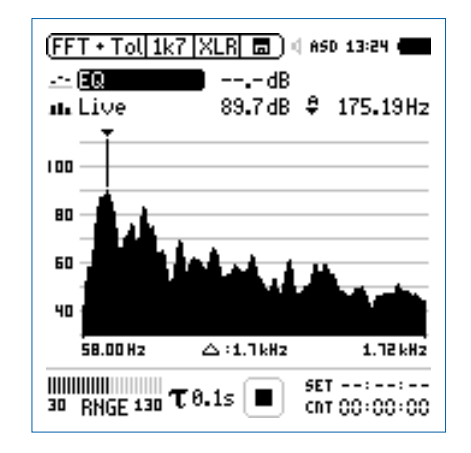

• Zur Bestätigung drücken Sie die Enter-Taste  $\Theta$ .
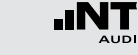

**Auswahl der oberen/unteren Messparameter**

- $\overset{\triangle}{\bullet}$  Das Fenster **Select reading** erscheint.
- • Wählen Sie den zeitlich-gemittelten Parameter **EQ**. Alle verfügbare Pegel sind Z-gewichtet (= keine Gewichtung).
	- (FFT Select reading :aa d **ILive Max Min 1988** -- Fol na Lis 4.38Hz ---- $\overline{c}$  $100$  $C<sub>3</sub>$  $\overline{C}$ 80 C<sub>6</sub> 60  $c7$ 40  $C8$ Mean 團 **0.45 kHz** TOGGLE INFO: DREY

 $cnT.00:00:00$ 

• Zur Bestätigung drücken Sie die Enter-Taste  $\Theta$ .

 $\begin{array}{ll}\n\text{minimize} & \text{if } 0.15 \in \blacksquare \\
\text{so } \text{RMGE } 150 \text{ T } 0.15 \in \blacksquare\n\end{array}$ 

 $\overset{\triangle}{\blacktriangleright}$  Das Fenster **Select reading mode** erscheint.

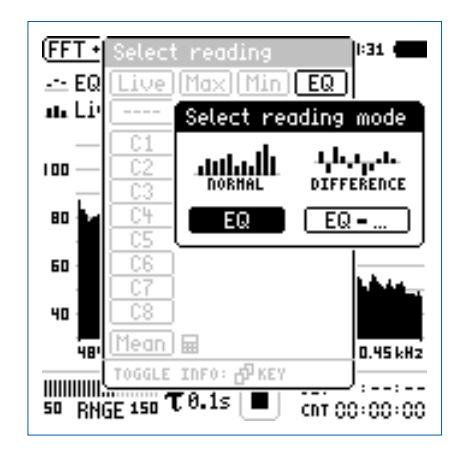

- • Wählen Sie **EQ** zur normalen absoluten Messwertanzeige.
- Folgen Sie derselben Anleitung und wählen als unteren Parameter **Live**.

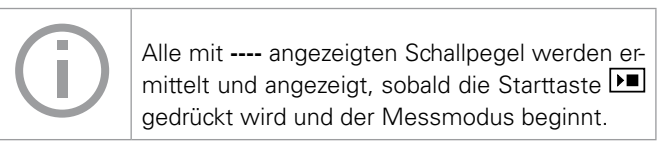

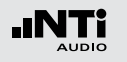

**Pegelbereich auswählen**

- • Wählen Sie mit dem Drehrad den Parameter **RNGE** und drücken die Enter-Taste  $\Theta$ .
- Wählen Sie mit dem Drehrad @ den kleinsten möglichen Pegelbereich entsprechend des maximalen zu erwartenden Schallpegels und drücken die Enter-Taste  $\Theta$ .

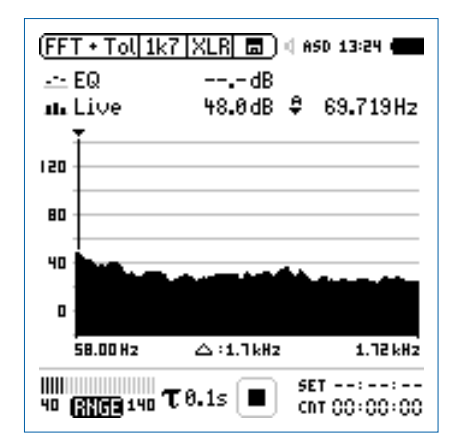

#### **Messung starten**

- • Der XL2 ist bereit zur FFT-Analyse der Schallpegel **EQ** und **Live**. Alle verfügbare Pegel sind Z-gewichtet (= keine Gewichtung).
- Drücken Sie die Starttaste
- Die Messstatusanzeige schaltet auf Messung läuft. Die Werte EQ und Live werden im Spektrum angezeigt. Der Messzeitzähler läuft.

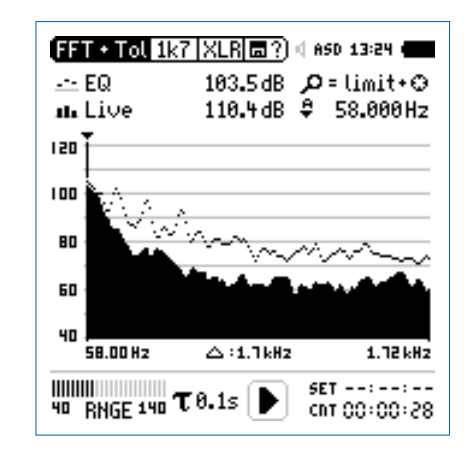

## **Messung stoppen und speichern**

• Drücken Sie die Stopptaste

**Der XL2 speichert die Messdaten automatisch ab.** 

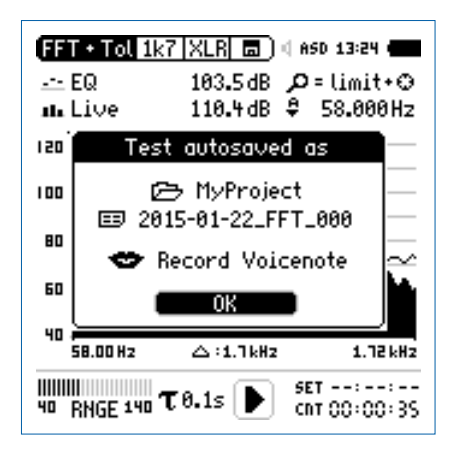

- Bestätigen Sie OK mit der Enter-Taste  $\Theta$ ; der Messbericht wird als ASCII-Datei gespeichert.
- Sie haben die Messung erfolgreich beendet.

FFT Analyse + Toleranzen

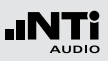

### **Audio-Aufzeichnung**

Der XL2 kann eine lineare Audiodatei (48 kHz, 24 Bit) aufzeichenen. Speichern Sie hierzu eine Textdatei mit dem Dateinamen "fftaudio.txt" auf der SD-Karte. Voraussetzung hierzu ist die installierte Option «Erweitertes Akustikpaket».

**Referenzkurven speichern und Toleranzbänder erstellen**

Die Option "Spektrale Grenzwerte" erweitert die Funktionalität des XL2 Akustik-Analysators für die Aufnahme von Referenzkurven, relativen Anzeigen, einem umfangreichen Toleranzmanagement für die **FFT** Analyse und der hochauflösenden **1/12 Oct + Tol** Spektralmessung.

Features:

- Speichert Referenzspektren im Messgerät
- • Vergleicht Messergebnisse mit gespeicherten Referenzspektren in relativer oder absoluter Anzeige
- • Umfangreiches Toleranzmanagement
- • Erzeugt Toleranzbänder basierend auf gespeicherte Referenzspektren für Gut/Schlecht-Messungen
- Export/Import von Toleranzdateien und Referenzspektren
- Echter Spitzenwertpegel in 1/1 und 1/3 Oktavbandauflösung
- • Hochauflösende Zoom-FFT in bis zu 0.4 Hz Schritten von 5 Hz - 20 kHz

Diese Funktionen sind im Kapitel [Referenzen + Toleranzen](#page-152-0) in dieser Anleitung beschrieben.

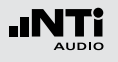

# Nachhall RT60

Der XL2 misst die RT60 Nachhallzeit in den Oktavbändern 63 Hz - 8 kHz mit der Schröder-Rückwärtsintegration. Das optionale Erweiterte Akustikpaket ermöglicht eine Messung in Terzbändern von 50 Hz - 10 kHz. Die RT60 Messung entspricht der Norm ISO 3382 und ASTM E2235. Als Testsignal dient eine Impulsschallquelle oder getaktetes rosa Rauschen.

#### **Was ist Nachhallzeit RT60?**

Die Nachhallzeit RT60 ist diejenige Zeit, während der ein Schallpegel in einem Raum um 60 dB abfällt, nachdem das akustische Testsignal gestoppt wird. Zur einfachen praktischen Ausführung dieser Messung spezifiziert der Standard ISO 3282 die folgenden Messmethoden:

- $\bullet$  T<sub>20</sub>
	- Für die Messung genügt bereits ein geringerer dynamischer Messbereich von ~35 dB über dem Umgebungslärm in jedem einzelnen Frequenzband.
	- RT60 (T20) =  $3 \times$  Abfallzeit von 20 dB
- $\bullet$  T<sub>30</sub>
	- Die Messung benötigt einen dynamischen Messbereich von ~45 dB über dem Umgebungslärm in jedem einzelnen Frequenzband.
	- RT60 (T30) =  $2 \times$  Abfallzeit von 30 dB

Im Detail basiert die Nachhallzeit RT60 auf einer linearen Regression der kleinsten Quadrate der gemessenen Abklingkurve. Falls die RT60 kurz ist (z.B. < 0,3 Sekunden), dann wird der Raum als akustisch "tot" bezeichnet: z.B. ein Raum mit dickem Teppich, Vorhängen und gepolsterte Möbel.

Falls die RT60 lang ist (z.B. > 2 Sekunden), dann hat der Raum eine echohafte Akustik; z.B. ein grosser, leerer Raum mit glatten Wänden, Decken, Fliesenboden und viel Glasfenstern.

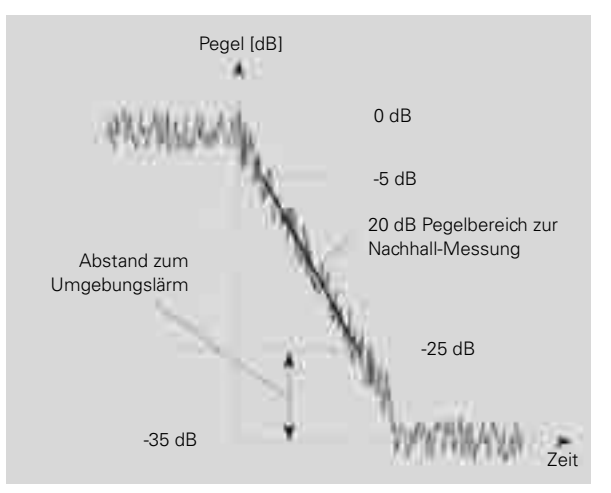

RT60-Messung mit T20-Methode

Nachhallzeit RT60

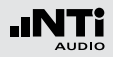

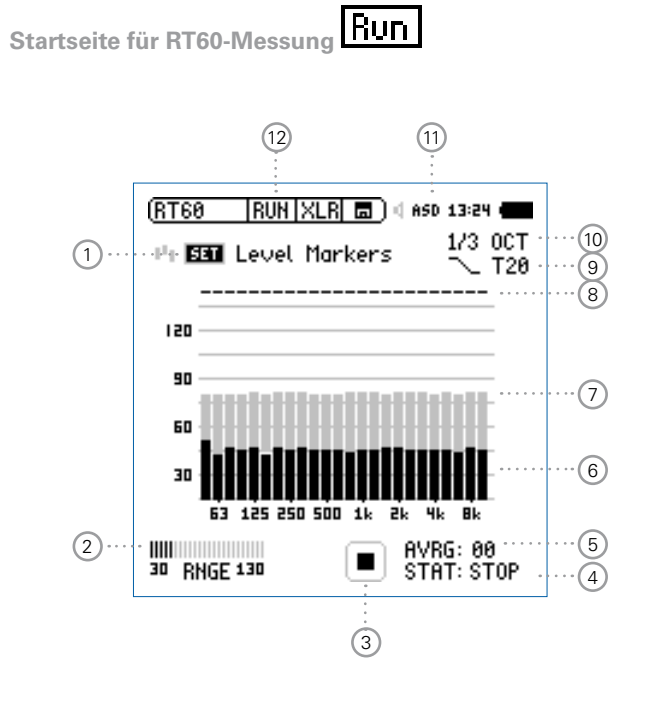

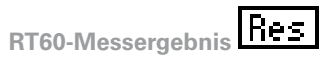

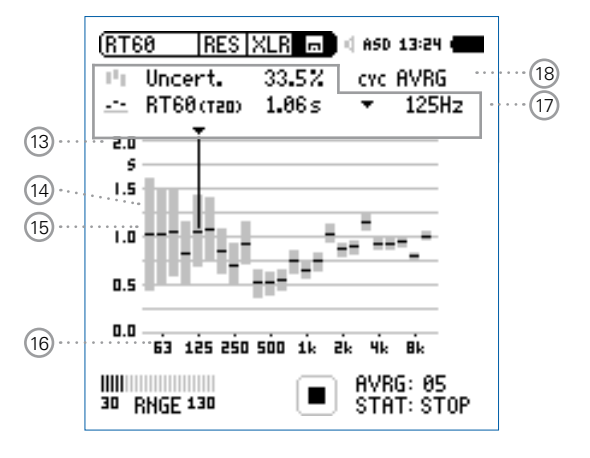

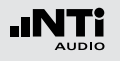

# Nachhallzeit RT60

**RT60-Zyklus-Messergebnis** 

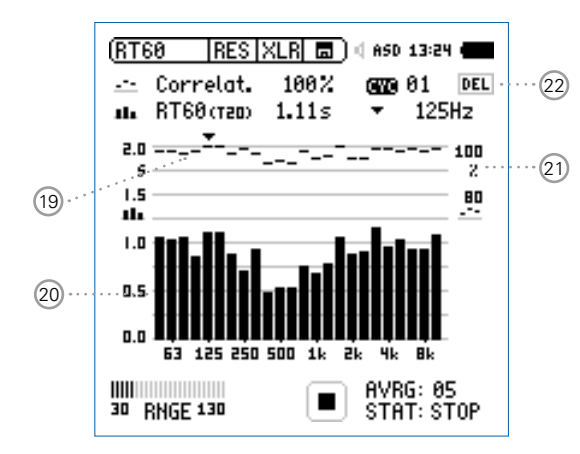

## 1 **Messung des Umgebungsspektrum**

Vor der Nachhallzeitmessung wird das aktuelle akustische Spektrum des Umgebungslärms aufgenommen. Damit wird der nötige Pegel des RT60-Messsignales definiert.

- Zur Messung des Ruhespektrums wählen Sie mit dem Drehrad den Parameter **SET** und drücken die Enter-Taste  $\bigoplus$
- **Der benötigte RT60-Messpegel erscheint in grauen Bal**ken für jedes Frequenzband.

### 2 **Pegelbereich**

Sie können zwischen dem niederen, mittleren und oberen Pegelbereich wählen. Der genaue individuelle Pegelbereich wird abhängig von der Sensitivität des Messmikrofons definiert.

# 3 **Messstatusanzeige**

Der Statusindikator zeigt an ob die Messung läuft, unterbrochen wurde oder gestoppt ist. Während einer laufenden Messung sind verschiedene Einstellungen fixiert, z.B. der Pegelbereich und die vordefinierte Messzeit.

# 79

# Nachhallzeit RT60

## 5 **Anzahl der Messzyklen AVRG**

Zählt die durchgeführten RT60-Messzyklen. Der XL2 berechnet das RT60-Messergebnis aus der Mittelung der einzelnen Messmodusresulate.

### 6 **Aktuelles Echtzeitspektrum**

Die schwarzen Säulen zeigen das aktuelle akustische Umgebungsspektrum an. Zur RT60-Messung muss das Messsignal mindestens den grau markierten Messpegel überschreiten.

### 7 **Messpegel**

Die grauen Säulen zeigen den benötigten Schallpegel in individuellen Frequenzbändern an. Dieser Pegel muss minimal kurzzeitig überschritten werden um die RT60-Messung automatisch auszulösen. Die grauen Säulen haben bei der Messmethode T20 eine Höhe von 35dB und werden folgendermassen eingestellt:

- • Wählen Sie mit dem Drehrad den Parameter **SET**
- Drücken Sie die Enter-Taste  $\Theta$ .

### 8 **Bestätigungsanzeige der Frequenzbänder**

Anzeige einer erfolgreich durchgeführten RT60-Messung im individuellen Oktavband.

# 4 **Messstatus STAT**

Anzeige des aktuellen Messstatus. Die folgenden Statusanzeigen können während der RT60-Messung auftreten.

- **ARMED** Die RT60-Messung wartet auf das Triggersignal. Das Testsignal muss den Messpegel mindestens bei einem Frequenzband kurzzeitig überschreiten, dann wird die RT60-Messung automatisch ausgelöst.
- **NOISE** Messsignal überschreitet den Messpegel.
- **DECAY** Aktuell wird die RT60-Messung durchgeführt.
- **PAUSE** Die RT60-Messung wurde unterbrochen mit der Pause-Taste **. J.** Zur Fortsetzung der Messung drücken Sie die Pause-Taste
- **STOP** Derzeit wird keine RT60-Messung durchgeführt bzw. die Messung wurde abgeschlossen und die Messwerte können nun gespeichert oder analysiert werden.

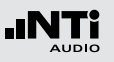

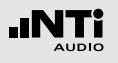

## 9 **Messmethode**

Wählen Sie hier zwischen den Messmethoden T20 und T30. Für die T20-Messmethode genügt bereits ein geringerer dynamischer Messbereich von ~35 dB über dem Umgebungslärm in jedem einzelnen Frequenzband. Die T30-Messmethode benötigt einen Dynamikbereich von  $~\sim$ 45 dB.

# 10 **Spektralauflösung**

Der XL2 misst die Nachhallzeit RT60 in Terzband oder Oktavband-Auflösung. Das optionale Erweiterte Akustikpaket ermöglichen eine Messung in Terzbändern von 50 Hz - 10 kHz.

# 11 **Phantomspeisung**

- **48V** Der XL2 liefert die 48 V Phantomspannung für das Messmikrofon oder andere Sensoren.
- **ASD** Ein NTi Audio Messmikrofon mit einem elektronischen Datenblatt ist angeschlossen. Der XL2 liest das elektronische Datenblatt und schaltet die 48 V Phantomspannung automatisch ein.
- 48V Phantomspannung ist ausgeschaltet.

# 12 **Seitenwahl RT60**

Wählen Sie zwischen der Start Messung oder der Messergebnisseiten.

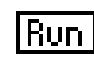

Startseite für RT60-Messung

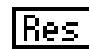

RT60-Messergebnis; mit der Auswahl 18 können Sie zwischen dem gemittelten Messwert aller Messzyklen und den individuellen Ergebnissen jedes einzelnen Messmodus wählen.

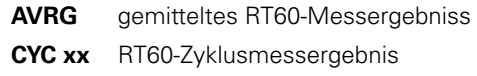

**Last** Letztes RT60-Zyklusmessergebnis

Mit der Seiten-Taste **D** können Sie direkt zwischen den zwei RT60-Seiten wählen.

### 13 **Y-Achse Nachhallzeit**

Nachhallzeit in Sekunden mit automatischer Skalierung.

## 14 **Unsicherheitsfaktor in %**

(Anzeige beim gemittelten RT60-Messergebnis **AVRG**) Der Messgenauigkeitsfaktor hängt von der gemessenen Nachhallzeit, Anzahl der Messzyklen und der Bandbreite des einzelnen Frequenzbandes ab.

Dadurch zeigen niedere Frequenzbänder einen höheren Unsicherheitsfaktor an. Der Unsicherheitsfaktor kleiner umso mehr Messzyklen durchgeführt werden. Der typische Messgenauigkeitsfaktor liegt zwischen 0 - 20% (vgl. Details im Standard ISO 3382). Die Anzahl der Messzyklen wird mit (5) angezeigt.

## 15 **RT60-Messergebnis (AVRG)**

Das RT60-Messergebnis und der Unsicherheitsfaktor werden direkt graphisch angezeigt. (RT60-Messwertanzeige= **AVRG**)

- a Parti Unsicherheitsfaktor, mehr Details sind in 14 beschrieben.
- RT60-Messergebnis

### 16 **X-Achse** RT60-Oktavbänder 63 Hz - 8 kHz

### 17 **Individuelles RT60-Messergebnis**

Wählen Sie das Frequenzband und lesen hier die folgenden numerischen Messergebnisse ab:

- Unsicherheitsfaktor in % oder Korrelation in %.
- Nachhallzeit RT60 des ausgewählten Frequenzbandes.

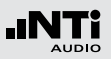

### 18 **Auswahl der Messwertanzeige**

Mit dem XL2 können wiederholende Nachhallmessungen innerhalb einer Messsequenz durchgeführt werden. Der Mittelwert aller einzelnen Messzyklen wird automatisch berechnet.

- • Wählen Sie mit dem Drehrad den Parameter **CYC** und drücken die Enter-Taste  $\Theta$ .
- Wählen Sie mit dem Drehrad @ die gewünschte Messwertanzeige.
- **Last Letztes Messergebnis** Zeigt Messergebnis des letzten Messmodus an.
- **xx Individuelles Messmodusresultat** Die einzelnen sequentiell durchgeführten Nachhallmessungen erhalten den Namen **CYC xx**. Dabei ist **xx** eine automatisch steigende Zahl beginnend von eins.
- **AVRG Gemittelte RT60-Nachhallzeit** Der RT60-Mittelwert aller gespeicherten Messzyklen wird berechnet und angezeigt.

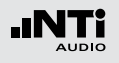

## 19 **Korrelationsfaktor in %**

(wird bei den einzelnen **CYCxx** Messwerten angezeigt) Der Korrelationsfaktor zeigt die Linearität des abfallenden Schallpegels an. Ein idealer abfallender Schallpegel entspricht einem Korrelationsfaktor von 100%. In der Praxis typische Werte sind 80 - 100%.

## 20 **Messergebnis des einzelnen Messmodus**

Der XL2 zeigt die gemessene Nachhallzeit des einzelnen Messmodus und den Korrelationsfaktor 19 an. (RT60-Messwertanzeige 18 = **CYCxx** oder **Last**)

 $\equiv$  Korrelationsfaktor  $(19)$ 

Nachhallzeit des einzelnen Messmodus

### 21 **Y-Achse Korrelationsfaktor**

Die rechte Y-Achse zeigt den Korrelationsfaktor an. Hierzu muss die Auswahl 18 auf **CYC xx** oder **Last** sein.

## 22 **Einzelner Messmodus löschen**

Einzelne Messzyklen können gelöscht werden. Die Nachhallzeit wird aus den verbleibenden Messzyklen gemittelt:

- Wählen Sie mit dem Drehrad **@** den Parameter **DEL**.
- Drücken Sie Enter-Taste  $\Theta$ .

### **Testsignal**

Als Testsignal dient eine Impulsschallquelle oder getaktetes rosa Rauschen.

### • Getaktetes rosa Rauschen

Für Präzisionsmessung soll die Testsignalquelle eine omnidirektionale Abstrahlcharakteristik aufweisen. Getaktete rosa Rauschsignale mit unterschiedlichen Taktzeiten sind auf der beigelegten NTi Audio Test CD oder mit dem Minirator verfügbar. Mindestens drei Messzyklen sind durchzuführen. Der XL2 berechnet automatisch die durchschnittliche Nachhallzeit der gesamten Messsequenz.

### • Impulsschallquelle

Als Messsignal kann eine Impulsschallquelle, wie z.B. eine Starterpistole, Starterklappe oder ein platzender Ballon verwendet werden.

### **Testsignal: Rosa Rauschen**

Der Testraum soll mit einem omnidirektionalen Kugellautsprecher mit getaktetem rosa Rauschen beschallt werden. Der Raum wird solange beschallt bis die reflektierte Schallenergie den ganzen Raum "füllt". Als einfache Regel kann das rosa Rauschen gleichlange wie die zu erwartenden Nachhallzeit RT60 eingeschaltet werden. Im Zweifelsfall verwenden Sie z.B. ein rosa Rauschen mit 5 Sekunden ein und 5 Sekunden aus. Dieses Testsignal wird z.B. vom Minirator MR-PRO oder der Test CD zur Verfügung gestellt. Der XL2 triggert auf das rosa Rauschen und misst die Nachhallzeit automatisch. Mindestens drei Messzyklen sind durchzuführen.

### **Testsignal: Impuls**

Der Testraum wird mit einer Impulsschallquelle, wie z.B. einer Starterpistole, Starterklappe oder ein platzender Ballon beschallt. Der XL2 triggert auf den Impuls und misst die Nachhallzeit RT60 automatisch.

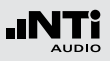

### **Testvorbereitungen**

Der XL2 liest das elektronische Datenblatt eines angeschlossenen NTi Audio Messmikrofons und schaltet die 48 V Phantomspannung für das Messmikrofon automatisch ein.

- Schliessen Sie das Messmikrofon an den XL2 an.
- Schalten Sie den XL2 mit der Ein-/Austaste  $\mathbb Q$  ein.
- Die **48 V** Phantomspannungsanzeige in der oberen Menüleiste wechselt auf **ASD**. Der XL2 ist bereit für akustische Messungen.
- Positionieren Sie den XL2 am Messort z.B. montiert auf einem Mikrofonständer.
- • Wählen Sie in der Messfunktion **RT60** mit der Seitentaste duie Startseite für die RT60-Messung aus.
- Bereiten Sie die Messumgebung vor, z.B. reduzieren Sie den Umgebungslärm auf ein mögliches Minimum.

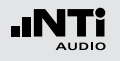

**Einstellung der Pegelmarkierungen**

- Wählen Sie mit dem Drehrad **@** den Parameter **SET** und drücken die Enter-Taste  $\left(\widehat{\mathbf{r}}\right)$
- **Der XL2 misst das Umgebungsspektrum und die grauen** Pegelmarkierungen werden gesetzt.

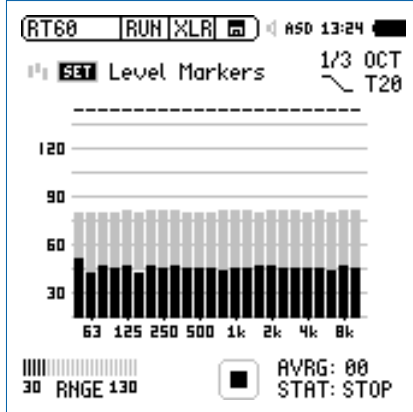

### **Vor der Nachhallmessung**

• Schützen Sie Ihr Gehör vor lauten Schallpegeln während der folgenden Nachhallmessungen.

Testsignal: Rosa Rauschen

- Schalten Sie ein rosa Rauschsignal an, dessen Intervallzeit auf den Raum angepasst ist (grosse Räume haben längere Intervallzeit). Starten Sie mit einem niedrigen Schallpegel.
- Erhöhen Sie nun den Testpegel so lange, bis er in allen Bändern über der grauen Pegelmarkierung liegt. Mit einem Equalizer können einzelne Bänder verstärkt werden.

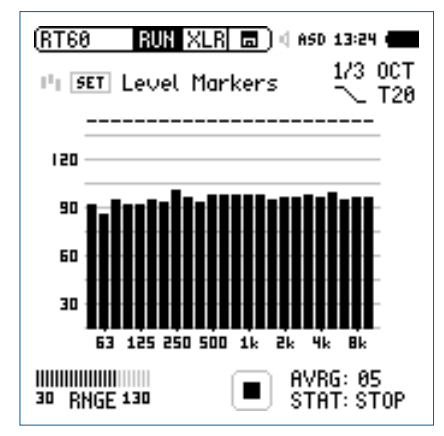

• Schalten Sie das Testsignal wieder aus.

# Nachhallzeit RT60

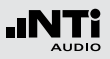

**Nachhallmessung starten**

- Drücken Sie die Starttaste **De**. Die Statusanzeige schaltet auf **ARMED**.
- Schalten Sie das getaktete rosa Rauschen ein oder aktivieren die Impulsschallquelle.
- Das aktuelle Schallspektrum, dargestellt in schwarzen Frequenzbändern, muss die grauen Pegelmarkierungen übersteigen.

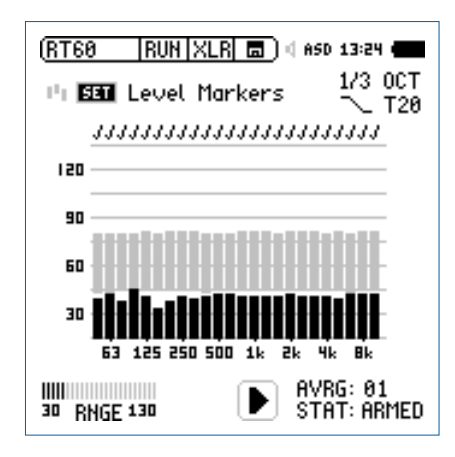

### **Weiterführung der Messung**

Testsignal: Getaktetes Rosa Rauschen

Der XL2 triggert automatisch auf weitere Zyklen des getakteten rosa Rauschens. Zur Berechnung der Messunsicherheit führen Sie mindestens drei Messzyklen durch. Mit einer höheren Anzahl von Messzyklen wird der Unsicherheitsfaktor entsprechend kleiner.

### Testsignal: Impuls

Um die Nachhallzeit an einer Messposition zu ermitteln genügt eine einzelne Impulsanregung des Raumes. Keine weiteren Messzyklen sind nötig, um die Messgenauigkeit zu erhöhen.

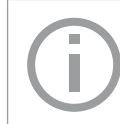

Falls die Nachhallmessung erfolgreich durchgeführt wurde erscheint in den einzelnen Frequenzbändern die Bestätigungsanzeige .

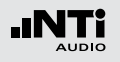

**Messung beenden und Messwerte ablesen**

- Drücken Sie die Stopp-Taste
- Falls ein getaktetes rosa Rauschen verwendet wurde, kann das Testsignal abgeschaltet werden.
- Wählen Sie mit der Seitentaste **der die Messergebnisseite** aus.

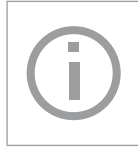

Die detaillierten RT60-Messresultate (x.xx Sekunden pro Oktavband) und der Unsicherheitsfaktor in % werden gleichzeitig angezeigt.

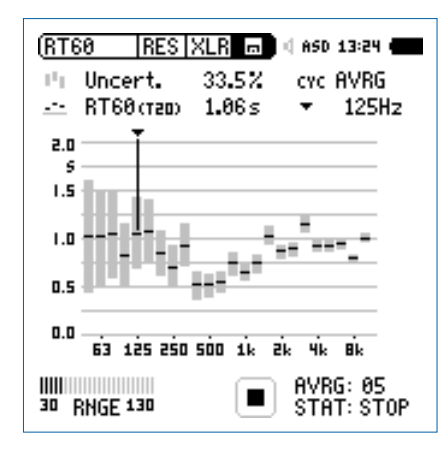

**Individuelle Messmoduswerte ablesen**

• Falls mehrere Messzyklen aufgezeichnet wurden, dann wählen Sie den Parameter **CYC** und drücken die Enter-Taste  $\Theta$ . Wählen Sie nun das individuelle Messzyklusergebnis aus.

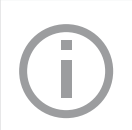

Die detaillierten RT60-Messresultate (x.xx Sekunden pro Oktavband) und der Korrelationsfaktor in % werden gleichzeitig angezeigt.

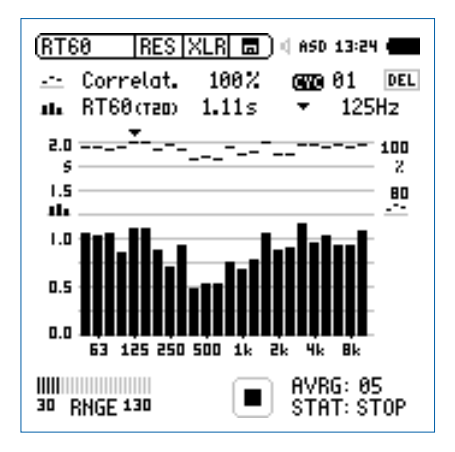

Die Nachhallzeit wurde erfolgreich ermittelt.

**Messungen mit weiteren Quellen- & Mikrofonpositionen** Um die Einflüsse von Raumresonanzen oder von lokalen Extremwerten (Messung neben mehrlagigem Vorhang oder neben Fensterfront) aus der Messreihe herauszumitteln, positionieren Sie die Schallquelle und das Messmikrofon sukzessive an mehreren Positionen und führen Sie wie oben beschrieben mehrere Einzelmessungen durch.

#### **Bereichsüberschreitung**

Tritt eine Bereichsüberschreitung auf, so zeigt der XL2 das Bereichsüberschreitungssymbol  $\mathbf{I}$  anstatt eines Messwertes an. Mögliche Gründe für die Bereichsüberschreitung sind

- Der Pegel hat die obere Grenze des gewählten Pegelbereichs mindestens kurzzeitig überschritten. Wählen Sie den nächst höheren Pegelbereich oder reduzieren den Pegel des Eingangssignals.
- Das Messsignal nähert sich im obersten Pegelbereich dem Maximalpegel des angeschlossenen NTi Audio Messmikrofons.

Falls der Pegel nicht reduziert werden kann (z.B. bei einer Pistole als Signalquelle), dann kann die Bereichsüberschreitung mit einer auf dem XL2 gespeicherten Textdatei «RT60allowOVLD» ausgeblendet werden.

# Nachhallzeit RT60

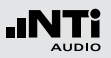

#### **Fehleranzeigen**

Sollten während der RT60-Messung Probleme auftauchen, dann zeigt der XL2 verschiedene Fehlermeldungen an. Solche ungültige Messungen werden bei der Mittelungsberechnung für die RT60 nicht berücksichtigt.

### • **LOW LEVL**

D.h. "zu niedriger Testsignal-Pegel"; erhöhen Sie den Pegel des rosa Rauschens um sicherzustellen, dass er die obere Testmarkierung übertrifft oder wählen Sie ein RT60 Testsignal mit längerer Intervallzeit.

### • **T>18S**

Die gemessene Nachhallzeit RT60 übersteigt das maximale Zeitlimit von 18 Sekunden. Dies wird typischerweise von einer falschen Messbereichswahl oder störenden Umgebungslärm verursacht. Prüfen Sie die Messbereichseinstellung, wiederholen die Einstellung der Pegelmarkierungen und starten nochmals die Messung.

Polarität

# Polarität

Die Polaritätsfunktion misst die Polarität einzelner Lautsprecher, Lautsprecherboxen und elektrischer Signale. Hierzu wird das Polaritätstestsignal von der NTi Audio Test CD oder dem Minirator zur Verfügung gestellt. Die Polaritätsmessung sichert beste Klangqualität z.B. bei Stereo-Anwendungen.

Die Polarität eines Lautsprechers oder einer Lautsprecherbox kann sich mit der Frequenz ändern, wie z.B. mit einem Basslautsprecher, Mitteltöner und Hochtöner montiert in einer Lautsprecherbox. Deshalb bietet der XL2 eine Polaritätsmessung individueller Oktavbänder von 125 Hz - 8 kHz. Dies ermöglicht eine detaillierte Analyse der Polarität versus Frequenzband.

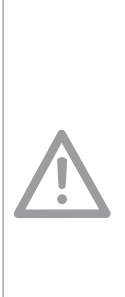

- • Die Polaritätsmessung ist eine vereinfachte Messung möglicher komplexer Phasenverschiebungen im Audiosignal, die durch Crossovers oder dem Lautsprecher selbst verursacht werden können.
- • Die Polarität der einzelnen Lautsprecher in einer Box kann unterschiedlich sein. Die Polarität ist ein Resultat des Designs.
- • Die Polaritätsmessung prüft die richtige Verdrahtung gleicher Lautsprechersysteme.

### **Positive/Negativ-Ergebnis**

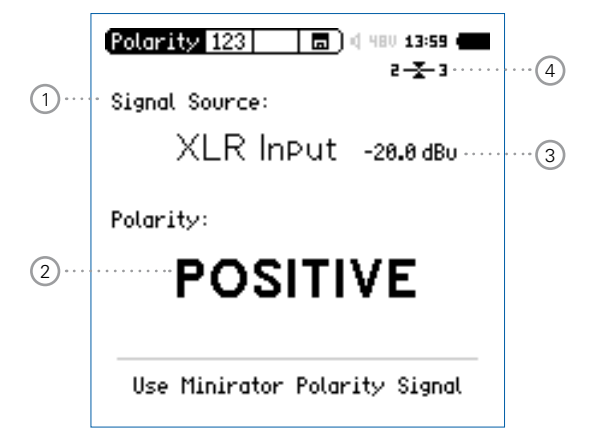

# Polarität

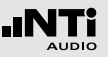

#### **Detailergebnis**

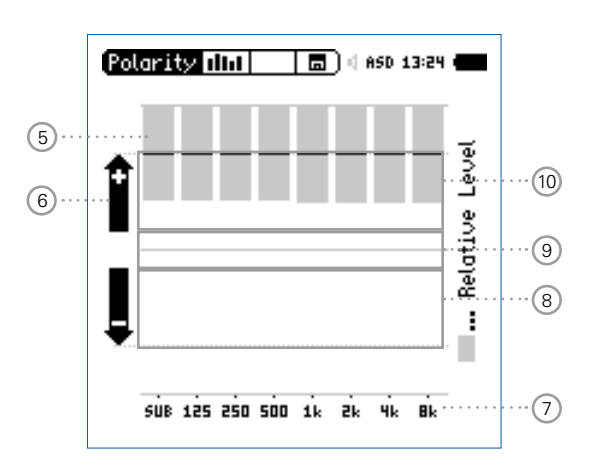

XL2-Polaritätsergebnis bei einem direkt angeschlossenen Minirator

### 1 **Auswahl des Eingangssignals**

Wählen Sie das zu messende Eingangssignal aus.

- • Wählen Sie den Parameter **Signal Source**.
- Drücken Sie die Enter-Taste  $\Theta$  und wählen

**Voice Note Mic** Das interne VoiceNote-Mikrofon wird für die Polaritätsmessung verwendet. Diese Einstellung schaltet den internen Lautsprecher aus.

**XLR Input** Messen Sie die Polarität eines Lautsprechers mit einem NTi Audio Messmikrofon oder eines am XLR-Eingang angeschlossenen elektrischen Signals.

**RCA Input** Messen Sie die Polarität eines am RCA-Eingang angeschlossenen elektrischen Signals.

### 2 **Polaritätsmessergebnis**

Anzeige der Messergebnisse **POSITIVE**, **NEGATIVE** oder **???** (=nicht definiert). Zusätzlich leuchtet die Limit-Taste grün bei **POSITIVE** oder rot bei **NEGATIVE**.

### 3 **Pegel RMS**

Messwert des absoluten Eingangssignals in dBu, dBV oder Volt V.

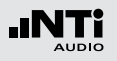

# Polarität

### 4 **Symmetrieanzeige**

Zeigt für Audiosignale > -34 dBu die Symmetrie zwischen Pin 2 und Pin 3 am XLR-Eingang an.

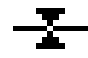

Das Eingangssignal ist symmetrisch.

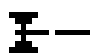

Das Eingangssignal ist unsymmetrisch. (Pegel Pin  $2 >$  Pin 3).

Das Eingangssignal ist unsymmetrisch. (Pegel Pin 2 < Pin 3).

## 5 **Relative Pegelanzeige**

Der graue Bereich zeigt den gemessenen, relativen Pegel des individuellen Oktavbandes an. Das Oktavband mit dem höchsten relativen Pegel beeinflusst das Polaritätsmessergebnis **POSITIVE** / **NEGATIVE** am Meisten.

# 6 **Polaritätsanzeige**

- **+** Polarität des einzelnen Oktavbandes ist positiv. Das Polaritätsergebnis ist in der oberen Anzeigenhälfte, dem positiven Bereich.
- **-** Polarität des einzelnen Oktavbandes ist negativ. Das Polaritätsergebnis ist in der unteren Anzeigenhälfte, dem negativen Bereich.

# 7 **X-Achse**

Sieben Oktavbänder mit Mittenfrequenzen von 125 Hz bis 8 kHz. **SUB** zeigt die Polarität von Subwoofern im Frequenzbereich < 100 Hz an.

# 8 **Negativer Polaritätsbereich**

Anzeigebereich für negative Polarität (-). Die schwarze Linie in der Mitte der relativen Pegelanzeige (5) zeigt die gemessene Polarität des Frequenzbandes an. Die gestrichelte Linie zeigt das untere Limit des negativen Anzeigebereiches an.

# 9 **Keine Polaritätsanzeige (???)**

Das Polaritätsergebnis dieses Frequenzbandes ist im Graubereich zwischen positiv und negativ, daher nicht genau definiert. Die Positiv/Negativ-Seite kann **???** anzeigen.

# 10 **Positiver Polaritätsbereich**

Anzeigebereich für positive Polarität (+). Die schwarze Linie in der Mitte der relativen Pegelanzeige (5) zeigt die gemessene Polarität des Frequenzbandes an. Die gestrichelt Linie zeigt das obere Limit des positiven Anzeigebereiches an.

# Polarität in der Anwendung

Die Polarität eines akustischen Signals kann mit dem internen VoiceNote-Mikrofon durchgeführt werden, somit wird kein NTi Audio Messmikrofon benötigt. Um ein gutes akustisches Stereobild zu erzeugen muss die Polarität des linken und rechten Lautsprechers gleich sein.

- Senden Sie das Polaritätsmesssignal vom Minirator an die linke Lautsprecherbox, bei passiven Systemen z.B. über einen Verstärker. Die rechte Box muss ausgeschaltet sein.
- Das Messsignal muss gut hörbar sein. Stellen Sie den Pegel hierzu am Minirator oder Verstärker ein.
- Schalten Sie den XL2 mit der Ein/Aus-Taste @ ein.
- • Wählen Sie mit dem Drehrad den Parameter **Signal Source** drücken die Enter-Taste  $\Theta$  und wählen **Voice Note Mic**, somit wird das interne Mikrofon für die Polaritätsmessung verwendet.
- • Messen Sie die Polarität der linken Lautsprecherbox und speichern den Screenshot im Speichermenü ...
- • Senden Sie das Polaritätsmesssignal vom Minirator an die rechte Lautsprecherbox und schalten die linke Box ab.
- Messen Sie die Polarität der rechten Lautsprecherbox.
- • Vergleichen Sie beide Messergebnisse.

Die Polarität wurde erfolgreich gemessen.

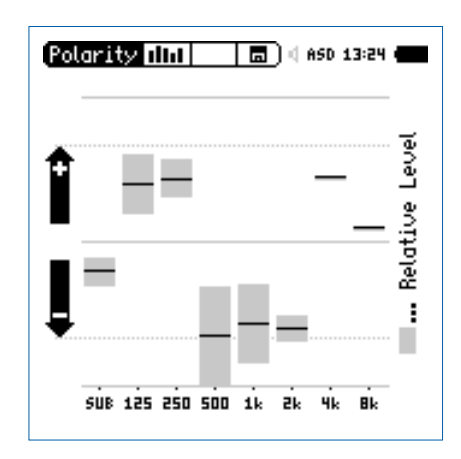

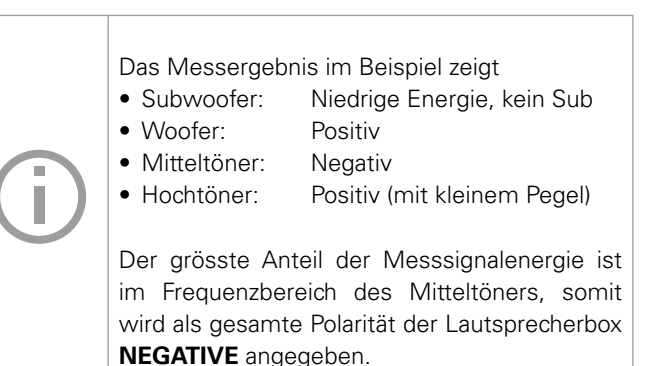

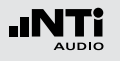

# **Laufzeit**

# Laufzeit (Delay)

Die optimale Einstellung der akustischen Verzögerungszeit zwischen verschiedenen Lautsprechern - z.B. in Kirchen oder Vortragssälen - ist notwendig, damit die Zuhörer den Eindruck gewinnt, dass der Ton aus der Richtung des Vortragenden kommt und nicht etwa von den seitlichen Wandlautsprechern.

Der XL2 misst die Laufzeit des akustischen Lautsprechersignals mit dem eingebauten VoiceNote-Mikrofon im Vergleich zu einem Referenzsignal, das vorab am RCA- oder XLR-Eingang angeschlossen wird. Die einzustellende Verzögerung zwischen den Lautsprechern zeigt der XL2 direkt an. Als Testsignal dient ein schnelles Sweep-Testsignal, das mit der NTi Audio Test CD oder dem Minirator MR-PRO, MR2 verfügbar ist.

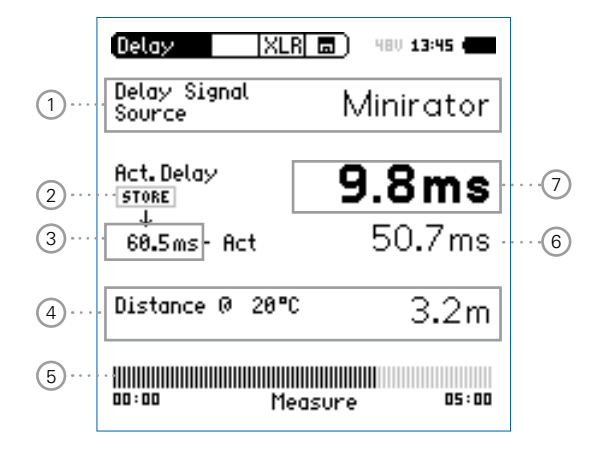

### 1 **Signalquelle**

Wählen Sie die Signalquelle für die Laufzeitmessung.

**CD Player** Verwenden Sie die beigelegte NTi Audio Test CD; diese Einstellung impliziert, dass die Delaymessung ohne angeschlossenes Synchronisationssignal für 100 Sekunden durchgeführt werden kann, dann muss der XL2 wieder zum Messsignal synchronisiert werden.

## 1 **Minirator** Aufgrund der bekannten hohen Genauigkeit des Minirator MR-PRO oder MR2 muss der XL2 nur alle 300 Sekunden zum Messsignal synchronisiert werden (= 5 Minuten). Somit bleibt mehr Zeit für die kabellose Messung.

# 2 **Store**

Die Store-Taste speichert die aktuelle Laufzeit 7 des Referenzlautsprechers.

# 3 **Referenz-Laufzeit**

Individuelle gespeicherte Laufzeit von z.B. Lautsprecher A, wie im Kapitel [Laufzeitmessung in der Anwendung](#page-93-0) beschrieben.

# 4 **Berechneter Abstand**

Abstand zum Lautsprecher in Meter oder Fuss basierend auf die einzustellende aktuelle Temperatur in °C oder °F.

# 5 **Synchronisationsanzeige**

Die automatische Synchronisation ermöglicht Laufzeitmessungen ohne angeschlossenes Referenzsignal. Diese Messzeit ist 100 Sekunden bei der Verwendung der NTi Audio Test CD oder 300 Sekunden mit einem Minirator MR-PRO oder MR2. Der Bargraph zeigt kontinuierlich die verbleibende Zeit bis zur nächsten Synchronisation an.

## 6 **Berechneter Laufzeitunterschied: Store - Actual**

Der XL2 berechnet den Laufzeitunterschied zwischen einer abgespeicherten Referenzlaufzeit von Lautsprecher A und der aktuellen Laufzeit zu Lautsprecher B an. Die Details hierzu werden auf der nächsten Seite gezeigt. Dieser Laufzeitunterschied zusammen mit ca. 5 ms Reserve kann direkt zur Einstellung von Delay-Lines verwendet werden.

# 7 **Aktuelle Laufzeit**

Aktuelle gemessene Laufzeit des akustischen Signals in Bezug auf das elektrische Referenzsignal.

#### **Interner Lautsprecher**

Um Messfehler zu verhindern ist der interne Lautsprecher bei der Laufzeitmessung ausgeschalten. Der Kopfhörerausgang ist aktiv.

# Laufzeit

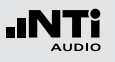

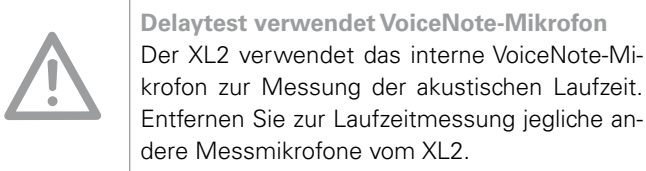

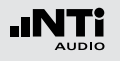

sprecher B sub rechts

⇖

# <span id="page-93-0"></span>Laufzeitmessung in der Anwendung

Bei der Laufzeitmessung wird der zeitliche Unterschied zwischen dem elektrischen Referenzsignal und dem vom Voice-Note-Mikrofon aufgenommenen akustischen Signal ermittelt. In diesem Beispiel messen wir die benötigte Verzögerung des Lautsprechers B im Vergleich zum Lautsprecher A im Auditorium.

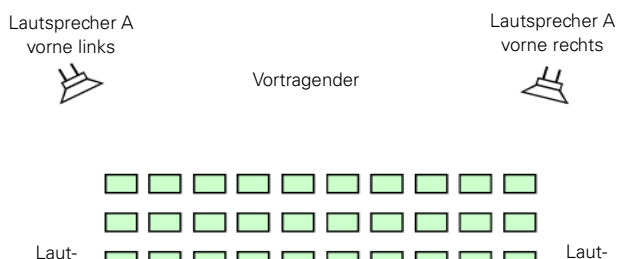

#### **Messvorbereitungen**

- Starten Sie das Delay-Messsignal. Die folgenden Signalquellen bieten das Delay-Signal:
	- • NTi Audio Test CD
	- Minirator für analoge Audiosysteme
	- Digirator DR2 für digitale oder DOLBY/DTS Systeme.
- • Verbinden Sie das Delay-Messsignal elektrisch an den RCAoder XLR-Eingang des XL2. Das Signal kann z.B. von einem Mischpult eingeschleift werden.
- Wählen Sie in der oberen XL2-Menüzeile den verwendeten Eingang aus (XLR oder RCA).
- Zur genauen Messabstand-Anzeige in Meter oder Fuss stellen Sie die aktuelle Temperatur ein.

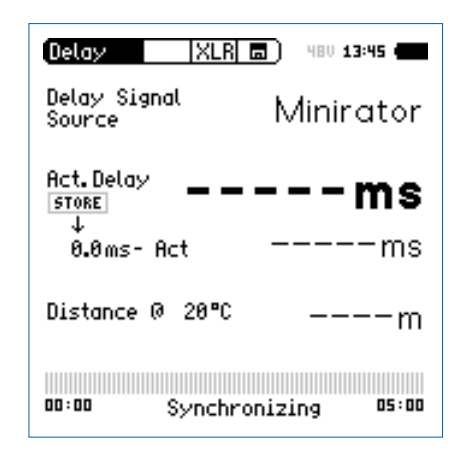

sprecher B sub links

X7

Messposition

#### 95

# Laufzeit

**Laufzeit des Referenzlautsprechers A**

- Schalten Sie nur den Lautsprecher A ein. Lautsprecher B muss ausgeschalten sein.
- Messen Sie von der angezeigten Position die akustische Laufzeit zum Lautsprecher A. Diese Position ist am nächsten zum Lautsprecher B somit die gefährlichste Position im Auditorium für eine falsche Richtungscharakteristik. Der XL2 verwendet das interne VoiceNote-Mikrofon für die akustischen Laufzeit.

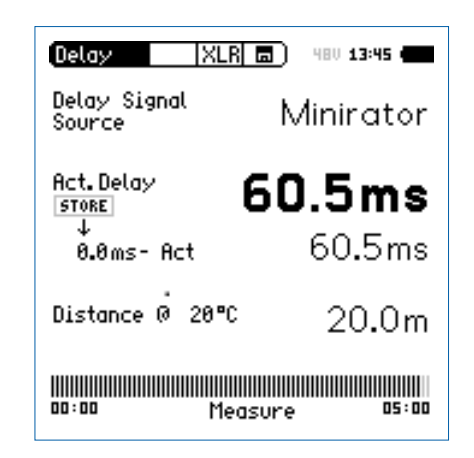

**Der XL2 misst die akustische Laufzeit vom Messpunkt zum** Lautsprecher A in Millisekunden.

• Warten Sie einige Sekunden, bis sich die Balkenanzeige vollständig gefüllt hat (d.h. bis sich das Gerät auf das elektrische Referenzsignal synchronisiert hat).

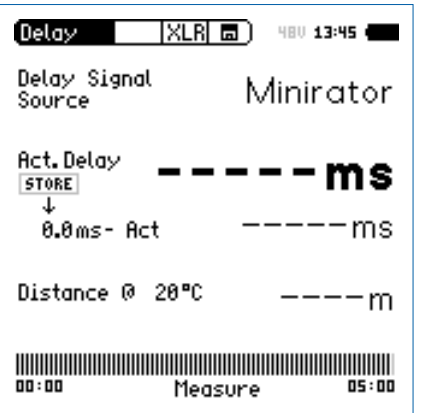

• Entfernen Sie das Kabel vom XL2. Nun können Sie sich zur Laufzeitmessung frei im Auditorium bewegen. Diese Messzeit ist 100 Sekunden bei der Verwendung der NTi Audio Test CD oder 300 Sekunden mit einem Minirator MR-PRO oder MR2. Der Bargraph zeigt kontinuierlich die verbleibende Zeit bis zur nächsten Synchronisation an.

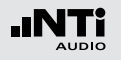

**Referenzwert speichern**

- • Wählen Sie mit dem Drehrad den Parameter **0.0 ms** unter Act. Delay und drücken die Enter-Taste  $\Theta$ .
- Die Laufzeit zum Lautsprecher A wird als Referenz abgespeichert. Damit kann der XL2 den Laufzeitunterschied zwischen Lautsprecher A und B später anzeigen.
- Stoppen Sie das Laufzeitmesssignal zum Lautsprecher A.

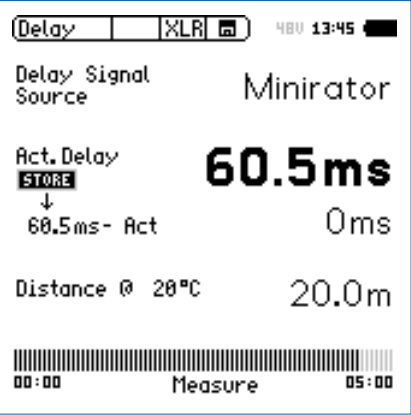

### **Laufzeit des Lautsprechers B**

- Schalten Sie nur den Lautsprecher B ein. Lautsprecher A muss ausgeschalten sein.
- Messen Sie von der angezeigten Position die akustische Laufzeit zum Lautsprecher B. Der XL2 verwendet das interne VoiceNote-Mikrofon für die akustischen Laufzeit.

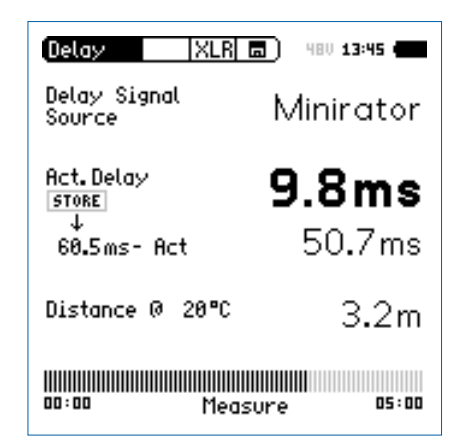

**Der XL2 misst die akustische Laufzeit vom Messpunkt zum** Lautsprecher B in Millisekunden.

# Laufzeit

### **Interpretation des Messergebnisses**

- Das Messresultat zeigt die Anzahl der Millisekunden an, um die das akustische Signal vom Lautsprecher A später an der Messposition ankommt als das akustische Signal vom Lautsprecher B. Das Audiosignal zum Lautsprecher B muss daher um mindestens diesen Laufzeitunterschied verzögert werden.
- Um eine gute Richtungswirkung für den Zuhörer am Messpunkt zu erhalten, empfehlen wir das Audiosignal zum Lautsprecher B um zusätzliche 5 ms zu verzögern, d.h. die Gesamtverzögerung des Audiosignal zum Lautsprecher B ist (5 ms + gemessener Laufzeitunterschied). Damit kommt an der Messposition zuerst der Schall von vorne an und erst 5 ms später der Schall vom Lautsprecher B, somit wird eine gute Richtungswirkung erzielt.

### **Abstand in Meter oder Fuss**

Die Berechnung der Entfernung zum Lautsprecher basiert auf einer Schallgeschwindigkeit von 330 m/s und einer Temperatur von 0°C / 32°F. Für eine exakte Entfernungsangabe geben Sie die aktuelle Umgebungstemperatur ein.

### **Automatische Differenzberechnung**

• Der Laufzeitunterschied zwischen Lautsprecher A und B wird automatisch berechnet und unter der aktuellen Laufzeit zum Lautsprecher B angezeigt.

Sie haben die Laufzeitmessung erfolgreich abgeschlossen.

**Delaytest verwendet VoiceNote-Mikrofon** Der XL2 verwendet das interne VoiceNote-Mikrofon zur Messung der akustischen Laufzeit. Entfernen Sie zur Laufzeitmessung jegliche an-

dere Messmikrofone vom XL2.

### **Messposition**

Halten Sie den XL2 nicht zu nahe an schallharte Flächen wie z.B. eine Wand oder den Boden, da dadurch Reflektionen auftreten, welche die Messgenauigkeit beeinträchtigen können.

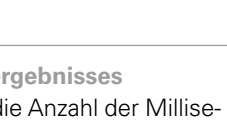

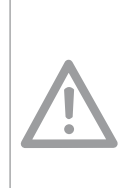

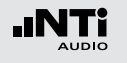

# 1/12 Oktave + Toleranzen (optional)

Die Option "Spektrale Grenzwerte" erweitert die Funktionalität des XL2 Akustik-Analysators mit einer 1/12 Oktav-Spektralmessung. Zusätzliche Features wie die Aufnahme von Referenzkurven, relative Anzeigen, einem umfangreichen Toleranzmanagement für die **FFT** Analyse und der hochauflösenden **1/12 Oct + Tol** Spektralmessung bieten eine umfangreiche Funktionalität.

#### **Features**

- $\bullet$  Hochauflösenden Spektralanalyse-Funktion "1/12 Oct + Tol" mit wählbarer 1/1, 1/3, 1/6 und 1/12 Oktavauflösung
- • Speichert Referenzspektren im Messgerät
- • Vergleicht Messergebnisse mit gespeicherten Referenzspektren in relativer oder absoluter Anzeige
- • Umfangreiches Toleranzmanagement für Gut/Schlecht-Messungen mit Toleranzbändern basierend auf zuvor gespeicherte Referenzspektren
- Export und Import von Toleranz- und Capture-Dateien
- Anhören einzelner Frequenzbänder am Lautsprecher

### **Anwendungen**

• PA-Verleih: Messung des Frequenzgangs der vom Kunden zurückerhaltenen Lautsprechern und Mikrofonen im Vergleich zu Referenzdaten, somit werden nur gute funktionierende Produkte zurück ans Lager für den nächsten Verleih gelegt.

- Industrielle Qualitätsprüfung: Gut/Schlecht-Messung in der Produktionslinie oder im Service bei einer nach akustischen Kriterien durchgeführten Qualitätsprüfung, z.B. Motoren, Maschinen, Staubsauger, ...
- Kino: Vergleich des aktuellen Frequenzgangs mit dem idealen Frequenzgang der X-Kurve.

### **Toleranz-Management**

Der XL2 kann alle Spektral-Messungen mit vordefinierten Toleranzkurven vergleichen. Toleranzverletzungen jedes Frequenzbandes werden deutlich im Spektrum markiert. Auch der Gesamtstatus der Toleranz wird über die zweifarbige LED im Gerät visualisiert und über die I/O Schnittstelle zur Ansteuerung der externen Signalleuchte ausgegeben.

Referenzkurven mit Toleranzbändern können entweder als txt-Dateien importiert, oder aus gespeicherten Kurven abgeleitet werden. Der XL2 bietet die folgenden Möglichkeiten zur Berechnung des Toleranzbandes

- einer einzelnen Referenzkurve (=Capture)
- manuell erzeugten txt-Dateien am Computer
- • dem Durchschnitt mehrerer gespeicherter Referenzkurven (=Capture)
- den Min/Max-Werten mehrerer gespeicherter Referenzkurven (=Capture)

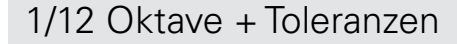

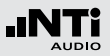

- 1 **Resultat-Symbol / Referenz- und Toleranzmodus** Dieses Feld bietet zwei Funktionen:
	- Symbol für die Messwertanzeige 2
	- y. Oberer Parameter als Linie.
	- ah. Unterer Parameter als Bargraph.
	- Referenz- und Toleranzmodus Die gemessenen Spektren können als Referenzkurve (=Capture) C1 - C8 gespeichert werden für
		- Einen Vergleich des Messergebnisses mit einer Referenzkurve in relativer oder absoluter Anzeige.
		- Oder zur Erzeugung von Toleranzbändern basierend auf einem gespeicherte Referenzspektrum für Gut/ Schlecht-Messungen.
	- **Capture EQ** Speichert oberen Parameter **Capture Live** Speichert unteren Parameter **Manage captures** Ermöglich Referenzspektren umzubenennen, löschen und auf die SD-Karte zu exportiern und von der SD-Karte zu importieren.

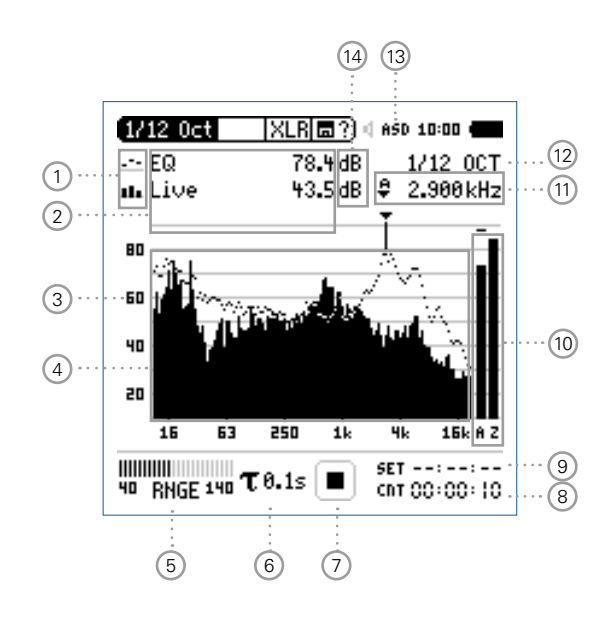

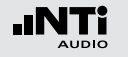

#### **Start tolerance** Startet den Toleranzmodus für Gut/ **mode** Schlecht-Messungen indem das aktuelle Messergebnis mit einem Toleranzband verglichen wird.

# 2 **Messwertanzeige**

Aktuelle Messwertanzeige des im Spektrum ausgewählten Frequenzbandes. Zwei der Messwerte **Live**, **Max**, **Min**, **EQ** oder Referenzspektren können gleichzeitig angezeigt werden.

- $\mathcal{L}^{\bullet}$ Oberer Parameter als Linie.
- H. Unterer Parameter als Bargraph.

# 3 **Y-Skala**

- • Wählen Sie mit dem Cursor die Y-Skala und drücken die Enter-Taste  $\Theta$ .
- Wählen Sie mit den Drehrad & zwischen den Zoomfaktoren **20, 10, 5**, **2.5 dB/div**.
- Bestätigen Sie Ihre Wahl mit der Enter-Taste  $\Theta$ .
- Verschieben Sie die Y-Achse mit den Drehrad (C) nach oben oder unten.
- Bestätigen Sie Ihre Wahl mit der Enter-Taste  $\Theta$ .

## 4 **Spektrum**

Graphische Anzeige des Spektrums der ausgewählten Messwerte.

# 5 **Pegelbereich (Range)**

Um den grossen Dynamikbereich möglicher Eingangssignale abzudecken verfügt der XL2 über drei Pegelbereiche. Der XL2 wählt die Grenzen der Pegelbereiche abhängig von der Sensitivität des Messmikrofons. Bei einer Sensitivität von S=20mV/Pa ergeben sich beispielsweise die folgenden Pegelbereiche:

- Unterer Pegelbereich: 10 110 dBSPL
- Mittleren Pegelbereich: 30 130 dBSPL
- Oberer Pegelbereich: 50 150 dBSPL

Wählen Sie kleinsten möglichen den Pegelbereich des XL2 entsprechend des maximalen zu erwartenden Schallpegels, z.B. falls der zu erwartende Messpegel unter 110 dB bleiben wird, wählen Sie den untersten Pegelbereich 10 - 110 dBSPL.

# 8 **Messzeitzähler**

Aktuelle Messzeit in Stunden:Minuten:Sekunden. Weiteres unterstützt der Messzeitzähler die verschiedenen Messzyklenarten: kontinuierlich und einmalig.

# CDT

**Messmodus: Kontinuierlich** (typische Standardeinstellung) Nach dem Drücken der Starttaste D■ werden alle Messwerte kontinuierlich aufgenommen bis die Stopptaste  $\blacksquare$  gedrückt wird. Der Messzeitzähler zeigt die gesamte Messdauer an.

# **Messmodus: Einmalig**

Stoppt die Messung automatisch nach der voreingestellen Messzeit.

- • Definieren Sie zuerst die Messzeit.
- Starten Sie die Messung mit **P**.

## 9 **Messdauer**

Einstellung der Messdauer für einmalige und wiederholende Messungen.

# 6 **Zeitbewertung**

Auswahl der Zeitbewertung 0.1, 0.2, 0.5 und 1.0 Sekunden. Anwendung:

Kurze Zeit-Gewichtung Hochauflösend in der Zeit mit minimaler Mittelung.

Lange Zeit-Gewichtung Niedere Auflösung in der Zeit mit besserer Mittelung.

# 7 **Messstatusanzeige**

Der Statusindikator zeigt an ob die Messung läuft, unterbrochen wurde oder gestoppt ist. Während einer laufenden Messung sind verschiedene Einstellungen fixiert, z.B. der Pegelbereich und die vordefinierte Messzeit.

Bei Gut/Schlecht-Messungen mit der Option Spektrale Grenzwerte kann die Messstatusanzeige **A** für einen vordefinierten automatischen Pegeltrigger anzeigen.

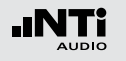

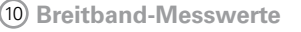

Auswahl der angezeigten Breitbandpegel:

- **Broadband A** mit A-Frequenzbewertung
- **Broadband C** mit C-Frequenzbewertung
- **Broadband Z** ohne Frequenzbewertung
- **-** keine Anzeige
- **Sum of bands** Summe der angezeigten Frequenzbänder (nur wählbar falls **#HideUnused-Bands** ist True in der Toleranzdatei)

# 11 **Frequenzanzeige**

후

Sie können die Pegel jedes angezeigten Frequenzbandes mit dem Cursor ablesen.

Wählen Sie zwischen den folgenden Einstellungen:

- Der Cursor folgt automatisch dem höchsten Pegel, z.B. um Rückkopplungsfrequenzen bei Live Sound-Anwendungen sofort zu erkennen.
	- Wählen Sie mit dem Drehrad © die Frequenz.
- $(n)$
- A  $\bullet$  Drücken Sie die Enter-Taste  $\circledast$ 
	- Nun können Sie die Pegelwerte individueller Frequenzen ablesen.
	- $\bullet$  Drücken Sie die Enter-Taste  $\Theta$  um wieder zurück in den Auto-Modus zu gelangen.
- Sie können den Cursor manuell auf eine Frequenz M fixieren, sodass die angezeigten Messwerte den Pegeln dieser Frequenz entsprechen.
	- Wählen Sie mit dem Drehrad @ die Frequenz.
	- $\bullet$  Drücken Sie die Enter-Taste  $\Theta$
	- Wählen Sie das gewünschte Frequenzband aus.
	- Bestätigen Sie Ihre Wahl mit der Enter-Taste  $\Theta$ .

## **Oktavbandauflösung**

- 12 Einstellung der Oktavbandauflösung 1/1, 1/3, 1/6 oder 1/12:
	- Wählen Sie mit dem Drehrad @ den Parameter (12).
	- Drücken Sie die Enter-Taste  $\Theta$  um das Auswahlfenster zu öffnen
	- Wählen Sie mit dem Drehrad is eine der Einstellungen von **1/1 OCT**, **1/3 OCT**, **1/6 OCT** oder **1/12 OCT**.
	- Zur Bestätigung drücken Sie die Enter-Taste  $\Theta$ .

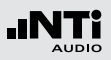

# 13 **Phantomspeisung**

- **48V** Der XL2 liefert die 48 V Phantomspannung für das Messmikrofon oder andere Sensoren.
- **ASD** Ein NTi Audio Messmikrofon mit einem elektronischen Datenblatt ist angeschlossen. Der XL2 liest das elektronische Datenblatt und schaltet die 48 V Phantomspannung automatisch ein.
- 48V Phantomspannung ist ausgeschaltet.
- 14 **Einheit der Messergebnisse**

Wählen Sie eine der folgenden Einheiten aus:

- **dB** Schallpegel in dBSPL Diese Einheit wird permanent verwendet sobald eine NTi Audio Messmikrofon mit elektronischem Datenblatt an den XL2 angeschlossen wird.
- **dBu** Eingangspegel in dBu
- **dBV** Eingangspegel in dBV
- **V** Eingangspegel in Volt

**Anhören eines einzelnen Frequenzbandes** Das ausgewählte Frequenzband des Messsignals kann am internen Lautsprecher oder Kopfhörerausgang angehört werden.

- Drücken Sie kurz die Lautsprechertaste  $\bigcirc$ und halten diese gedrückt. Das Fenster "Volume" wird angezeigt.
- Halten Sie die Lautsprechertaste  $\bigcirc$  gedrückt und drücken gleichzeitig die Enter-Taste  $\Theta$ .

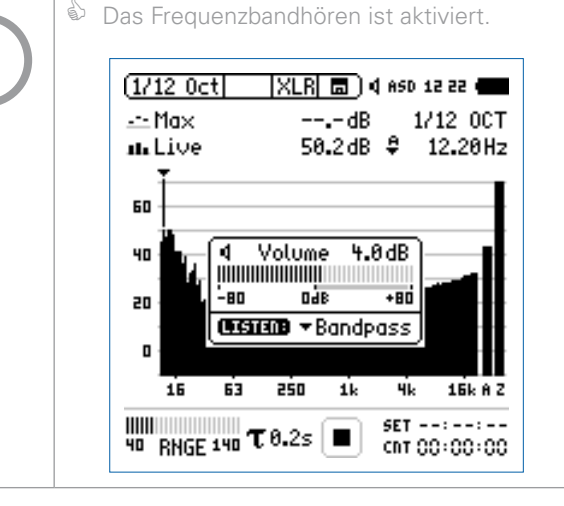

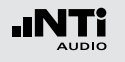

# 1/12 Oktave - in der Anwendung

**Testvorbereitungen**

- Schliessen Sie das Messmikrofon an den XL2 an.
- Schalten Sie den XL2 mit der Ein-/Austaste  $\circledast$  ein.
- Die 48 V Phantomspannungsanzeige in der oberen Menüleiste wechselt auf ASD. Der XL2 is**t be**reit für akustische Messungen.
- Positionieren Sie den XL2 am Messort z.B. montiert auf einem Mikrofonständer.
- • Wählen Sie die Messfunktion **1/12 Oct + Tol**.

Der XL2 misst die angezeigten Breitbandwerte und Spektralwerte gleichzeitig und speichert die Messergebnisse auf der SD-Karte.

### **Konfiguration**

Der XL2 zeigt zwei Spektren gleichzeitig an. Die zu messenden Pegel können individuell aus **Live**, **Max**, **Min**, **EQ** ausgewählt werden.

• Wählen Sie mit dem Drehrad C den oberen Parameter

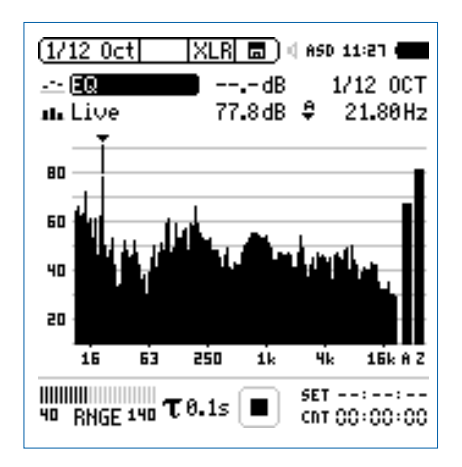

• Zur Bestätigung drücken Sie die Enter-Taste  $\Theta$ .

**Auswahl der oberen/unteren Messparameter**

1712 Select reading

 $---$ 

 $\overline{C}$ 

C6

C7  $\overline{c}$ 

lMeanl⊞a

40 RNGE 140 T 8.1s | I

na Lis

80

60

40

20

 $11111111111$ 

 $\overset{\triangle}{\bullet}$  Das Fenster **Select reading** erscheint.

Wählen Sie den zeitlich-gemittelten Parameter **EQ**. Alle verfügbare Pegel sind Z-gewichtet (= keine Gewichtung).

 $\approx$  EQ [Live]  $\boxed{\text{Max}}$   $\boxed{\text{Min}}$   $\boxed{\text{EQ}}$   $\boxed{2}$  00T

:21 d

lз.60нz

16k A Z

cht 00:00:00

TOGGLE INFO: DREY

• Zur Bestätigung drücken Sie die Enter-Taste  $\Theta$ .

 $\overset{\triangle}{\bullet}$  Das Fenster **Select reading mode** erscheint.

Select reading

내고

 $(1/12)$ 

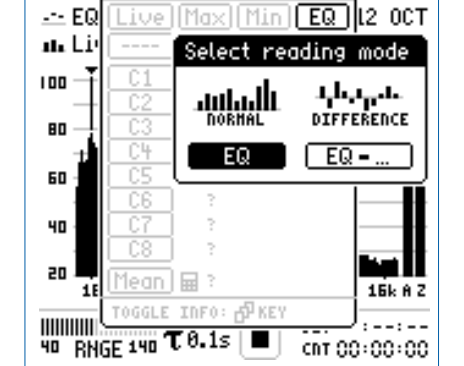

- • Wählen Sie **EQ** zur normalen absoluten Messwertanzeige.
- Folgen Sie derselben Anleitung und wählen als unteren Parameter **Live**.

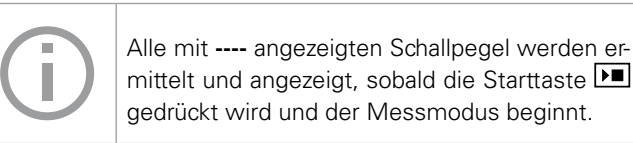

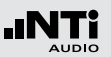

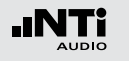

**Pegelbereich auswählen**

- • Wählen Sie mit dem Drehrad den Parameter **RNGE** und drücken die Enter-Taste  $\bigoplus$
- Wählen Sie mit dem Drehrad @ den kleinsten möglichen Pegelbereich entsprechend des maximalen zu erwartenden Schallpegels und drücken die Enter-Taste  $\Theta$ .

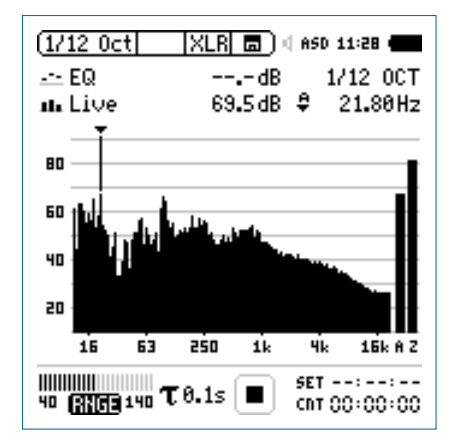

#### **Messung starten**

- • Der XL2 ist bereit zur Messung der Schallpegel **EQ** und **Live**. Alle verfügbare Pegel sind Z-gewichtet (= keine Gewichtung).
- Drücken Sie die Starttaste
- **Die Messstatusanzeige schaltet auf Messung läuft. Die** Werte EQ und Live werden im Spektrum angezeigt. Der Messzeitzähler läuft.

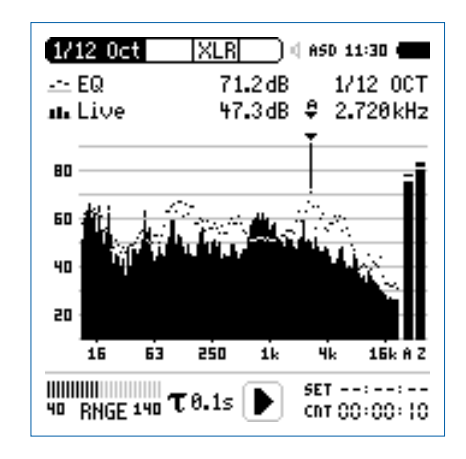

### **Messung beenden und speichern**

• Drücken Sie die Stopptaste

**Der XL2 speichert die Messdaten automatisch ab.** 

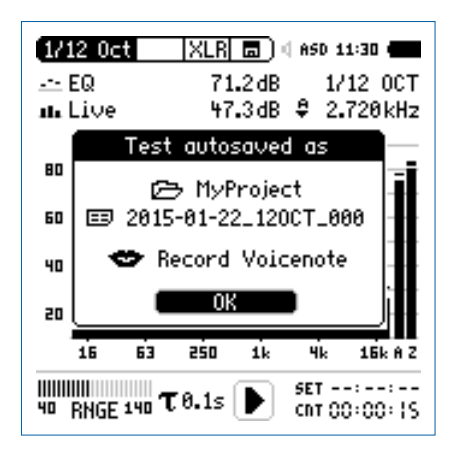

- Bestätigen Sie OK mit der Enter-Taste  $\Theta$ ; der Messbericht wird als ASCII-Datei gespeichert.
- Sie haben die Messung erfolgreich beendet.

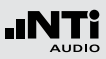

### **Audio-Aufzeichnung**

Der XL2 kann eine lineare Audiodatei (48 kHz, 24 Bit) aufzeichenen. Speichern Sie hierzu eine Textdatei mit dem Dateinamen "12audio.txt" auf der SD-Karte. Voraussetzung hierzu ist die installierte Option «Erweitertes Akustikpaket».

#### **Referenzkurven speichern und Toleranzbänder erstellen**

Die Option "Spektrale Grenzwerte" erweitert die Funktionalität des XL2 Akustik-Analysators für die Aufnahme von Referenzkurven, relativen Anzeigen, einem umfangreichen Toleranzmanagement für die **FFT** Analyse und der hochauflösenden **1/12 Oct + Tol** Spektralmessung.

#### Features:

- Speichert Referenzspektren im Messgerät
- • Vergleicht Messergebnisse mit gespeicherten Referenzspektren in relativer oder absoluter Anzeige
- • Umfangreiches Toleranzmanagement
- • Erzeugt Toleranzbänder basierend auf gespeicherte Referenzspektren für Gut/Schlecht-Messungen
- Export/Import von Toleranzdateien und Referenzspektren
- Echter Spitzenwertpegel in 1/1 und 1/3 Oktavbandauflösung
- Hochauflösende Zoom-FFT in bis zu 0,4 Hz Schritten von 5 Hz - 20 kHz

Diese Funktionen sind im Kapitel [Spektrale Grenzwerte \(Refe](#page-152-0)[renzen + Toleranzen\)](#page-152-0) in dieser Anleitung beschrieben.

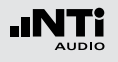

# Noise Curves (optional)

Die Spektrale Grenzwerte Option erweitert den XL2 mit der Noise Curves Messfunktion. Eine Noise Curve dient dazu, den Geräuschpegel in Räumen oder anderen Umgebungen zu charakterisieren. Die verschiedenen international standardisierten Noise Curves werden dazu verwendet, um den Hintergrundlärm in Gebäuden, an Umsteigebereichen oder anderen überdachten oder offenen Plätzen zu evaluieren. Hintergrundgeräusche in Gebäuden stammen üblicherweise von aussen (z.B. Strassenverkehr) oder werden von inneren Schallquellen verursacht (z.B. Heizungs- oder Lüftungssysteme; Klimaanlagen; Maschinenlärm). Noise Curves werden zudem häufig vor geplanten Umbauten oder Änderungen in der Umgebung gemessen.

**Noise Rating NR** (nach ISO 1996)

Noise Rating (NR) ist ein graphisches Verfahren, um Lärmspektren durch Einzahlwerte darzustellen. Es wird verwendet, um z.B. den maximal zulässigen Pegel pro Oktavband eines Frequenzspektrums zu spezifizieren, oder um das akzeptable Lärmspektrum für eine bestimmte Anwendung zu bestimmen. Das Verfahren war ursprünglich für die Abschätzung von Umgebungslärm vorgesehen, wird aber mittlerweile vor allem für die Beschreibung von Belüftungssystemen in Gebäuden verwendet. Um das Noise Rating zu bestimmen, wird das Lärmspektrum über eine Gruppe von NR-Kurven gelegt. Der NR-Wert des Spektrums entspricht dabei der obersten Kurve, die vom akustischen Spektrum "berührt" wird.

**Noise Criteria NC** (nach ANSI S12.2-2008 und -1995)

Der NC-Wert eines gemessenen Spektrums entspricht der niedersten NC-Kurve über diesem Oktavband-Spektrum. Die Bezeichnung der einzelnen NC-Kurven entspricht ungefähr dem sogenannten "Sprach-Interferenz-Pegel" (SIL), der aus den gemittelten Ergebnissen der 500, 1000, 2000 und 4000 Hz Oktavbänder berechnet wird. SIL ist eine einfache Metrik, die den Effekt von Umgebungsgeräusche auf die Sprachverständlichkeit näherungsweise bestimmt. Der XL2 wendet automatisch die Tangentialkorrektur-Methode entsprechend des Standards an.

**Room Noise Criteria RNC** (nach ANSI S12.2-2008)

Die RNC-Methode wird dazu verwendet, um das Noise Rating von Heizungs- & Belüftungssystemen zu bestimmen, wenn
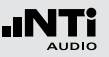

diese einen lauten tieffrequenten Lärm erzeugen, oder wenn deutlich spürbare Pegelschwankungen auftreten, was der Messung von Rumpel-Geräuschen entspricht. Die Ergebnisse der RNC-Methode nähern sich bei gut designten und funktionierenden Installationen den NC-Kurven an. Der XL2 misst dabei entsprechend der Spezifikation alle 100 ms den Schalldruck pro Oktavband, und errechnet daraus die zu verwendende RNC-Kurve. Die minimale Messdauer dafür beträgt 20 Sekunden.

#### **Preferred Noise Criteria PNC** (nach ASA 1971)

PNC-Kurven stellen ein noch strengeres Messverfahren dar, welches auf einer Erweiterung des Noise Criteria-Systems beruht. In der Vergangenheit wurden RNC-Kurven dafür eingesetzt, um die Verträglichkeit von Lüftungssystemen oder anderen, breitbandigen Geräuschquellen einzuschätzen. Sie kommen im Vergleich seltener zum Einsatz als NC-Kurven, weil sie bei tiefen Frequenzen strengeren Kriterien folgen, aber auch weil die jüngste Version (2008) der NC-Kurven ebenfalls einen erweiterten Frequenzbereich abdeckt, der die Notwendigkeit von PNC-Messungen vermindert.

#### **Room Criteria RC** (nach ANSI S12.2-1995)

Die RC-Kurven dienen zur Evaluation von Heiz- & Lüftungssystemen, Klimaanlagen in Bürogebäuden oder Wohneinheiten usw., bei denen die Pegel im mittleren Frequenzbereich zwischen 25 und 50 dB liegen sollen. Der Name der RC-Kurven gibt deren Pegelwert bei 1000 Hz an.

Klassifikation der Spektren

- Neutrales Spektrum (N): Die Oktavbandpegel bei 500 Hz und darunter überschreiten die korrespondierende RC-Kurve um weniger als 5 dB; und die Oktavbandpegel bei 1000 Hz und darüber überschreiten die korrespondierende RC-Kurve um weniger als 3 dB.
- Rumble (R): Übermässiger Lärm in tief-frequenten Bänder Die Oktavbandpegel bei 500 Hz und darunter überschreiten die korrespondierende RC-Kurve um mehr als 5 dB.
- Hiss (H): Übermässiger Lärm in hochfrequenten Bändern Die Oktavbandpegel bei 1000 Hz und darüber überschreiten die korrespondierende RC-Kurve um mehr als 3 dB.
- Vibrationen und Rasseln (RV): Die Pegel in einem oder mehreren Oktavbänder von 16 Hz bis 63 Hz überschreiten das Kriterium für ein wahrnehmbares Rasseln.

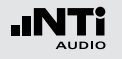

**Noise Curves Messergebnis-Seite**

**RNC Informations-Seite**

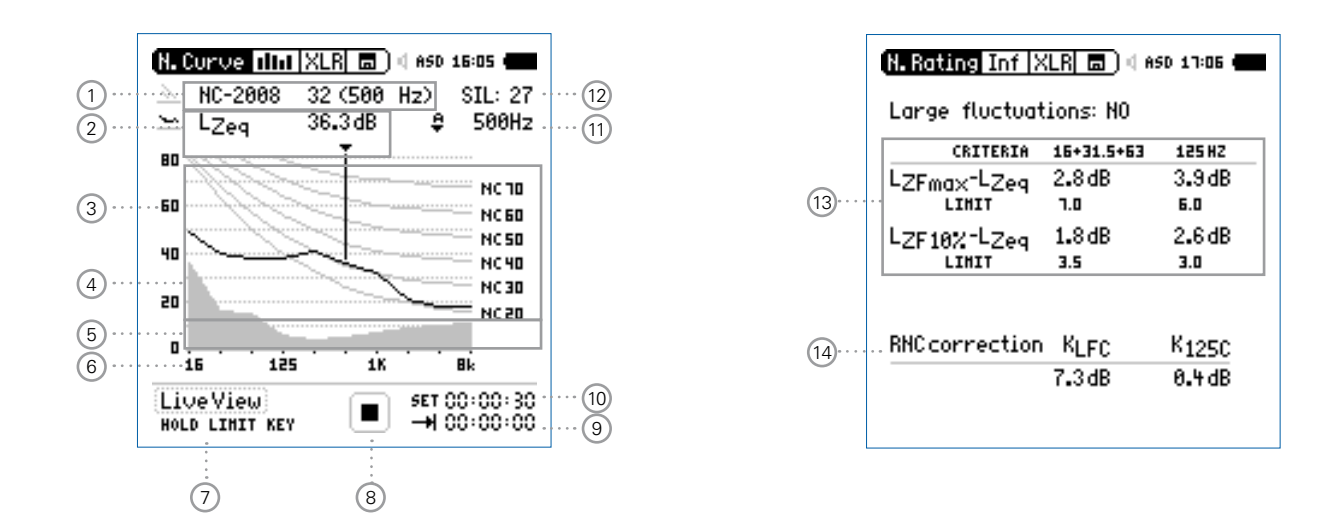

Die Standards geben die Noise Curves in 5 dB Schritten an. Der XL2 misst die Noise Curves in präziseren 1 dB Schritten, die aus der linearen Interpolation der Standard-Pegel berechnet werden.

Die Informations-Seite ist für NC- und RNC-Messungen zugänglich (gemäss ANSI S12.2-2008). Sie zeigt grössere Schwankungen bei tiefen Frequenzen an, wie sie z.B. durch Ventilatoren hervorgerufen werden.

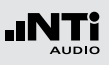

### 1 **Noise Curve**

Wahl des Noise Curve Typs und des Messresultats.

### Noise Curve Typen

- Noise Rating NR
- Noise Criteria NC (2008) und (1995)
- • Room Noise Criteria RNC
- Room Criteria RC (1995)
- Preferred Noise Criteria PNC (1971)

#### Messresultat

Die Noise-Bewertung eines Spektrums entspricht dem Wert der höchsten Kurve, die vom gemessenen Oktavband-Spektrum "berührt" wird. Das betroffene Oktavband wird zusammen mit der Kurvenbezeichnung angezeigt.

### 2 **Messwertanzeige**

Aktuelle Messwertanzeige des im Spektrum ausgewählten Frequenzbandes. Der Cursor-Wert zeigt die Mittenfrequenz und den Pegel des ausgewählten Bandes an. Im automatischen Cursor-Modus, zeigt der Pfeil direkt auf das Frequenzband mit dem höchsten Noise Rating gemäss (1)

### 3 **Y-Skala**

- • Auto-Scroll
- $\bullet$  Zoom:
	- Wählen Sie mit dem Cursor die Y-Skala und drücken die  $Enter\text{-}Task \rightarrow \bigoplus$
	- Wählen Sie mit den Drehrad & zwischen den Zoomfaktoren **10, 5**, **2.5 dB/div**.
	- Bestätigen Sie Ihre Wahl mit der Enter-Taste  $\Theta$ .
- 4 **Geräusch-Messresultat**

Echtzeit-Spektrum mit 1/1 Oktavband Auflösung.

#### 5 **Grundrauschen**

Die graue Fläche zeigt das Grundrauschen des angeschlossenen NTi Audio Messmikrofons (gemäss dem internen elektronischen Datenblatt) zusammen mit dem XL2 Analysator an.

#### 6 **X-Skala**

X-Skala von 16 Hz bis 8 kHz.

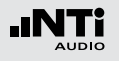

#### 7 **Live View**

Wählen Sie LiveView mit dem Drehrad **(3)** um eine Übersicht des aktuellen Geräuschpegels zu erhalten. Alternativ können Sie auch den Limit-Taste im drücken.

Der XL2 misst die Noise Curve sobald die Start-Taste D■ gedrückt wurde. In der Folge erscheinen die Noise-Messwerte gemäss dem ausgewählten Standard.

#### 8 **Messstatusanzeige**

Der Statusindikator zeigt an ob die Messung läuft, unterbrochen wurde oder gestoppt ist. Während einer laufenden Messung sind verschiedene Einstellungen fixiert, z.B. der Pegelbereich und die vordefinierte Messzeit.

### 9 **Aktuelle Messzeit**

Aktuelle Messzeit in Stunden:Minuten:Sekunden. Weiteres unterstützt der Messzeitzähler die verschiedenen Messzyklenarten: kontinuierlich und einmalig.

### CDT

**Messmodus: Kontinuierlich**

(typische Standardeinstellung) Nach dem Drücken der Starttaste D■ werden alle Messwerte kontinuierlich aufgenommen bis die Stopptaste  $\blacksquare$  gedrückt wird. Der Messzeitzähler zeigt die gesamte Messdauer an.

### **Messmodus: Einmalig**

Stoppt die Messung automatisch nach der voreingestellen Messzeit.

- • Definieren Sie zuerst die Messzeit.
- Starten Sie die Messung mit **PI**.

#### 10 **Messdauer**

Einstellung der Messdauer für den Messmodus "Einmalig".

### 12 **SIL-Messwert**

Der Sprachinterferenzpegel (SIL) wird bei den Noise Curve Typen NC-2008 und NC-1995  $(1)$  als Messergebnis angezeigt. Der SIL-Messwert berechnet sich aus den gemittelten Ergebnissen der 500, 1000, 2000 und 4000 Hz Oktavbänder. Falls das akustische Spektrum in allen Oktavbändern gleich oder unter der NC(SIL)-Kurve liegt, dann wird das Spektrum als NC(SIL) klassifiziert. Falls eines oder mehrere Oktavbänder die NC(SIL)-Kurve übersteigen, dann wird der NC-Messwert über die Tangentialmessmethode bestimmt und kann sich somit vom SIL-Messwert unterscheiden.

### 13 **Grosse Pegelschwankungen**

Dieser Messwert berichtet grosse Pegelschwankungen in den unteren Oktavbändern für die Messung der Room Noise Criteria RNC nach ANSI S12.2-2008. Falls einer oder mehr der hier angezeigten Messwerte den entsprechenden Grenzwert übersteigt, dann wird das akustische Spektrum charakterisiert mit grossen Pegelschwankungen, das als störender von Menschen bezeichnet wird als ohne grosse Pegelschwankungen. Folgernd werden die Oktavbandpegel unter 300 Hz automatisch für die RNC-Messung um die Korrekturwerte erhöht.

#### 14 **Korrekturwerte**

Der Noise Curve Typ RNC verwendet Korrekturwerte basierend auf eventuell ermittelte grosse Pegelschwankungen in den untersten Oktavbändern.

### 11 **Frequenzanzeige**

Sie können die Pegel jedes angezeigten Frequenzbandes mit dem Cursor ablesen.

Wählen Sie zwischen den folgenden Einstellungen:

 $\ddot{r}$ 

#### Der Cursor folgt automatisch dem höchsten Pegel, z.B. um Rückkopplungsfrequenzen bei Live Sound-Anwendungen sofort zu erkennen.

- Wählen Sie mit dem Drehrad @ die Frequenz.
- $\bullet$  Drücken Sie die Enter-Taste  $\Theta$ .
- Nun können Sie die Pegelwerte individueller Frequenzen ablesen.
- Drücken Sie die Enter-Taste  $\Theta$  um wieder zurück in den Auto-Modus zu gelangen.
- Der Cursor springt zur Frequenz mit dem höchsten Noise Rating.

## M

Sie können den Cursor manuell auf eine Frequenz fixieren, sodass die angezeigten Messwerte den Pegeln dieser Frequenz entsprechen.

- Wählen Sie mit dem Drehrad C die Frequenz.
- $\bullet$  Drücken Sie die Enter-Taste  $\Theta$ .
- Wählen Sie das gewünschte Frequenzband aus.
- Bestätigen Sie Ihre Wahl mit der Enter-Taste  $\Theta$ .

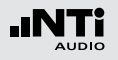

**Empfehlungen**

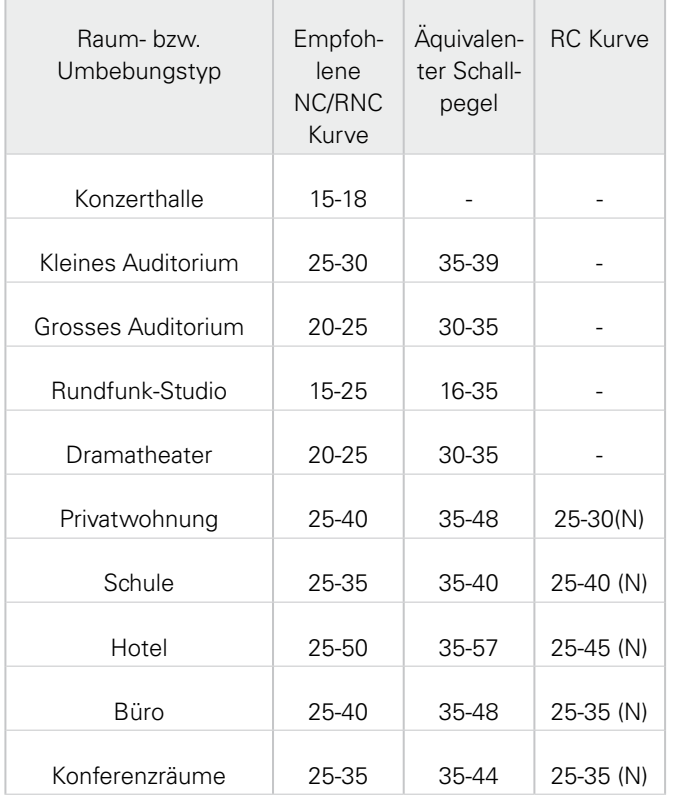

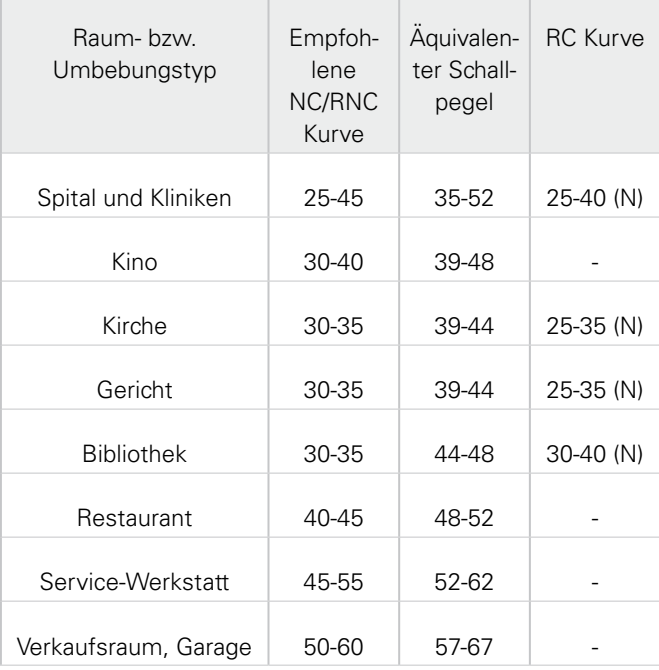

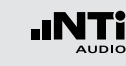

## Noise Curves in der Anwendung

#### **Testvorbereitungen**

Der XL2 liest das elektronische Datenblatt eines angeschlossenen NTi Audio Messmikrofons und schaltet die 48 V Phantomspannung für das Messmikrofon automatisch ein.

- Schliessen Sie das Messmikrofon an den XL2 an.
- Schalten Sie den XL2 mit der Ein-/Austaste  $\circledast$  ein.
- Die 48 V Phantomspannungsanzeige in der oberen Menüleiste wechselt auf ASD. Der XL2 is**t be**reit für akustische Messungen.
- • Wählen Sie die Messfunktion **Noise Curves** aus.

Das Mikrofon soll langsam durch den ganzen Messraum bewegt werden in der Höhe wo sich typischerweise das Ohr des Zuhörers befindet. Die empfohlene Messdauer beträgt 20 Sekunden.

**Konfiguration**

• Wählen Sie den Noise Curve Typ mit dem Drehrad  $\mathbb{Q}$ .

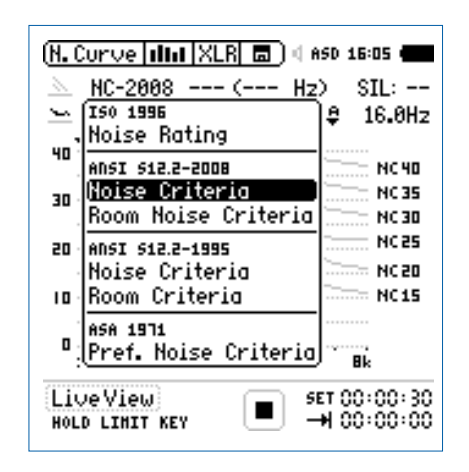

• Zur Bestätigung drücken Sie die Enter-Taste  $\Theta$ .

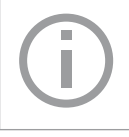

Der XL2 misst alle Noise Curves Typen gleichzeitig. Sie können nach der Messung den verwendeten Typ bzw. Standard ändern.

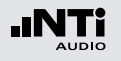

**Messung starten**

• Drücken Sie die Starttaste

 Die Messstatusanzeige schaltet auf Messung läuft. Der aktuelle Geräuschpegel **LZeq** des gewählten Oktavbandes wird angezeigt. Der Messzeitzähler läuft. Die Y-Achse wird automatisch angepasst.

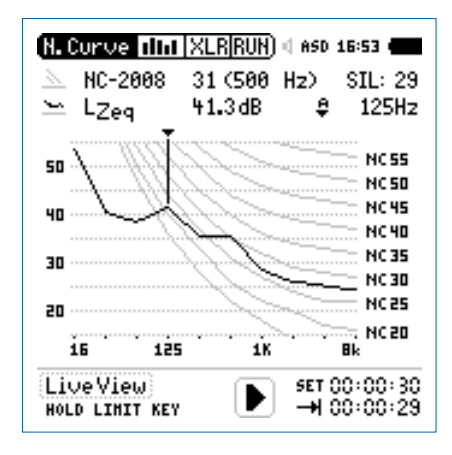

**Messung beenden und speichern**

- Drücken Sie die Stopptaste DI.
- **Der XL2 speichert die Messdaten automatisch ab.**

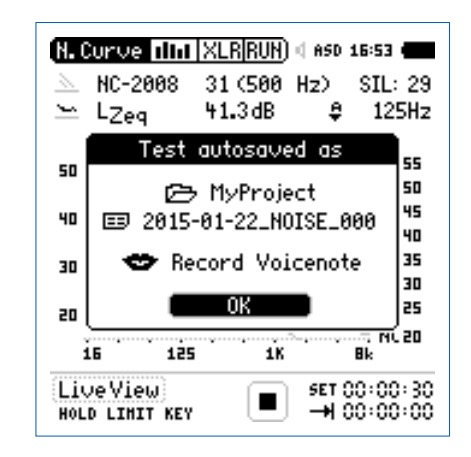

- Bestätigen Sie OK mit der Enter-Taste  $\Theta$ ; der Messbericht wird als ASCII-Datei gespeichert.
- Sie haben die Messung erfolgreich beendet.

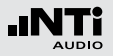

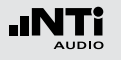

## Sprachverständlichkeit STIPA (optional)

Der XL2 Analysator misst die Sprachverständlichkeit von Durchsagesystemen und Evakuierungsanlagen entsprechend des Standards IEC60268-16 (2011, Ausgabe 4), älteren Versionen und DIN VDE 0833-4. Der XL2 ermittelt die Sprachverständlichkeit als «Speech Transmission Index» (STI) und als Wert der «Common Intelligibility Scale» (CIS). Gleichzeitig zeigt das Messgerät die Schallpegel und Modulation-Werte der sieben Oktavbänder an. Die STIPA-Messfunktion ermöglicht eine Korrektur der ermittelten Sprachverständlichkeit mit dem Spektrum des Umgebungslärms. Eine automatische Mittelung berechnet den Durchschnitt und die statistische Abweichung mehrerer Messungen.

Sprachverständlichkeit hängt von den folgenden Parametern

- Signal-Rausch-Abstand
- Psychoakustische Effekte (Maskierungseffekte)
- Schallpegel
- • Umgebungslärm
- Nachhallzeit RT60
- • Reflektionen
- Frequenzgang
- Verzerrungen

Die STIPA-Messfunktion ist optional für den XL2 Analysator.

#### **Signalquelle**

NTi Audio **TalkBox** 

Die NTi Audio TalkBox simuliert einen menschlichen Sprecher. Dies ermöglicht die Sprachverständlichkeitsmessung eines kompletten Systems, inklusive Mikrofon (Richtcharakteristik, Raumakustik, ... ).

- Platzieren Sie die NTi Audio TalkBox an der typischen Sprecherposition vor dem Mikrofon, damit der Abstand zum Mikrofon gleich dem Abstand Mikrofon - Sprechermund in der Praxis ist.
- • Wählen Sie das STIPA-Messsignal 1.
- Wählen Sie mit dem Schalter "Output" den Lautsprecher als Signalausgang aus; das STIPA-Messsignal ist hörbar.
- Minirator MR-PRO Der Minirator MR-PRO dient als elektrische STIPA-Signalquelle für Durchsagesysteme mit automatischen Nachrichten z.B. von einer Festplatte, d.h. Systemen ohne Einsprechmikrofone.
- CD Player Alternativ kann die beigelegte NTi Audio CD "STIPA V1.1" mit einem professionellen CD-Spieler verwendet werden; weitere Details hierzu finden Sie im Kapitel [Hinweise zur STI-Messung](#page-131-0).

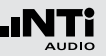

**STIPA-Messergebnis (123 Results)**

**STIPA-Detailresultat (MTF Table)**

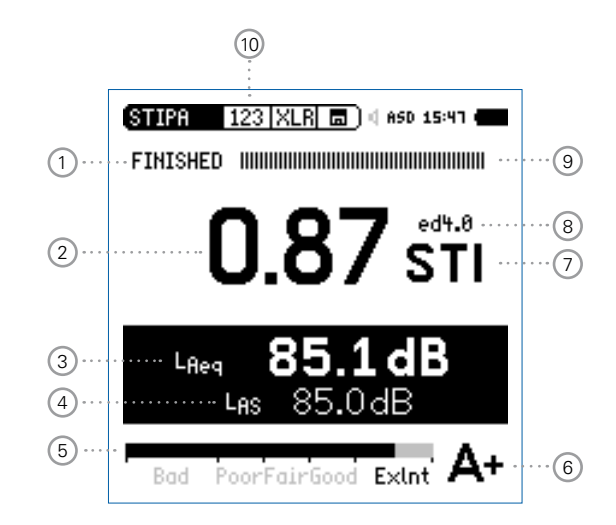

Verwenden Sie nur das originale NTi Audio Testsignal zur Messung der Sprachverständlichkeit mit dem XL2. Andere Signale werden beim Abspielen nicht lupenrein wiederholt, somit können falsche Messergebnisse resultieren.

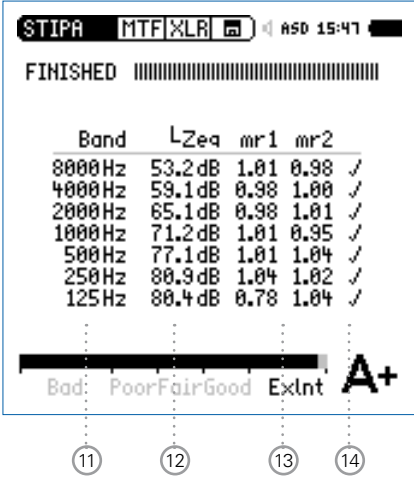

**STIPA-Mittelung**

AUDIO

.nN

**STIPA-Umgebungsgeräuschkorrektur**

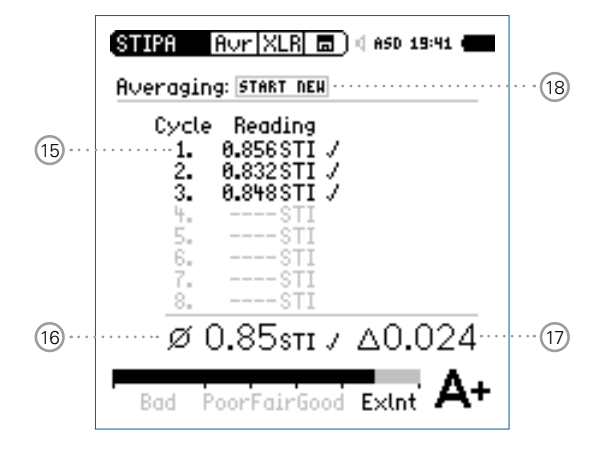

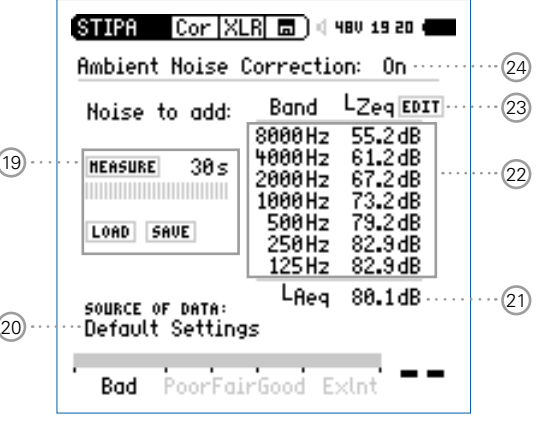

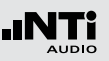

### 1 **Messstatusanzeige**

Der Statusindikator zeigt an ob die Messung läuft, unterbrochen wurde oder gestoppt ist.

### 2 **Messergebnis**

• Sprachverständlichkeitsindex als Einzelwert

• Wiederholbarkeit des Messergebnisses Aufgrund der Verwendung eines Rausch-Testsignals, kann das Messergebnis um maximal 0,03 STI (=Max-Min) an der gleichen Messposition variieren.

### <sup>3</sup> **Schallpegel LAeq**

Über die Messdauer von 15 Sekunden ermittelter Durchschnittsschallpegel.

### <sup>4</sup> **Schallpegel LAS**

Aktueller Schallpegelwert mit A-Gewichtung und Slow-Zeitbewertung (langsam) nach Standard IEC 60268-16.

### 5 **Bargraphanzeige des Messergebnisses**

Der Bargraph skaliert die Sprachverständlichkeit in

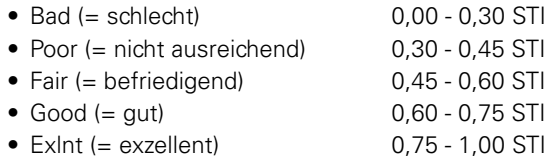

### 6 **Bewertungs-Skala**

Die Sprachverständlichkeit wird als Buchstabe der Bewertungsskala angezeigt.

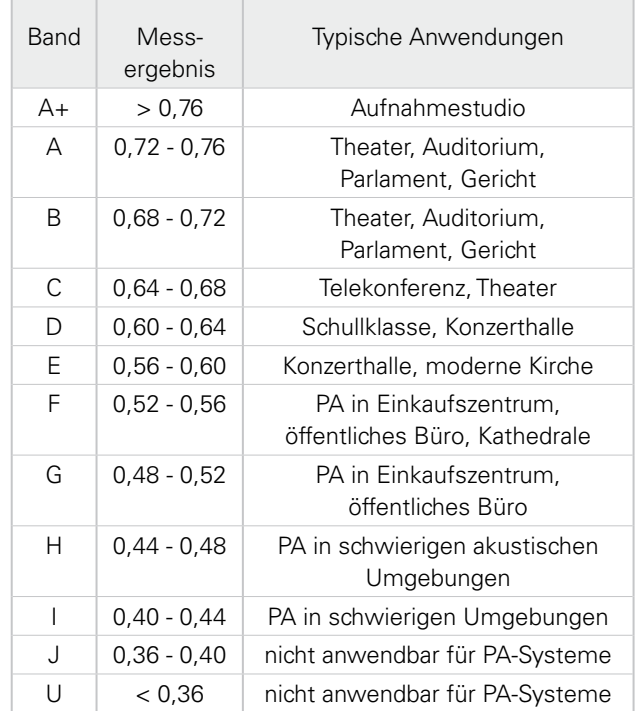

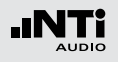

#### 7 **Einheit**

Sprachverständlichkeitsindex in STI (Speech Transmission Index) oder CIS (Common Intelligibility Scale), wobei CIS wie folgt berechnet wird:  $CIS = 1 + log (STI)$ .

### 8 **Ausgabe des Standard IEC60268-16**

- ed4.0 aktuelle Version 4.0 (2011), mit einer kontinuierliche Maskierungsfunktion für höhere Pegel
- ed3.0 ältere Version, erlassen in 2003, mit einer gestuften Maskierungsfunktion
- ed2.0 ältere Version, erlassen in 1998, mit einer fixen Maskierungsfunktion

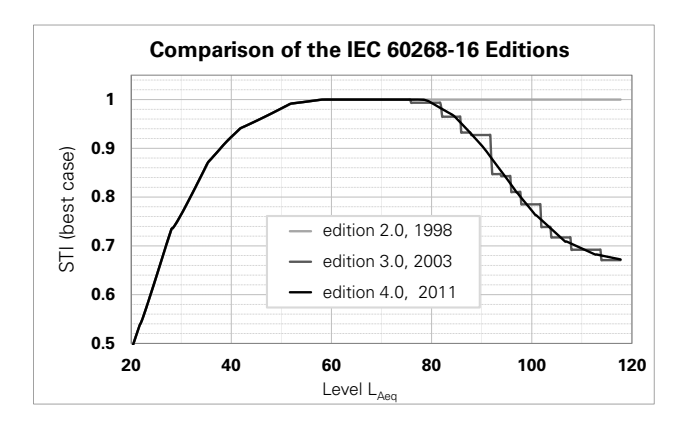

#### 9 **Anzeige der Messzeit**

Eine Messung dauert 15 Sekunden. In dieser Anzeige kann der Fortschritt der Messung beobachtet werden.

#### 10 **Auswahl der Messergebnisseite**

Wählen Sie zwischen den Messergebnisseiten:

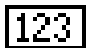

Sprachverständlichkeitsindex-Messergebnis

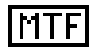

Detailresultat, zeigt die detaillierten Ergebnisse der einzelnen Oktavbänder an.

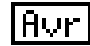

Mittelung der Messergebnisse.

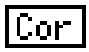

Umgebungslärmkorrektur

Mit der Seiten-Taste **D** können Sie zwischen den Seiten **123** - **Tab** - **Avr** umschalten. Auf diesen Seiten werden Messwerte der Sprachverständlichkeit angezeigt. Die Seite **Cor** dient zur Eingabe eines Lärmspektrums vor der STI-Messung.

#### 11 **Oktavbänder**

Einzelne Oktavbänder von 125 Hz - 8 kHz.

### 15 **Zyklus-Messergebnis**

Die Norm DIN VDE 0833-4 empfiehlt an jedem Messpunkt einen bzw. drei oder sechs Messwerte zu mitteln. Die Details hierzu sind im Kapitel [Hinweise zur STI-Messung](#page-131-0) beschrieben. Mehrere Messungen reduzieren mögliche Messfehler.

Der Standard IEC 60268-16 empfiehlt an jedem Messpunkt zwei bis drei Messwerte zu mitteln.

#### 16 **STI-Mittelwert**

Berechneter Mittelwert aller durchgeführten Messzyklen.

#### 17 **Deltawert**

Deltawert (Max – Min) der durchgeführten Messzyklen.

#### 18 **Start der nächsten Messung**

Wählen Sie dieses Feld um eine weitere STI-Messung am gleichen Standort zu starten.

#### 19 **Umgebungsgeräusch Messen / Laden / Speichern**

Das Umgebungsgeräusch kann hier mit einer einstellbaren Messzeit gemessen, gespeichert bzw. vom Speicher geladen werden.

### <sup>12</sup> **Schallpegel Leq**

Zeitlich gemittelter Schallpegel L<sub>eq</sub> des individuellen Oktavbandes.

#### 13 **STIPA-Modulationsverhältnisse mr1, mr2**

Ausschlaggebend für eine gute Sprachverständlichkeit ist wie gut Modulationen des gesendeten Sprachsignals erhalten bleiben. Die STIPA-Methode basiert auf der Messung der Modulations-Transfer-Funktion MTF. Die einzelnen MTF-Resultate der Oktavbänder geben an, wie gut die Modulationen in verschiedenen Frequenzbändern erhalten blieben. In jedem Oktavband werden die Modulationsverhältnisse der Modulationsfrequenzen getestet (mr1 und mr2).

### 14 **Fehlererkennung**

Das Messgerät überprüft automatisch die Plausibilität der erhaltenen Einzelresultate. Damit können mögliche ungültige Messungen erkannt werden, die vor allem durch impulsive Umgebungsgeräusche verursacht werden. Konkret verifiziert der XL2:

- • Ungültige Modulationsverhältnisse in den einzelnen Oktavbändern (mr1 oder mr2 > 1,3)
- Schwankende Pegelverhältnisse oder impulsiven Bedingungen während der Messung (hierzu erfolgt ein Vergleich der ersten Hälfte der Messperiode mit der zweiten Hälfte)

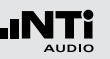

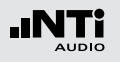

20 **Datenquellen-Bezeichnung**

Information zum Ursprung des Umgebungsgeräusches. Die möglichen Informationen sind:

- • **Default Settings**
- • **Edited manually**
- • **Measured** Datum Uhrzeit

Diese Information wird im Messbericht dokumentiert.

21 **LAeq des Umgebungsgeräusches**

Der LAeq berechnet sich aus den Pegeln der Oktavbänder; Eine manuelle Änderung des LAeq führt zur entsprechenden Änderung der Oktavbandpegel.

### 22 **Oktavbandpegel**

Einstellbare Oktavbandpegel von 125 Hz - 8 kHz.

23 **Aktivierung für manuelle Einstellung der Oktavpegel** Wählen Sie in dem Drehrad das Feld **EDIT** um die Oktavbandpegel manuell zu ändern.

24 **Aktivierung der Umgebungsgeräuschkorrektur**

- **On** Umgebungsgeräuschkorrektur ist aktiviert
- **Off** Umgebungsgeräuschkorrektur ist deaktiviert

#### **Fragezeichen ? bei Oktavbändern**

Die einzelnen Oktavbänder werden mit einem Fragezeichen **?** markiert bei folgenden Ursachen:

- • Fehlendes Testsignal oder zu kleiner Pegel
- • Ungültige Modulationsverhältnisse in den einzelnen Oktavbändern
- • Verändernde oder impulsiven Bedingungen während der Messung

### **Blinkende Fragezeichen ?.?? bei** 2

Das Resultat blinkt abwechselnd mit den Fragezeichen **?.??** bei folgenden Ursachen:

- • Fragezeichen **?** an einem oder mehreren Oktavbändern. Siehe Seite **MTF Table** am XL2 Analysator.
- • Verändernde oder impulsiven Bedingungen während der Messung

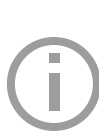

Falls die Fragezeichen **?.??** blinken, dann ist die Messung ungültig. Prüfen Sie die möglichen Ursachen und wiederholen die Messung.

Mehr Details hierzu finden Sie im Kapitel [Hin](#page-131-0)[weise zur STIPA Messung](#page-131-0).

### **STIPA-Messsignal einschalten**

- • Wählen Sie die Signalquelle für das STIPA-Testsignal entsprechend den Anforderungen der Durchsageanlage.
- Schalten Sie das STIPA-Messsignal ein.
- Stellen Sie den Schallpegel des Durchsagesystems ein, sodass der gleiche Pegel wie in typischen Notfallsituationen verwendet wird, z.B.  $L_{\Delta}$ S = 85 dB.
- STIPA **STOPPED** Laeg

# Der XL2 liest das elektronische Datenblatt eines angeschlosse-

- 
- nen NTi Audio Messmikrofons und schaltet die 48 V Phantom-
- Die 48 V Phantomspannungsanzeige in der oberen Menüleiste wechselt auf ASD. Der XL2 is**t be**reit für akustische Messungen.

<span id="page-124-0"></span>STI-Messung in der Anwendung

spannung für das Messmikrofon automatisch ein. • Schliessen Sie das Messmikrofon an den XL2 an. • Schalten Sie den XL2 mit der Ein-/Austaste  $\circledast$  ein.

**Testvorbereitungen**

- Positionieren Sie den XL2 am Messort z.B. montiert auf einem Mikrofonständer.
- • Wählen Sie in der Messfunktion **STIPA** mit der Seitentaste duie Seite mit dem STIPA-Messergebnis aus.
- Bereiten Sie die Messumgebung vor, z.B. reduzieren Sie den Umgebungslärm auf ein mögliches Minimum.

Während der Messung dürfen keine impulshaltigen Störgeräusche oder andere kurze Sprechgeräusche auftreten.

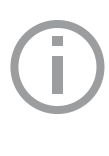

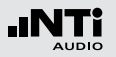

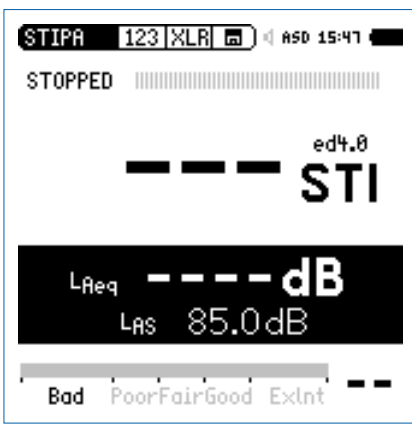

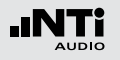

#### **Messung starten**

- Drücken Sie die Starttaste
- **Die Messstatusanzeige unter dem Bargraph schaltet auf RUNNING**. Die Tendenz des voraussichtlichen Messergebnisses wird am Bargraph angezeigt. Der Bargraph ist mit **Bad** (=schlecht), **Poor** (= nicht ausreichend), **Fair** (=befriedigend), **Good** (=gut) und **Exlnt** (=exzellent) markiert.

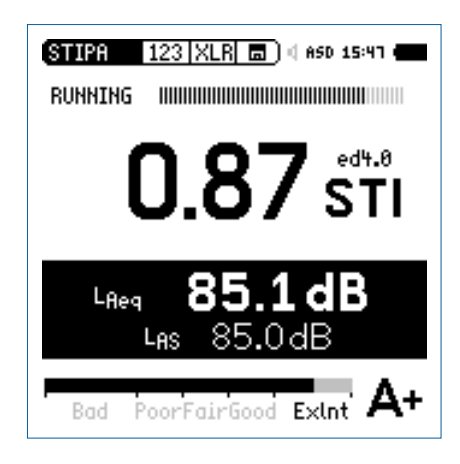

#### **Messung beenden und speichern**

Nach 15 Sekunden endet die Messung automatisch. Die Messstatusanzeige unter dem Bargraph zeigt **FINISHED** an. Das Resultat der Sprachverständlichkeitsmessung wird angezeigt und automatisch gespeichert.

• Schalten Sie das STIPA-Messsignal aus.

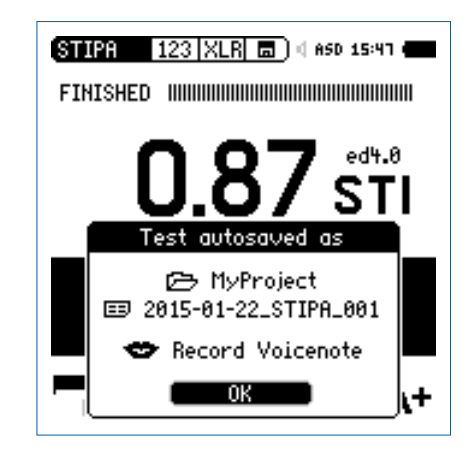

- Bestätigen Sie OK mit der Enter-Taste  $\Theta$ ; der Messbericht wird als ASCII-Datei gespeichert.
- Sie haben die Messung erfolgreich beendet.

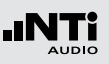

## Mittelung von STI-Ergebnissen

Der IEC 60268-16 Standard empfiehlt an jedem Messpunkt zwei bis drei Messwerte zu mitteln.

Der Deutsche VDE Standard VDE 0833-4 fordert, im Minimum drei Messwerte zu mitteln, falls der erste STI Wert < 0,63 ist.

Der XL2 Analysator bietet die komfortable Mittelung von bis zu acht Werten und wird so all diesen Anforderungen gerecht.

**Mittelung starten**

• Wählen Sie die Mittelungsseite **Avr**.

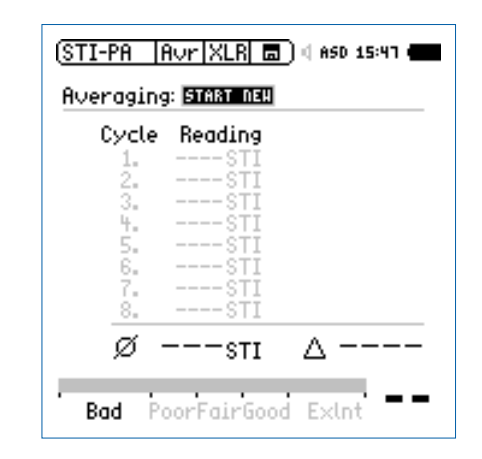

- Wählen Sie mit dem Drehrad **@** den Parameter **START NEW** und drücken die Enter-Taste  $\Theta$ .
- Die erste Messung beginnt automatisch. Das Ergebnis wird als **Cyc 1** bezeichnet.

٠H

## **STIPA**

**Weitere Messung hinzufügen**

**•** Drücken Sie die Enter-Taste  $\Theta$  für Add Cycle.

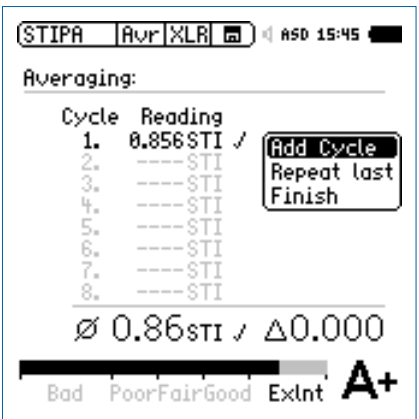

- • Wiederholen Sie die Messung an der gleichen Position so oft wie nötig.
- **Der XL2 führt weitere Messungen durch und zeigt die** Ergebnisse in der Liste an.

**Mittelung beenden**

• Wählen Sie **Finish** um die Mittelung zu beenden.

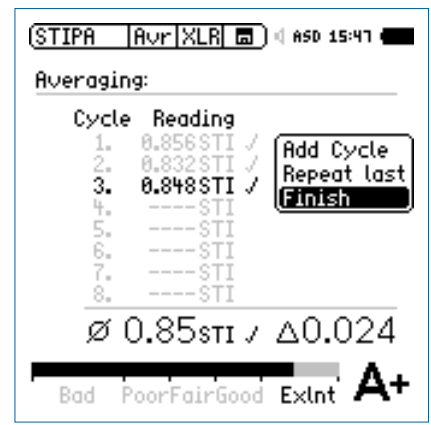

b Die gemittelte Sprachverständlichkeit und die Abweichung wird angezeigt.

**Anzeige des gemittelten Messergebnisses**

Das Symbol **bezeichnet einen gemittelten Messwert.** 

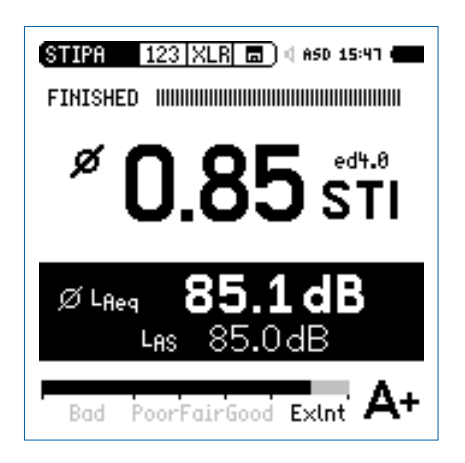

## **STIPA**

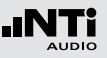

## Korrektur mit Umgebungsgeräuschen

Die Messung der Sprachverständlichkeit bei realem Umgebungslärm ist oft nicht möglich, z.B. in öffentlichen Bahnhöfen kann keine Messung während des grössten Lärmpegels (morgens oder abends) durchgeführt werden. Zusätzlich enthält die Geräuschkulisse zu solchen Spitzenzeiten oft viele impulshaltigen Komponenten, die die STI Messung empfindlich stören würden. Unter solchen Bedingungen ist es empfehlenswert, nur den Umgebungslärm aufzuzeichnen und die Sprachverständlichkeitsmessungen während der Nacht durchzuführen.

#### **Messablauf**

- • **Messen Sie zuerst das Hintergrundgeräusch**
- • **Messen Sie danach die Sprachverständlichkeit**

Dieser Messablauf vereinfacht die Messung. Der XL2 zeigt die Sprachverständlichkeit unter Berücksichtigung des Hintergrundlärms an. Damit können sofort Aussagen zur Sprachverständlichkeit gemacht und auch Mittelungen durchgeführt werden. Für weitere Details sei auf das Ende des STIPA-Kapitels verwiesen.

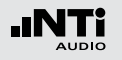

**Einschalten der Korrekturfunktion**

- • Wählen Sie die Korrekturseite **Cor**.
- Wählen Sie mit dem Drehrad **C** den Parameter **Ambient Noise Correction** und drücken die Enter-Taste .
- **Die Korrektur der Sprachverständlichkeit mit dem Umge**bungslärm ist aktiv.

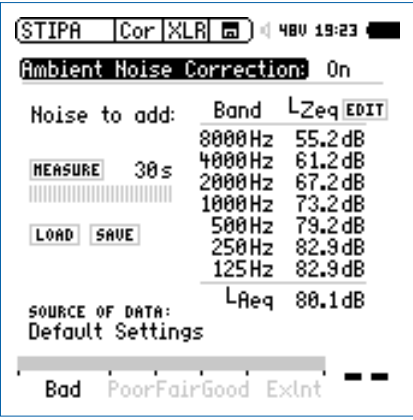

#### **Inbetriebnahme eines neuen Beschallungs-Systems** Neu-installierte Beschallungssysteme müssen bereits vor der Eröffnung des Gebäudes für die Bevölkerung in Betrieb genommen werden. Da reale Umgebungsgeräusche zu diesem Zeitpunkt noch nicht verfügbar sind, kann das Hintergrundgeräusch durch eine der folgenden Massnahmen simuliert werden:

- • Verwenden Sie Messdaten eines Umgebungslärms, die an einem anderen, ähnlichen Ort aufgezeichnet wurden.
	- Messen Sie das Geräuschspektrum an einem anderen ähnlichen Ort und speichern Sie dieses als Referenz.
	- Zurück am eigentlichen Messobjekt, wählen Sie **Load** mit dem Drehrad  $\mathbb Q$  und drücken die Enter-Taste  $\Theta$ .
	- Wählen Sie die gewünschten Umgebungslärm-Daten, mit denen Ihre Sprachverständlichkeits-Messwerte korrigiert werden sollen.
- • Editieren Sie das bestehende Spektrum
	- Wählen Sie den Parameter **Edit** oder den **LAeq**-Pegelwert mit dem Drehrad  $\mathbb Q$  und drücken die Enter-Taste  $\mathbb \Theta$ .
	- Drehen Sie das Drehrad Cund stellen Sie den Pegel ein.
	- Drücken Sie die Enter-Taste  $\Theta$  und führen weitere gewünschte Einstellungen durch.

Als nächstes folgen Sie dem Kapitel [STI-Messung in der An](#page-124-0)[wendung](#page-124-0).

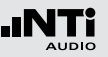

**Umgebungslärm messen**

- Positionieren Sie das Messmikrofon am STI-Messpunkt.
- • Wählen Sie **Measure** (ohne einem speziellen Testsignal).
- **Der XL2 misst den Umgebungslärm und zeigt die gemittel**ten **LEQ**-Werte der Oktavbänder an.

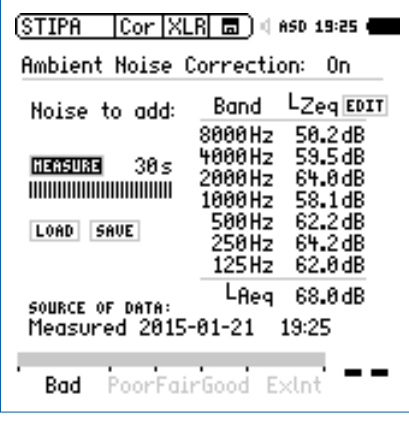

Sie können das Spektrum des Umgebungslärms editieren und den **LAeq** Summenpegel ändern.

**STI-Messung**

- • Wählen Sie die Messergebnisseite **123**.
- Führen Sie die Sprachverständlichkeitsmessung durch.

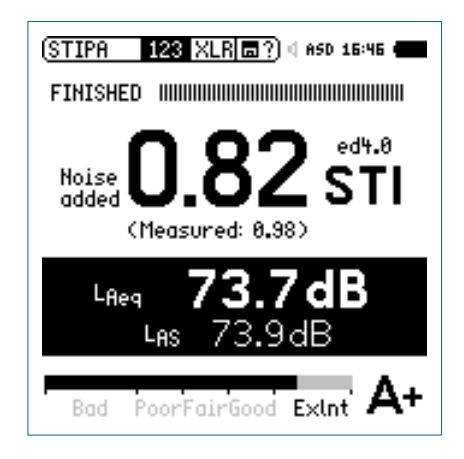

Der XL2 zeigt die mit dem Umgebungslärm korrigierte Sprachverständlichkeit mit grossen Zahlen an. Darunter wird das aktuelle gemessene Ergebnis ohne Korrektur angezeigt.

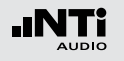

#### **Nachbewertung der Messdaten**

Falls keine Umgebungslärmkorrektur mit dem XL2 Analysator durchgeführt wurde, dann kann dies mit dem STI Reporting Tool am PC vorgenommen werden. Das NTi Audio STI Reporting Tool kombiniert die Sprachverständlichkeits-Messergebnisse mit dem Spektrum des Umgebungslärms. So kann die zu erwartende Sprachverständlichkeit bei realen Notfalldurchsagen verifiziert werden.

#### **STI Reporting Tool**

Das STI Reporting Tool ermöglicht Messberichte zu erzeugen entsprechend den Standards IEC 60268-16 und VDE0833. Dazu können Sie die STIPA- und Umgebungslärm-Messergebnisse direkt vom XL2 importieren. Die entsprechende Sprachverständlichkeit wird in STI oder CIS angezeigt.

Das STI Reporting Tool ist eine Gratis-Download für alle registrierten Kunden auf der XL2 Support Webseite https://my.nti-audio.com (aktivieren Sie die Makros beim Öffnen).

#### Systemanforderungen:

- PC mit Windows OS
- • Excel 2010 2016

## <span id="page-131-0"></span>Hinweise zur STI-Messung

#### **Hinweise: Umgebungslärm**

- Während der Messung sollten keine impulsiven Hintergrundgeräusche auftreten. Falls dies dennoch passiert (z.B. Sprache, Gelächter, Sirenen etc.), kann dies zu erheblichen Messfehler führen (meistens resultiert dann ein höheres Ergebnis als bei einer ungestörten Messung).
- • Verifizieren Sie ob es sich um einen impulsartiger Lärm handelt indem sie die Sprachverständlichkeit STI ohne Testsignal messen. Das angezeigte Resultat sollte < 0,20 STI sein. Die Sprachverständlichkeitsmessung soll ohne impulshaltigen Umgebungslärm durchgeführt werden. Verwenden Sie dazu die Umgebungslärmkorrektur.
- In Umgebungen mit schwankenden Bedingungen, wie z.B. in öffentlichen Gebäuden, in denen sich viele oder wenige Leute aufhalten, soll das schlechteste Sprachverständlichkeits-Messresultat als Referenz dienen. Prüfen Sie die lokalen Richtlinien für Direktiven hinsichtlich der Messpunkte und Anzahl der benötigten Messdaten.

#### **Hinweise: Deutscher Standard VDE 0833-4**

STI > 0,63 Eine einzelne Messung ist hinreichend.

- STI < 0,63 Führen Sie drei Messungen am gleichen Messpunkt hintereinander aus.
	- • Falls der maximale Unterschied dieser drei Messungen > 0,03 ist, dann sollen weitere drei Messungen durchgeführt werden.
	- • Falls der maximale Unterschied dieser drei Messungen > 0,05 ist, dann sollen die Ursachen dieser Unstabilität geprüft und beseitigt werden.
	- Der arithmetische Mittelwert der durchgeführten drei oder sechs Messungen muss im STIPA-Messbericht dokumentiert werden.

Verwenden Sie das STI Reporting Tool zur Dokumentation der Messergebnisse entsprechend des Standards.

Ein Messergebnis von STI > 0,63 versichert, dass die Sprachverständlichkeit mit 95%iger Sicherheit höher ist als 0,5.

#### **Hinweise: CD-Player**

- Verwendeten Sie nur professionelle CD Spieler. Die "Shock-Protection" muss abgeschaltet werden und die 44.1 kHz Abtastrate darf nur geringe Schwankungen (+/- 200 ppm) aufweisen. Die Abtastrate des CD-Spielers kann wie folgt mit einem 1 kHz Testsignal überprüft werden:
	- Geben Sie die NTi Audio Test CD in den CD-Spieler und wählen Testsignal 1, das 1 kHz Messsignal.
	- Verbinden Sie den XL2 direkt an den Audioausgang des CD-Spielers und messen die Signalfrequenz in der RMS/ THD-Funktion. Die angezeigte Frequenz soll im Bereich von 0.99998 kHz bis 1,00002 kHz liegen.
- STIPA-Testsignale anderer Hersteller klingen zwar ähnlich, sind jedoch nicht kompatibel mit dem XL2. Verwenden Sie nur das original NTi Audio STIPA-Signal von der STIPA Test CD, Minirator MR-PRO oder der TalkBox.

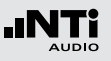

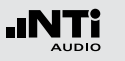

**Hinweise: Messung**

- • Typische Messpositionen sind bei sitzendem Publikum 1 1,2 Meter, bei stehendem Publikum 1,5 - 1,8 Meter über dem Boden.
- Sich im akustischen Feld der Messung aufhaltende Personen beeinflussen die Messung, daher sollte z.B. das Messmikrofon auf einen Mikrofonständer montiert werden und mit einem Verlängerungskabel an den XL2 angeschlossen werden.
- • Niedere Sprachverständlichkeits-Messwerte können wie folgt verursacht werden:
	- Starker Nachhall, Echos oder Reflektionen
	- Schlechte Lautsprecherdirektivität oder Schallverteilung
	- Die Einstellung der Lautsprecherleistung ist nicht o.k. (z.B. schlechter Signal-Rausch-Abstand).

## **6. Audio-Analysator**

Der XL2 Audio- und Akustik-Analysator bietet einen umfangreichen Audio-Analysator. Für allgemeine Breitbandmessungen stehen die Audiomessfunktionen **RMS/THD+N** und **Oscilloscope** zur Verfügung, die in diesem Kapitel beschrieben wird.

Die folgende Messfunktionen bieten eine detaillierte Analyse des Audiospektrum in den Einheiten Volt, dBu und dBV:

- • **SLMeter/RTA**
- • **FFT**
- **1/12 Oct+Tol** (optional)

sein.

Für Audiomessungen wählen Sie die gewünschte Einheit in eine dieser Messfunktionen. Weitere Details sind in den individuellen Kapiteln beschrieben.

#### • Falls ein NTi Audio Messmikrofon mit elektronischem Datenblatt an den XL2 angeschlossen wird, dann schaltet der XL2 automatisch um auf die Masseinheit dBSPL (dB) für Schall-I pegelmessungen. • Mit einem geschalteten Netzteil kann das THD+N Messergebnis bei unsymmetrischen

Eingangssignalen um ca. 3 dB schlechter

RMS / THD+N

Audio Analysator

Der XL2 Audio- und Akustik-Analysator misst gleichzeitig die Parameter Pegel RMS, THD+N und Frequenz.

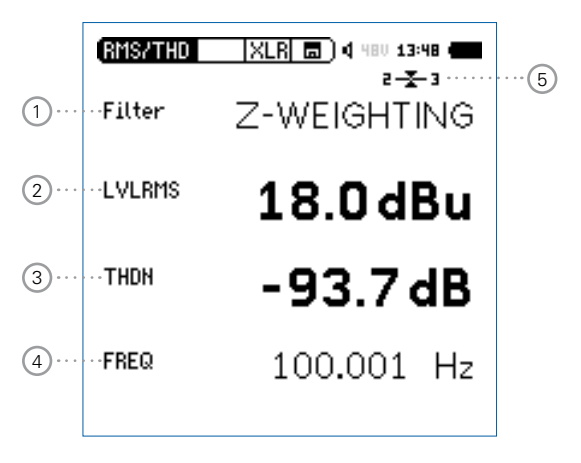

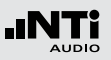

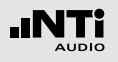

#### 1 **Filter**

Die folgenden Filter sind wählbar:

- **Z-Weighting** Z-Frequenzbewertung, keine Gewichtung von 20 Hz - 22 kHz. Standardeinstellung.
- **A-Weighting** A-Frequenzbewertung nach IEC 61672, für kleine Lautstärkepegel.
- **C-Weighting** C-Frequenzbewertung nach IEC 61672, für hohe Lautstärkepegel.
- **HP-100Hz** Hochpass 100 Hz mit -200 dB/Dekade, Butterworth-Filter, z.B. -60 dB @ 50 Hz
- **HP-400Hz** Hochpass 400 Hz mit -120 dB/Dekade; Butterworth-Filter
- **HP-19k** Hochpass 19 kHz zur Messung eines 20 kHz Pilottons bei Durchsagesystemen ohne das die anwesenden Personen gestört werden, z.B. in einem Hotel.
- **22.4-22.4k** Bandpass-Filter 22.4 Hz bis 22.4 kHz nach IEC 468-4.

### 2 **Pegel RMS**

Messwert des absoluten Eingangssignals in **dBu**, **dBV**, Volt **V**, **dBSPL**, Watt **W** oder **dBm**. Das Messergebnis für die Einheiten Watt und **dBm** wird aus der zusätzlichen Eingabe des Lastwiderstandes **Load** ermittelt.

### 3 **THD+N**

Das Resultat der Verzerrungsmessung wird in dB, linear oder % angezeigt. Die Messbandbreite ist 10 Hz - 20 kHz. Dieser Messwert wird folgendermassen berechnet: THD+N = (Distortion+Noise) / (Signal + Distortion+Noise)

### 4 **Frequenz in Hz**

Der XL2 erkennt die Frequenz des Messsignals automatisch; dies sogar bei stark verzerrten Signalen.

### 4 **Symmetrieanzeige**

Zeigt für Audiosignale > -34 dBu die Symmetrie zwischen Pin 2 und Pin 3 am XLR-Eingang an.

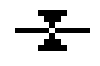

Das Eingangssignal ist symmetrisch.

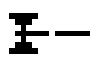

 $-\bar{x}$ 

Das Eingangssignal ist unsymmetrisch. (Pegel Pin  $2 >$  Pin 3).

Das Eingangssignal ist unsymmetrisch. (Pegel Pin  $2 <$  Pin 3).

## Audio Analysator

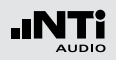

#### **PreNotch Signal**

Der XL2 verbindet das Eingangssignal an den internen Lautsprecher und den Kopfhörerausgang. Somit kann das Messsignal angehört werden.

• Drücken Sie kurz die Lautsprechertaste  $\bigcirc$ und halten diese gedrückt.

*S* Das Fenster "Volume" wird angezeigt.

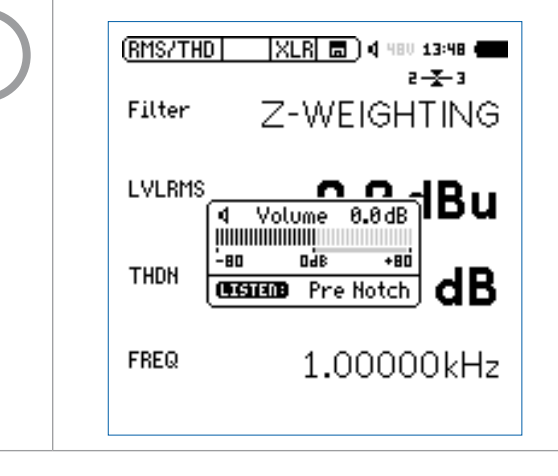

#### **PostNotch Signal**

Die Energie der Hauptfrequenz wird mit einem Schmalbandfilter ausgefiltert, dass somit nur noch der Verzerrungsanteil hörbar ist.

- Drücken Sie kurz die Lautsprechertaste  $\bigcirc$ und halten diese gedrückt.
- $\bullet$  Drücken Sie die Enter-Taste  $\Theta$ .
- **Das Schmalbandfilter mit einer automatischen Verstärkung des Restsignals wird aktiviert. Die maximale Verstärkung ist 0 dB.**

Volume 0.0dB |||||||||||||||||||||| -80 +80 **CESTERB** Post Notch

Zum Beispiel mit einem 100 Hz Sinussignal am XL2-Eingang wird der 100 Hz Anteil für den internen Lautsprecher und Kopfhörerausgang ausgefiltert, somit sind die Verzerrungen des kompletten Audiobereichs im Detail hörbar. Dadurch werden Sie auch ein Rauschen vom Lautsprecher hören falls kein Messsignal am XL2 angeschlossen ist.

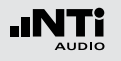

## Audio Analysator

## Oszilloskop

Das Oszilloskop visualisiert die Wellenform des elektrischen Eingangssignals. Es synchronisiert sich automatisch auf die Grundfrequenz. Die Skalierung der X-Achse (Zeit) und Y-Achse (Pegel) erfolgt automatisch.

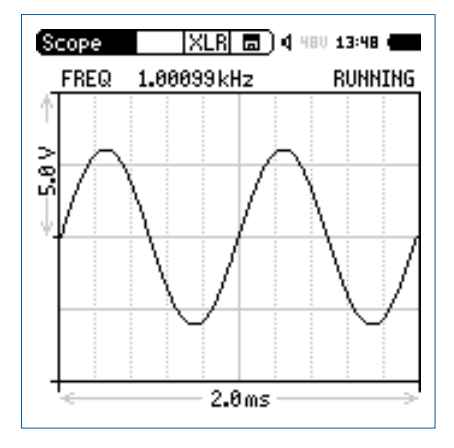

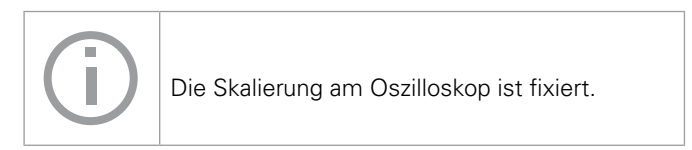

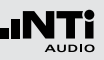

Der XL2 Audio- und Akustik-Analysator entspricht den genannten technischen Spezifikationen im Kapitel [Technische Daten](#page-255-0).

#### **Kalibrierung des Messgerätes**

Zur Sicherstellung, dass Ihr Messgerät alle Messungen genau durchführt wird eine jährliche Kalibrierung des XL2 und des verwendeten Messmikrofons empfohlen. Bei der Kalibrierung werden die kompletten Spezifikationen überprüft, Unterschiede zur letzten Kalibrierung aufgezeigt und der komplette Frequenzgang des Mikrofons verifiziert. Zur Kalibrierung Ihrer Messgeräte können Sie dem Serviceangebot auf www.nti-audio.com folgen.

#### **Kalibrierung der Mikrofonsensitivität**

Die NTi Audio Messmikrofone ASD-Funktionalität beinhalten ein elektronisches Datenblatt. Somit erkennt der XL2 mit der Sensordetektion die Sensitivität und Kalibrierdaten des angeschlossenen Mikrofons automatisch. Das elektronische Datenblatt wird im Menü **Calibrte** angezeigt.

#### **Umgebungsbedingungen**

Vor einer Kalibration sollten Schallpegelmesser und Kalibrator für die folgenden typischen Akklimatisierungszeiten gleichen Umweltbedingungen ausgesetzt sein:

- 10 Minuten nach einer Temperaturänderung um 10°C.
- 15 Sekunden nach einer Änderung des statischen Umgebungsdrucks um 5 kPa.
- 10 Minuten nach Änderung der relativen Luftfeuchte um 30% ohne Kondensation.

Das Kalibrierverfahren und die Korrekturdaten gelten innerhalb dieser Umweltbedingungen:

- Temperatur: -10 °C bis +50 °C
- Statischer Luftdruck: 65 kPa bis 108 kPa
- • Luftfeuchtigkeit: 25 % bis 90 % r.H. ohne Taupunkte von -10 °C bis +39 °C

Bei abweichenden Umgebungsbedingungen beachten Sie die im Kalibratorzertifikat angegebenen relativen Korrekturwerte.

#### **Umgebungslärm**

Stellen Sie sicher, dass der Pegel des Umgebungslärms während der Kalibrierung mit 114 dB Referenzpegel kleiner als 89 dB ist.

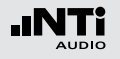

**Kalibriermenü bei angeschlossenem Messmikrofon**

**Kalibriermenü ohne angeschlossenen Sensor**

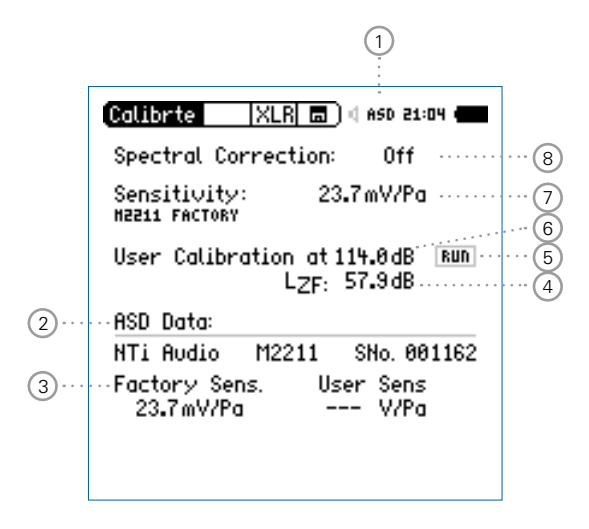

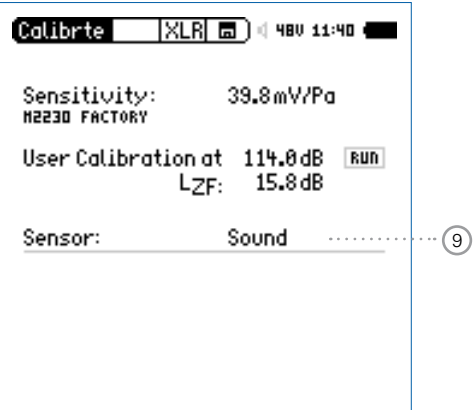

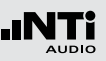

**Kalibriermenü bei angeschlossenem ICP Adapter ASD und Beschleungigungsaufnehmer**

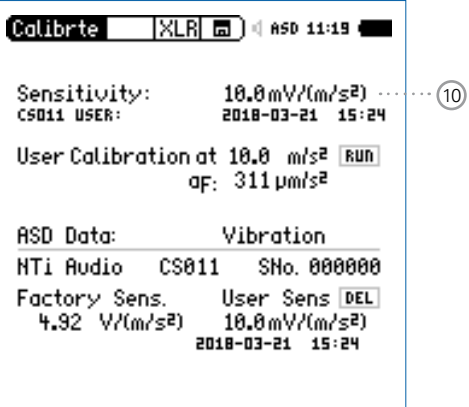

#### 1 **Phantomspeisung**

- **48V** Der XL2 liefert die 48 V Phantomspannung für das Messmikrofon oder andere Sensoren.
- **ASD** Ein NTi Audio Messmikrofon mit einem elektronischen Datenblatt ist angeschlossen. Der XL2 liest das elektronische Datenblatt und schaltet die 48 V Phantomspannung automatisch ein.
- 48V Phantomspannung ist ausgeschaltet.
- 2 **Elektronisches Datenblatt des Messmikrofons** Anzeige der Daten des elektronischen Datenblatts.

#### 3 **Factory Sensitivity**

Originalsensitvität des angeschlossenen Sensors.

#### 4 **Pegelart**

- **LzF** Standardeinstellung.
- **LHP100F** Reduziert z.B. niederfrequentes Windrauschen bei Kalibrierungen im Freien.

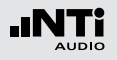

5 **Kundenkalibrierung starten**

Wählen Sie mit Drehrad das Feld **RUN** und drücken die  $Enter\text{-}Task \oplus$ 

#### 6 **Kalibrierpegel**

Der Pegel kann frei zwischen 0 dB und 200 dB entsprechend dem verwendeten Kalibrator gewählt werden.

#### 7 **Sensitivität des Messmikrofons**

Sensitivität im Bereich von 1 µV/Pa bis 9.99 V/Pa. Bei der Verwendung eines NTi Audio Messmikrofons oder des Mikrofonverstärkers MA220 liest der XL2 automatisch das elektronische Datenblatt und zeigt die Sensitivität an.

#### 8 **Frequenzgangkorrektur**

Die Schallpegelmesswerte können mit einer Frequenzgangkorrektur beaufschlagt werden.

- **Off** Keine Frequenzgangkorrektur
- **Commu-**Die Frequenzgangkorrektur für horizontalen
- **nity (ho-**Schalleinfall beim Aussen-Messmikrofon
- **rizontal)** M2230-WP wird aktiviert. Die Korrekturwerte sind im Kapitel [Technische Daten](#page-255-0) gelistet.

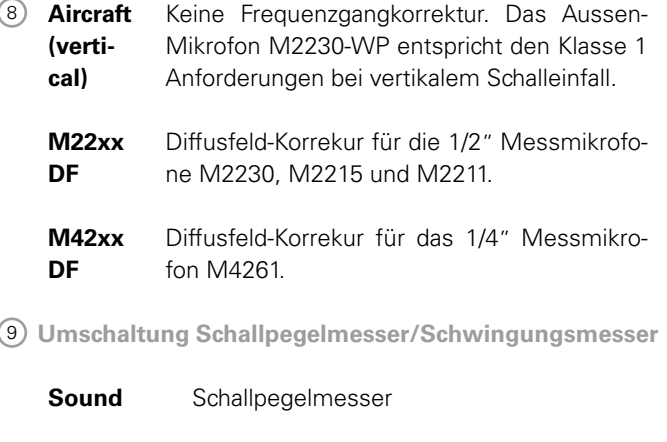

#### **Vibration** Schwingungsmesser

10 **Sensitivitäts-Einheit des Beschleunigungsaufnehmers** Die Sensitivität des Beschleunigungsaufnehmers im Bereich von 1 µV/(m/s2) - 10.0 V/(m/s2) oder 1 µV/g - 98.1 V/g.

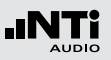

#### **Kundenkalibrierung - mit Kalibrator**

Sensitivitätseinstellung der NTi Audio Messmikrofone, des MA220 Mikrofonverstärkers oder anderen Messmikrofonen mit einem Kalibrator:

- Wählen Sie mit dem Drehrad **D** den Parameter **User Calibration**  $\textcircled{6}$  und drücken die Enter-Taste  $\textcircled{9}$ .
- Wählen Sie den Kalibrierpegel laut des verwendeten Kalibrators.
- Stecken Sie den Kalibrator auf das Mikrofon und schalten den Kalibrator ein.
- Wählen Sie mit dem Drehrad **@** den Parameter **Run** 5 und drücken die Enter-Taste  $\Theta$
- • Das Fenster **Calibration: Calibration running ...** erscheint und wechselt nach der erfolgreich durchgeführten Kalibrierung auf **Calibration: Successfully finished!**.

**Kundenkalibrierung - Manuelle Sensitivitätseinstellung** Falls kein Kalibrator verfügbar ist können Sie die Sensitivität manuell einstellen:

- • Wählen Sie den Parameter **Sensitivity** 7 .
- Drücken Sie die Enter-Taste  $\Theta$ . Nun können Sie mit dem Drehrad die Sensitivität ändern.
- $\bullet$  Drücken Sie die Enter-Taste  $\Theta$ .

### **User Sensitivity**

Der XL2 schreibt die ermittelte Sensitivität zusätzlich auf das elektronische Datenblatt des angeschlossenen NTi Audio Messmikrofons, Mikrofonverstärkers MA220 oder ASD Adapters. Somit wird für zukünftige Messungen automatisch die ermittelte Sensitivität verwendet.

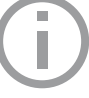

Falls die ermittelte Sensitivität um ±1.5 dB bei einem Klasse 1 Messmikrofon oder ±3,0 dB bei einem Klasse 2 Messmikrofon von der nominellen Sensitivität abweicht, zeigt der XL2 die folgende Meldung an: **Measured sensitivity to far (xxdB)from factory settings. Check calibration level and microphone!** 

Bei Bedarf kontaktieren Sie NTi Audio mit den Details hierzu.

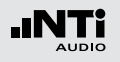

**Freifeldkorrektur**

Die folgende Freifeldkorrektur soll bei der Kalibrierung mit dem NTi Audio Klasse 1 Schallkalibrator verwendet werden

- $M2230: -0.1$  dB
- $M2211 0.1$  dB
- $M2215 0.1$  dB

Die folgende Korrektur soll beim NTi Audio Klasse 1 Schallkalibrator mit 1/4" Adapter ADP 1/4-P verwendet werden

- $M4260 \div 0.1$  dB
- $M4261: +0.2$  dB

Die NTi Audio Messmikrofone sind freifeld-entzerrte Messmikrofon. Die Verfälschung des Freifeldpegels durch die Anwesenheit des Mikrofonkörpers im Schallfeld ist bereits im Mikrofon kompensiert. Beim Kalibrator wird im Druckfeld gemessen. Deshalb unterscheidet sich der Pegel an der Mikrofonmembran bei den Referenzumgebungsbedingungen bei 1/2" Messmikrofone um -0,08 dB.

- M2230 mit 50 mm Windschirm Der Korrekturwert ist +0,12 dB und somit ist am XL2 ein Kalibrierpegel von 114,0 dB einzustellen (=114-0.08+0.12).
- M2230 mit 90 mm Windschirm Der Korrekturwert ist +0.19 dB und somit ist am XL2 ein Kalibrierpegel von 114.1 dB einzustellen (=114-0.08+0.19).

### **Anwendungsbeispiel**

Konfiguration

- $\bullet$  XL2 + M2230 Messmikrofon
- NTi Audio Klasse 1 Schallkalibrator @ 114.0 dB

Einstellung für Kundenkalibrierung

• Der Pegel zur **User Calibration** ist bei 1 auf 113.9 dB  $(=114.0 - 0.1)$  einzustellen.

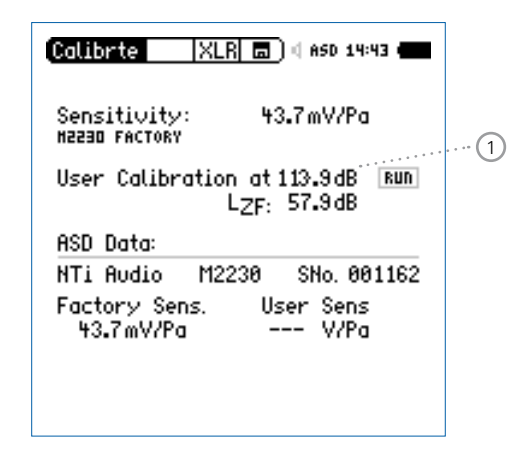

 $\bullet$  Wählen Sie Parameter **Run** und drücken die Enter-Taste  $\Theta$ .

Die Kundenkalibrierung wurde erfolgreich durchgeführt.
# Kalibrierung

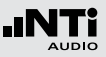

#### **Erläuterung der Korrekturwerte @ M2230**

Das Ziel ist, den Schalldruck ohne den Einfluss des Messmikrofons in der Luft zu messen. Jedoch verfälscht die Anwesenheit des Mikrofonkörpers bereits den Schalldruckpegel gegenüber dem Freifeldwert bei Nichtanwesenheit. Vor der Mikrofonkapsel ergibt sich ein Staudruck. Nehmen wir z.B. einen Schalldruck von 114,0 dB bevor der Anwesenheit des Messmikrofons in der Luft an. Nun wird das Messmikrofon an diese Position gebracht. Bei 1 kHz erhöht sich nun der Druck vor der Kapsel um 0,1 dB. Da jedoch der Schallpegel ohne Mikrofoneinfluss ermittelt werden soll, wird durch eine Freifeldentzerrung dieser Druckstau-Einfluss im M2230 kompensiert und der XL2 Schallpegelmesser zeigt als Messwert nicht 114,1 dB sondern genau 114,0 dB an.

Wird der Schallkalibrator auf das M2230 Messmikrofon aufgesetzt, so gelten Druckfeldbedingungen für die Mikrofonkapsel. Der Druck im Kalibrator-Volumen und der Druck auf die Membranfläche des Mikrofons stimmen überein. Nun sind die Freifeldentzerrung und die Druckfeldbedingungen für die Kalibrierung zu berücksichtigen. Somit ist am XL2 ein Kalibrierpegel von gerundet 113,9 dB für das M2230 im abgesetzten Betrieb einzustellen. Dabei sei angenommen, dass die Kalibrierung bei Referenzumgebungsbedingungen stattfindet und dass der Pegel-Kennwert und der zertifizierte Ausgangspegel des Kalibrators übereinstimmen.

# Profile

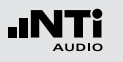

# **8. Profile**

Profile sind gespeicherte Vorlagen mit den individuellen Messgeräteeinstellungen. Nach dem Start des XL2 können Sie Ihr gewünschtes Anwenderprofil direkt auswählen; somit können Sie alle Messungen mit den gleichen Messgeräteeinstellungen durchführen.

Ein einzigartiger Vorteil des XL2 ist die flexible Bedienoberfläche: Über die frei definierbaren Konfigurationen können Analyse-Einstellungen im Vorhinein festgelegt oder auch Teilfunktionen des XL2 ausgeblendet werden. Fehlbedienungen werden damit sicher ausgeschlossen, selbst Laien können die über ein solches Profil vorbereiteten Messungen perfekt durchführen. Für Schallpegelmessungen nach DIN 15905-5 oder SLV sind passende Konfigurationen bereits vordefiniert - damit startet die Messung immer mit den normgerechten Einstellungen.

# <span id="page-145-0"></span>Profile - In der Anwendung

**Aktivieren der Start-Profilauswahl**

- • Wählen Sie im System-Menü den Parameter **Show profile list**  $\bigcap$
- Drücken Sie die Enter-Taster  $\Theta$  um **Yes** einzustellen.

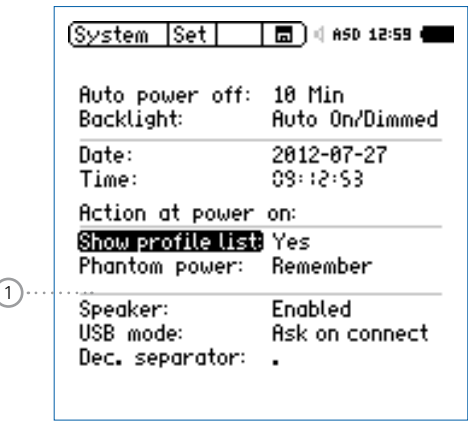

**Die Profilauswahlliste wird beim nächsten Einschalten des** XL2 angezeigt.

# Profile

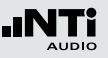

**Auswahl der Messfunktion**

- • Starten Sie den XL2 Analysator im **Full mode**.
- • Wählen Sie eine typische verwendete Messfunktion und stellen die Messparameter wie benötigt ein.
- Zum Beispiel eine Schallpegelmessung mit LAF, LAeq und LAFmax für 10 Sekunden:

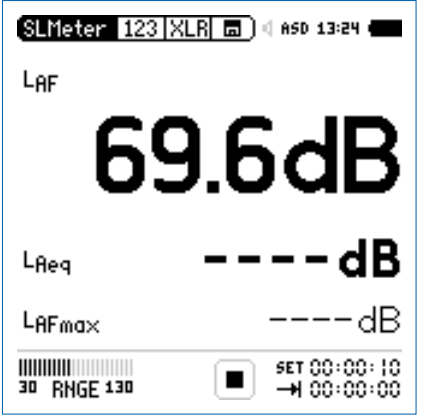

**Speichern von MyProfile**

- • Wählen Sie den Parameter **Profile** im Hauptmenü und drücken die Enter-Taster  $\Theta$ .
- **Das Profile-Menü wird geöffnet.**

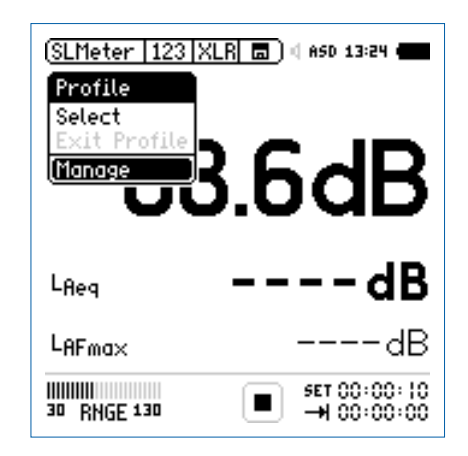

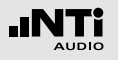

- $\bullet$  Wählen Sie **Manage** und drücken die Enter-Taster  $\Theta$ .
- **Das Manage Profile-Menü wird geöffnet.**

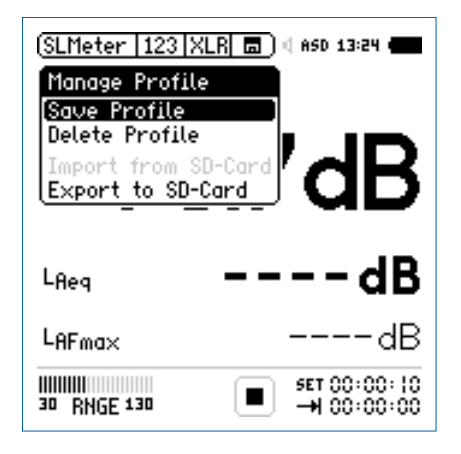

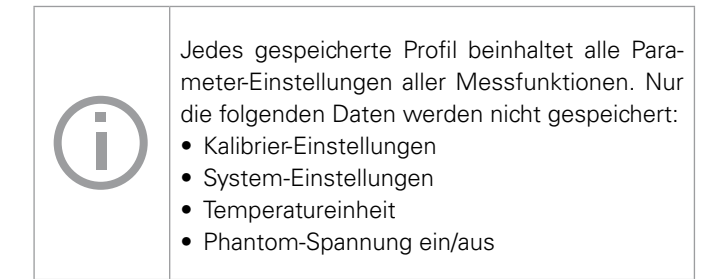

- • Wählen Sie den Parameter **Save Profile** und drücken die  $Enter-Taster$  $)$
- **Das Save Profile-Menü wird geöffnet.**

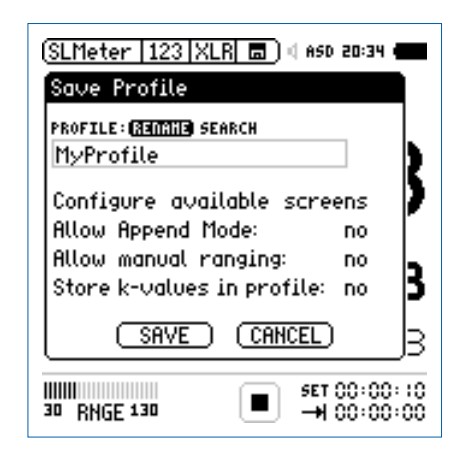

- • Wählen Sie den Parameter **Rename** und drücken die Enter-Taster  $\bigoplus$
- **Legen Sie einen individuellen Profilnamen an, z.B. MyProfile**. Die maximale Namenslänge ist 20 Zeichen.

# Profile

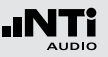

• Wählen Sie den Parameter **Configure available screens** und drücken die Enter-Taster  $\Theta$ .

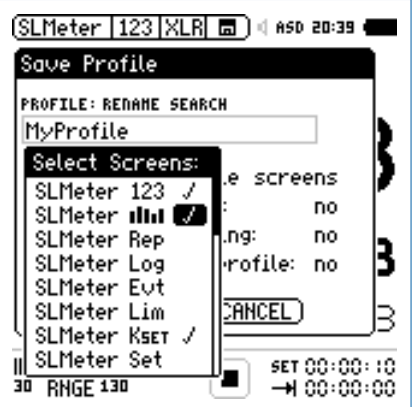

- • Wählen Sie zusätzlich verfügbare Messfunktionen und individuelle Seiten für Ihr Profil (z.B. RTA **IIIII**).
- $\bullet$  Drücken Sie die ESC-Taste  $\text{e}^{\text{esc}}$ .
- Um den Append-Modus im Speichermenü **b** verfügbar zu haben wählen Sie **Append mode available: yes**.
- Zur freien Auswahl des Messbereichs im Profil wählen Sie **Allow manual ranging: yes**.
- • Die in **KSET** definierten Korrekturwerte können im Profil abgespeichert werden.
- Wählen Sie **Save** und drücken die Enter-Taster  $\Theta$ .

**Start-Profilauswahl**

- Schalten Sie den XL2 Audio- und Akustik-Analysator ein.
- Die Profilauswahlliste wird angezeigt.

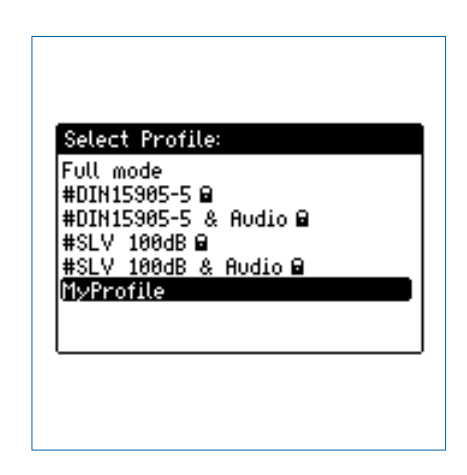

- • Wählen Sie das Profil **MyProfile** und drücken die Enter-Taste  $\bigoplus$
- **Der XL2 startet im voreingestellten Profil für die Schallpe**gelmessung.

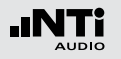

**Profilauswahl während des Betriebs**

- • Wählen Sie **Profile** im Hauptmenü und drücken die Enter-Taste  $\Theta$ .
- **Das Profile-Menü wird geöffnet.**

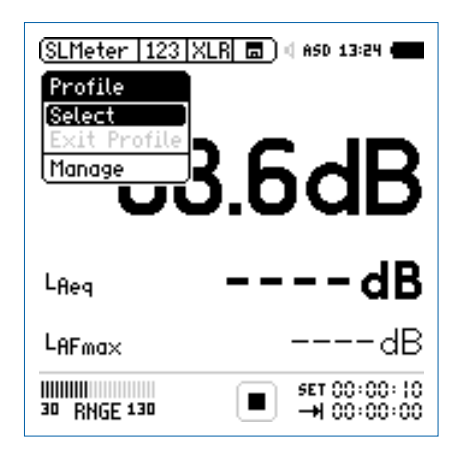

• Wählen Sie den Parameter **Select** und laden das gewünschte Profil.

#### **Messung mit Profil durchführen**

Der Profilname wird bei der Auswahl der Messfunktion angezeigt. Das Hauptmenü bietet neben den gewünschten Messfunktionen noch das Kalibrier- und Profilmenü.

• Drücken Sie die Start-Taste

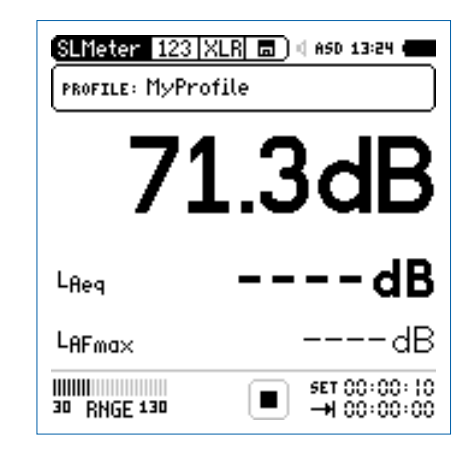

- Warten Sie 10 Sekunden bis die Messung endet.
- • Der Profil-Modus kann über **EXIT Profile** im Profil-Menü wieder verlassen werden. Alternativ wählen Sie den **Full mode** beim nächsten Einschalten.

#### 151

# Profile

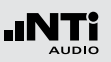

## **Exportieren von MyProfile zum Computer**

Im Fall, dass Sie zwei oder mehrere XL2 Audio- und Akustik-Analysator haben, können Sie Ihre individuellen Profile auf die restlichen XL2 transferieren.

- • Wählen Sie **Profile** im Hauptmenü und drücken die Enter-Taste  $\boldsymbol{\Theta}$
- $\bullet$  Wählen Sie **Manage** und drücken die Enter-Taste  $\Theta$ .
- • Wählen Sie **Export to SD-Card** und drücken die Enter-Taste  $\bigoplus$
- $\mathbb{\hat{D}}$  Der XL2 erzeugt auf der SD-Karte den Ordner "Profiles" und kopiert alle Profile in diesen Ordner.
- • Verbinden Sie den XL2 zum Computer.
- • Kopieren Sie das Profil **MyProfile** auf Ihren Computer.

**Importieren von MyProfile vom Computer**

- • Verbinden Sie einen anderen XL2 zum Computer und erzeugen manuell den Ordner "Profiles" auf der SD-Karte.
- Kopieren Sie das Profil **MyProfile** in den Ordner "Profiles".
- • Starten Sie den XL2, wählen **Profile** im Hauptmenü und drücken die Enter-Taste  $\Theta$
- $\bullet$  Wählen Sie **Manage** und drücken die Enter-Taste  $\Theta$ .
- • Wählen Sie **Import from SD-Card** und drücken die Enter-Taste  $\bigoplus$
- **MyProfile** ist auf dem XL2 Analysator verfügbar.

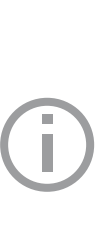

Falls Sie ein Profil von einem XL2 Analysator mit freigeschalteten Optionen in einen anderen XL2 Analysator ohne Optionen importiert möchten, dann müssen diese Optionen beim exportierenden XL2 temporär deaktiviert werden:

- Wählen Sie beim exportierenden XL2 im Systemmenü die Option aus und drücken die Enter-Taste **D** für Hidden.
- • Speichern Sie das erzeugte Profil.

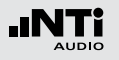

Der XL2 speichert bis zu 20 individuelle Profile im internen Gerätespeicher. Dabei wird zwischen den folgenden drei Profiltypen unterschieden:

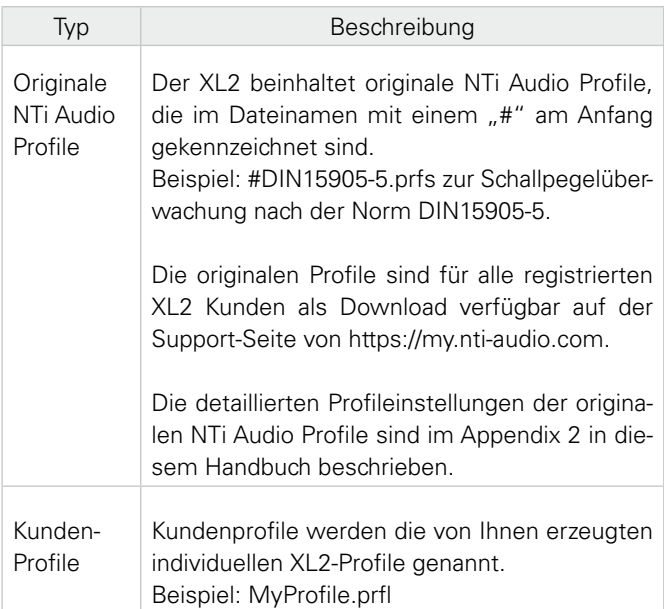

Gesicherte Kunden-Profile Gesicherte Kundenprofile sind Kundenprofile mit Überschreibungsschutz, d.h. andere Profile können nicht mit dem gleichen Dateinamen abgespeichert werden und somit dieses Profil überschreiben. Diese Profile werden mit der Endung "xxx.prfs" angezeigt. Beispiel: MyProfile.prfs Erstellung gesicherter Kundenprofile: • Exportieren Sie das Profil auf die SD-Karte. Folgen Sie dabei der Anleitung im Kapitel [Pro](#page-145-0)[file - In der Anwendung.](#page-145-0) • Verbinden Sie den XL2 zum Computer. • Wählen Sie das gewünschte Kundenprofil im Ordner ..Profile". • Ändern Sie manuell die Endung des Profilnamens von "xxx.prfl" auf "xxx.prfs" • Entfernen Sie den XL2 vom Computer. • Importieren Sie das gesicherte Kundenprofil von der SD-Karte. • Schalten Sie den XL2-Analysator aus/ein. b Das gesicherte Kundenprofil wird bei der Profilauswahl am Start mit einem Schlosssymbol angezeigt.

# **9. Spektrale Grenzwerte (Referenzen + Toleranzen)**

Die Option "Spektrale Grenzwerte" erweitert die Funktionalität des XL2 Akustik-Analysators für die Aufnahme von Referenzkurven, relativen Anzeigen, einem umfangreichen Toleranzmanagement für die **FFT** Analyse und der hochauflösenden **1/12 Oct + Tol** Spektralmessung.

Features:

- • Speichert Referenzspektren im Messgerät
- • Vergleicht Messergebnisse mit gespeicherten Referenzspektren in relativer oder absoluter Anzeige
- • Umfangreiches Toleranzmanagement
- • Erzeugt Toleranzbänder basierend auf gespeicherte Referenzspektren für Gut/Schlecht-Messungen
- Export und Import von Toleranz- und Capture-Dateien

**EQ Messdaten als Referenz speichern**

• Wählen Sie das "Capture & Start Tolerance"-Symbol zur Speicherung der EQ-Referenzkurve.

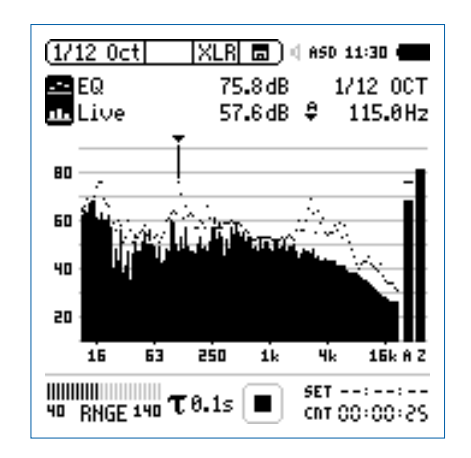

• Zur Bestätigung drücken Sie die Enter-Taste  $\Theta$ .

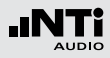

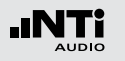

♦ Das Auswahlfenster erscheint.

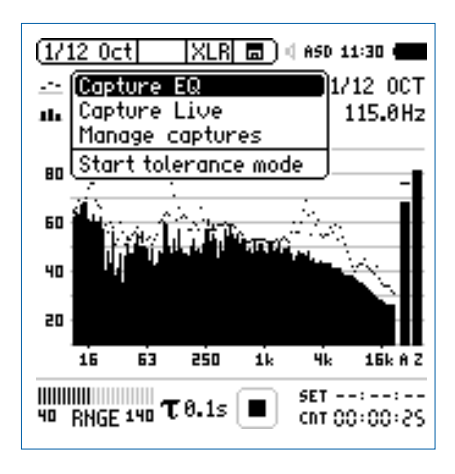

- • Wählen Sie **Capture EQ**.
- Zur Bestätigung drücken Sie die Enter-Taste  $\Theta$ .

**b** Das Fenster **... and store it to** erscheint.

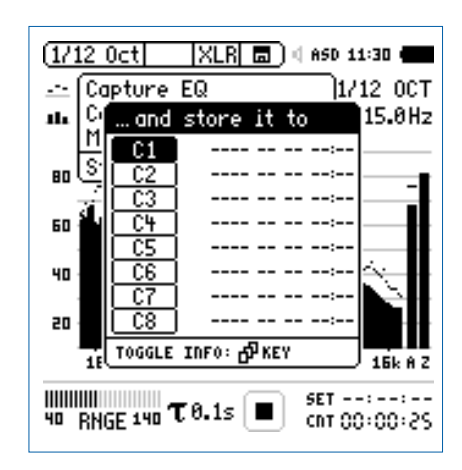

- • Wählen Sie **C1**.
- Zur Bestätigung drücken Sie die Enter-Taste  $\Theta$  und ändern den Namen der Referenzkurve auf z.B. **Ref**.
- **b** Das Messergebnis wurde als Referenz intern im XL2 gespeichert.

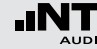

**Manuelles Ändern der Referenzkurve (=Capture)**

- Wählen Sie das "Capture & Start Tolerance"-Symbol.
- Zur Bestätigung drücken Sie die Enter-Taste  $\Theta$ .
- • Wählen Sie **Manage captures**.
- Zur Bestätigung drücken Sie die Enter-Taste  $\Theta$ .
- • Wählen Sie **Save to SD card**.
- $\overset{\triangle}{\Phi}$  Das Fenster **Save captures** erscheint.
- • Wählen Sie die zu ändernde Referenzkurve, e.g. **C1**.
- $\overset{\triangle}{\bullet}$  Das Fenster **Save capture C1 to** erscheint.
- • Bestätigen Sie mit **Save**.
- $\mathbb{\hat{D}}$  Der XL2 erzeugt die Datei "MyCapture.txt" im Ordner "Captures".
- Nun können Sie die Messdaten der Datei "MyCapture.txt" auf dem Computer editieren. Die einzelnen Frequenzdaten dürfen dabei nicht verändert werden, da andere Frequenzen vom XL2 nicht erkannt werden.
- • Laden Sie die modifizierte Referenzdatei mittels **Manage captures** zurück in den internen XL2-Speicher.

**Aktueller Pegel mit Referenz vergleichen**

- • Wählen Sie für den oberen Parameter **----**.
- Wählen Sie mit dem Drehrad C den unteren Parameter.
- Zur Bestätigung drücken Sie die Enter-Taste  $\Theta$ .
- Wählen Sie Live und bestätigen mit  $\Theta$ .
- $\overset{\triangle}{\bullet}$  Das Fenster **Select reading mode** erscheint.

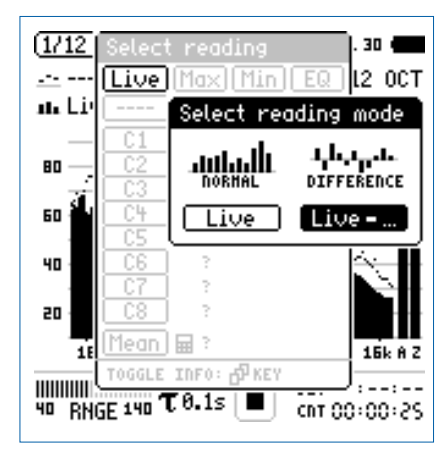

- • Wählen Sie **Live -** zur Anzeige der relativen Differenz.
- Zur Bestätigung drücken Sie die Enter-Taste  $\Theta$ .
- Wählen Sie **Ref** und bestätigen mit der Enter-Taste  $\Theta$ .
- Ändern Sie die Y-Achse, dass die Null-Linie sichtbar ist.

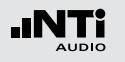

# Referenzen + Toleranzen

**Der XL2 zeigt den relativen Unterschied des aktuellen Spek**trums zum Referenzspektrum.

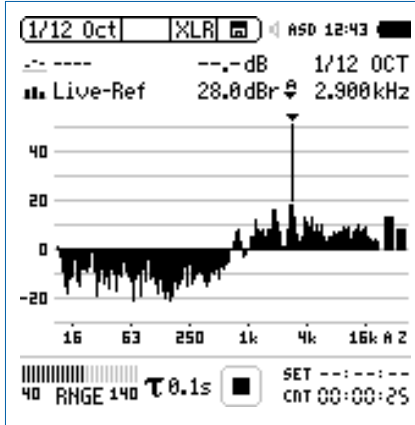

#### **Manuelles Editieren der Capture-Datei**

Beachten Sie die folgenden Hinweise beim manuellen Editieren der Capture-Datei:

- Die Spektralpegel sind Z-gewichtet; somit muss aus der Summe der Einzelpegel der Z-gewichtete Breitbandpegel resultieren.
- resumeren.<br>● Der A- und C-gewichtete Breitbandpegel ist unter Berücksichtigung der entsprechenden Korrekturwerte zu berechnen. und C-gewich
- Geben Sie -999 ein, falls nichts abgezogen werden soll.

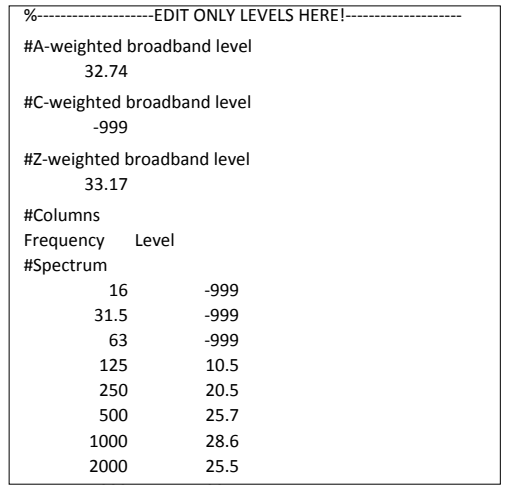

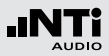

**Toleranz-Modus für Gut/Schlecht-Messungen starten**

• Wählen Sie das "Capture & Start Tolerance"-Symbol.

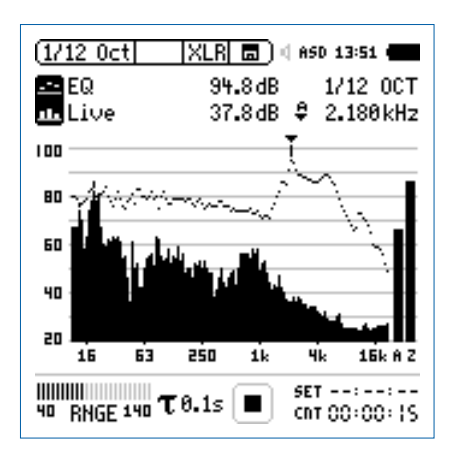

• Zur Bestätigung drücken Sie die Enter-Taste  $\Theta$ .

♦ Das Auswahlfenster erscheint.

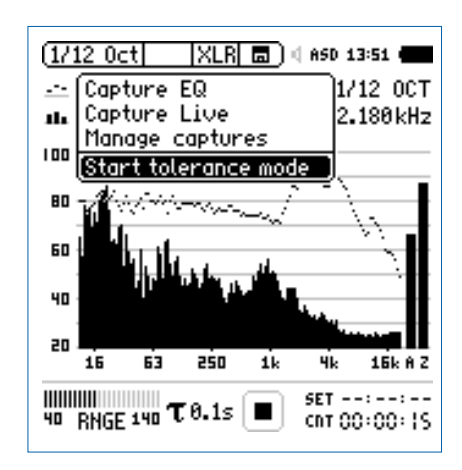

- • Wählen Sie **Start tolerance mode**.
- Zur Bestätigung drücken Sie die Enter-Taste  $\Theta$ .

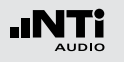

 $\Diamond$  Das Fenster **Make tolerance from** erscheint

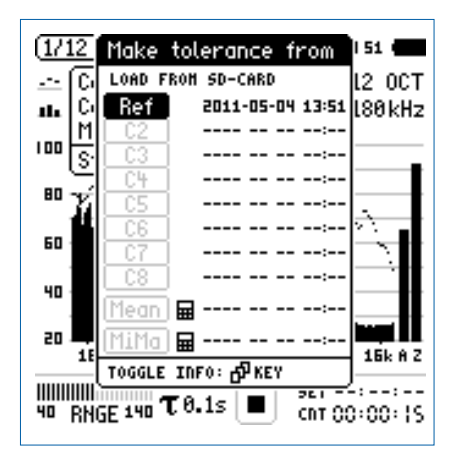

- • Wählen Sie **Ref** zur Auswahl der Referenzkurve.
- Zur Bestätigung drücken Sie die Enter-Taste  $\Theta$ .

Mit der Seiten-Taste **D** kann zwischen der Anzeige der Frequenzauflösung und des Speicherdatums mit Uhrzeit gewechselt werden.

#### **Gutes Messergebnis**

 Der Toleranzmodus ist aktiviert für Gut/Schlecht-Messungen.

Das Gut/Schlecht-Messergebnis wird über die zweifarbige LED im Gerät visualisiert und über die I/O Schnittstelle zur Ansteuerung der externen Signalleuchte ausgegeben.

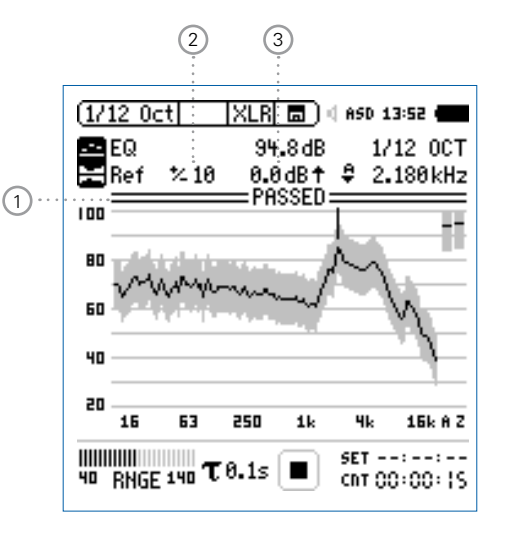

I

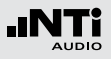

## 1 **Gut/Schlecht Analyse**

- 
- **PASSED** Das aktuelle Messergebnis ist innerhalb des vordefinierten Toleranzbandes.
- $\overline{\mathbf{H}}$ Das aktuelle Messergebnis ist ausserhalb des vordefinierten Toleranzbandes. Die Frequenzbänder mit Über- oder Unterschreitungen des Toleranzbandes werden angezeigt.

## 2 **Breite des Toleranzbandes**

Manuelle Einstellung der Breite des Toleranzbandes in dB basierend auf die ausgewählte Referenzkurve (=Capture).

## 3 **Pegel-Offset**

Einstellung eines Pegel-Offsets in dB, der das Toleranzband nach oben oder unten verschiebt.

#### **Schlechtes Messergebnis**

Der XL2 Analysator vergleicht das Spektrum mit dem vordefinierten Toleranzband und zeigt die Frequenzbänder  $(1)$  mit Über- oder Unterschreitungen an.

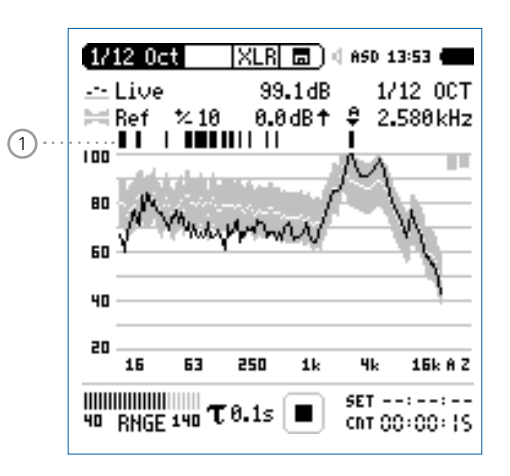

#### **Andere Toleranzdaten laden**

- Wählen Sie mit dem Drehrad **@** den Parameter **Ref**.
- Zur Bestätigung drücken Sie die Enter-Taste  $\Theta$ .
- • Wählen Sie die neuen Toleranzdaten von der SD-Karte oder dem internen XL2 Speicher.

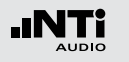

**Toleranz-Modus verlassen**

• Wählen Sie das "Capture & Start Tolerance"-Symbol um den Toleranzmodus zu verlassen.

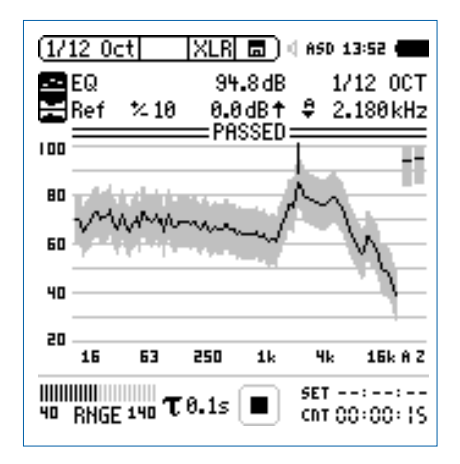

- Zur Bestätigung drücken Sie die Enter-Taste  $\Theta$ .
- • Wählen Sie **Exit tolerance mode**.
- Zur Bestätigung drücken Sie die Enter-Taste  $\Theta$ .

## **Übersicht der Start-Funktionalität**

Sie können die Gut/Schlecht-Messung mit einer der folgenden Möglichkeiten starten:

- Drücken Sie die XL2 Starttaste
- Aktivieren Sie den automatischen Pegeltrigger in der Toleranzdatei.
- Aktivieren Sie den digitalen Eingang 1 über die externe I/O -Schnittstelle, z.B. mit einem Fusstaster oder einer SPS-Steuerung.

#### **Digital I/O Interface**

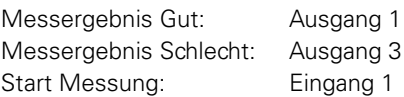

## **Toleranz-Management**

Referenzkurven mit Toleranzbändern können entweder als txt-Dateien importiert, oder aus gespeicherten Kurven abgeleitet werden. Der XL2 bietet die folgenden Möglichkeiten zur Berechnung des Toleranzbandes

- einer einzelnen Referenzkurve (=Capture)
- manuell erzeugten txt-Dateien am Computer
- • dem Durchschnitt mehrerer gespeicherter Referenzkurven (=Capture)
- den Min/Max-Werten mehrerer gespeicherter Referenzkurven (=Capture)

Referenzen + Toleranzen

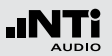

**Toleranz-Datei manuell am PC erstellen**

- Speichern Sie eine Referenzkurve mit dem XL2 Analysator.
- • Erzeugen Sie für diese Referenzkurve ein Toleranzband im Toleranz-Modus.
- Wählen Sie das "Capture & Start Tolerance"-Symbol und bestätigen Ihre Auswahl mit der Enter-Taste  $\Theta$ .
- • Wählen Sie **Save tol. to SD-Card** zum Export der intern gespeicherten Toleranzdatei auf die SD-Karte. Diese Datei enthält die Referenzkurve und die auf dem XL2 erzeugten Toleranzdaten. Der XL2 speichert diese Toleranzdatei im Ordner .Tolerances".
- • Öffnen Sie die Toleranzdatei mit einen Texteditor oder MS Excel.
- Modifizieren Sie die Toleranzdatei laut Ihren Anforderungen.
- Speichern Sie die neue Toleranzdatei als txt-Datei im XL2-Ordner "Tolerances".
- Starten Sie dem XL2 Toleranzmodus und laden die neue Toleranzdatei von der SD-Karte.
- Alle Einträge in der Toleranzdatei müssen mittels Tabulator getrennt werden.
- Beispiele standardisierte Toleranzdateien sind für alle registrierten XL2 Kunden als Download verfügbar auf der Support-Seite von https://my.nti-audio.com.

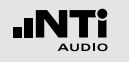

**Band-begrenzter Messbereich**

Der gemessene Frequenzbereich kann auf einen Bereich oder einzelne Frequenzbänder beschränkt werden.

- • Öffnen Sie die Toleranzdatei am Computer (siehe Kapitel "Toleranz-Datei manuell am PC erstellen")
- • Löschen Sie alle nicht benötigten Frequenzbänder.
- • Setzen Sie **#Hide UnusedBands** auf **True.**
- • Speichern Sie die geänderte Toleranzdatei.
- • Laden Sie die aktualisierte Toleranzdatei in den XL2.

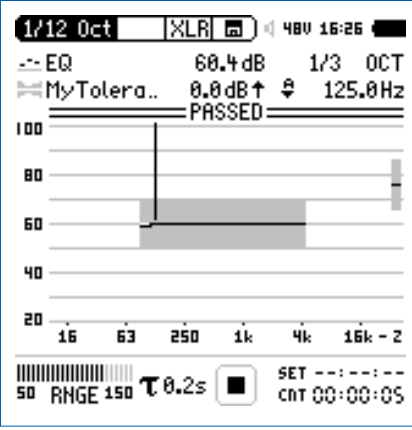

Als Breitbandwert kann der Gesamtpegel mit A, C oder Z-gewichtung rechts neben dem Spektrum angezeigt werden.

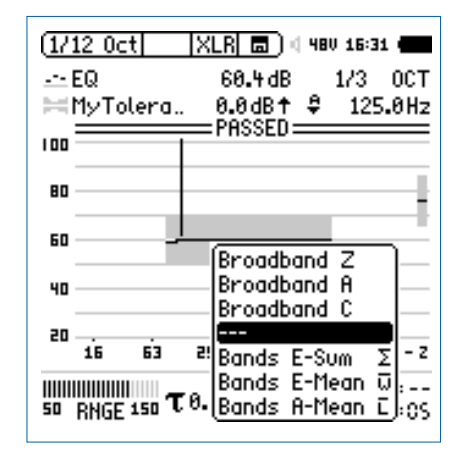

Alternativ dazu wählen Sie von den folgenden gemittelten oder summierten Pegeln aus:

- • **Bands E-Sum**: Summe der angezeigten Frequenzbänder
- **Bands E-Mean**: Energetisch-gemittelter Pegel der angezeigten Frequenzbänder, z.B. 80 dB und 70 dB ergeben 77.4 dB.
- **Bands A-Mean**: Arithmetisch-gemittelter Pegel der angezeigten Frequenzbänder, z.B. 80 dB und 70 dB ergeben 75 dB.

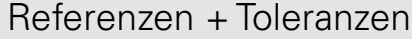

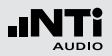

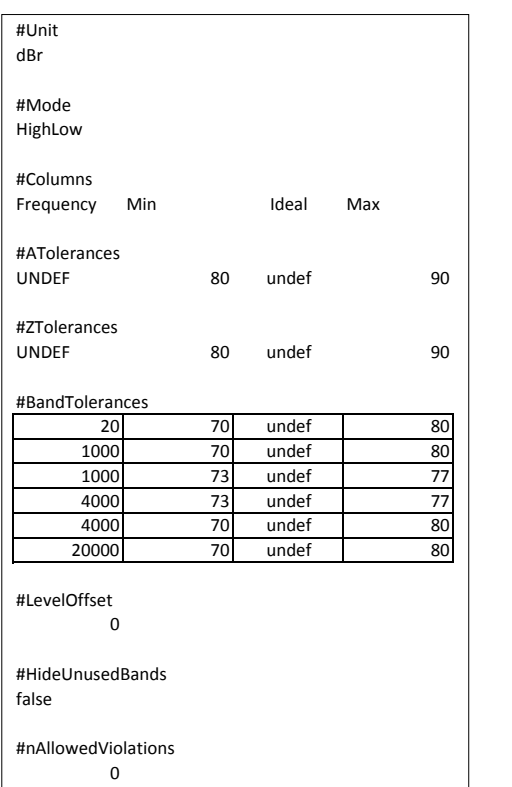

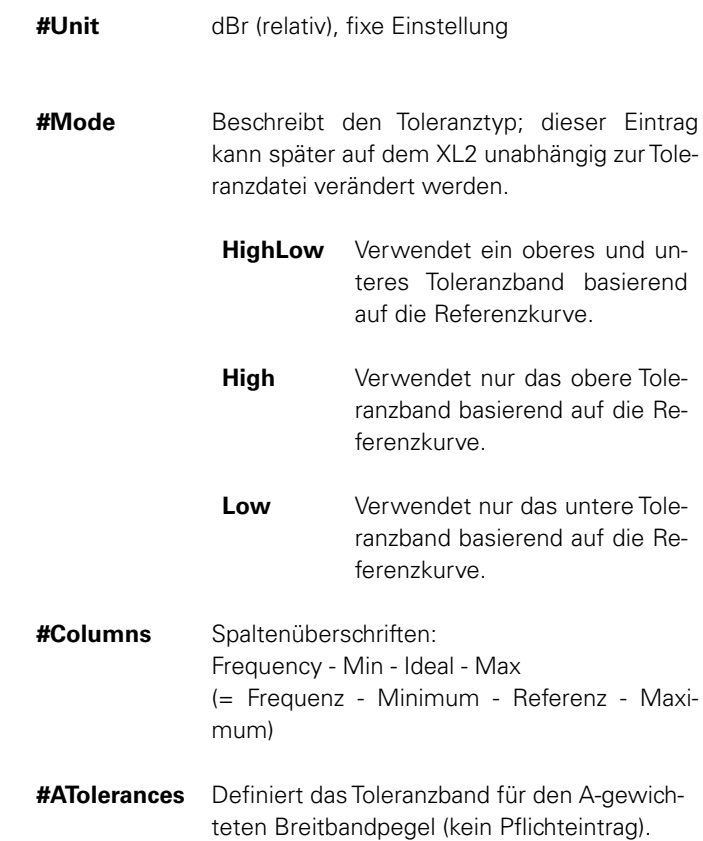

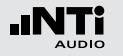

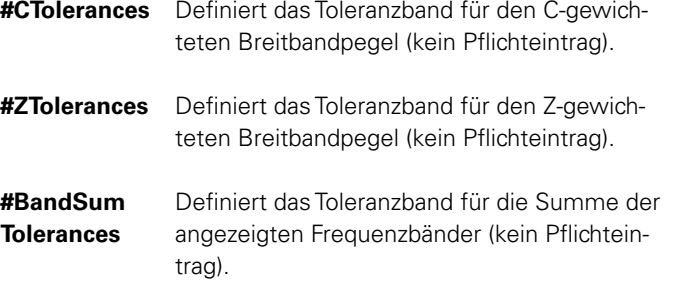

#### **#Band Tolerances**

- • Definiert das Toleranzband für individuelle Frequenzen.
	- Der Referenzparameter (=ideal) kann auch als "undef" gesetzt werden (=nicht definiert)
	- Eine gleiche Frequenz in zwei aufeinanderfolgende Reihen definiert eine Toleranzstufe, z.B.:

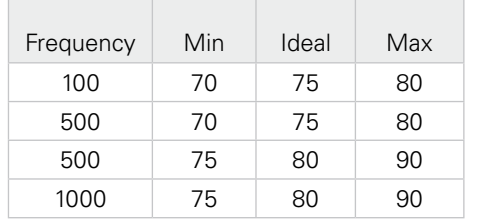

**#LevelOffset** Alle Pegel der Toleranzdatei sind relative Pegel in dBr. Somit erzeugt der Pegeloffset die Relation zwischen dem relative Pegel und absoluten aktuellen Messpegel (kein Pflichteintrag). Dieser Eintrag kann später auf dem XL2 unabhängig zur Toleranzdatei verändert werden.

**#Hide UnusedBands** werden sollen (kein Pflichteintrag). Definiert wie die Messergebnisse angezeigt

> **True** Messergebnisse ausserhalb des spezifizierten Frequenzbandes werden nicht angezeigt. Der Gesamtpegel aller angezeigten Bänder (Sum of bands) kann als Breibandpegel ausgewählt werden.

**False** Der XL2 zeigt alle Messergebnisse an.

**#nAllowed Violations**

Ermöglicht ein **PASSED**-Messergebnis mit einer maximalen Anzahl von Messwerten ausserhalb des definierten Toleranzbandes (kein Pflichteintrag).

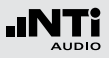

**#FreqScale Spacing**

Definiert die Frequenzskalenabstände der Toleranzdaten für die X-Achse (kein Pflichteintrag).

**lin** Toleranzdaten werden mit linearer X-Achsenskalierung dargestellt, z.B. verwendet bei der **FFT** Funktion. (Orginaleinstellung)

**log** Toleranzdaten werden mit linearer X-Achsenskalierung dargestellt, z.B. verwendet bei der **1/12 Oct + Tol** Funktion.

**#AutoStart** Aktiviert die Autostart-Funktion (kein Pflichteintrag).

- **True** Autostart ist aktiviert. Die Messstatusanzeige zeigt **A**. Sobald der Triggerpegel erreicht wurde, wird die Messung gestartet. Alternativ können Sie die Start-Taste DI drücken.
- **False** Keine Autostart-Funktion.

**#AutoStartTrig-**Einstellung des Triggerpegels in dBZ für einen

- **gerLevel** automatischen Messstart; die gut/schlecht-Messung beginnt sobald der Triggerpegel z.B. **95** dB erreicht oder überschreitet. Das aktuelle Eingangssignal kann bei der Pegelbereichsanzeige abgelesen werden. (Pflichteintrag falls **#AutoStart** auf **True** gesetzt wird).
- **#AutoStart-SettlingTime** Definiert die Verzögerungszeit, nach der die Messung bei erreichtem Triggerpegel gestartet wird; die Zeit kann in 100 Millisekunden-Schritten gesetzt werden z.B. **0,5** entspricht einer Verzögerungszeit von 0,5 Sekunden. Keine Messung wird gestartet falls während dieser Verzögerungszeit der Triggerpegel unterschritten wird (kein Pflichteintrag).
- **#MeasTime** Definiert die Messzeit in 100 Millisekunden-Schritten; z.B. **1,5** entspricht einer Messzeit von 1,5 Sekunden (kein Pflichteintrag).
- **#FailDeadTime** Definiert die Verzögerung für einen Alarm in Sekunden bei einer kontinuierlichen Pegelüberwachung. Das Messergebnis ist Failed, falls die Messdaten für z.B. **60** Sekunden ausserhalb der Toleranz sind. (kein Pflichteintrag)

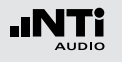

# **10. Schwingungsmessung**

Die Vibration-Option erweitert den XL2 Analysator zum professionellen Schwingungsmessgerät mit breitbandiger Analyse sowie spektraler Anzeige in Terz- oder Oktavauflösung. Das Messgerät ermittelt Schwingbeschleunigung, Schwinggeschwindigkeit und Auslenkung mit normgerechten Bewertungsfiltern im Frequenzbereich von 0,8 Hz - 2,5 kHz. Die detaillierte Aufzeichnung von Messdaten und Audiodateien legen die Grundlage für umfassende Auswertungen und Berichterstellung. Zusätzlich enthält der Schwingungsmesser XL2 im Grundpaket eine FFT-Analyse und eine Oszilloskop-Funktion. Wählbare Frequenzbereiche von 1 Hz bis 1,69 kHz ermöglichen eine detaillierte Untersuchung der auftretenden Schwingungen.

Die Option "Spektrale Grenzwerte" erweitert das Schwingungsmessgerät mit einer Zoom-FFT bis zu 20 kHz und einer 1/12 Oktavband-Analyse von 0,73 Hz bis 1,36 kHz. Die Aufzeichnung von Referenzspektren mit flexiblen Toleranzen bilden die Grundlage für Gut/Schlecht-Messungen in der Qualitätskontrolle. Die Option "Externe Messdatenerfassung» erlaubt die Echtzeitabfrage von Messdaten direkt in eine Computer-Software per USB-Schnittstelle. Ein dokumentierter Kommandosatz ist verfügbar.

# VibMeter / CPB

Die Messfunktion bietet verschieden Seiten.

### **Seitenauswahl mittels Seitentaste**

• Mit der Seitentaste **D** können Sie zwischen den Anzeigen der Breitbandpegel und des Echtzeitspektrums wechseln.

## **Seitenauswahl mittels Drehrad**

- • Wählen Sie die Seite für Breitbandpegel **123 VibMeter**.
- Bestätigen Sie Ihre Auswahl mit der Enter-Taste  $\Theta$ .

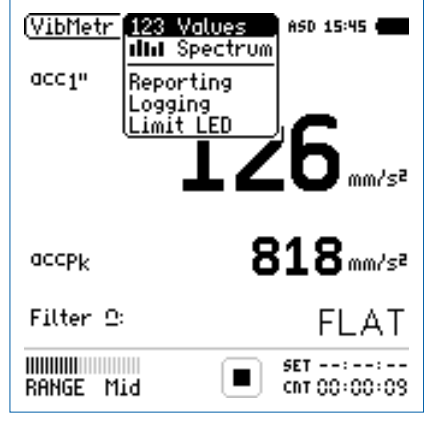

Seitenauswahl

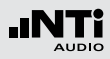

#### **123 VibMeter: Schwingungsmesser**

Zeigt die ausgewählten Breitbandwerte an. Die Schriftgrösse der angezeigten Messwerte kann verändert werden, sodass entweder zwei oder vier Messwerte gleichzeitig angezeigt werden. Für jeden der angezeigten Messwerte der aktuelle Live-Wert oder das Maximum gewählt werden. Die Spitzenwerte PK oder P-P sind echte Spitzenwerte.

#### **IIII** CPB: Echtzeitspektrum

Zeigt das Terzband- oder Oktavbandspektrum der RMS-Pegel mit der gewählten Frequenzbewertung an. Dabei ist die Frequenzskala wählbar. Zusätzlich wird der Breitbandpegel B als Bargraph angezeigt.

#### **Reporting: Messbericht**

Der XL2 kann nach einer Messung automatisch einen Messbericht als txt-Datei erzeugen. Dabei werden individuelle einzelne oder alle Schwingungsmesswerte abgespeichert.

**ALL** Speichert die Messwerte aller Pegel.

**Selected** Speichert bis zu 10 definierte Pegel.

Weitere Informationen finden Sie im Kapitel [Messberichte](#page-45-0).

**Logging: Messdatenaufzeichnung**

Die leistungsfähige Messdatenaufzeichnung ermöglicht individuelle einzelne oder alle Pegel gleichzeitig in einstellbaren Zeitabständen abzuspeichern.

**ALL** Loggt die Messwerte aller Pegel.

**Selected** Loggt bis zu 10 definierte Pegel.

Weitere Informationen hierzu sind im Kapitel [Loggen der Mess](#page-46-0)[daten](#page-46-0) beschrieben.

#### **Limit LED: Limit-Einstellung**

Die Limit-Seite steuert die Funktion der Limit-LED . Der XI 2 zeigt Pegel, die einen eingestellten Grenzwert überschreiten in oranger oder roter Farbe an. Zusätzlich können externe Einrichtungen, wie z.B. eine Anzeigeampel, über die digitale I/O-Schnittstelle gesteuert werden. Weitere Informationen hierzu finden Sie im Kapitel [Limit-Einstellung.](#page-57-0)

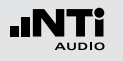

# Übersicht

#### **Schwingungsmesser**

Der Schwingungsmesser **123 VibMeter** zeigt die ausgewählten Breitbandwerte an. Die Schriftgrösse der angezeigten Messwerte kann verändert werden, sodass entweder zwei oder vier Messwerte gleichzeitig angezeigt werden. Für jeden der angezeigten Messwerte der aktuelle Live-Wert oder das Maximum gewählt werden.

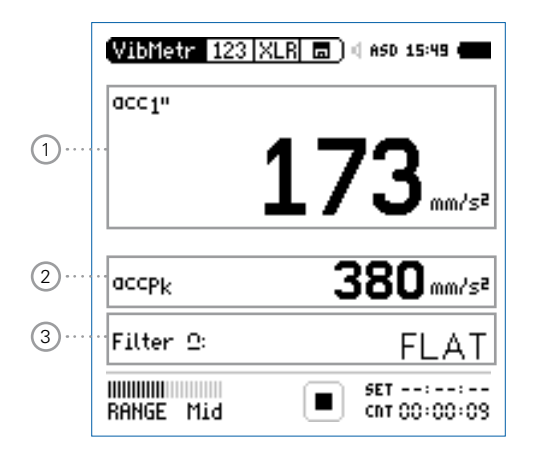

#### **Echtzeitspektrum**

Das Echtzeitspektrum **IIII CPB** zeigt das Terzband- oder Oktavbandspektrum mit der gewählten Frequenzbewertung an. Zusätzlich wird der Breitbandpegel als Bargraph angezeigt.

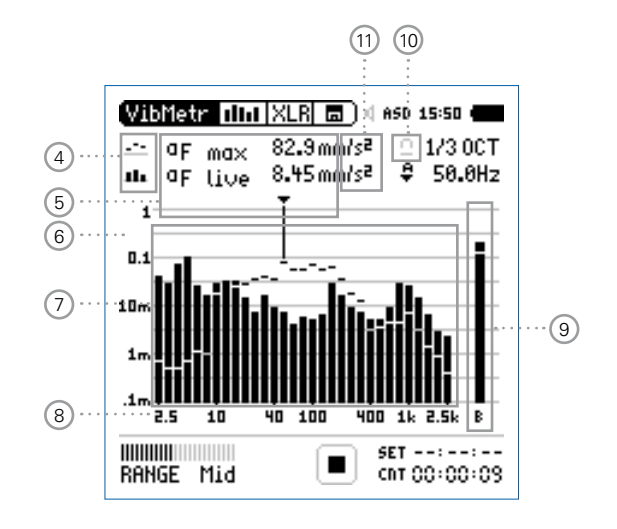

# Schwingungsmessung

# 1 **Schwingungmesswert 1**

Der XL2 misst und speichert alle möglichen Schwingungspegel gleichzeitig. Der angezeigte Messwert kann individuell ausgewählt werden.

## **Pegelart wählen**

- Wählen Sie mit dem Drehrad C den Parameter
- Zur Öffnung des Auswahlmenüs drücken Sie die Enter-Taste  $\left(\bigoplus\right)$
- Wählen Sie mit dem Drehrad ich den gewünschten Schwingungspegel und drücken die Enter-Taste  $\Theta$ .

## **Schriftgrösse wählen**

- Wählen Sie mit dem Drehrad  $\mathbb Q$  den aktuellen Messwert.
- Die Schriftgrösse kann auf klein, mittel oder gross eingestellt werden indem Sie die Enter-Taste  $\Theta$  1x, 2x oder 3x drücken.

Der XL2 zeigt je nach eingestellter Schriftgrösse bis zu vier Schwingungswerte gleichzeitig an.

## 2 **Schwingungsmesswert 2**

Die Einstellung erfolgt dito zum Schwingungsmesswert 1.

## 3 **Filter**

Die folgenden Filter sind wählbar:

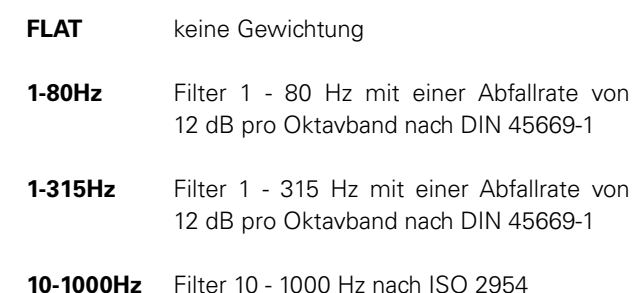

- 4 **Resultat-Symbol / Referenzkurve (=Capture)** Dieses Feld bietet zwei Funktionen:
	- Symbol für die Messwertanzeige (11)
		- $\mathcal{L}^{\mathcal{L}}$ Oberer Parameter als Linie.
		- ш Unterer Parameter als Bargraph.

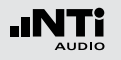

• Referenzkurve (=Capture)

Eine der angezeigten Spektralkurven kann als Referenzkurve für weitere Vergleichsmessungen auf dem XL2 gespeichert werden, z.B. Vergleich der Charakteristik des linken und rechten Lautsprechers.

- • Wählen Sie den zu speichernden Parameter.
- Bestätigen Sie die Auswahl mit der Enter-Taste  $\Theta$ ; somit speicherte der XL2 diese Referenzkurve
- • Wählen Sie für den oberen Messwert 15 **Capt** aus.
- Zur Bestätigung drücken Sie die Enter-Taste  $\Theta$ .
- Nun können Sie den unteren Messparameter mit der gespeicherten Referenzkurve vergleichen.

## 5 **Messwertanzeige**

Aktuelle Messwertanzeige des im Spektrum ausgewählten Frequenzbandes. Zwei der Messwerte können gleichzeitig angezeigt werden.

- $\mathcal{L}^{\bullet}$ Oberer Parameter als Linie.
- H. Unterer Parameter als Bargraph.

**Y-Skala**

- 6 • Wählen Sie die Y-Skala und drücken Enter.
	- Wählen Sie mit den Drehrad & zwischen den Zoomfaktoren **20, 10, 5**, **2.5 dB/div**.
	- Bestätigen Sie Ihre Wahl mit der Enter-Taste  $\Theta$ .
	- Verschieben Sie die Y-Achse mit den Drehrad (anach oben oder unten.
	- Bestätigen Sie Ihre Wahl mit der Enter-Taste  $\Theta$ .

## 7 **CPB Echtzeitspektrum**

Echtzeitanalyse in Oktavband- oder Terzband-Auflösung.

# Schwingungsmessung

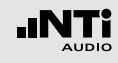

8 **X-Skala**

Auswahl des angezeigten Frequenzbereichs in Terzbandauflösung

- 2.5 Hz 2.5 kHz CPB-Pegel und Breitbandmesswert
- 0.8 Hz 1.0 kHz CPB-Pegel und Breitbandmesswerte

0.8 Hz - 2.5 kHz CPB-Pegel

Auswahl des angezeigten Frequenzbereichs in Oktavbandauflösung

- 4 Hz 2.0 kHz CPB-Pegel und Breitbandmesswert
- 1 Hz 0.5 kHz CPB-Pegel und Breitbandmesswerte
- 1 Hz 2.0 kHz CPB-Pegel
- Wählen Sie mit dem Drehrad @ die X-Skala und drücken die Enter-Taste  $\Theta$
- Wählen Sie die X-Messbereichsskalierung.
- Bestätigen Sie Ihre Wahl mit der Enter-Taste  $\Theta$ .

## 9 **Breitbandmesswert**

Hier wird der Breitbandpegel B angezeigt.

## 10 **Filter**

Hier kann der auf der Schwingungsmesser-Seite ausgewählte Filter aktiviert werden.

## 11 **Einheit der Messergebnisse**

Wählen Sie eine der folgenden Einheiten aus:

Schwingbeschleunigung a • m/s2

- $\bullet$  g
- $\cdot$  in/s2
- $\bullet$  dB

Schwinggeschwindigkeit v • m/s

- $\cdot$  in/s
- $\bullet$  dB

Auslenkung d
• m

 $\bullet$  in

 $\bullet$  dB

Die Umschaltung zwischen metrischen und imperialen Einheiten erfolgt in den Systemeinstellungen.

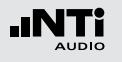

# FFT-Analyse + Toleranz

Die Echtzeit-FFT ermöglicht eine detaillierte Untersuchung der auftretenden Schwingungen. Die Option "Spektrale Grenzwerte" erweitert die Funktionalität mit:

- • Hochauflösende Zoom-FFT in bis zu 0,4 Hz Schritten von 1 Hz - 20 kHz
- Speichern von Referenzdaten und Toleranz-Management verfügbar somit wird im Hauptmenü **FFT + Tol** angezeigt.

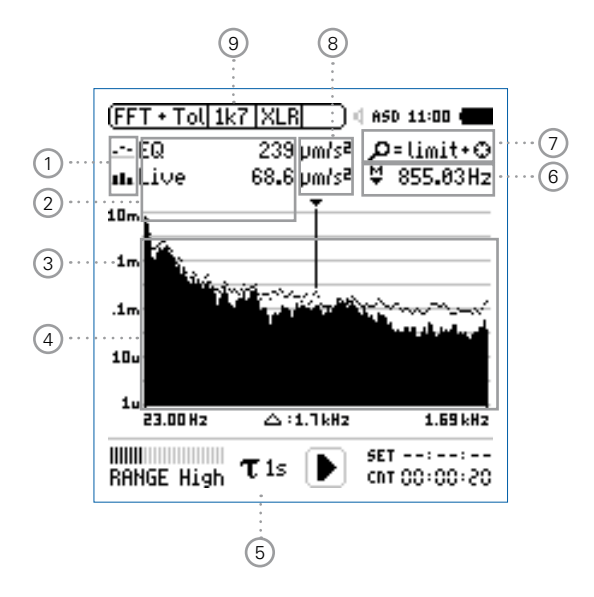

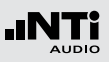

1 **Resultat-Symbol / Referenz- und Toleranzmodus** Dieses Feld bietet zwei Funktionen:

- Symbol für das Messergebnis (2)
- $\mathcal{L}^{\mathcal{L}_{\mathcal{L}}}$ Oberer Parameter als Linie.
- ab. Unterer Parameter als Bargraph.
- Referenz- und Toleranzmodus Die gemessenen Spektren können als Referenzkurve (=Capture) C1 - C8 gespeichert werden für
	- Einen Vergleich des Messergebnisses mit einer Referenzkurve in relativer oder absoluter Anzeige.
	- Oder zur Erzeugung von Toleranzbändern basierend auf einem gespeicherten Referenzspektrum für Gut/ Schlecht-Messungen.
- **Capture EQ** Speichert oberen Parameter
- **Capture Live** Speichert unteren Parameter

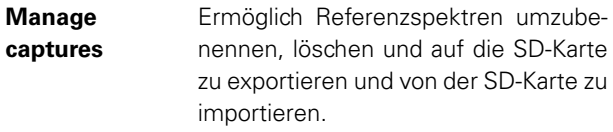

**Start tolerance** Startet den Toleranzmodus für Gut/ **mode** Schlecht-Messungen indem das aktuelle Messergebnis mit einem Toleranzband verglichen wird.

## 2 **Messwertanzeige**

Aktuelle Messwertanzeige des im Spektrum ausgewählten Frequenzbandes. Zwei der Messwerte **Live**, **Max**, **Min**, **EQ** oder Referenzspektren können gleichzeitig angezeigt werden.

- $\mathcal{L}$ Oberer Parameter als Linie.
- ш Unterer Parameter als Bargraph.

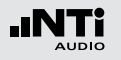

# Schwingungsmessung

## 3 **Y-Skala**

- • Wählen Sie mit dem Cursor die Y-Skala und drücken die  $Enter\text{-}Task \rightarrow \bigoplus$
- Wählen Sie mit den Drehrad C zwischen den Zoomfaktoren **20, 10, 5**, **2.5 dB/div**.
- Bestätigen Sie Ihre Wahl mit der Enter-Taste  $\Theta$ .
- Verschieben Sie die Y-Achse mit den Drehrad © nach oben oder unten.
- Bestätigen Sie Ihre Wahl mit der Enter-Taste  $\Theta$ .

## 4 **Spektrum**

Graphische Anzeige des Spektrums der ausgewählten Messwerte.

## 5 **Zeitbewertung**

Auswahl der Zeitbewertung **0.1, 0.2, 0.5, 1.0** Sekunden, **FAST** (125 ms) und **SLOW** (1 Sekunde).

## Anwendungen:

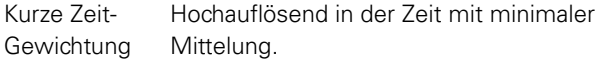

Lange Zeit-Gewichtung Niedere Auflösung in der Zeit mit besserer Mittelung.

6 **Frequenzanzeige**

Sie können die Pegel jedes angezeigten Frequenzbandes mit dem Cursor ablesen.

Wählen Sie zwischen den folgenden Einstellungen:

- A Der Cursor folgt automatisch dem höchsten Pegel, z.B. bei einer dominierenden Frequenz eines drehenden Teils.
	- Wählen Sie mit dem Drehrad @ die Frequenz.
	- $\bullet$  Drücken Sie die Enter-Taste  $\Theta$
	- Nun können Sie die Pegelwerte individueller Frequenzen ablesen.
	- Drücken Sie die Enter-Taste  $\Theta$  um wieder zurück in den Auto-Modus zu gelangen.
	- **Der Cursor springt zur Frequenz mit dem höchs**ten Pegel.

M

- Sie können den Cursor manuell auf eine Frequenz fixieren, sodass die angezeigten Messwerte den Pegeln dieser Frequenz entsprechen.
- Wählen Sie mit dem Drehrad @ die Frequenz.
- $\bullet$  Drücken Sie die Enter-Taste  $\Theta$
- Wählen Sie das gewünschte Frequenzband aus.
- Bestätigen Sie Ihre Wahl mit der Enter-Taste  $\Theta$ .

#### 175

# Schwingungsmessung

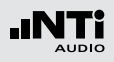

# 7 **Zoom-Modus**

(optionale Funktion, verfügbar mit der Option "Spektrale Grenzwerte")

- Wählen Sie den Pfeil neben der Frequenzanzeige 6 und drücken die Enter-Taste (+)
- $\mathbb{\hat{D}}$  Der Pfeil beginnt zu blinken und der Zoom-Modus erscheint über der Frequenzanzeige.
- Drücken Sie die Limit-Taste in und drehen gleichzeitig das Drehrad  $\mathbb Q$  um die gewünschte Frequenzauflösung einzustellen. In der höchsten Auflösung wird in der X-Skala der Messbereich **52 Hz** angezeigt. Mit den dargestellten 142 FFT-Messresultaten ergibt dies eine Auflösung von weniger als 0,4 Hz.
- Weiteres kann mit dem Drehrad @ die X-Achse nach links zu kleineren oder rechts zu höheren Frequenzen verschoben werden.
- 8 **Einheit der Messergebnisse** Wählen Sie eine der folgenden Einheiten aus:
	- Schwingbeschleunigung a m/s2  $\bullet$  g
		- $\cdot$  in/s2
		- • dBa

Schwinggeschwindigkeit v • m/s

- $\cdot$  in/s
- dBv

Auslenkung d  $\bullet$  m

- $\bullet$  in
- • dBd

Die Umschaltung zwischen metrischen und imperialen Einheiten erfolgt in den Systemeinstellungen.

Die Spektrale Grenzwerte Option erweitert die Messfunktion mit Referenzen und Toleranzen. Die Toleranzen basieren auf Beschleunigungwerten.

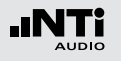

9 **Auswahl der FFT-Messwertanzeige**

- **1k7** Frequenzbandbereich 23 Hz 1,687 kHz mit einer Auflösung von 11,72 Hz (143 Messwerte).
- **400** Frequenzbandbereich 5 Hz 421,02 Hz mit einer Auflösung von 2,92 Hz (143 Messwerte).
- **100** Frequenzbandbereich 1 Hz 105,00 Hz mit einer Auflösung von 0,73 Hz (143 Messwerte).
- **Usr User Range**: Zoom-Modus (mit der Optionen Spektrale Grenzwerte), Messergebnis im Frequenzbereich 1 Hz - 20 kHz mit minimaler Auflösung von 0,366 Hz (143 Messwerte).
- **Set** Auswahl der FFT-Fensterung: (mit einer der Optionen Erweitertes Akustikpaket oder Spektrale Grenzwerte),
	- • **Hann**: Standardeinstellung
	- **Dolph-Chebyshev: zur Analyse kleiner Signale** (z.B. Harmonische) nahe dem Hauptsignal.

Mit der Seiten-Taste **I** können Sie direkt zwischen diesen Messwert-Seiten auswählen.

# Oszilloskop

Das Oszilloskop visualisiert die Wellenform des elektrischen Eingangssignals. Es synchronisiert sich automatisch auf die Grundfrequenz. Die Skalierung der X-Achse (Zeit) und Y-Achse (Pegel) erfolgt automatisch.

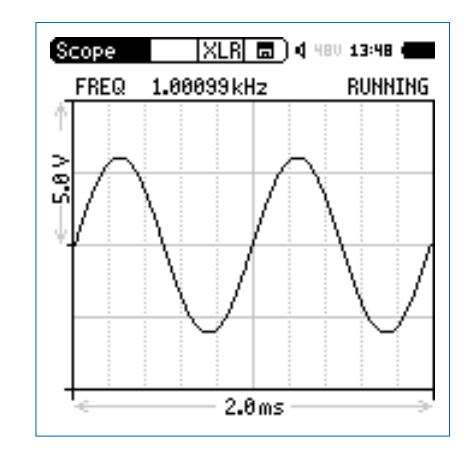

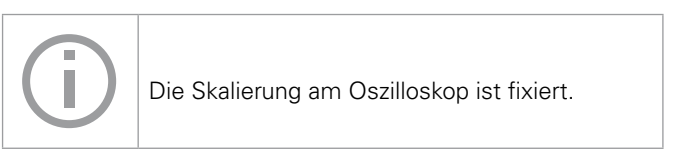

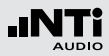

# 1/12 Oktave + Toleranzen (optional)

Die Option "Spektrale Grenzwerte" erweitert die Funktionalität des XL2 Schwingungsmessers mit einer 1/12 Oktav-Spektralmessung. Zusätzliche Features wie die Aufnahme von Referenzkurven, relative Anzeigen, einem umfangreichen Toleranzmanagement für die **FFT** Analyse und der hochauflösenden **1/12 Oct + Tol** Spektralmessung bieten eine umfangreiche Funktionalität.

#### **Features**

- $\bullet$  Hochauflösenden Spektralanalyse-Funktion "1/12 Oct + Tol" mit wählbarer 1/1, 1/3, 1/6 und 1/12 Oktavauflösung
- • Speichert Referenzspektren im Messgerät
- • Vergleicht Messergebnisse mit gespeicherten Referenzspektren in relativer oder absoluter Anzeige
- • Umfangreiches Toleranzmanagement für Gut/Schlecht-Messungen mit Toleranzbändern basierend auf zuvor gespeicherte Referenzspektren
- Export und Import von Toleranz- und Capture-Dateien
- Anhören einzelner Frequenzbänder am Lautsprecher

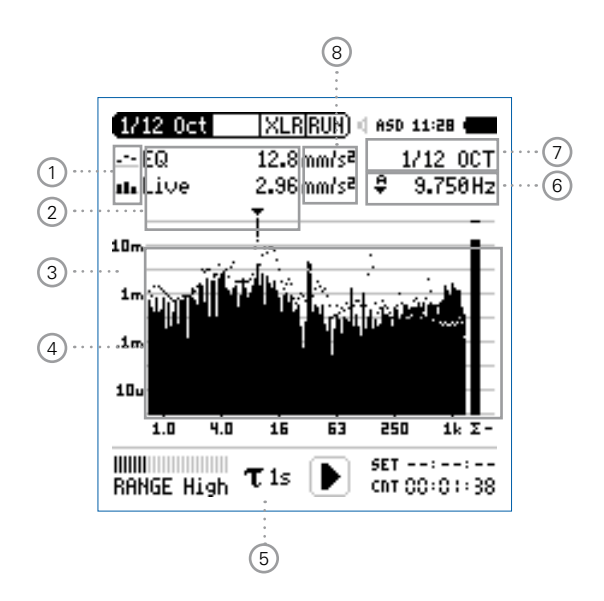

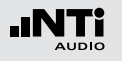

# Schwingungsmessung

- 1 **Resultat-Symbol / Referenz- und Toleranzmodus** Dieses Feld bietet zwei Funktionen:
	- Symbol für das Messergebnis (2)
	- $\mathcal{L}^{\mathcal{L}_{\mathcal{L}}}$ Oberer Parameter als Linie.
	- ab. Unterer Parameter als Bargraph.
	- Referenz- und Toleranzmodus Die gemessenen Spektren können als Referenzkurve (=Capture) C1 - C8 gespeichert werden für
		- Einen Vergleich des Messergebnisses mit einer Referenzkurve in relativer oder absoluter Anzeige.
		- Oder zur Erzeugung von Toleranzbändern basierend auf einem gespeicherten Referenzspektrum für Gut/ Schlecht-Messungen.
	- **Capture EQ** Speichert oberen Parameter
	- **Capture Live** Speichert unteren Parameter
- **Manage captures** Ermöglich Referenzspektren umzubenennen, löschen und auf die SD-Karte zu exportieren und von der SD-Karte zu importieren.
- **Start tolerance mode** Startet den Toleranzmodus für Gut/ Schlecht-Messungen indem das aktuelle Messergebnis mit einem Toleranzband verglichen wird.

## 2 **Messwertanzeige**

Aktuelle Messwertanzeige des im Spektrum ausgewählten Frequenzbandes. Zwei der Messwerte **Live**, **Max**, **Min**, **EQ** oder Referenzspektren können gleichzeitig angezeigt werden.

 $\mathcal{L}$ Oberer Parameter als Linie.

ш Unterer Parameter als Bargraph.

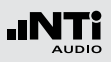

## 3 **Y-Skala**

- • Wählen Sie mit dem Cursor die Y-Skala und drücken die  $Enter\text{-}Task \rightarrow \bigoplus$
- Wählen Sie mit den Drehrad C zwischen den Zoomfaktoren **20, 10, 5**, **2.5 dB/div**.
- Bestätigen Sie Ihre Wahl mit der Enter-Taste  $\Theta$ .
- Verschieben Sie die Y-Achse mit den Drehrad © nach oben oder unten.
- Bestätigen Sie Ihre Wahl mit der Enter-Taste  $\Theta$ .

## 4 **Spektrum**

Graphische Anzeige des Spektrums der ausgewählten Messwerte.

## 5 **Zeitbewertung**

Auswahl der Zeitbewertung **0.1, 0.2, 0.5, 1.0** Sekunden, **FAST** (125 ms) und **SLOW** (1 Sekunde).

## Anwendungen:

- Kurze Zeit-Gewichtung Hochauflösend in der Zeit mit minimaler Mittelung.
- Lange Zeit-Gewichtung Niedere Auflösung in der Zeit mit besserer Mittelung.

## 6 **Frequenzanzeige**

Sie können die Pegel jedes angezeigten Frequenzbandes mit dem Cursor ablesen.

Wählen Sie zwischen den folgenden Einstellungen:

- A Der Cursor folgt automatisch dem höchsten Pegel, z.B. bei einer dominierenden Frequenz eines drehenden Teils.
	- Wählen Sie mit dem Drehrad @ die Frequenz.
	- $\bullet$  Drücken Sie die Enter-Taste  $\Theta$
	- Nun können Sie die Pegelwerte individueller Frequenzen ablesen.
	- Drücken Sie die Enter-Taste  $\Theta$  um wieder zurück in den Auto-Modus zu gelangen.
	- **Der Cursor springt zur Frequenz mit dem höchs**ten Pegel.

M

- Sie können den Cursor manuell auf eine Frequenz fixieren, sodass die angezeigten Messwerte den Pegeln dieser Frequenz entsprechen.
- Wählen Sie mit dem Drehrad C die Frequenz.
- $\bullet$  Drücken Sie die Enter-Taste  $\Theta$
- Wählen Sie das gewünschte Frequenzband aus.
- Bestätigen Sie Ihre Wahl mit der Enter-Taste  $\bigoplus$ .

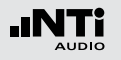

# Schwingungsmessung

7 **Oktavbandauflösung**

Einstellung der Oktavbandauflösung:

- Wählen Sie mit dem Drehrad  $\mathbb Q$  den Parameter  $(7)$ .
- $\bullet$  Drücken Sie die Enter-Taste  $\Theta$ .
- Wählen Sie mit dem Drehrad ie eine der Einstellungen von **1/1 OCT**, **1/3 OCT**, **1/6 OCT** oder **1/12 OCT**.
- Zur Bestätigung drücken Sie die Enter-Taste  $\Theta$ .

8 **Einheit der Messergebnisse** Wählen Sie eine der folgenden Einheiten aus:

Schwingbeschleunigung a • m/s2

- $\bullet$  g
- $\cdot$  in/s2
- dBa

Schwinggeschwindigkeit v • m/s

- $\cdot$  in/s
- dBv

Auslenkung d  $\bullet$  m

- $\bullet$  in
- 
- • dBd

Die Umschaltung zwischen metrischen und imperialen Einheiten erfolgt in den Systemeinstellungen.

Die Spektrale Grenzwerte Option erweitert die Messfunktion mit Referenzen und Toleranzen. Die Toleranzen basieren auf Beschleunigungwerten.
Zur Einstellung der verschiedenen Systemfunktionen wählen Sie mit dem Drehrad den Parameter **System** im Hauptmenü  $(1)$  und bestätigen die Auswahl mit der Enter-Taste  $\Theta$ .

# Grundeinstellungen

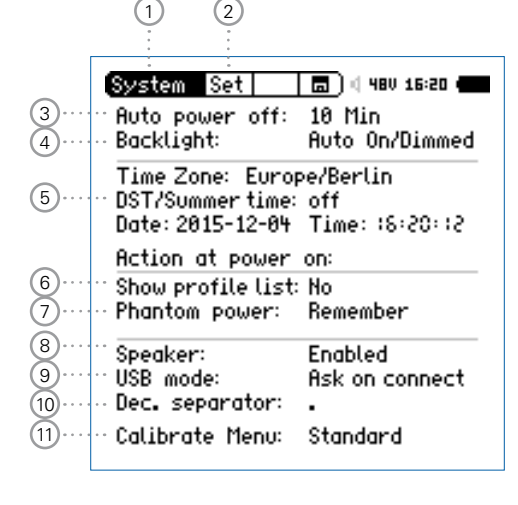

### 2 **Seitenwahl**

Wählen Sie zwischen den folgenden Anzeigen:

- **Set** Systemeinstellungen
- **Inf** Systeminformationen
- **Sch** Scheduler
- **Vib** Schwingung (nur im Schwingungsmenü bei installierter Vibration-Option)

### 3 **Stromsparmodus**

Der Stromsparmodus schaltet das Messgerät aus falls in der voreingestellten Zeit keine Taste gedrückt wurde. Dieser Modus ist während einer laufenden Messung oder beim Betrieb mit dem Netzspannungsadapter ausgeschaltet.

- • Wählen Sie den Parameter **Auto power off** aus.
- Drücken Sie die Enter-Taste  $\Theta$ .
- Selektieren Sie die Zeit mit dem Drehrad  $\mathbb{Q}$ .
- Zur Bestätigung drücken Sie die Enter-Taste  $\Theta$ .

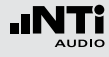

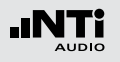

### 4 **Anzeigenbeleuchtung**

Mit der Ein-/Aus-Taste  $\circledast$  kann die Anzeigenbeleuchtung in einen der folgenden Zustände gebracht werden:

- $\bullet$  Fin
- • Gedimmt
- • Aus
- Auto On/Off Die Anzeigenbeleuchtung schaltet aus sobald für 2 Minuten keine Taste gedrückt wurde.
- **Auto On/Dimmed** Die Anzeigenbeleuchtung dimmt falls für 2 Minuten keine Taste gedrückt wurde.
- **Manual** Die Anzeigenbeleuchtung kann zwischen Ein, Gedimmt und Aus gewählt werden.
- Wählen Sie den Parameter **Backlight** <sup>4</sup>
- Wählen den Aktivierungsmodus mit der Enter-Taste  $\Theta$ .

Eine ausgeschaltene Anzeigenbeleuchtung spart Strom und verlängert die Batterielebensdauer.

### 5 **Datum- und Uhrzeiteinstellung**

Eine Echtzeituhr ist im XL2 eingebaut. Alle Messungen werden mit Datum und Uhrzeit abgespeichert.

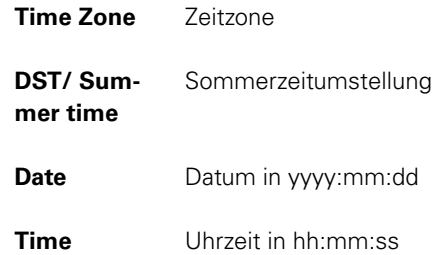

Einstellung der Echtzeituhr:

- • Wählen Sie mit dem Drehrad den Parameter **Date**.
- Zur Bestätigung drücken Sie die Enter-Taste  $\Theta$ .
- Stellen Sie das Datum mit dem Drehrad  $\mathbb Q$  ein.
- Zur Bestätigung drücken Sie die Enter-Taste  $\Theta$ .
- • Folgen Sie der gleichen Anweisung zur Einstellung der Uhrzeit.

Die Echtzeituhr ist eingestellt.

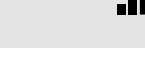

## 6 **Auswahl des Anwenderprofils**

Der XL2 kann mit unterschiedlichen Anwenderprofilen gestartet werden. Anwenderprofile bieten ein vereinfachtes reduziertes Funktionsmenü, z.B. für die Schallpegelmessung laut den Standards DIN 15905 oder SLV.

- **Yes** Der XL2 startet mit der Übersicht der voreingestellten Anwenderprofile. Mehr Details hierzu finden Sie im Kapitel [Profile](#page-145-0).
- **No** Der XL2 startet ohne Anwenderprofile mit der letzten Konfiguration vor dem Ausschalten.

### 7 **Phantomspannung**

Die Phantomspannung kann permanent deaktiviert werden.

- **Off** Die Phantomspannung wird permanent deaktiviert, z.B. für Audiomessungen.
- **Remember** Der XL2 startet mit der gleichen Phantomspannungseinstellung wie bei der letzten Benützung.

### 8 **Lautsprecher**

Aktiviert/deaktiviert den Lautsprecher. Zum Beispiel soll der Lautsprecher für alle akustischen Messungen deaktiviert werden. Dies sichert, dass der XL2 nicht den erzeugten Schallpegel des internen Lautsprechers misst.

### 9 **USB Modus**

Die folgende Einstellung definiert wie der Computer den XL2 beim Anschluss über USB erkennt:

**Ask on connect** Nachdem Sie den XL2 am PC angeschlossen haben, können Sie am XL2 zwischen **Mass storage** oder **COM port** wählen.

**Mass storage** Der Computer erkennt den XL2 automatisch als Speichermedium. Sie erhalten Zugriff auf die XL2 Messdatenprotokolle.

**COM port** Der Computer erkennt den XL2 automatisch als COM-Eingang für die Anwendungen XL2 Projector PRO und der externen Messdatenerfassung über PC.

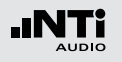

### 10 **Dezimalzeichen**

Setzen Sie das Dezimalzeichen laut Ihren PC-Einstellungen zur schnellen Auswertung der automatisch erstellten Messberichte am Computer.

Sie können zwischen "." und "," wählen.

- Wählen Sie mit dem Drehrad **C** den Parameter **Dec. Separator**  $\circledcirc$
- Drücken Sie die Enter-Taste  $\Theta$  zur Auswahl des Dezimalzeichens.
- Drücken Sie die Escape-Taste <a>[esc]</a> zur Bestätigung der Auswahl.

**Das Dezimalzeichen ist eingestellt.** 

11 **Kalibriermenü-Funktion**

Einstellung zu den möglichen Kalibrierfunktionen:

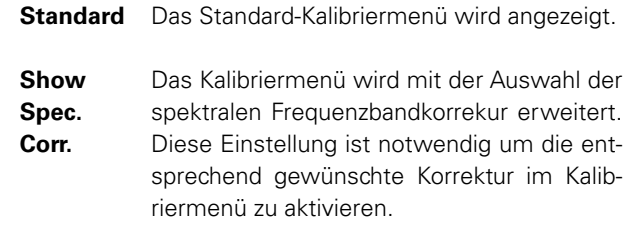

#### 185

# Systemeinstellungen

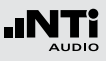

# Systeminformationen

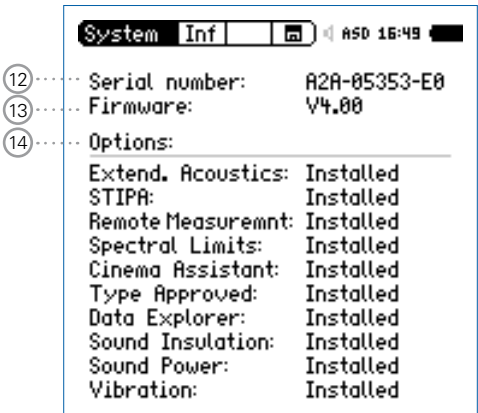

### 12 **Seriennummer**

Angabe der XL2-Seriennummer.

### 13 **Firmware**

Zeigt die Firmware-Versionsnummer an.

### 14 **Optionen**

Zeigt die installierten Optionen an.

Jede installierte Option kann temporär zur Erstellung von einem Profil, das auf einem XL2 ohne diese Option benötigt wird, ausgeblendet werden.

- • Wählen Sie die installierte Option aus.
- Drücken Sie die Enter-Taste  $\Theta$ .
- Die Statusanzeige wechselt auf **Hidden**.
- Drücken Sie die Enter-Taste  $\Theta$ .
- $\triangle$  Die Statusanzeige wechselt auf **Installed**.

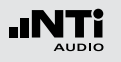

## Scheduler

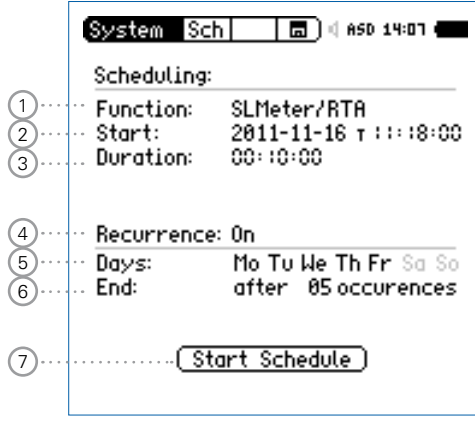

Der XL2 Analysator ermöglicht Messungen planmässig zu einer definierten Zeit automatisch zu starten und wieder zu beenden. Solche Messungen können für eine ganze Messserie vorprogrammiert werden.

### **XL2 Aktivitäten nach "Start Schedule"**

- • Wählt die entsprechend definierte Messfunktion.
- • Wartet bis zum Starttermin.
- • Startet die Messung bei Starttermin.
- Stoppt die Messung nach der vordefinierten Messdauer.
- Speichert die Messdaten auf der SD-Karte (ohne Rückbestätigung zur Speicherung)
- Beendet den Scheduler oder wartet bis zum nächsten Starttermin.

Unterstützte Messfunktionen:

- SLMeter/RTA
- $\bullet$  FFT  $+$  Tol
- RT60
- $\bullet$  1/12 Oct + Tol
- STIPA

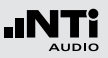

## 1 **Messfunktion**

Auswahl der geplanten Messfunktion.

## 2 **Starttermin**

Datumseinstellung für die geplante Messung

- • Wählen Sie mit dem Drehrad den Parameter **Date**.
- Zur Bestätigung drücken Sie die Enter-Taste  $\Theta$ .
- Stellen Sie das Datum mit dem Drehrad  $\mathbb Q$  ein.
- Zur Bestätigung drücken Sie die Enter-Taste  $\Theta$ .

Zeiteinstellung für die geplante Messung

- Wählen Sie mit dem Drehrad **@** den Parameter **T** rechts neben dem Datum.
- Zur Bestätigung drücken Sie die Enter-Taste  $\Theta$ .
- Stellen Sie die Uhrzeit mit dem Drehrad  $\mathbb Q$  ein.
- Zur Bestätigung drücken Sie die Enter-Taste  $\Theta$ .

## 3 **Messdauer**

Einstellung der geplanten Messdauer.

## 4 **Mehrmalige Messung**

- **Off** Die geplante Messung wird einmal durchgeführt.
- **On** Serienmessung an den definierten Wochentagen.

5 **Tage**

Definiert die Wochentage für die Messserie.

### 6 **Anzahl der wiederholten Messungen**

Einstellung der Messungsanzahl der Messserie. Jeder Tag wird als eine Messung gezählt.

### 7 **Geplante Messung Starten**

Startet den Countdown zur nächsten geplanten Messung.

**b** Das **Scheduler active**-Fenster wird angezeigt.

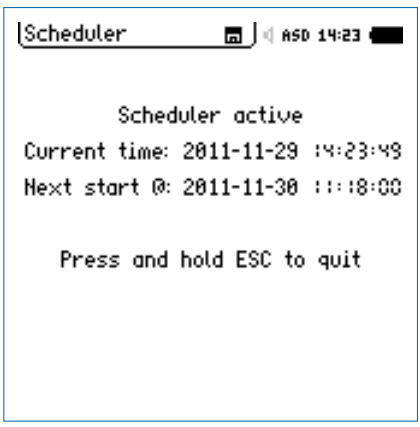

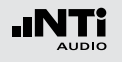

## Scheduling in der Anwendung

Nachdem Sie den Scheduler aktivieren, wartet der XL2 bis zum nächsten Starttermin. Die Gerätetastatur ist dabei deaktiviert.

#### **Spannungsversorgung**

Der XL2 soll bis zum Starttermin eingeschalten bleiben. Dabei kann z.B. der Netzspannungsadapter zur Stromversorgung verwendet werden. Falls der XL2 abschaltet und wieder gestartet wird (z.B. durch fehlende Stromversorgung), dann startet das Messgerät wieder im **Scheduler** Modus und führt den Countdown fort.

#### **Schedule-Modus oder Messung Stoppen**

Halten Sie die Start-Taste DI länger gedrückt um den Scheduler-Modus vor Beginn der Messung zu stoppen oder eine laufende Messung zu unterbrechen.

#### **Anbindung an den PC**

Bei der Aktivierung der Scheduler-Funktionalität schaltet die USB-Schnittstelle automatisch in den COM-Port Modus für eine externe Messdatenerfassung oder die XL2 Projector PRO Software.

## Schwingung

Diese Seite wird nach der Umschaltung in das Schwingungsmenü angezeigt. Hierzu wird eine installierte Vibration-Option benötigt. Die Umschaltung erfolgt in der Kalibrierfunktion.

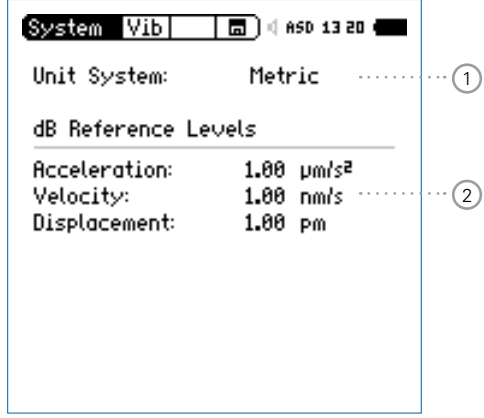

1 **Umschaltung Metrik-Imperial** Auswahl der Einheiten

### 2 **dB Referenz**

Definition der Referenzwerte für dB-Messergebnisse

Der XL2 speichert alle aufgenommenen Messdaten mit Echtzeitinformation auf der SD-Karte. Zusätzlich können Sie Wav-Dateien und individuelle Kommentare zur kompletten Dokumentation der Messergebnisse aufnehmen.

- Führen Sie eine Schallpegelmessung durch.
- Wählen Sie das Speichermenü ...
- Drücken Sie die Enter-Taste  $\Theta$ , das Speichermenü öffnet.

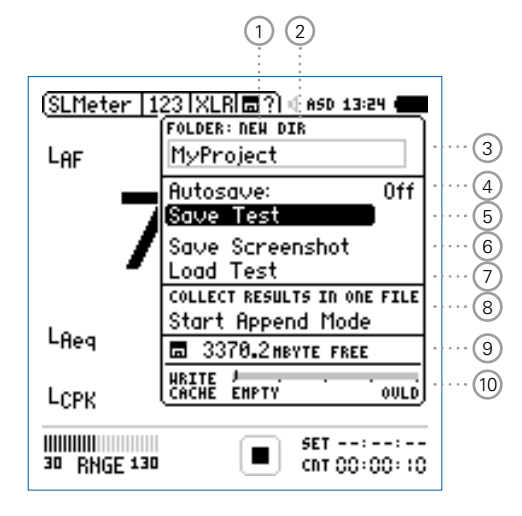

## Dokumentation

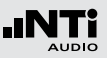

### 1 **NEW: Neue Projektordner erstellen**

Erzeugen Sie einen Projektordner mit individuellem Dateinamen. Die maximale Namenslänge sind 16 Zeichen. Projektordner können wie folgt einfach erzeugt werden:

- • Wählen Sie unter **DIR** einen bereits existierenden Projektordner und wählen dann **NEW**
- • Ändern Sie den Ordnernamen und bestätigen Sie den neuen Namen mit der Start-Taste; somit haben Sie einen neuen Projektordner erzeugt.
- 2 **DIR: Auswahl eines existierenden Projektordners** Anzeige der existierenden Projektordner. Wählen Sie den gewünschten Ordner für das Speichern Ihrer Messdaten.

### 3 **Name des Projektordners**

Alle Messungen werden in diesem Ordner gespeichert.

### 4 **Autosave**

Aktiviert/deaktiviert das automatische Speichern von Daten.

- **On** Die Messergebnisse erhalten automatisch einen Dateinamen und werden gespeichert.
- **Off** Nach der erfolgten Messung wird ein Fragezeichen  $\Box$  im Speichermenü angezeigt. Nun können Sie selektiv die Messdatei benennen und speichern.

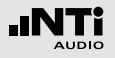

- **Assisted** Nach der Messung wird abgefragt, ob die gespeicherten Messdaten behalten oder gelöscht sollen werden.
- 5 **Save Test Messresultate speichern** Speichert die Messergebnisse im gewählten Ordner.
- 6 **Save Screenshot XL2 Anzeige speichern** Speichert die XL2-Anzeige im gewählten Ordner.
- 7 **Load Test**

Ermöglicht das einfache Rückladen von gespeicherten Messergebnissen zur Ansicht und detaillierten Analyse auf der XL2-Anzeige.

### 8 **Append-Modus**

Der Append-Modus speichert die Ergebnisse einer oder mehrerer Messungen im gleichen Messbericht. Dies vereinfacht die spätere Datenanalyse am Computer.

### Anwendungsbeispiel:

Die Schallabstrahlung einer Maschine soll an mehreren unterschiedlichen Positionen gemessen werden, um später einen Mittelwert zu bilden. Der Append-Modus ermöglicht die Speicherung mehrerer Einzelmessungen in einer gemeinsamen Datei, so dass die rechnerische Nachverarbeitung vereinfacht werden.

# 9 **Verfügbaren Speicherplatz**

Anzeige des restlichen Speicherplatzes der SD-Karte.

Der XL2 schützt die SD-Karte vor einem Speicherüberlauf. Speicherkarten sind nicht für eine 100% Speicherauslastung ausgelegt. Der XL2 lässt mindestens 2% oder 50 MB einer Speicherkarte frei.

50 MB bevor diese Grenze erreicht wird schaltet der XL2 die Audioaufzeichnung ab und meldet dies auf der Anzeige.

Sind nur noch die nicht verwendbaren 2% oder 50 MB frei, dann

- deaktiviert der XL2 die Aufzeichnung der Logdaten und meldet dies auf der Anzeige.
- ist Save Test und Autosave deaktiviert.
- • speichert der XL2 den Messbericht am Ende der laufenden Messung.

## Dokumentation

10 **Write Cache (verfügbar mit Erweitertem Akustikpaket)** Ein niederer **Write Cache**-Wert zeigt eine gut funktionierende, leistungsfähige SD-Karte für die entsprechende Messung an. Mit dem optionalen Erweiterten Akustikpaket können Messdaten jede 100 ms geloggt und gleichzeitig lineare Wav-Dateien aufgenommen werden. Daraus resultiert, dass der XL2 ein hohes Datenvolumen auf die SD-Karte schreibt. Verschiedene nicht-originale SD-Karten verursachen eine **OVLD** -Anzeige; d.h. Messdaten können verloren gehen. Prüfen Sie die **Write Cache**-Anzeige Ihrer SD-Karte während der Messung. Deshalb empfehlen wir die originale SD-Karte zu verwenden bzw. SD-Karten der Hersteller SanDisk und Transcend zu verwenden.

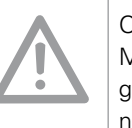

Originale NTi Audio SD-Karten sichern, das alle Messdaten und Wav-Dateien ordnungsgemäss gespeichert werden. SD-Karten mit verschiedenen Speichergrössen sind lieferbar.

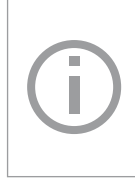

Bei einer vollen SD-Karte können Sie eine andere originale SD-Karte direkt in den XL2 geben und mit den Messungen fortfahren. Der XL2 erzeugt den Systemordner und Projects-Ordner automatisch.

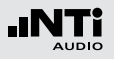

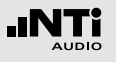

## Inhalt der SD-Karte

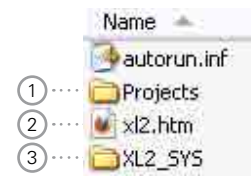

### 1 **Projekte**

Der Ordner **Projects** beinhaltet Unterordner mit den gespeicherten Messergebnissen. Der initiale Unterordnername ist "**MyProject**" Sie können selbst weitere individuelle Unterordner erzeugen.

### 2 **XL2.htm**

Diese Datei öffnet die XL2 Statusseite, diese zeigt

- Seriennummer, Firmware
- Installierte Optionen

und verlinkt zu den Online-Verbindungen für

- Firmware-Aktualisierungen
- Aktivierung von Optionen

## 3 **XL2\_SYS**

Der XL2-Systemordner beinhaltet eine Datei mit Seriennummer, Firmware-Version und installierten Optionen.

# Dokumentation - In der Anwendung

### **Messdatenlogger einschalten**

Der Messdatenlogger protokolliert den zeitlichen Schallpegelverlauf.

• Wählen Sie die **Log**-Seite in der Schallpegelmessfunktion und stellen die Parameter z.B. wie folgt ein:

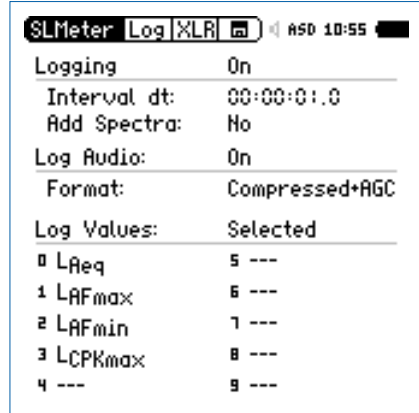

**Der Messdatenlogger ist eingeschalten. Der Schallpegel** wird jede Sekunde geloggt.

#### 193

## Dokumentation

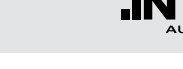

### **Parameter für Messbericht wählen**

Zusätzlich zum Log-Bericht erzeugt der XL2 einen Messbericht, der die Endergebnisse der Messung speichert und zusammenfasst.

• Wählen Sie die **Rep**-Seite in der Schallpegelmessfunktion und stellen die Parameter z.B. wie folgt ein:

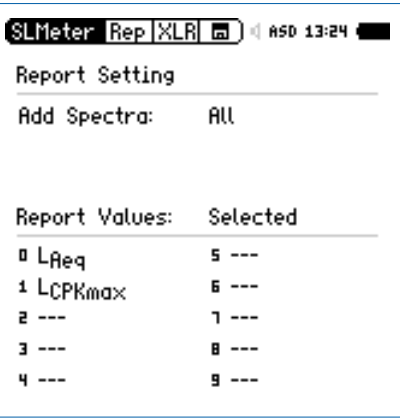

### **Durchführung einer Messung**

- Drücken Sie die Seiten-Taste **D**und kehren somit zurück zum Schallpegelmesser.
- Drücken Sie die Start-Taste DI und beginnen mit der Schallpegelmessung.
- Drücken Sie die Stopp-Taste DI und beenden die Schallpegelmessung.
- **In der Grundeinstellung werden die Messdaten automa**tisch gespeichert. Im Speichermenü<sup>[a]</sup> ist "Autosave: **Assisted**" vorgewählt.

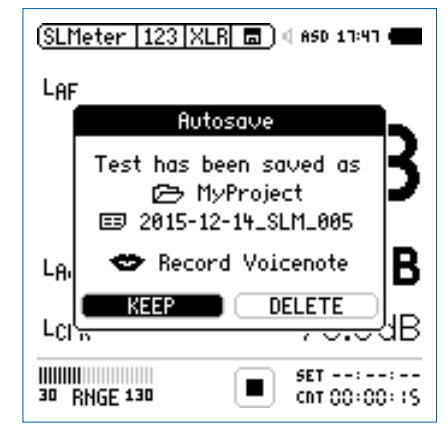

• Bestätigen Sie den Speichervorgang mit **KEEP**.

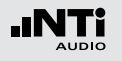

**Manuelles Speichern der Messdaten**

- • Falls das Messgerät mit der Einstellung **Autosave: Off** verwendet wird, dann erscheint im Speichermenü ein Fragezeichen  $\overline{\mathbb{E}2}$
- Nun können die aufgezeichneten Messdaten manuell gespeichert werden.
- Wählen Sie hierzu mit dem Drehrad @ das Speichermenü  $\Box$ und drücken die Enter-Taste  $\Theta$ .

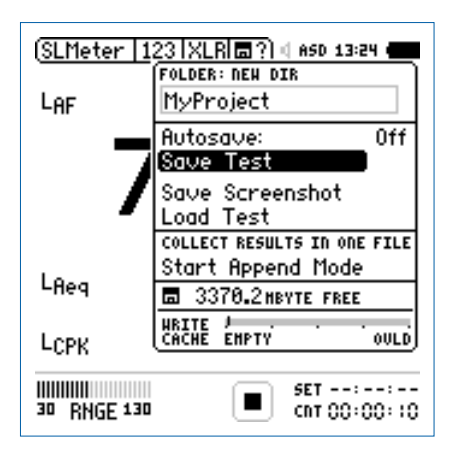

• Bestätigen Sie Save Test mit der Enter-Taste  $\Theta$ .

Das Fenster **Save Test** erscheint.

### **Dateinamen auswählen**

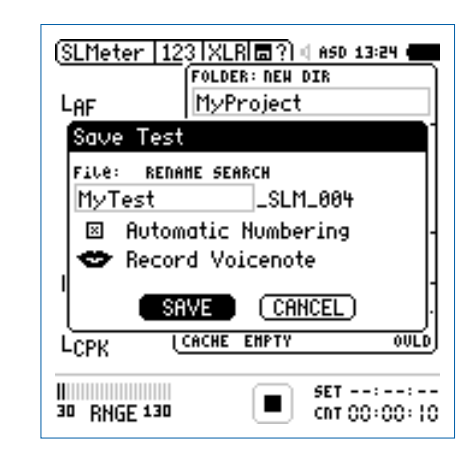

• Wählen Sie den kundenspezifischen Teil des Dateinamens. Die maximale Länge des kundenspezifischen Teils sind 12 Zeichen. Der rechte Teil "\_SLM\_001" wird vom XL2 automatisch definiert und somit ein Überschreiben existierender Messergebnisse zu verhindert. Der Parameter "SLM" steht für die ausgewählte Messfunktion und "001" ist eine automatisch erhöhende Nummer.

**Vordefinierte Dateinamen** Erzeugen Sie eine txt-Datei mit vordefinierten Dateinamen, wie z.B. "Raum1", "Raum2", ..., und speichern diese als "savenames.txt" auf dem XL<sub>2</sub>

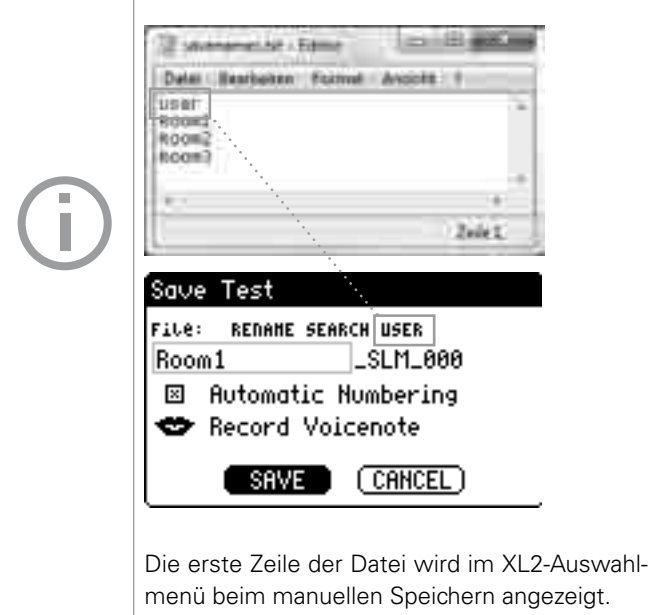

## Dokumentation

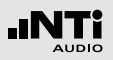

## <span id="page-194-0"></span>Kommentare

Sie können detaillierte Sprachinformationen zu den Messungen mit dem internen VoiceNote-Mikrofon aufnehmen.

• Wählen Sie **Record VoiceNote** drücken die Enter-Taste  $\Theta$ .

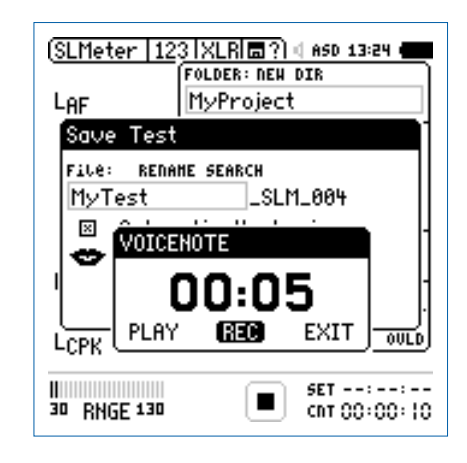

- $\bullet$  Wählen Sie **REC** und drücken die Enter-Taste  $\Theta$ .
- Jetzt sprechen Sie Ihre Sprachnachricht in das VoiceNote-Mikrofon und drücken danach wieder die Enter-Taste  $\Theta$ .
- Die Sprachnachricht wurde gespeichert.

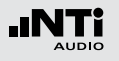

#### **Messdaten Speichern**

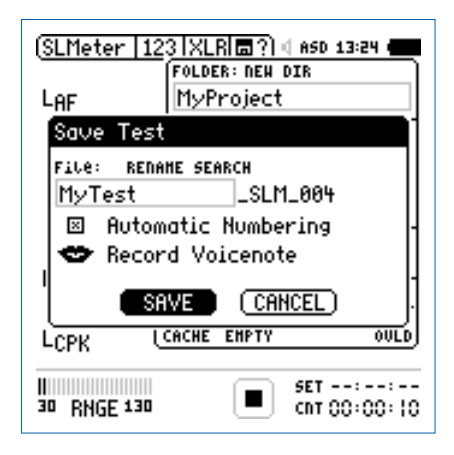

- $\bullet$  Wählen Sie **SAVE** und bestätigen mit der Enter-Taste  $\Theta$ .
- Die aufgezeichneten Messdaten zusammen mit den Parameter-Einstellungen sind auf der SD-Karte gespeichert.

**Datei überschreiben**

Falls aktuelle Messdaten zukünftig überschrieben werden sollen, dann deaktivieren Sie **Automatic Numbering**.

**Speichern der Anzeige**

• Wählen Sie mit dem Drehrad @ das Speichermenü dund drücken die Enter-Taste  $\bigoplus$ 

**Das Speichermenü öffnet.** 

- Wählen Sie **Save Screenshot** und drücken Enter  $\Theta$ .
- • Wählen Sie den Dateinamen aus, wählen **SAVE** und bestätigen mit der Enter-Taste  $\Theta$ .

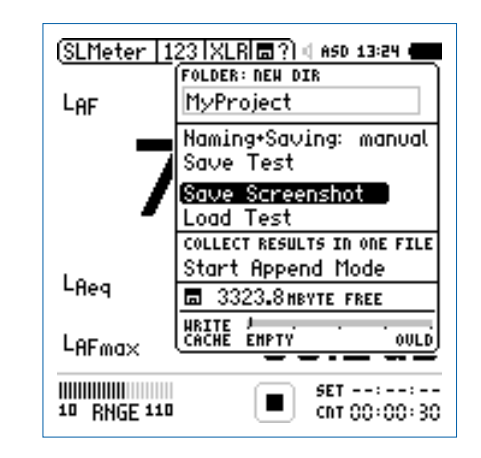

Die XL2-Anzeige ist auf der SD-Karte gespeichert.

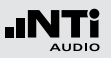

**Loggen von Messdaten:** 

Vor dem Ende der Batterielebensdauer erzeugt der XL2 den Ordner "RESTORE AFTER POWERFAIL" und speichert alle Messdaten ohne Start- und Endzeit. Möglicher angezeigter Datenmüll am Ende der Datei kann mittels Datum und Zeiteintrag verifiziert und gelöscht werden.

Die folgende Meldung wird beim nächsten Einschalten angezeigt.

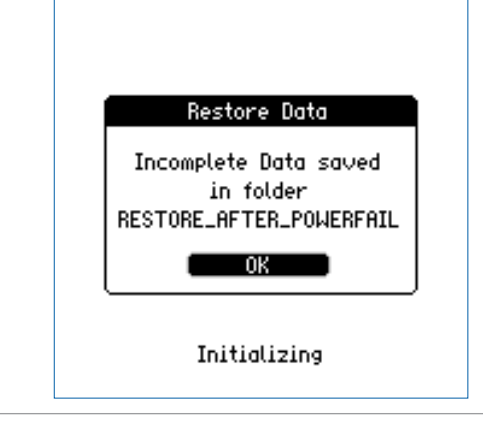

**Messdaten am PC anzeigen**

- • Verbinden Sie den XL2 mit dem USB-Kabel an den PC.
- $\overset{\triangle}{\bullet}$  Das Fenster **USB Mode** erscheint.

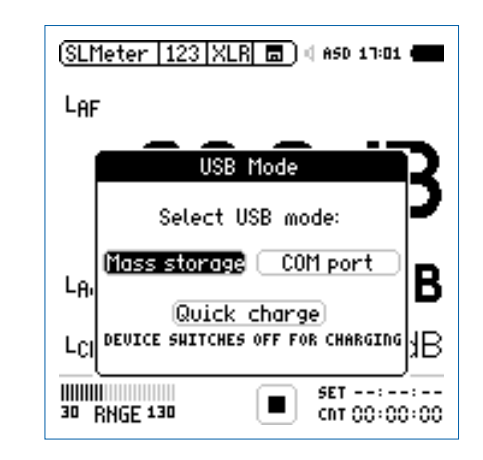

• Wählen Sie **Mass storage** und bestätigen die Auswahl mit der Enter-Taste.

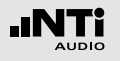

 Der PC erkennt den XL2 als Massenspeicher und zeigt den folgenden Inhalt an:

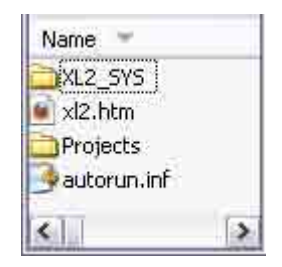

- Öffnen Sie den Ordner "Projects" und den Unterordner "MyProject".
- **Alle gespeicherten Messdateien werden angezeigt.**

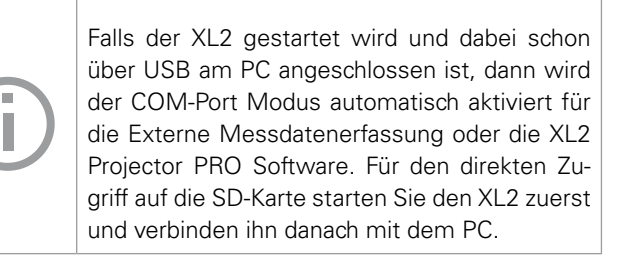

**Übersicht der erstellten Messberichte und Dateien**

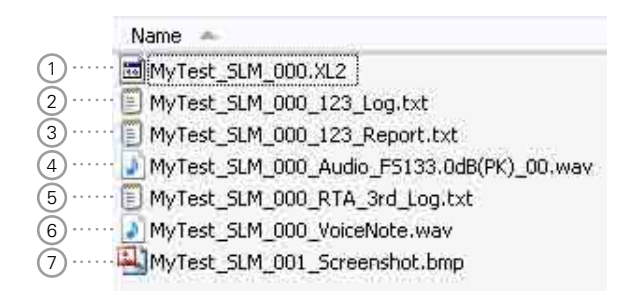

### 1 **Systemdatei**

Systemdatei, die nur XL2-Intern verwendet wird. Diese Datei beinhaltet die Messdaten und Parameter-Einstellungen des letzten Messmodus für das Rückladen und Anschauen der Messresultate am XL2 zu einem späteren Zeitpunkt.

### 2 **Schallpegel-Log-Datei**

Der XL2 loggt Schallpegel in vordefinierten zeitlichen Intervallen. Mehr Details hierzu finden Sie im Kapitel [Schallpe](#page-46-0)[gelmesser: Loggen der Messdaten.](#page-46-0)

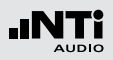

### 3 **Schallpegel-Messbericht**

Der Messbericht beinhaltet die erzielten Messdaten am Ende der Messdauer. Mehr Details hierzu finden Sie im Kapitel [Schallpegelmesser: Messberichte.](#page-45-0)

### 4 **Wav-Datei**

Der XL2 speichert Audiodaten als Wav-Datei . Der Index "FS133.0dB(PK)" zeigt den vollausgesteuerten Spitzenpegel der Wav-Datei an. Mehr Details hierzu finden Sie im Kapitel [Schallpegelmesser: Aufnahme von Wav-Dateien.](#page-48-0)

## 5 **RTA-Log-Datei**

Der XL2 loggt das RTA-Spektrum in vordefinierten zeitlichen Intervallen. Mehr Details hierzu finden Sie im Kapitel [Schallpegelmesser: Loggen der Messdaten.](#page-46-0)

### 6 **Sprachnachricht**

Sprachinformationen können zu jeder Messungen und gespeicherten XL2-Anzeige mit dem internen VoiceNote-Mikrofon aufgenommen werden. Mehr Details hierzu finden Sie im Kapitel [Dokumentation:](#page-194-0) Kommentare.

### 7 **XL2-Anzeige**

Abgespeichertes Bild der aktuellen XL2-Anzeige.

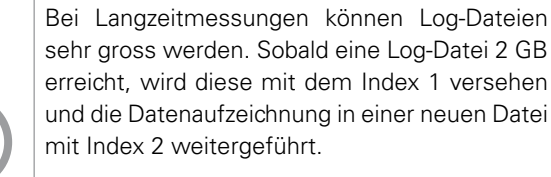

Die XL2 Data Explorer Software fügt diese einzelnen Dateien beim Import nahtlos zusammen.

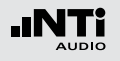

#### **Messdaten auf den PC transferieren**

• Speichern Sie die XL2-Messdaten am PC.

### **Kartenleser**

Für einen schnelleren Datentransport vom XL2 auf den PC können Sie die SD-Karte in einen Kartenleser einstecken.

### **Zusätzliche Messdateien bei Wiederholenden Messzyklen**

Der XL2 erzeugt die folgenden weiteren Messdateien bei der Schallpegelaufzeichnung im Messmodus: Wiederholend oder synchronisierend wiederholend

- MyTest\_SLM\_000\_123\_Report\_Rep.txt
- MyTest\_SLM\_000\_RTA\_Report\_Rep.txt

Die allgemeinen xxx\_Report.txt-Dateien beinhalten die Messdaten des letzten Messmodus. Die xxx\_Report\_Rep.txt -Dateien beinhalten die Messresultate aller Messzyklen.

### **Microsoft Excel**

Die erzeugte txt-Datei kann direkt über "Öffnen mit" in Microsoft Excel angeschaut werden.

### **Format der Log-Datei** Der Dateiname ist z.B. MyTest\_SLM\_000\_123\_Log.txt

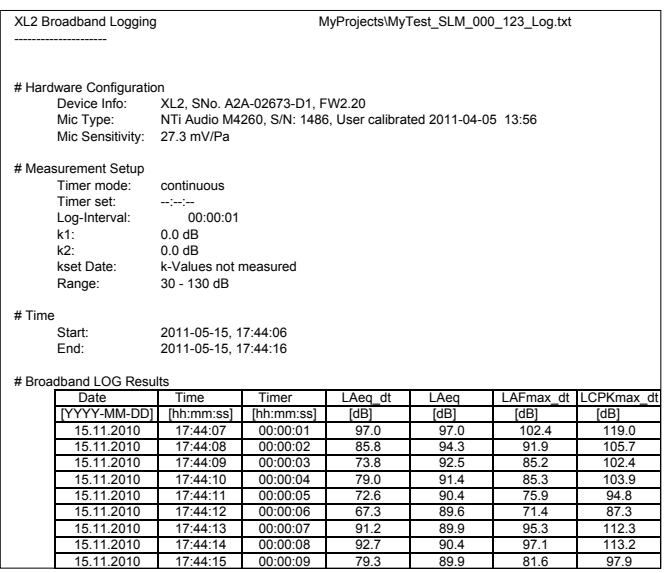

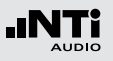

### **Format des Messberichtes** Der Dateiname ist z.B. MyTest\_SLM\_000\_123\_Report.txt

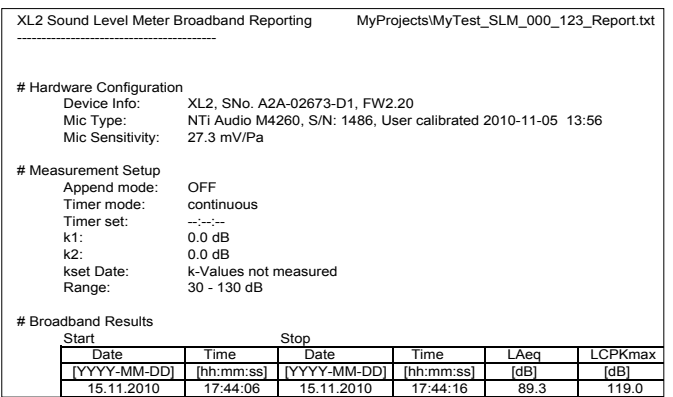

#### **Auswertung der Messdaten**

Verschiedene kostenlose Excel-Messberichte unterstützen eine schnelle Erstellung einfacher Messberichte. Diese sind für alle registrierten XL2 Kunden als Download verfügbar auf der Support-Seite von https://my.nti-audio.com. (Aktivieren Sie alle Makros beim Öffnen des Dokuments)

Für umfangreichere Analysen von geloggten Schallpegelmessdaten ist die optionale XL2 Data Explorer Software verfügbar. Mehr dazu im Kapitel [XL2 Data Explorer](#page-207-0).

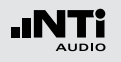

#### **XL2 File Validator**

Mit Hilfe des Windows Programmes "XL2 File Validator" kann die Originalität eines Messberichtes bestätigt werden. Das Programm verifiziert dabei den Inhalt eines Messberichtes mit der am Ende angegebenen Checksumme.

Die Software, XL2 File Validator" ist für alle registrierten XL2 Kunden auf der Support-Seite von https://my.nti-audio.com als Download verfügbar.

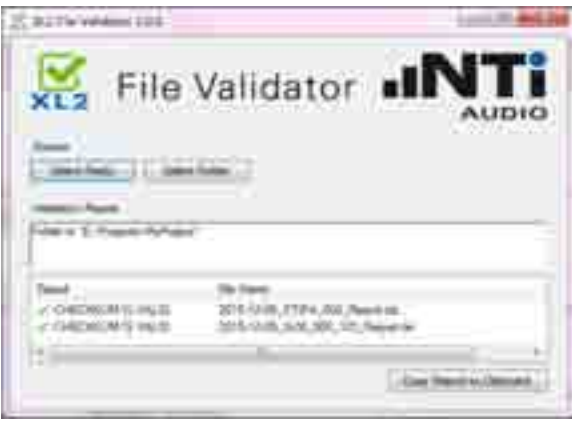

# Anzeige von Messungen im XL2

Die Funktionen **Load Test** und **Save Test** ermöglichen ein einfaches Rückladen von gespeicherten Messergebnisse und Prüfung der verwendeten Parametereinstellungen. Die Messberichte können mit zusätzlichen Messungen erweitert werden.

Die folgenden Messfunktionen unterstützen die Funktion Laden von gespeicherten Messungen:

- SLMeter, Schallpegelmesser
- FFT Analyse
- RT60, Nachhallzeit
- 1/12 Oktavbandanalyse
- • Noise Curves
- STIPA, Sprachverständlichkeit

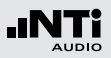

**Gespeicherte Messung laden**

- Wählen Sie mit dem Drehrad @ das Speichermenü dund bestätigen mit der Enter-Taste  $\Theta$ .
- **Das Speichermenü öffnet.**

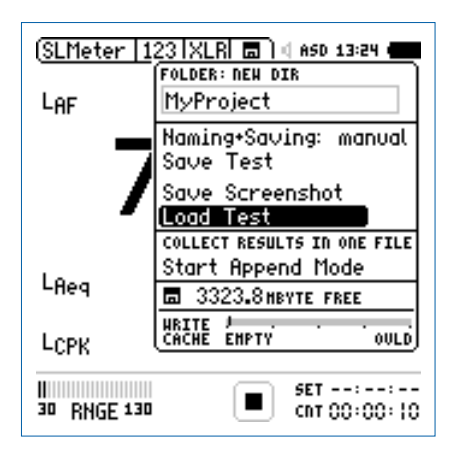

**Dateinamen wählen**

- $\bullet$  Wählen Sie Load Test und bestätigen mit Enter  $\Theta$ .
- $\overset{\triangle}{\bullet}$  Das Fenster **Load Test** erscheint.

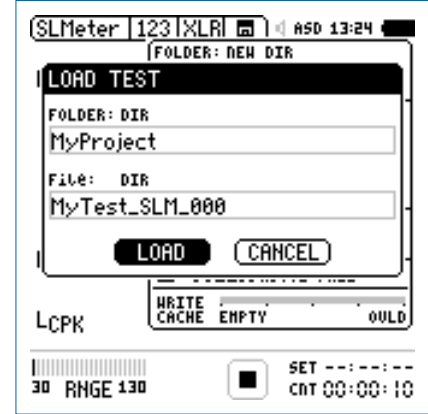

- • Wählen Sie mit **DIR** den gewünschten Projektordner und den Dateinamen.
- $\bullet$  Wählen Sie LOAD und bestätigen mit der Enter-Taste  $\Theta$ .

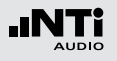

### **Messdaten anschauen**

**Die zurück-geladenen Messdaten werden angezeigt.** 

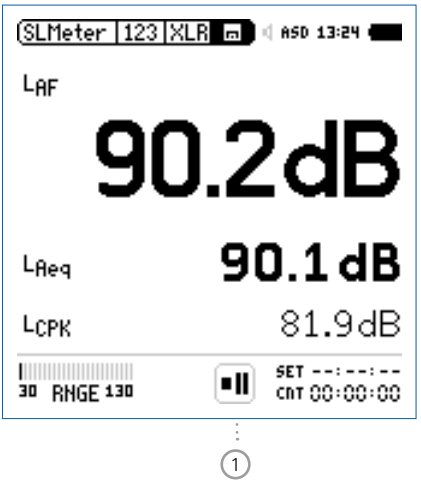

Das Pause-Symbol 1 wird angezeigt. Sie können jederzeit andere gewünschte Messparameter und Messfunktionen einstellen und weitere

Messungen durchführen.

# Append-Modus, Messdaten hinzufügen

Im Append-Modus speichert der XL2 die Messergebnisse von einer oder mehreren Messungen in einem Messprotokoll. Diese gemeinsame Verfügbarkeit aller Messergebnisse in einer Datei vereinfacht die Analyse und Dokumentation später am Computer.

Die folgenden Messfunktionen unterstützen den Append-Modus:

- SLMeter, Schallpegelmesser
- STIPA, Sprachverständlichkeit

### Anwendungsbeispiel:

Der aktuelle Schallpegel L<sub>Aen</sub> soll an verschiedenen Orten in einer Veranstaltungshalle mit rosa Rauschen gemessen werden. Mit dem Append-Modus speichert der XL2 alle Messergebnisse in einem Messprotokoll.

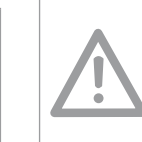

Die gespeicherten Messdaten sollten täglich auf den Computer transferiert werden. Dies verhindert, dass Messdaten der SD-Karte irrtümlich gelöscht werden oder verloren gehen.

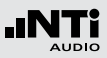

**Append-Modus starten**

- Wählen Sie **SLMeter** zur Messung des Schallpegels L<sub>Aeq</sub>.
- Wählen Sie mit dem Drehrad  $\bigcirc$  das Speichermenü  $\Box$  und bestätigen mit der Enter-Taste  $\Theta$ .

**Das Speichermenü öffnet.** 

• Wählen Sie **Start Append Mode** und bestätigen mit der  $Enter\text{-}Task \rightarrow \bigoplus$ 

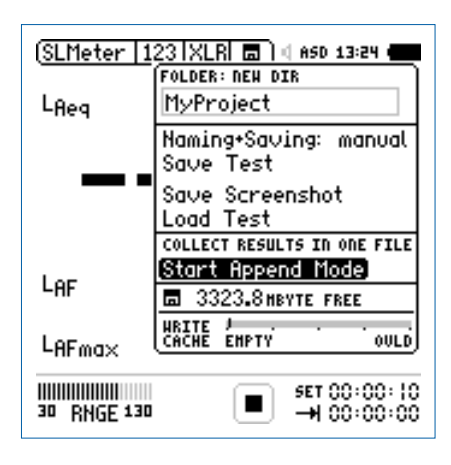

 $\overset{\triangle}{\bullet}$  Das Fenster **Start Append Mode** erscheint.

**Dateinamen wählen**

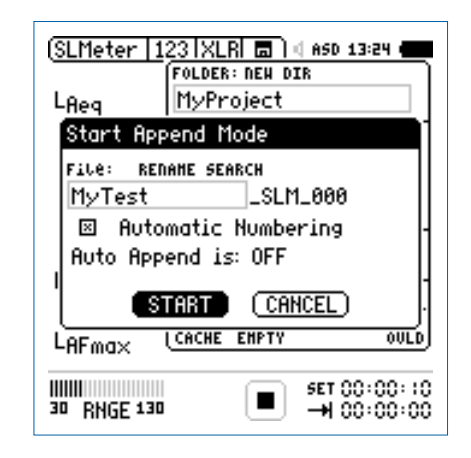

- • Wählen Sie den kundenspezifischen Teil des Dateinamens. Die maximale Länge des kundenspezifischen Teils sind 12 Zeichen. Der rechte Teil "\_SLM\_001" wird vom XL2 automatisch definiert und somit ein Überschreiben existierender Messergebnisse zu verhindert. Der Parameter "SLM" steht für die ausgewählte Messfunktion und "001" ist eine automatisch erhöhende Nummer.
- Wählen Sie **START** und bestätigen mit der Enter-Taste  $\Theta$ .
- **Der Append-Modus ist gestartet.**

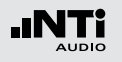

**Messungen durchführen**

- Messen Sie den Schallpegel L<sub>Aeq</sub> an der ersten Position.
- • Öffnen Sie das Speichermenü und bestätigen mit der Enter-Taste  $\Theta$  den Parameter **Append Data**.

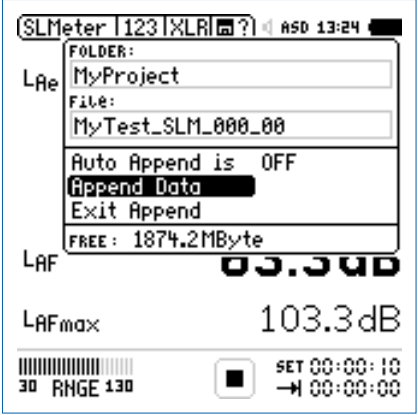

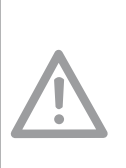

Im Append-Modus speichert der XL2 speichert folgenden Daten nicht:

- Log-Datei, Wav-Datei .
- Messberichte erzeugt im Messmodus: Wiederholend und synchronisierend wiederholend.

**Messergebnisse speichern**

- $\overset{\triangle}{\bullet}$  Das Fenster **Append Data** erscheint.
- Wählen Sie die Messpositions-Identifikation und Messnummer, damit jedes Messergebnis mit einer unterschiedlichen Bezeichnung für die spätere Dokumentation gespeichert wird.
- Wählen Sie mit dem Drehrad **@** den Parameter **Append** und bestätigen mit der Enter-Taste  $\Theta$ .

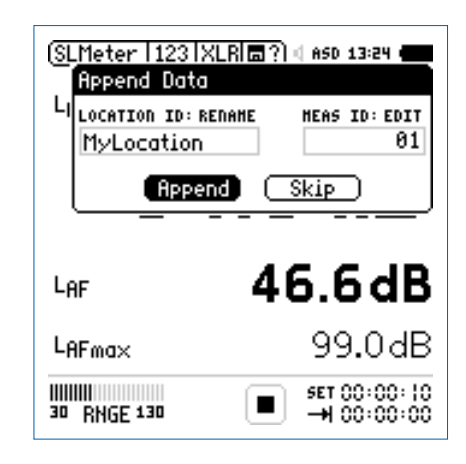

Die Messdaten sind auf der SD-Karte gespeichert.

**Weitere Messergebnisse hinzufügen**

• Wiederholen Sie dieselbe Messung an der nächsten Position und folgen der zuvor beschriebenen Append-Anweisung.

#### **Append-Modus verlassen**

I

• Öffnet Sie das Speichermenü **b**und wählen den Parameter **Exit Append**.

**Auto Append**

Alternativ fügt der XL2 im Append-Modus die Messresultate automatisch zum gewünschten Messbericht hinzu.

• Starten Sie den Append-Modus und wählen **Auto Append is ON** im Speichermenü bzw. im Fenster **Start Append Mode**.

**Aufgenommene Messdaten nicht speichern** Mit der Auswahl von **SKIP** im **Append Data** Fenster wird das aktuelle Messergebnis im Messbericht nicht angefügt.

Dokumentation

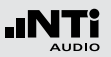

### **Messdaten anfügen nach dem Starten des XL2**

Messungen im Append-Modus können unterbrochen und z.B. am nächsten Tag weitergeführt werden.

- Speichern Sie eine Messung im Append-Modus und schalten den XL2 aus.
- Drücken Sie die Ein/Aus-Taste  $\bigcirc$ und schalten den XL2 ein.
- $\mathbb{D}$  Das Fenster **Continue append** erscheint.

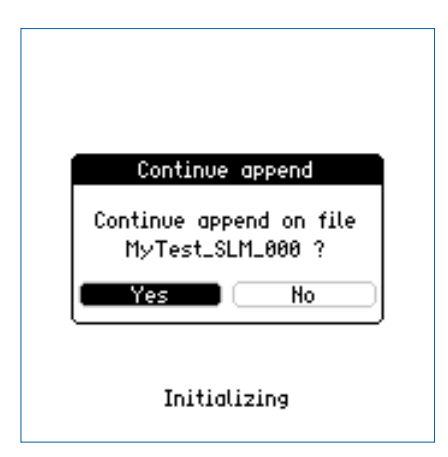

• Wählen Sie **Yes** und fügen weitere Messdaten zum gewünschten Messprotokoll hinzu.

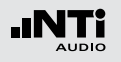

**Messdaten laden um weitere Daten anzufügen** Alle mit dem Parameter "for append" gespeicherten Messergebnisse können zurück in den XL2 geladen werden um danach weitere Messungen im gleichen Messprotokoll hinzuzufügen.

- $\bullet$  Wählen Sie **Load Test** und drücken die Enter-Taste  $\Theta$ .
- • Wählen Sie den Projektordner und gewünschte Datei.
- $\bullet$  Wählen Sie LOAD und drücken die Enter-Taste  $\Theta$ .

 $\overset{\triangle}{\blacktriangleright}$  Das Fenster **Load for Append** erscheint.

<span id="page-207-0"></span>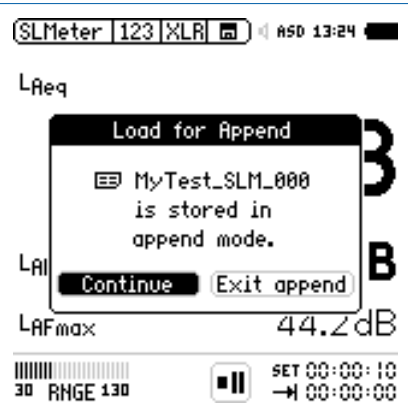

• Wählen Sie **Continue** und fügen weitere Messdaten zum gewünschten Messprotokoll hinzu.

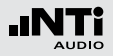

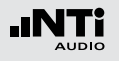

# **13. XL2 Projector PRO Software**

Die Software Projector PRO zeigt den XL2 Bildschirm in Echtzeit auf dem angeschlossenen Windows- oder Mac-Computer an. Das Menüband ermöglicht die Bedienung des Messgerätes per Mausklick und Tastatur.

Die Anzeigen "XL View" und "Sound Level Predictor" erweitern den XL2 Projector PRO zur Schallpegelüberwachung bei Veranstaltungen.

- Die "XL View" Anzeige präsentiert Schallpegel in Grossformat am verbundenen Bildschirm. Anwender können zwischen der Anzeige von einem, zwei oder drei Pegel(n) wählen. Die Software zeigt Schallpegel, die die eingestellten Grenzwerte überschreiten, in oranger bzw. roter Farbe an.
- Der "Sound Level Predictor" visualisiert den aktuellen Pegelverlauf und zeigt die Pegelreserve für die kommenden Minuten oder die aktuelle Messperiode an. Grüne Balken bestätigen, dass sich der aktuelle Pegel unter dem definierten Grenzwert befindet. Rote Balken alarmieren über bevorstehende Grenzwertüberschreitungen; der Schallpegel muss zeitnah reduziert werden. Damit erhält der FOH-Techniker ein professionelles Werkzeug um den Publikums-Schallpegel dynamisch und vorausschauend innerhalb der Grenzwerte zu steuern.

Zusätzlich ermöglich die Projector PRO Software den direkten Zugriff auf alle gespeicherten Messdaten. Sämtliche Pegelwerte, Terzspektren und Audio-Dateien sind während der laufenden Messung zum Download bereit.

Die Anzeigen "XL View" und "Sound Level Predictor" benötigen einen XL2 mit installierter Option "Externe Messdatenerfassung". XL2 Projector PRO ist für alle registrierten XL2- Kunden kostenlos als Download auf der Support-Webseite https://my.nti-audio.com verfügbar.

#### **Installation**

- Registrieren Sie den XL2 auf https://my.nti-audio.com und laden die Software "XL2 Projector PRO" von der XL2 Support-Webseite herunter.
- Entzippen Sie die heruntergeladene Datei.
- Starten Sie die Software-Installation und folgen den Anweisungen inklusive der Treiberinstallation.
- Starten Sie die Software XL2 Projector PRO.
- Starten Sie den XL2.
- • Verbinden Sie den XL2 Analysator mit dem Computer.

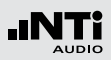

### **Das Fenster USB Mode** erscheint

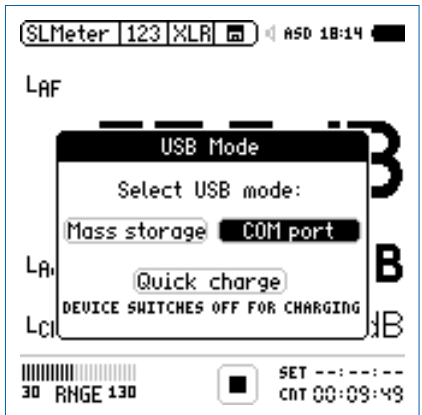

- • Wählen Sie **COM port**.
- Windows erkennt den angeschlossenen XL2 als neues Gerät und beginnt mit der Treiberinstallation. Wählen Sie "Keine Verbindung zu Windows" und die automatisierte Installation.
- Schliessen Sie die Installation ab.

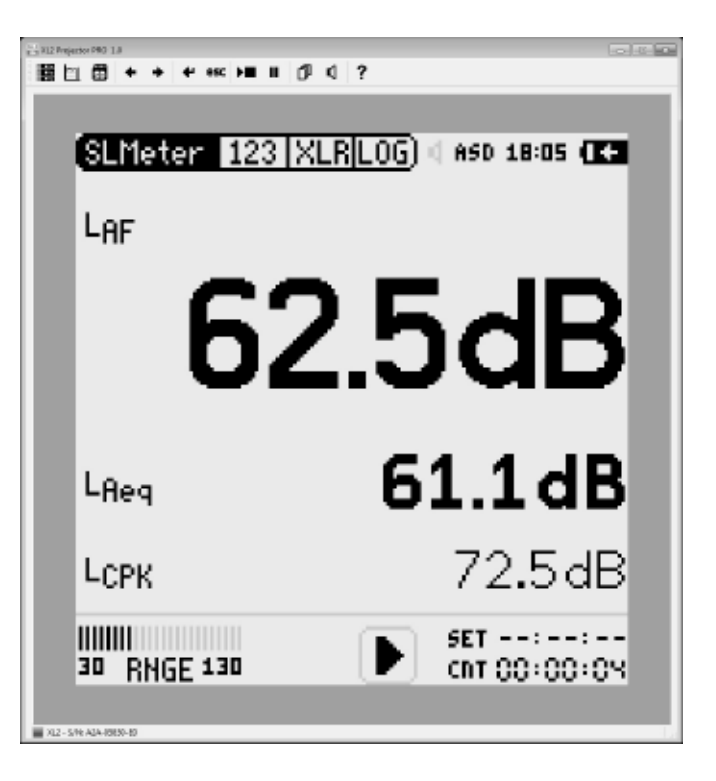

 Der Projector PRO zeigt den XL2 Bildschirm in Echtzeit an. Für weitere Details und Features klicken Sie auf das **?** Symbol. Dies öffnet das Software-Handbuch.

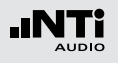

# **14. XL2 Data Explorer (optional)**

XL2 Data Explorer ist eine PC-Software zur schnellen und einfachen Analyse von Schallpegelmessdaten. Sie unterstützt Akustiker und Experten bei der Visualisierung, detaillierten Auswertung und Nachbearbeitung grosser Datenmengen. Die Software präsentiert die Gesamtübersicht aller Schallpegeldaten auf einen Blick und erlaubt die individuelle Gestaltung von Messberichten.

Merkmale:

- • Visualisierung von Schallpegeldaten
- Schnelle Zoom- und Navigations-Funktion
- Anhören der Audiodaten synchron zum Schallpegelverlauf
- • Teilpegelberechnungen über individuelle Zeitbereiche
- Tonhaltigkeits- und Impulshaltigkeitsberechnung
- Beurteilungspegel Lr und der Perzentilpegel Ln
- Kundenspezifische Messberichte

Die Software ist zum Download auf der Support-Seite von https://my.nti-audio.com verfügbar.

#### **XL2 Data Explorer Option**

Für den Import der Messdaten wird eine im XL2 installierte Data Explorer Option benötigt.

#### **Data Explorer 365**

Ein Jahresabonnement für den XL2 Schallpegelmesser ist verfügbar alternativ zur permanent installierten Option.

#### **Unterstützte PC-Systeme**

- Windows XP SP3
- • Windows Vista SP1 oder neuer
- $\bullet$  Windows 7, 8, 10

# XL2 Data Explorer

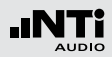

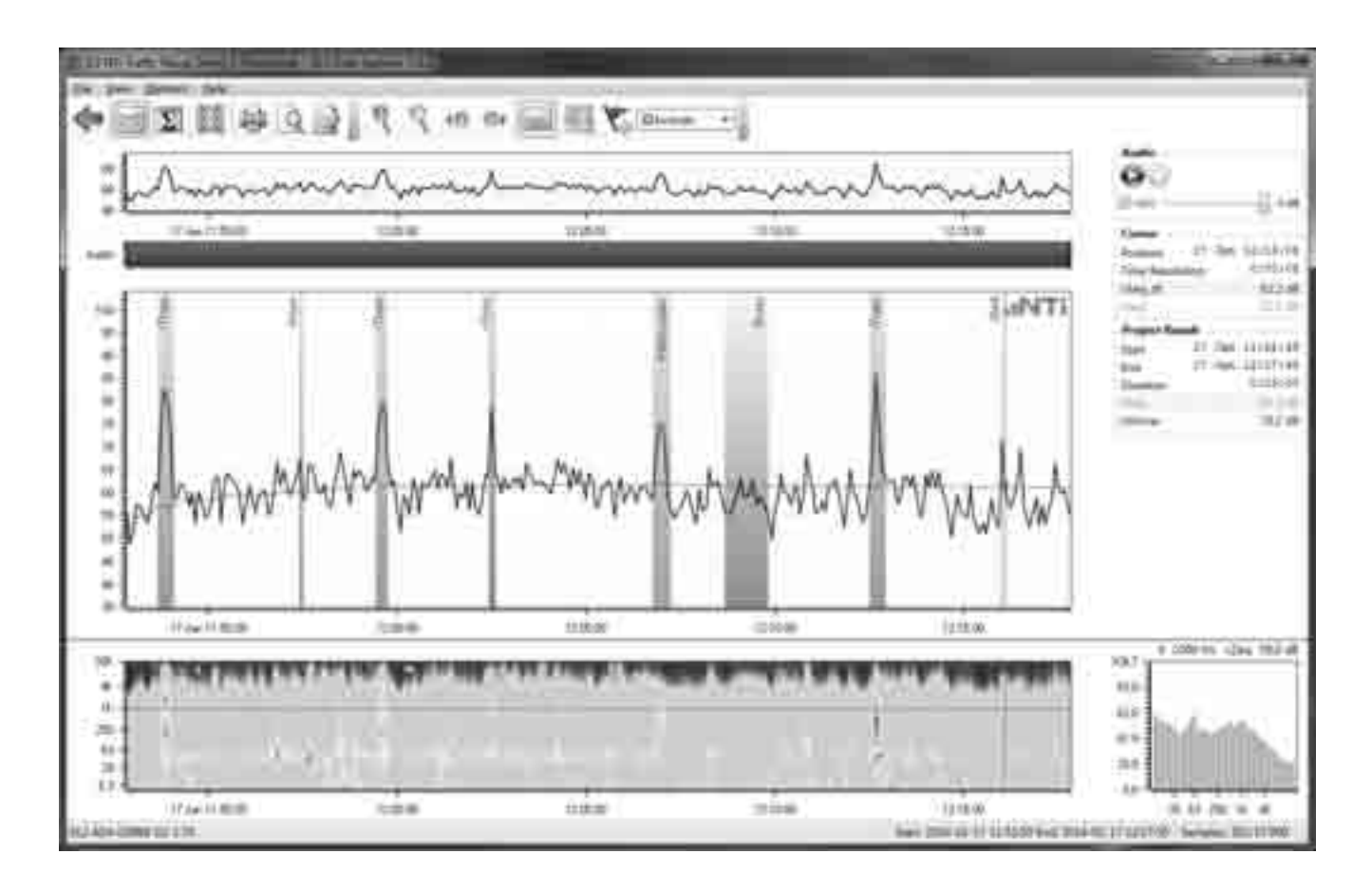

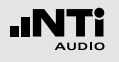

# **15. Bauakustik (optional)**

XL2 Sound Insulation Reporter ist eine PC-Software zur ausführlichen Datenanalyse und automatischen Erstellung normgerechter Schalldämmungs-Messberichte. Diese Software unterstützt Akustiker und Experten bei der Visualisierung und detaillierten Auswertung der mit dem XL2 aufgezeichneten Messdaten.

Zusätzlich bietet die Software eine direkte Fernsteuerung von verbundenen Messgeräten. Zwei oder mehr Schallpegelmessern XL2 können von der Software über USB oder Wi-Fi ferngesteuert werden. Dies ermöglicht eine zeitsparende parallele Messung in Sende- und Empfangsraum.

Merkmale:

- • Luftschalldämmung
- • Trittschalldämmung
- Fassadenschalldämmung
- Visualisierung aller Messdaten
- Kundenspezifische Messberichte
- Standards ISO 16283, ISO 140, ISO 717, ISO 10140, DIN 4109, Document E, ASTM E336, ASTM E413, ASTM E1007, ASTM E989, ASTM E966, ASTM E1332, GB/T 19889, SIA 181

Die Schalldämmungs-Option ermöglicht den Import von Messdaten in die XL2 Sound Insulation Reporter Software. Die Fernsteuerungs-Funktionalität benötigt eine aktivierte Option «Externe Messdatenerfassung» auf den angeschlossenen XL2s.

### **XL2 Schalldämmungs-Option**

Die Schalldämmungsoption ermöglicht den Import von Messdaten in die XL2 Sound Insulation Reporter Software.

#### **Sound Insulation Reporter 365**

Ein Jahresabonnement für den XL2 Schallpegelmesser ist verfügbar alternativ zur permanent installierten Option.

#### **Unterstützte PC-Systeme**

- • Windows Vista SP1 oder neuer
- $\bullet$  Windows 7, 8.x, 10

#### **Anforderungen**

Die Aufzeichnung der Nachhallzeit RT60 in Terzbandauflösung benötigt das optionale Erweiterte Akustikpaket installiert im XL2 Schallpegelmesser.

Die Software ist zum Download auf der Support-Seite von https://my.nti-audio.com verfügbar.

## Bauakustik

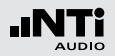

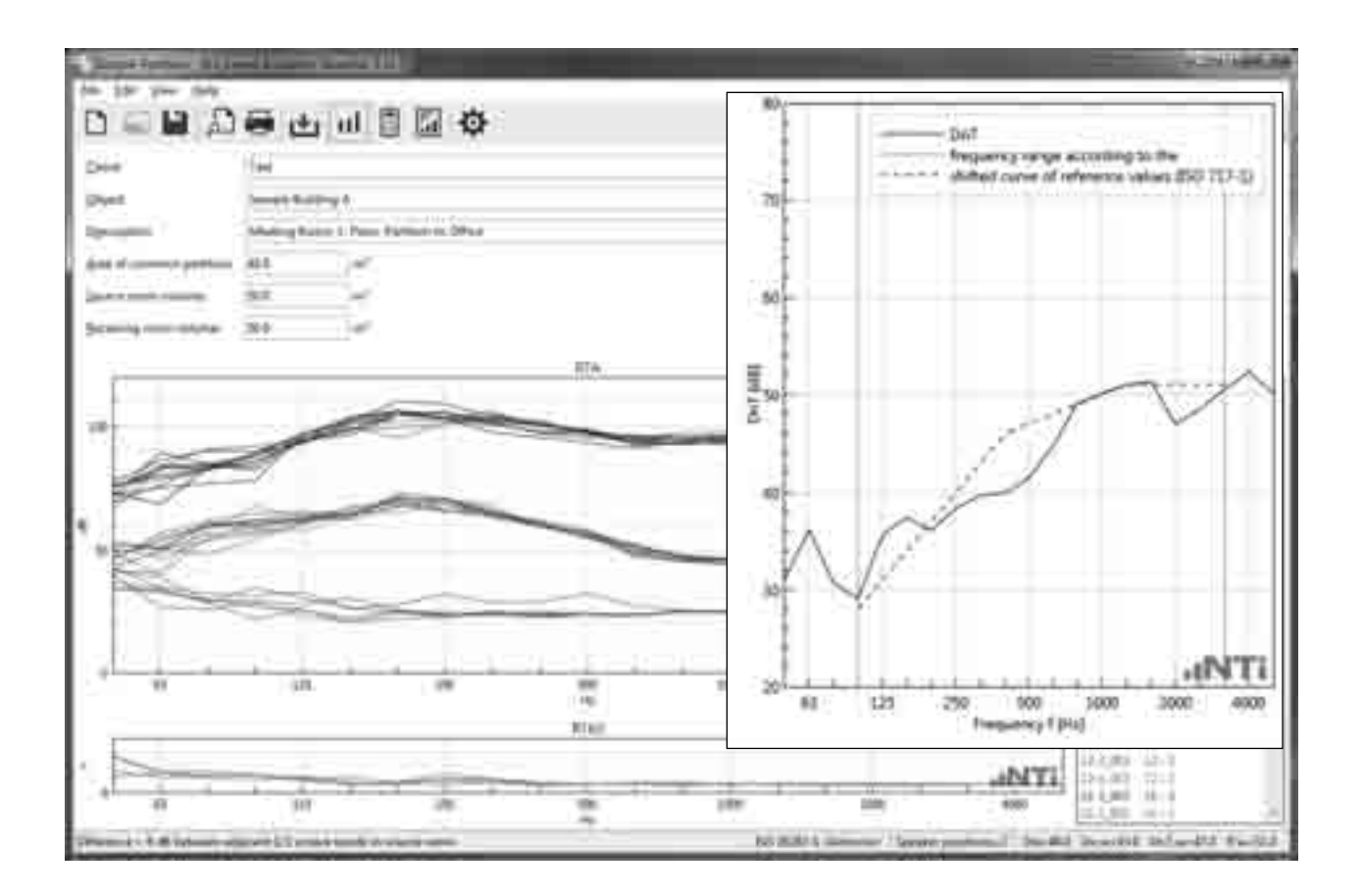

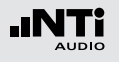

# **16. Schallleistung (optional)**

XL2 Sound Power Reporter ist eine PC-Software zur ausführlichen Datenanalyse und automatischen Erstellung normgerechter Schallleistungs-Messberichte nach ISO 3744 und ANSI-ASA S12.54. Diese Software unterstützt den Experten bei der Visualisierung und detaillierten Auswertung der mit dem XL2 aufgezeichneten Messdaten.

#### Merkmale:

- • Visualisierung aller Messdaten
- • Kundenspezifische Messberichte
- Standards ISO 3741, ISO 3744, ISO 3746, ANSI-ASA S12.51, S12.54, S12.56

Die Software ist zum Download auf der Support-Seite von https://my.nti-audio.com verfügbar.

### **XL2 Schallleistungs-Option**

Die Schallleistungs-Option ermöglicht den Import von Messdaten in die XL2 Sound Power Reporter Software.

#### **Sound Power Reporter 365**

Ein Jahresabonnement für den XL2 Schallpegelmesser ist verfügbar alternativ zur permanent installierten Option.

### **Unterstützte PC-Systeme**

- • Windows Vista SP1 oder neuer
- $\bullet$  Windows 7, 8.x, 10

#### **Anforderungen**

Die Aufzeichnung der Nachhallzeit RT60 in Terzbandauflösung benötigt das optionale Erweiterte Akustikpaket installiert im XL2 Schallpegelmesser.
**Schallleistung** 

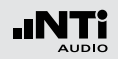

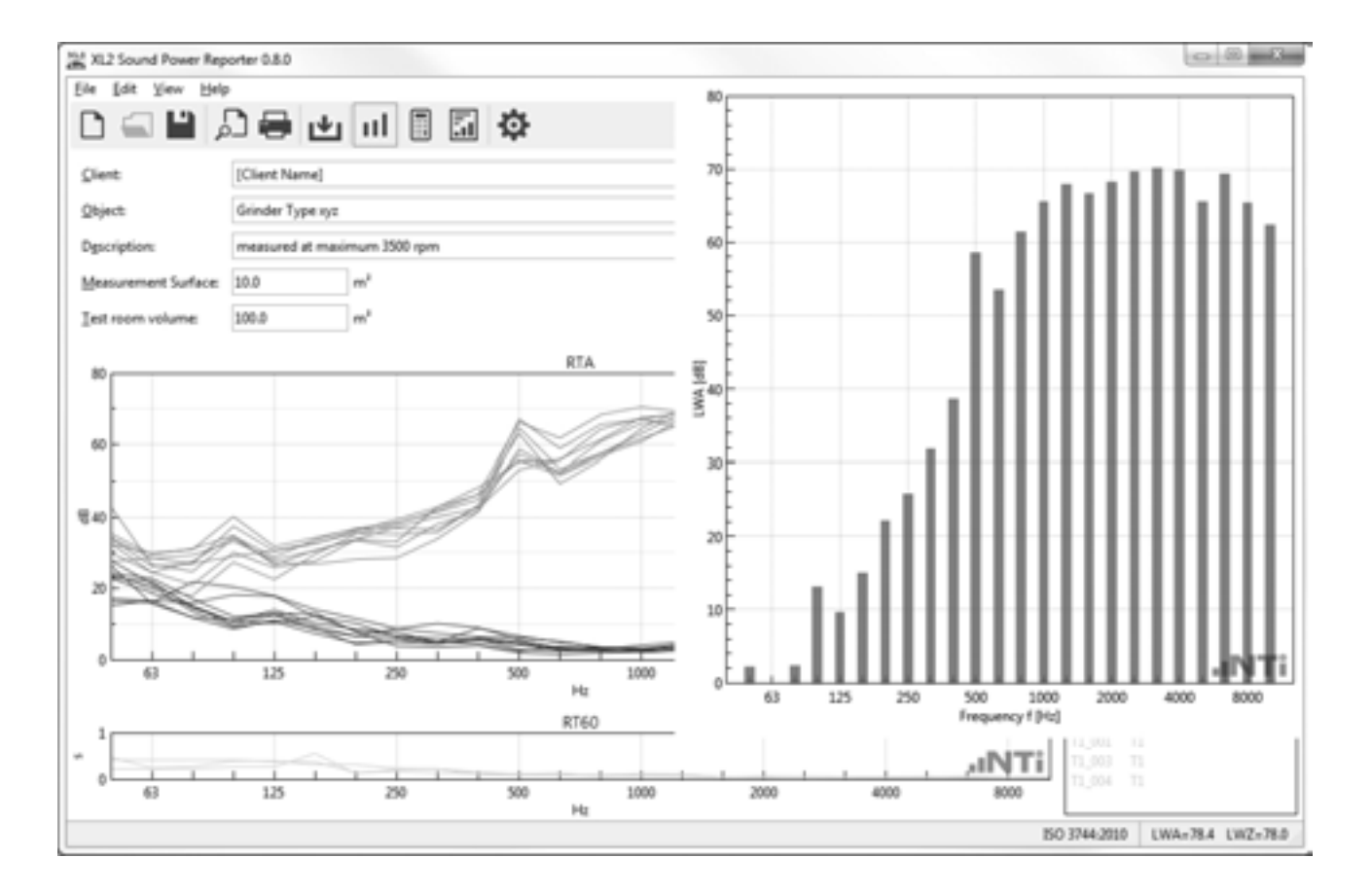

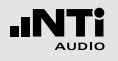

# **17. Autarke Lärmüberwachung**

NoiseScout ist eine einfach zu verwendende Online-Lärmüberwachungslösung. Der typische Anwendungsbereich liegt bei kurzen, unbemannten Messungen von wenigen Stunden oder Tagen und reicht bis zu permanenten Messinstallationen. NoiseScout basiert auf dem XL2 Schallpegelmesser und dem Kommunikationsmodul NetBox.

#### **Fernüberwachung im "Managed Mode"**

Die NetBox überträgt die Messdaten in Echtzeit vom XL2 an den NoiseScout-Server. Die Messdaten sind live auf der Webseite zur Überwachung verfügbar. Automatisch erzeugte E-Mails alarmieren über hohe Schallpegel, sodass mögliche Grenzwertüberschreitungen vorzeitig verhindert werden können. Die aufgezeichneten Audiodateien der lautesten Perioden und die detaillierten Schallpegel können für eine ausführliche Dokumentation und Analyse direkt von der NoiseScout-Webseite heruntergeladen werden.

Der XL2 puffert die Messdaten, sodass im Falle einer unterbrochenen Datenverbindung die Messdaten vorhanden bleiben. Sobald die Datenverbindung wieder verfügbar ist, werden die Messdaten über die NetBox an den NoiseScout-Server weitergeleitet.

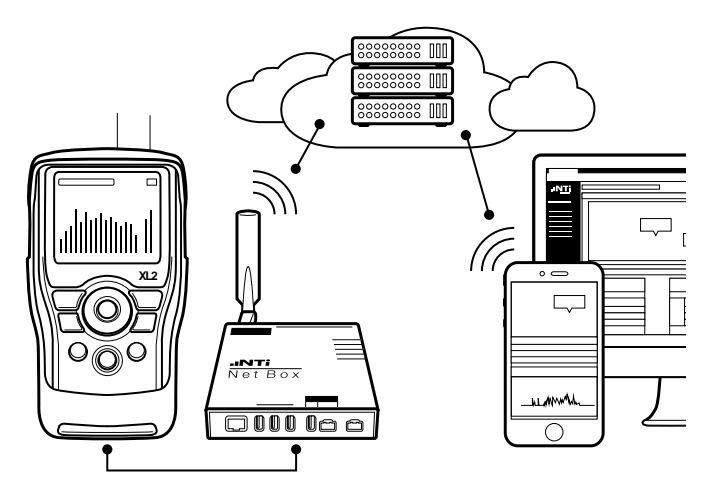

Webbrowser-basierte autarke Lärmüberwachung

### **NoiseScout**

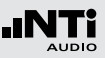

#### **Fernüberwachung im "Gateway Mode"**

Eine verschlüsselte Verbindung ermöglicht die Fernsteuerung des Messgerätes und den direkten Zugriff auf alle Messdaten. Sämtliche Pegelwerte, Terzspektren und Audio-Dateien sind während der laufenden Messung bereit zum Download.

Zusätzlich lässt sich der Schallpegelmesser XL2 vollständig über das Internet fernsteuern. Dabei stehen alle Kommandos der optionalen externen Messdatenerfassung zur Verfügung. Somit können Sie Ihre eigene ferngesteuerte Datenaufzeichnung in Ihrer bevorzugten Programmiersprache, wie z.B. C#, MS Excel oder LabView, erstellen.

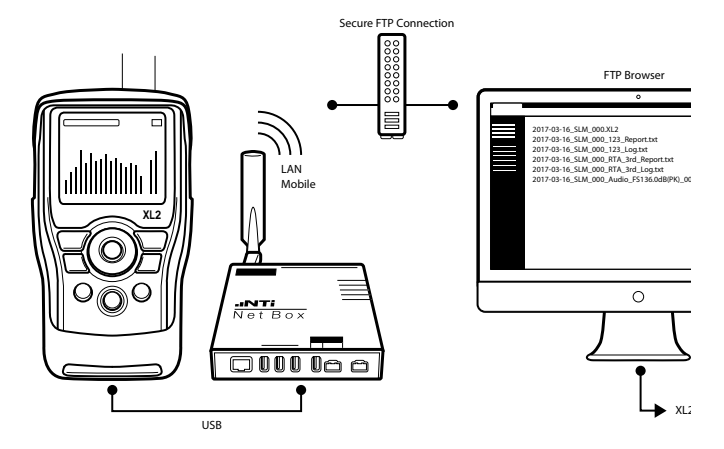

Lärm-Messstation mit FTP-Fernabfrage

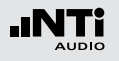

**NoiseScout** 

### Wie verbinde ich den XL2?

Der XL2 kann über die NetBox per LAN oder 3G mit dem Internet verbunden werden. Die LAN-Verbindung wird automatisch erstellt; die Einstellungen für eine 3G-Verbindung erfolgt am XL2.

- • Verbinden Sie die NetBox mit dem XL2 Schallpegelmesser.
- Wählen Sie  $(1)$  und bestätigen mit Enter  $\Theta$ .

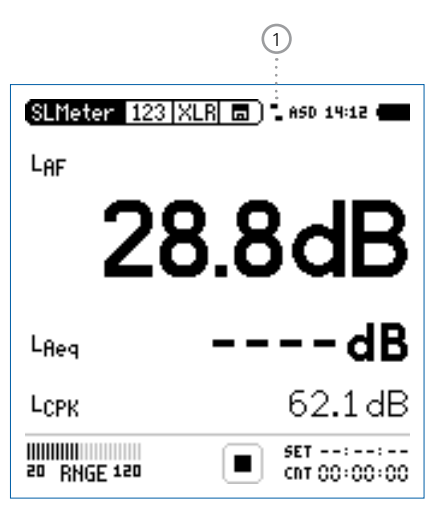

• Wählen Sie **Settings**  $(2)$  und bestätigen mit Enter  $\Theta$ .

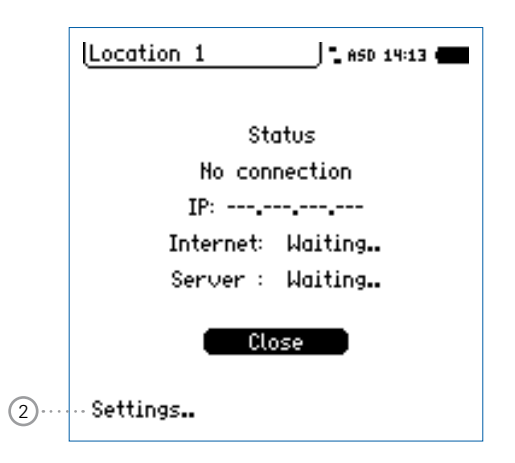

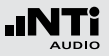

 $\bullet$  Wählen Sie **Mobile Data** und bestätigen mit Enter  $\Theta$ .

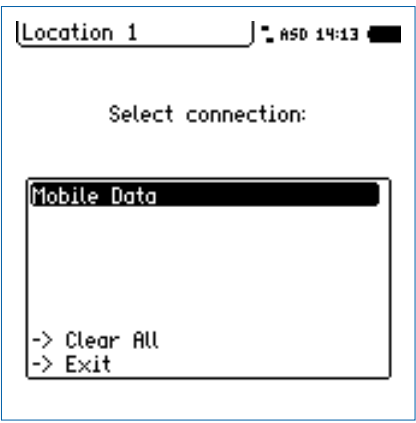

• Stellen Sie die Verbindungsparameter ein und wählen **Exit**.

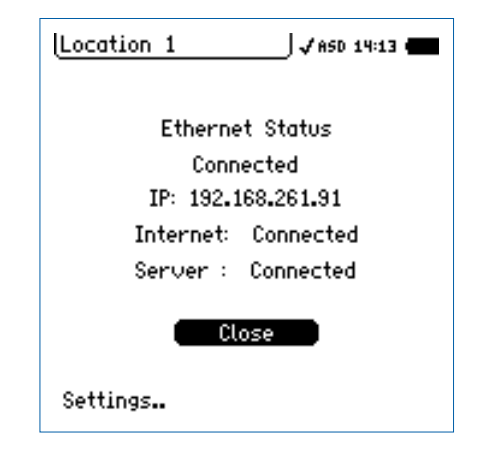

- • Bestätigen Sie die Verbindung mit **Close**.
- **Der XL2 ist jetzt mit dem Netzwerk verbunden.**

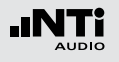

# **18. Zeitsynchronisation**

Der XL2 kann den Startzeitpunkt einer Messung exakt mit der GPS Zeit synchronisieren. Der Startzeitpunkt stimmt dann auf  $+/-$  32 Samples (entspricht  $+/-$  32 / 48000 Hz =  $+/-$  0.7ms) mit der GPS Zeit überein.

Systemanforderungen

- die Datei «gpssync.txt» gespeichert auf der SD Karte
- einen speziell-adaptieren GPS-Empfänger, NTi Audio # 600 000 357

#### **Prinzip**

Der Start einer Messung erfolgt nach folgendem Prinzip:

#### • Relative Zeit

Der GPS-Empfänger erzeugt ein Rechtecksignal mit 0.1Hz, die steigende Flanke ist exakt zu vollen 10 Sekunden synchronisiert. Mit anderen Worten: Die positive Flanke des Signales kennzeichnet einen der folgenden Sekundenzeiten:

 $00 - 10 - 20 - 30 - 40 - 50$ 

Das Rechtecksignal steht dem XL2 am RCA Eingang zu Verfügung. Der XL2 ist zweikanalig ausgeführt, der kann also gleichzeitig das Mikrofonsignal am XLR und das Zeitsignal

am RCA verarbeiten. Durch das GPS Signal kennt der XL2 jeden 10 Sekunden Start auf wenige Mikrosekunden genau.

#### • Absolute Zeit

Die absolute Zeit bekommt der XL2 per NetBox, die wiederum ihre Zeit per NTB Dienst erhält. Durch die Kommunikation NetBox -> XL2 ist die Zeit nicht ganz exakt, es ist hier mit Abweichungen im ein- bis zweistelligen Millisekunden-Bereich zu rechnen.

Beide Informationen kombiniert erlauben dem XL2 den exakten Start der Messung. Das GPS Zeitsignal muss nicht permanent am XL2 vorhanden sein, was dem Betrieb bei ungünstigem GPS Empfang entgegenkommt. Wichtig ist, dass vor Messbeginn zumindest einmalig das Zeitsignal vom XL2 erkannt wurde, der XL2 behält diese Zeitinformation dann mit einer Genauigkeit von typisch 0.5ms pro Stunde.

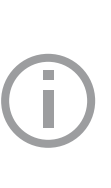

Nach einer neuen Positionierung des GPS-Receivers benötigt das System ca. eine Stunde für die erstmalige Synchronization.

Nach einem Neustart des XL2, oder nachdem die Messfunktion verändert wurde, muss sich der XL2 neu mit der GPS Zeit synchronisieren.

### **Zeitsynchronisation**

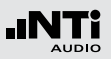

**XL2 User Interface**

Das Uhr- Trennzeichen signalisiert den Zustand der GPS-Zeiterkennung.

16.20

GPS Zeitsignal ist mit GPS synchronisiert (locked).

GPS-Empfänger angeschlossen, aber Zeitsi-16!20 gnal nicht mit GPS synchronisiert (unlock).

#### GPS Zeitsignal nicht gefunden, Receiver ist 16:20 nicht angeschlossen oder XL2 nicht für GPS konfiguriert.

Beim Start einer GPS-Zeitsynchronen Messung gibt es, gegenüber einem "normalen" Start, folgende Eigenheiten:

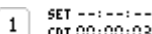

ch 00:00:03 Nach dem Start der Messung bleibt der Startzähler im Button für bis zu 10 Sekunden auf 1 stehen.

 $SET - - - - - - -$ Þ

- Genau 4 Sekunden vor einem vollen 10 Chriso:00:00 Sekunden Zeitsprung wechselt der Button auf und die Messwerte sowie der Timer-Wert der vorherigen Messung wird zurückgesetzt.
- ▶ cht 00:00:02 Die Messung beginnt exakt zum 10 Sekundensprung.

#### **Start ohne GPS**

Hat der XL2 bis zum Startzeitpunkt keine gültige GPS Information erhalten, so wird als Zeit die interne XL2 Zeit herangezogen.

Die XL2 Zeit wiederum wird von der NetBox gesetzt. Hat die NetBox vor dem Startzeitpunkt Internetverbindung, so ist die Zeit der NetBox per NTP synchronisiert und recht präzise. Der Start erfolgt dann auf ca. 10ms genau. Konnte sich die NetBox zum Startzeitpunkt noch nicht per NTP mit einer genauen Uhrzeit versorgen, so ist die NetBox Zeit ca. mit 20ppm seit der letzten Synchronisation genau (das entspricht einem Fehler pro Tag von 24h  $*$  3600  $*$  20/1e6 = 1.7s sec.

Sobald der XL2 eine gültige Zeitinformation per GPS bekommt wird im Logfile die Zeitabweichung protokolliert.

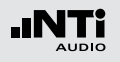

**Protokoll der Abweichung**

Die Abweichung der aktuell für die Messung verwendete Zeit zur GPS Zeit wird vom XL2 im Log File mitgeschrieben (123\_Log.txt).

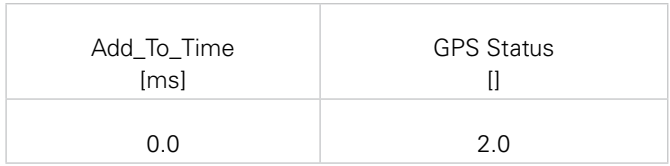

Bedeutung der Spalte GPS Status:

- 0.0 Kein GPS Signal am RCA Eingang erkannt
- 1.0 GPS Signal erkannt, aber signalisiert UNLOCKED
- 2.0 GPS Signal LOCKED (OK)

Die Abweichung Add\_To\_Time kann nur dann aktuell ermittelt werden, wenn der GPS Status = 2 (locked) ist. Ansonsten wird der zuletzt bekannte Fehler für die aktuelle Log-Zeile verwendet. Die Add\_To\_Time-Spalte zeigt "-.-" an im Falle, dass kein GPS-Signal seit dem Messgerätestart erkannt wurde.

#### **Beispiel**

Das PPS Signal wird mit dem XL2 aufgezeichnet. Dazu kann der Eingang des XL2 von XLR auf RCA gestellt werden. Die positive Flanke der Aufzeichnung sollte immer exakt zum Vielfachen von 10 Sekunden kommen, ist aber bei 00:35:00,005 zu finden:

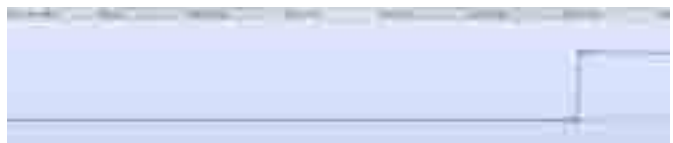

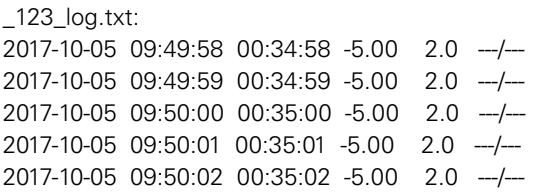

In der Logdatei ist für diese zeitliche Position ein Korrekturwert Add to Time von -5ms verzeichnet, die korrigierte Position des Impulses ist also: 00:35:00,005 + (-5ms) = 00:35:00

Der Zustand der Zeitsynchronisierung kann auf der NoiseScout Gateway Webseite detailliert eigesehen werden.

### Zeitsynchronisation

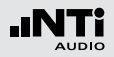

**Anschluss-Diagramm**

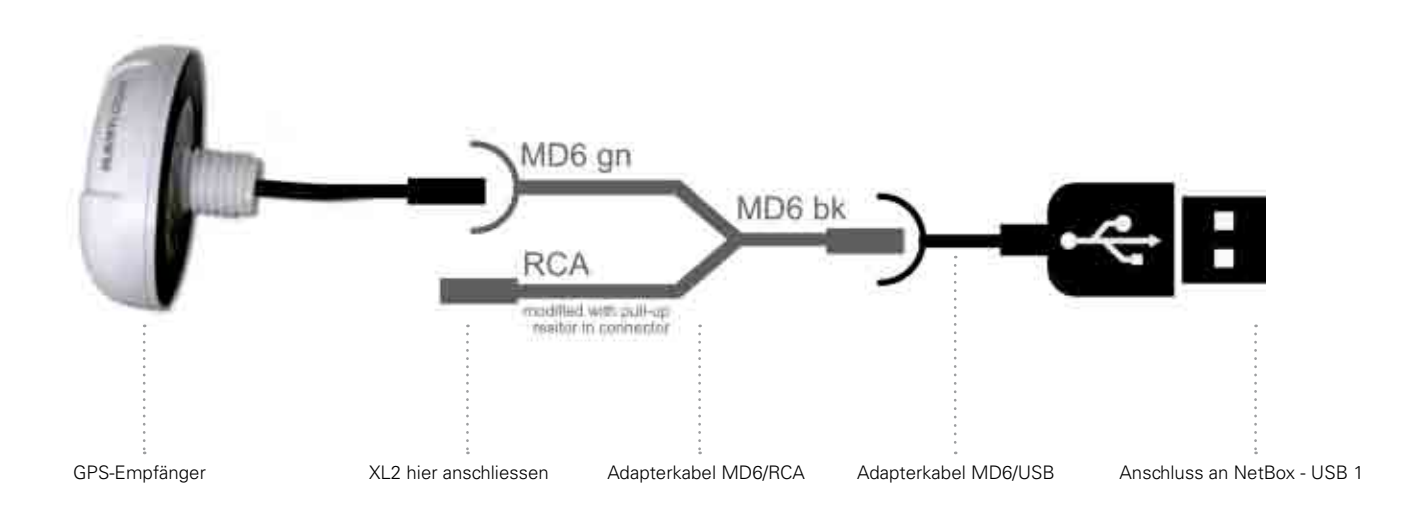

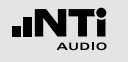

# **19. Externe Messdatenerfassung**

Die Option Externe Messdatenerfassung erlaubt die Echtzeitabfrage von XL2-Messdaten direkt in eine Computer-Software via der USB-Schnittstelle. Die Option erweitert die Funktionalität der folgenden NTi Audio Software:

- Die Projector PRO Software wird mit der Anzeige «XL View» für Schallpegel im Grossformat und «Sound Level Predictor» für den aktuellen Pegelverlauf und Pegelreserve erweitert.
- Die Sound Insulation Reporter Software erhält die Möglichkeit automatisch ferngesteuerte Messungen durchzuführen.

Alternativ dazu können individuelle Messanwendungen für Pegelüberwachungen oder automatisierte Messungen am PC selbst programmieren, z.B. mit MS Excel oder LabView. Ein dokumentierter Kommandosatz für die Messdatenabfrage via USB ist verfügbar. Die folgenden XL2-Messfunktionen werden unterstützt:

- Schallpegelmesser und Terzbandanalysator SLMeter
- Schwingungsmesser VibMeter/CPB
- FFT-Analysator
- RT60 Nachhallzeit
- Audio-Analysator RMS/THDN
- Hochauflösende Spektralanalyse 1/12 Oct + Tol

Die Kommandos werden in ASCII-Format mittels des virtuellen COM-Ports zum XL2 gesandt.

- Beispiel-Kommandoset zum XL2 Analysator: INIT START MEAS:INIT MEAS:SLM:123? LAF
- Resultat vom XL2 zurück zum PC: 53.8 dB,OK

Für mehr Details können Sie das Remote Measurement Manual (englisch) auf www.nti-audio.com/XL2 herunterladen.

Bestellinformationen: Externe Messdatenerfassung NTi Audio # 600 000 375

#### **Auto Start**

Der XL2 mit Seriennummerendung «E0» oder höher kann sich automatisch einschalten sobald eine Stromversorgung über das Netzteil verfügbar ist. Diese Auto-Start-Funktion wird aktiviert indem eine Textdatei mit dem Dateinamen "AutoOn.txt" auf der SD-Karte gespeichert wird. Nach dem sich der XL2 Analysator automatisch einschaltet kann das Messgerät ferngesteuert via externer Messdatenerfassung betrieben werden.

# Ext. Messdatenerfassung

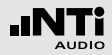

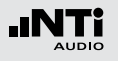

# **20. Messmikrofone**

**Übersicht**

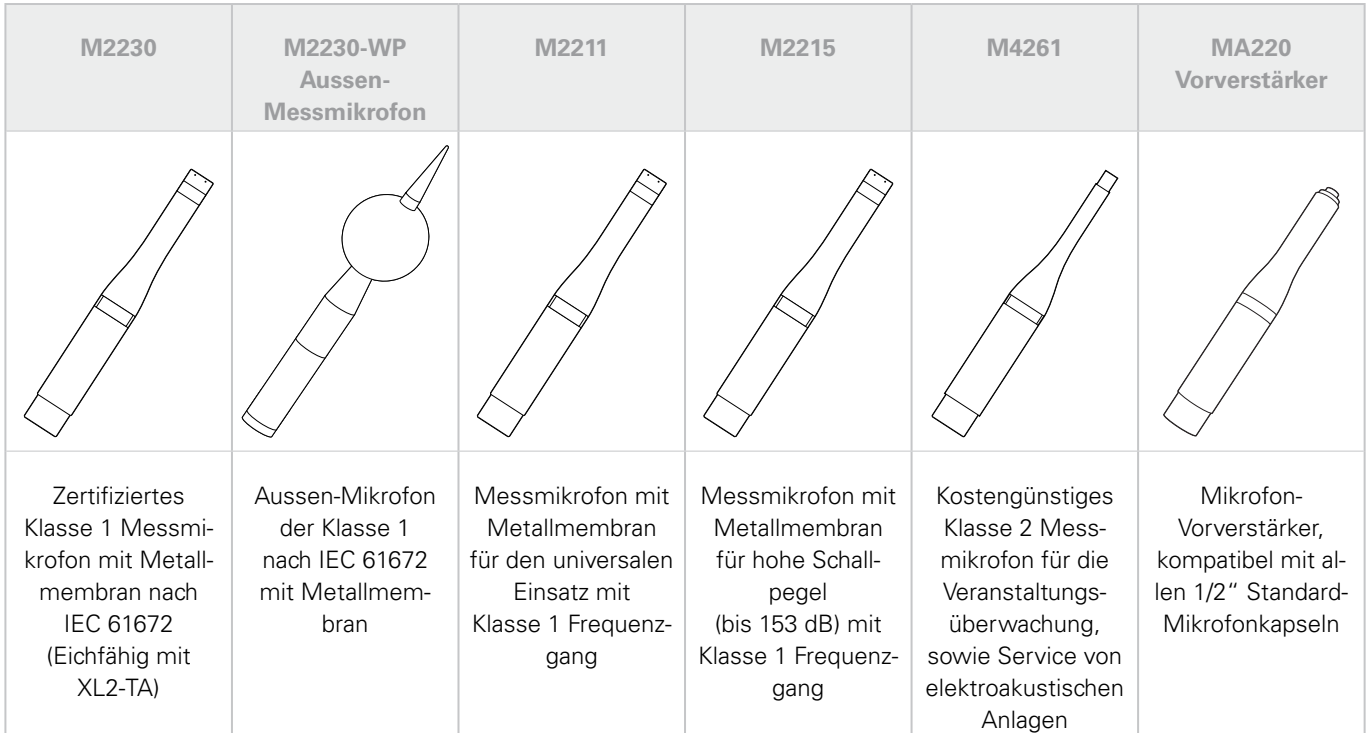

### Messmikrofone

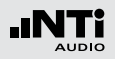

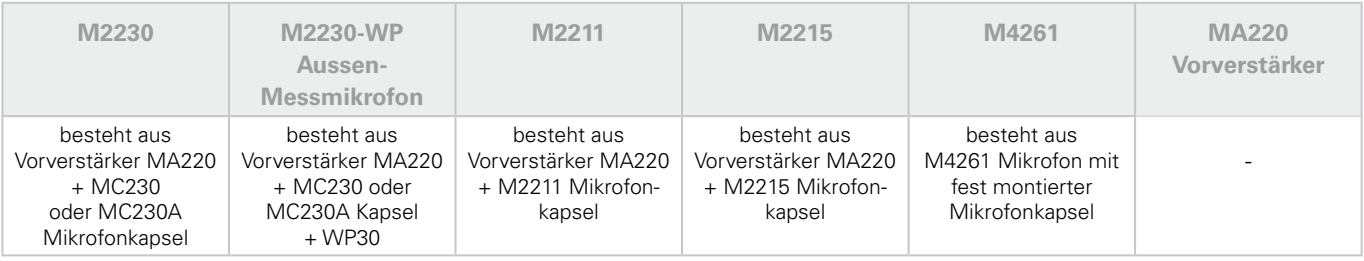

In Kombination mit einem Messmikrofonen wird der XL2 Analysator zum leistungsstarken Schallpegelmesser und Akustik-Analysator. Die Messmikrofone werden mit 48V Phantomspannung betrieben und beinhalten ein elektronisches Datenblatt.

#### **Integrierter Vorverstärker**

Der Vorverstärker ist bereits im Mikrofon eingebaut und bietet einen grossen Dynamik- und Frequenzbereich mit niedrigem Eigenrauschen für präzise Messresultate. Die Messmikrofone können für Messungen an schwer zugänglichen Orten oder zur Reduzierung akustischer Reflexionen über das ASD-Kabel mit dem Messgerät verbunden werden.

#### **Elektronisches Datenblatt**

Die Messmikrofone beinhalten ein elektronisches Datenblatt. Nach dem anschliessen des Messmikrofons liest der XL2 dieses Datenblatt und erkennt somit den Mikrofontyp und die Kalibrierdaten. Damit sichern die Mikrofone korrekte und präzise Messergebnisse in der Anwendung.

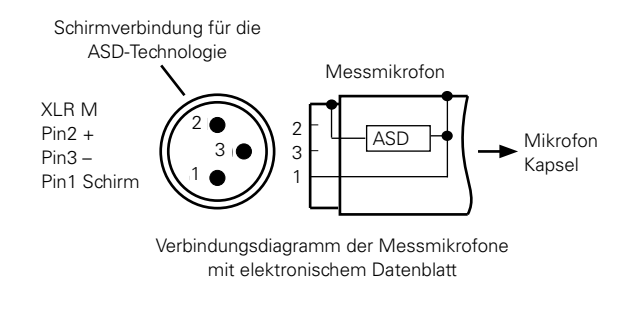

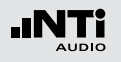

#### **Mikrofon direkt am XL2 anschliessen**

Der XL2 liest automatisch das elektronische Datenblatt des angeschlossenen NTi Audio Messmikrofons.

- Schliessen Sie das Messmikrofon an den XL2 an.
- Schalten Sie den XL2 mit der Ein-/Austaste ein.
- **Der XL2 liest das elektronische Datenblatt des angeschlos**senen Messmikrofons während eines kurzen Initialisierungsprozesses vor der ersten Messung.

#### **Anschluss des Messmikrofons mit einem Audiokabel** Für Distanzen über 20 Meter kann ein professionelles Audiokabel mit geringer Kapazität verwendet werden. Die Mikrofonsensitivität muss dabei manuell im XL2 eingegeben werden. Alternativ können Sie das Mikrofon zuerst direkt mit dem Analysator verbinden. Der XL2 liest dann die Sensitivität des Messmikrofons und speichert diesen Wert. Anschliessend können Sie das Audiokabel einfügen.

#### **Anschluss eines Messmikrofons über das ASD-Kabel**

Die NTi Audio Messmikrofone können für Messungen an schwer zugänglichen Orten oder zur Reduzierung akustischer Reflexionen über ein ASD-Kabel an den XL2 angeschlossen werden. Dabei wird das elektronische Datenblatt über das Gehäuse des XLR-Steckers übermittelt. Akustische Messungen werden dadurch nicht beeinflusst. Damit der XL2 das Datenblatt komplett lesen kann, darf der XLR-Stecker während der kurzen Initialisierung beim Einschalten nicht berührt werden. Mit der ASD-Technologie kann der XL2 das Mikrofondatenblatt bis zu einer Kabellänge von 20 Metern lesen. Einzelne ASD-Kabel können kaskadiert werden. Die maximale Kabellänge ist 20 Meter.

- • Verwenden Sie das Mikrofon nur für die vorgesehene Anwendung.
- Schützen Sie das Mikrofon mit dem gelieferten Windschutz vor Staub und Verunreinigungen.
- Verwenden Sie das Mikrofon nicht in feuchten oder nassen Umgebungen.
- Lassen Sie das Mikrofon nicht fallen.
- Entfernen Sie nicht das Kapselschutzgitter.
- Berühren Sie nicht die Mikrofonmembran.
- Entfernen Sie den Plastik-Staubschutz vom 1/2" Messmikrofon vor dem Gebrauch.

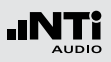

## Aussen-Mikrofon M2230-WP

Das M2230-WP ist eine robuste und einfach zu handhabende Lösung für die präzise Erfassung von Geräuschpegeln im Ausseneinsatz. Das korrosionsfreie Kunststoffgehäuse, der Windschutz, eine wasserabweisende Membran und der Vogelschutz verhindern Umwelt- und Witterungseinflüsse zuverlässig. Der Frequenzgang des M2230-WP erfüllt die Klasse 1 Anforderungen der IEC 61672 und ANSI S1.4 für den vertikalen Schalleinfall. Für die Frequenzgangkorrektur des horizontalen Schalleinfalls steht im XL2 Analysator ein digitales Kompensationsfilter zur Verfügung. Das Aussen-Mikrofon M2230-WP besteht aus dem Mikrofon M2230 und dem Wetterschutz WP30.

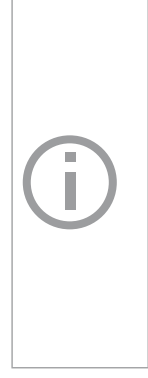

- • Aktivieren Sie das Frequenzgang-Korrekturfilter im XL2, sobald Sie mit dem M2230- WP einen horizontalen Schalleinfall messen (z.B. Verkehrslärm). Das Filter stellt sicher, dass die Messgenauigkeit den Klasse 1 Anforderungen der Standards IEC 61672 und ANSI S1.4 entspricht.
- Deaktivieren Sie den Filter nur bei vertikalem Schalleinfall (Schallquelle von oben, wie z.B. Flugzeuglärm).

Stellen Sie das M2230-WP nur vertikal auf. Ansonsten können Regentropfen eindringen und das M2230 Messmikrofon beschädigen.

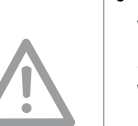

• Der Windschutz des Aussen-Mikrofons ist ein Verschleissteil und sollte jährlich ausgewechselt werden. Das Ersatzteilset beinhaltet zwei Windschütze. NTi Audio # 600 040 061.

Die wasserabweisende Membran im Wetterschutz-Oberteil ist mit zwei O-Ringen befestigt. Prüfen Sie diese O-Ringe und die Membrane jährlich auf richtige Positionierung und Zustand. Die wasserabweisende Membran darf nicht berührt werden.

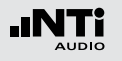

### My NTi Audio

Registrieren Sie Ihre Produkte bei My NTi Audio und profitieren Sie von den folgenden Möglichkeiten:

- • Gratis Updates für Ihre Produkte
- Aktivierung von optionalen Funktionen
- Premium-Zugriff für Downloads
- Zusendung von Anwendungs- und Produktneuheiten
- • Schnellerer weltweiter Service
- • Hilfe bei eventuellem Verlust oder Diebstahl
- • Kalibrierdienste

#### **Anleitung zur Registration**

- Öffnen Sie die Webseite "https://my.nti-audio.com".
- Melden Sie sich an oder erstellen Ihr My NTi Audio Konto.
- Die Webseite "Meine NTi Audio Produkte" wird geöffnet.
- • Wählen Sie das entsprechende Produkt aus und geben die Seriennummer ein
- Klicken Sie auf das Feld "Registrierung".
- Nun ist das Produkt bei "Meine NTi Audio Produkte" aufgelistet.
- Sratulation, Ihr NTi Audio Produkt ist registriert.

# Tipps zur Fehlerbehebung

#### **Wiederherstellung der Grundeinstellung**

Falls der XL2 Audio- und Akustik-Analysator nicht wie gewünscht funktioniert, kann das Zurücksetzen auf die Grundeinstellung das Problem beheben.

- Schalten Sie den XL2 aus.
- Halten Sie die Escape-Taste gedrückt esclund drücken gleichzeitig die Ein/Aus-Taste ...
- **Der XL2 schaltet ein, zeigt "Loading Default Setup" an und** wird auf die Grundeinstellung zurückgesetzt.
- • Wählen Sie die Zeitzone und führen die gewünschten Messungen durch.

#### **XL2 startet mit limitierten Messfunktionen**

Der XL2 wurde vor dem letzten Abschalten in einem reduzierten Benutzerprofil verwendet und in den Geräteeinstellungen wurde **Select Profile** auf **No** gesetzt.

- Folgen Sie der beschriebenen Lösung bei "Wiederherstellung der Grundeinstellung"
- **Der XL2 startet mit dem kompletten Funktionsmenü.**

#### **Fehler der SD-Karte**

Der XL2 schreibt die Messdaten automatisch auf die SD-Karte während der durchführenden Messung. Somit muss die SD-Karte immer im XL2 eingelegt sein.

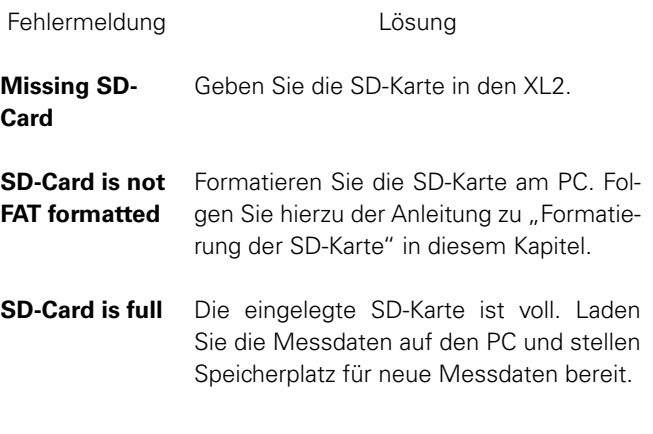

#### **Andere Fehlermeldungen auf der Anzeige**

Falls der XL2 eine andere Fehlermeldung anzeigt, dann folgen Sie der Anleitung zu «Wiederherstellung der Grundeinstellung» in diesem Kapitel. Falls dies öfters passiert, dann informieren Sie bitte NTi Audio mit der kompletten Fehlermeldung. Ihre Information unterstützt die Entwicklung des Messgerätes.

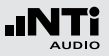

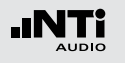

**Kann eine andere SD-Karte verwendet werden?** Ja, eine andere SD-Karte kann verwendet werden.

- Schalten Sie den XL2 aus.
- Geben Sie eine neue SD-Karte in den XL2.
- Schalten Sie den XL2 ein.
- **b** Der XL2 schreibt die Datenstruktur automatisch auf die neue SD-Karte.

**Formatierung der SD-Karte**

Falls durch einen Grund die SD-Karte formatiert werden soll, dann empfehlen wir die Verwendung der Software "SDFormatter". Diese Software sichert eine Formatierung der SD-Karte für eine optimale Performanz. SDFormatter ist ein kostenloser Download auf www.sdcard.org/downloads.

**Gespeicherte Daten oder Wav-Dateien sind nicht auf der SD-Karte verfügbar**

Das Dateisystem der SD-Karte könnte beschädigt sein.

- Führen Sie die Fehlerüberprüfung der Anzeige "Eigenschaften" durch.
- Wählen Sie "Dateisystemfehler automatisch korrigieren."
- Danach sollten alle Messdaten wieder verfügbar sein.

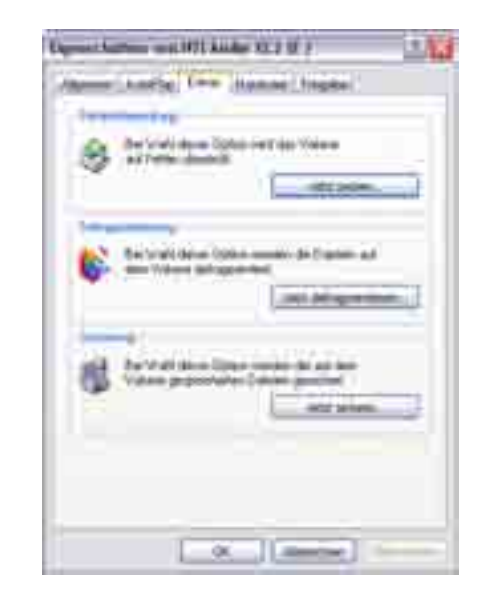

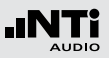

### Firmware aktualisieren

Die aktuell installierte Firmware können Sie in den Systemeinstellungen des XL2 finden. Eine Übersicht der verschiedenen Firmware-Versionen ist auf der Webseite https://my.nti-audio.com gelistet.

Die Aktualisierung der XL2-Firmware wird mit einer Firmware-Datei XL2Vxxx.xx durchgeführt. Diese Firmware-Datei wird auf die SD-Karte geladen und dann der XL2 eingeschalten. Nun aktualisiert der XL2 automatisch die Firmware.

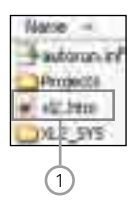

#### 1 **XL2.htm**

Diese Datei öffnet die XL2 Statusseite für

- Firmware-Aktualisierungen
- Aktivierung von Optionen

**Aktualisierung der Firmware, PC ist Online**

- Starten Sie den XL2 und verbinden ihn mit dem Computer.
- • Der XL2 zeigt das Auswahlfenster **USB Mode** an.
- • Wählen Sie **Mass storage**, somit wird der XL2 als Massenspeicher erkannt.
- Doppelklicken Sie die Datei xl $2.$ htm $(1)$ . Die Webseite "XL2 Instrument Status" öffnet sich.
- Wählen Sie "Look for FW Updates". Die Webseite "XL2 Support Page" öffnet sich.
- Laden Sie die aktuelle Firmware XL2Vxxx xx in das Stammverzeichnis auf die SD-Karte. Das Stammverzeichnis zeigt die Ordner "Projects", XL2\_SYS", die Datei"xl2.htm" und andere.
- • Entfernen Sie das USB-Kabel und schalten den XL2 ein.
- Prüfen Sie die Anzeige am XL2 und warten einige Minuten bis die Aktualisierung der Firmware abgeschlossen ist.

#### **Kein PC ist verfügbar**

Bitte kontaktieren Sie Ihren NTi Audio Partner falls keine Internetverbindung verfügbar ist. Sie werden die neue Firmware direkt per E-Mail erhalten.

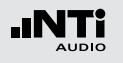

### Optionen

Die folgenden Optionen erweitern die Messfunktionen des XL2 Analysators:

#### **Sprachverständlichkeit STIPA**  NTi Audio #: 600 000 338

Der XL2 Analysator misst die Sprachverständlichkeit von Durchsagesystemen und Evakuierungsanlagen entsprechend des Standards IEC60268-16 (2011, Ausgabe 4), älteren Versionen und DIN VDE 0833-4. Dabei ermittelt der XL2 die Sprachverständlichkeit als STI- oder als CIS- Werte und zeigt diese mit den Pegeln und den Modulations-Werten der sieben Oktavbändern an. Die STIPA-Messfunktion ermöglicht eine Korrektur der ermittelten Sprachverständlichkeit mit dem Spektrum des Umgebungslärms. Eine automatische Mittelung berechnet den Durchschnitt und die statistische Abweichung mehrerer Messungen. Als Signalquelle dienen:

- NTi Audio TalkBox (akustischer Signalgenerator) Benötigt für Audiosysteme mit Einsprechmikrofonen, zur Messung der kompletten Signalkette.
- Minirator MR-PRO (Signalgenerator) Benötigt für Audiosysteme ohne Einsprechmikrofon
- STIPA Test CD

#### **Erweitertes Akustikpaket** NTi Audio #: 600 000 339

Das Erweiterte Akustikpaket bietet zusätzliche Funktionen für Schallpegel- und Akustikmessungen:

- SLMeter/RTA-Messfunktion
	- Aufnahme von linearen Wav-Dateien (24 Bit, 48 kHz)
	- Perzentilpegel / Pegel der Pegelhäufigkeitsverteilung für Breitband- und Spektralmessungen mit flexibler Einstellung von 1% bis 99%
	- Schallexpositionspegel LAF
	- 100 ms Logging
	- Terz-/Oktavband-Logging von Lmin und Lmax
	- Event getriggerte Audio- und Messdatenaufnahme
	- Zeitgewichtung: Impuls (LxI, LxIeq mit x= A, C, Z)
	- Echter Spitzenwertpegel in 1/1 & 1/3 Oktavbandauflösung
	- TaktMax, alle Messungen nach DIN 45645-1
	- Impulshaltigkeit nach BS4142:2014 und NT ACOU 112
- FFT Messfunktion
	- Hochauflösende Zoom-FFT mit wählbaren Frequenzbereichen, einer Auflösung bis 0,4 Hz, von 5 Hz bis 20 kHz
	- Aufnahme von linearen Wav-Dateien (24 Bit, 48 kHz)
- RT60 Messfunktion
	- Nachhallzeit RT60 in Terzbandauflösung
- 1/12 Oktavband-Analysator
	- Aufnahme von linearen Wav-Dateien (24 Bit, 48 kHz)

**Externe Messdatenerfassung** NTi Audio #: 600 000 375

Die Option Externe Messdatenerfassung erlaubt die Echtzeitabfrage von XL2-Messdaten direkt in eine Computer-Software via der USB-Schnittstelle. Die Option erweitert die Funktionalität der folgenden NTi Audio Software:

- Die Projector PRO Software wird mit der Anzeige «XL View» für Schallpegel im Grossformat und «Sound Level Predictor» für den aktuellen Pegelverlauf und Pegelreserve erweitert.
- Die Sound Insulation Reporter Software erhält die Möglichkeit automatisch ferngesteuerte Messungen durchzuführen.

Alternativ dazu können individuelle Messanwendungen für Pegelüberwachungen oder automatisierte Messungen am PC selbst programmieren, z.B. mit MS Excel oder LabView. Ein dokumentierter Kommandosatz für die Messdatenabfrage via USB ist verfügbar. Die folgenden XL2-Messfunktionen werden unterstützt:

- Schallpegelmesser und Terzbandanalysator SLMeter
- Schwingungsmesser VibMeter/CPB
- FFT-Analysator
- RT60 Nachhallzeit
- Audio-Analysator RMS/THDN
- Hochauflösende Spektralanalyse 1/12 Oct + Tol

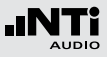

**TA-Option (Bauartzulassung)** NTi Audio #: 600 000 377

Die TA-Option erweitert das Messgerät zum XL2-TA. Der XL2- TA bildet zusammen mit dem M2230 Messmikrofon einen eichfähigen Klasse 1 Schallpegelmesser entsprechend den Standards DIN EN 61672, DIN EN 61260 und DIN 45657 in Deutschland, Österreich und der Schweiz.

Die TA-Option enthält

- XI 2-TA Firmware V3 11 (für Deutschland, Österreich und die Schweiz)
- Geräteaufkleber XL2-TA
- XL2-TA Anleitung (online auf www.nti-audio.com/XL2)

Wie wird mein XL2-TA Analysator eichfähig?

- Installieren Sie die TA-Option und die zugelassene Firmware auf Ihren XL2-TA Schallpegelmesser.
- Nach der Aktualisierung der Firmware startet der XL2-TA mit dem Informationsfenster "XL2-TA Type Approved SLM/ **RTA**". Eichfähig ist die Schallpegel-Messfunktion **SLM/RTA**.

Deaktiverte Funktionalitäten mit bauartzugelassener Firmware

- SLM/RTA: X-Kurve
- RMS/THD+N: Einheit dBSPL

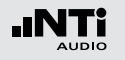

**Spektrale Grenzwerte** NTi Audio #: 600 000 376

Die Option Spektrale Grenzwerte erweitert die Funktionalität des XL2 Analysators im Sound- und Vibration-Mode. Sie ergänzt das Messgerät mit der Aufnahme von Referenzkurven, relativen Anzeigen, einem umfangreichen Toleranzmanagement, einer 1/12 Oktavband-Spektralmessung und Noise Rating Messung. Der Vibration-Mode ist verfügbar mit einer installierten Vibration-Option.

- FFT und 1/12 Oktavband-Analysator
	- Speichert Referenzspektren im Messgerät
	- Vergleicht Messergebnisse mit gespeicherten Referenzspektren in relativer oder absoluter Anzeige
	- Umfangreiches Toleranzmanagement für Gut/Schlecht-Messungen mit Toleranzbändern basierend auf zuvor gespeicherte Referenzspektren
- 1/12 Oktavband-Analysator
	- Hochauflösende Spektralanalyse 1/12 Oct + Tol
	- Wählbare 1/1, 1/3, 1/6 und 1/12 Oktavauflösung
	- Anhören einzelner Frequenzbänder am Lautsprecher
	- Sound Mode: 11.5 Hz bis 21,8 kHz
	- Vibration mode: 0.73 Hz bis 1,36 kHz

• FFT-Analysator Hochauflösende Zoom-FFT mit einer Auflösung bis 0,4 Hz in

wählbaren Frequenzbereichen

- Sound mode: 5 Hz bis 20 kHz
- Vibration mode: 1 Hz bis 20 kHz
- Schallpegelmesser Echter Spitzenwertpegel in Oktav- & Terzbandauflösung (deaktivert bei bauartzugelassener Firmware)
- • Noise Curves nach den Standards ANSI S12.2-2008, -1995 und ISO1996

#### **XL2 Vibration-Option** NTi Audio #: 600 000 436

Die Vibrations-Option erweitert den XL2 Analysator zum professionellen Schwingungsmessgerät mit breitbandiger Analyse sowie spektraler Anzeige in Terz- oder Oktavauflösung. Das Messgerät ermittelt Schwingbeschleunigung, Schwinggeschwindigkeit und Auslenkung mit normgerechten Bewertungsfiltern im Frequenzbereich von 0,8 Hz - 2,5 kHz. Die detaillierte Aufzeichnung von Messdaten und Audiodateien legen die Grundlage für umfassende Auswertungen und Berichterstellung. Zusätzlich enthält der Schwingungsmesser XL2 im Grundpaket eine FFT-Analyse und eine Oszilloskop-Funktion. Wählbare Frequenzbereiche von 1 Hz bis 1,69 kHz ermöglichen eine detaillierte Untersuchung der auftretenden Schwingungen. Die Option "Spektrale Grenzwerte" erweitert das Schwingungsmessgerät mit einer Zoom-FFT bis zu 20 kHz und einer 1/12 Oktavband-Analyse von 0,73 Hz bis 1,36 kHz. Die Aufzeichnung von Referenzspektren mit flexiblen Toleranzen bilden die Grundlage für Gut/Schlecht-Messungen in der Qualitätskontrolle. Die Option "Externe Messdatenerfassung» erlaubt die Echtzeitabfrage von Messdaten direkt in eine Computer-Software per USB-Schnittstelle. Ein dokumentierter Kommandosatz ist verfügbar.

Die Vibration-Option wird aktuell nicht vom Schallpegelmesser XL2-TA (Firmware V3.11) unterstützt.

### Weitere Informationen

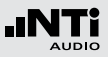

**XL2 Data Explorer Option** NTi Audio #: 600 000 430

Die Option ermöglicht dem Import geloggter Schallpegel-Messdaten in die XL2 Data Explorer Software.

XL2 Data Explorer ist eine PC-Software zur schnellen und einfachen Analyse von Schallpegelmessdaten. Sie unterstützt Akustiker und Experten bei der Visualisierung, detaillierten Auswertung und Nachbearbeitung grosser Datenmengen. Die Software präsentiert die Gesamtübersicht aller Schallpegeldaten auf einen Blick und erlaubt die individuelle Gestaltung von Messberichten.

Merkmale der Data Explorer Software:

- Visualisierung von Schallpegeldaten
- Schnelle Zoom- und Navigations-Funktion
- Anhören der Audiodaten synchron zum Schallpegelverlauf
- • Teilpegelberechnungen über individuelle Zeitbereiche
- Tonhaltigkeits- und Impulshaltigkeitsberechnung
- Beurteilungspegel Lr und der Perzentilpegel Ln
- • Kundenspezifische Messberichte

#### **XL2 Data Explorer 365**

NTi Audio #: 600 000 431 Jahresabonnement für einen XL2 Schallpegelmesser.

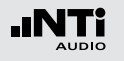

**XL2 Schalldämmungs-Option** NTi Audio #: 600 000 432

Die Schalldämmungsoption ermöglicht den Import von Messdaten in die XL2 Sound Insulation Reporter Software.

XL2 Sound Insulation Reporter ist eine PC-Software zur ausführlichen Datenanalyse und automatischen Erstellung normgerechter Schalldämmungs-Messberichte. Diese Software unterstützt Akustiker und Experten bei der Visualisierung und detaillierten Auswertung der mit dem XL2 aufgezeichneten Messdaten.

Merkmale der Sound Insulation Reporter Software:

- • Luftschall-, Trittschall- und Fassadenschalldämmung
- • Visualisierung aller Messdaten
- • Kundenspezifische Messberichte
- Standards ISO 16283, ISO 140, ISO 717, ISO 10140, DIN 4109, Document E, ASTM E336, ASTM E413, ASTM E1007, ASTM E989, ASTM E966, ASTM E1332, GB/T 19889, SIA 181

**XL2 Schallleistungs-Option** NTi Audio #: 600 000 434

Die Schallleistungs-Option ermöglicht den Import von Messdaten in die XL2 Sound Power Reporter Software.

XL2 Sound Power Reporter ist eine PC-Software zur ausführlichen Datenanalyse und automatischen Erstellung umfangreicher Schallleistungs-Messberichte. Diese Software unterstützt den Experten bei der Visualisierung und detaillierten Auswertung der mit dem XL2 aufgezeichneten Messdaten.

Merkmale der Sound Insulation Reporter Software:

- • Visualisierung aller Messdaten
- • Kundenspezifische Messberichte
- Standards ISO 3741, ISO 3744, ISO 3746, ANSI-ASA S12.51, S12.54, S12.56

**Sound Power Reporter 365** NTi Audio #: 600 000 435 Jahresabonnement für einen XL2 Schallpegelmesser.

**Sound Insulation Reporter 365** NTi Audio #: 600 000 433 Jahresabonnement für einen XL2 Schallpegelmesser.

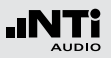

#### **Kino-Messoption** NTi Audio #: 600 000 379

Die Kino-Messoption bietet eine professionelle Messlösung für die effiziente Kalibrierung und periodische Qualitätskontrolle von Kinolautsprechersystemen entsprechend SMPTE ST 202:2010, SMPTE RP 200:2012 und ISO 2969:2015. Ein interaktiver Assistent führt den Anwender durch den Messablauf.

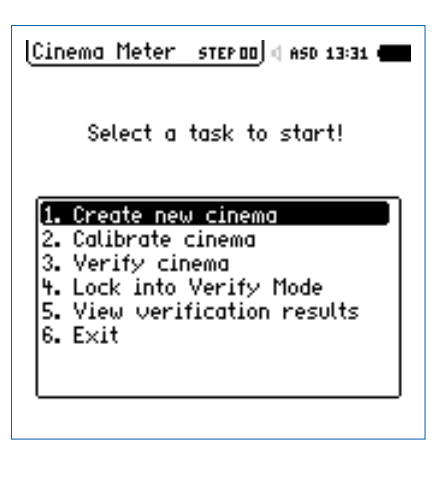

#### • **Create new cinema**

Erzeugt Vorlagen zur Kinomessung basierend auf der Kinogrösse mit der Auswahl der entsprechenden X-Kurve.

#### • **Calibrate cinema**

Kalibriermenü zur Durchführung von Referenzmessungen für jeden Kanal und Mittelung der Messergebnisse verschiedener Mikrofonpositionen

#### • **Verify Cinema**

Verifikationsmenü für periodische Kinoüberprüfungen und Vergleich zu den Referenzmessdaten

#### • **Lock into Verify Mode**

Das Hauptmenü des XL2 Analysators wird gesperrt. Das Messgerät startet automatisch im Verify Mode. Eine manuelle Entsperrung ist jederzeit möglich.

#### • **View verification results**

Vergleichsanzeige der aktuellen Messdaten mit den Referenzmessungen

• **Exit**

Hier verlassen Sie den Kinomessmodus.

Die Kinomess-Option beinhaltet die Spektrale Grenzwerte Option. Falls Sie die Spektrale Grenzwerte Option bereits auf Ihrem XL2 installiert haben, dann wählen Sie die Kino-Assistent-Option, NTi Audio #: 600 000 378. Damit erhalten Sie die Funktionalität der Kinomess-Option in Kombination mit der vorinstallierten Spektralen Grenzwerte Option.

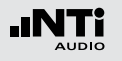

### Installation von Optionen

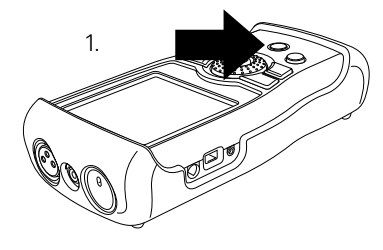

XL2 Einschalten

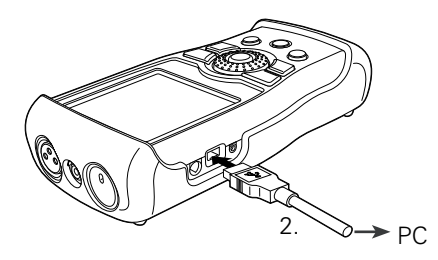

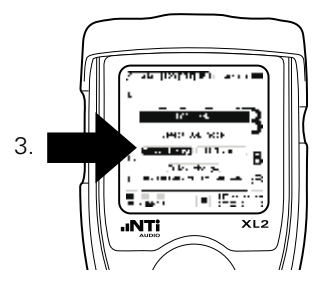

Mass storage

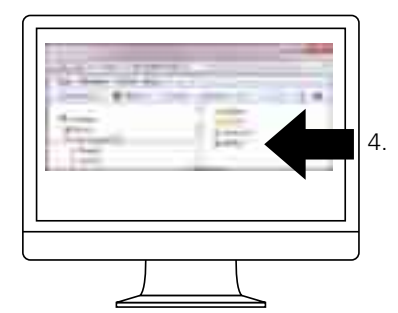

xl2.htm öffnen

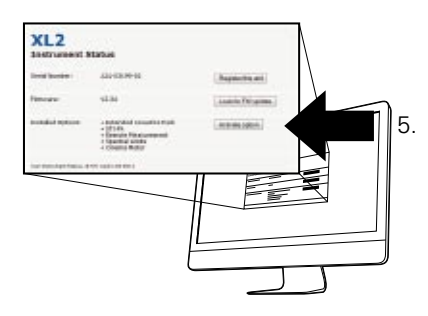

Activate option

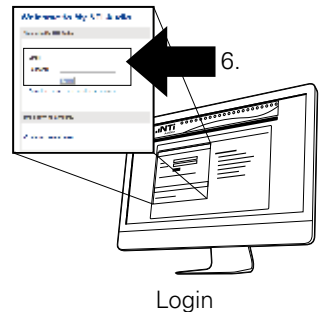

(https://my.nti-audio.com)

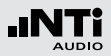

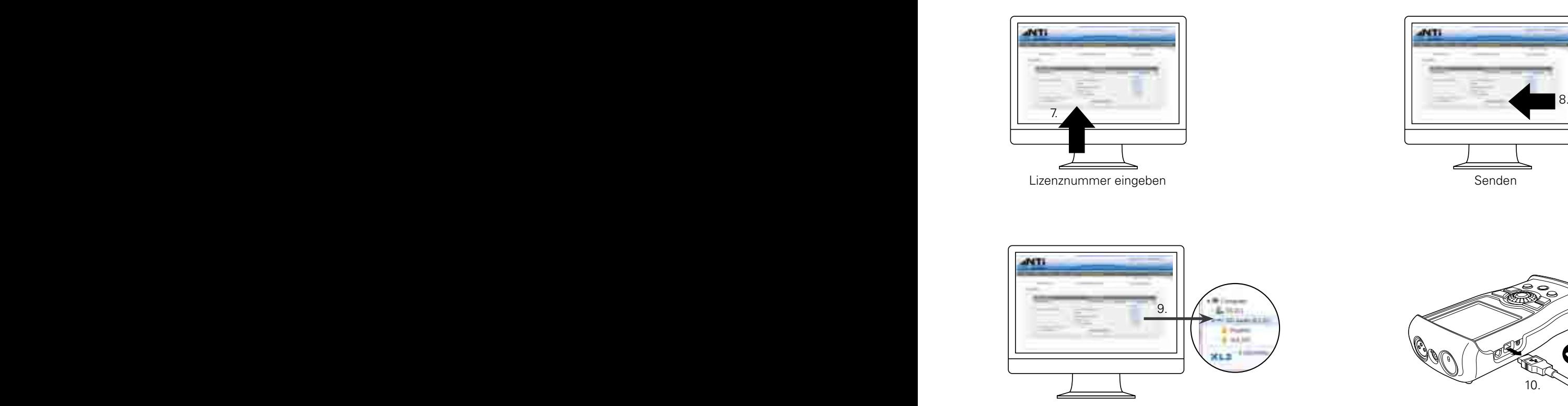

Aktivierungsdatei herunterladen und auf den XL2 kopieren (xx\_0xxxx.txt)

᠗

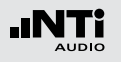

### Zubehör

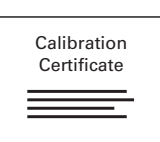

**Hersteller-Kalibrierzertifikat** Das Kalibrierzertifikat dokumentiert die individuellen Produktdaten mit Seriennummer. Die Prozeduren zur Kalibrierung bzw. individuellen Einstellung folgen den Bestimmungen zur Dokumentation und Rückführbarkeit der Norm EN ISO / IEC 17025. Nach dem Kauf des Produktes empfehlen wir die jährliche Kalibrierung. NTi Audio # 600 000 018

#### **Gürteltasche**

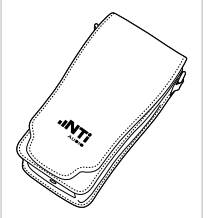

Transportschutz mit Gürtelschlaufe für den XL2. Das Messgerät kann auch während der durchzuführenden Messungen in der Gürteltasche bleiben; somit ist der XL2 immer geschützt. NTi Audio #: 600 000 335

#### **Akkuladegerät**

Akkuladegerät für eine effiziente und schnelle Ladung des Li-Po Akku. Das Akkuladegerät beinhaltet einen Zusatzakku. NTi Audio #: 600 000 332

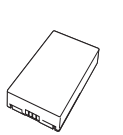

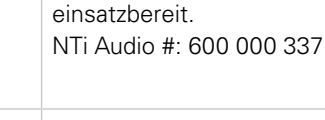

**Zusatzakku**

### **Netzteil**

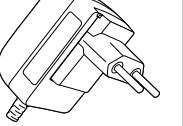

Netzteil für den XL2 Audio- und Akustik-Analysator mit wechselbaren Netzadapter. Das Netzteil kann für die typisch Steckdosen in Australien, China, Europa, Japan, USA und Grossbritannien verwendet werden. (Nicht originale Netzteile können Störungen der Messung verursachen.) Eingangsspannung: 110 - 240 VAC ±10% Netzfrequenz: 50 - 60 Hz NTi Audio #: 600 000 333

Mit dem Zusatzakku ist der XL2 jederzeit

### **Exel Systemkoffer**

Dieser kompakte Systemkoffer bietet professionellen Transportschutz und viel Platz für die Messgeräte mit zusätzlichem Raum für Kabel und Adapter. NTi Audio #: 600 000 334

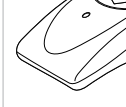

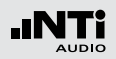

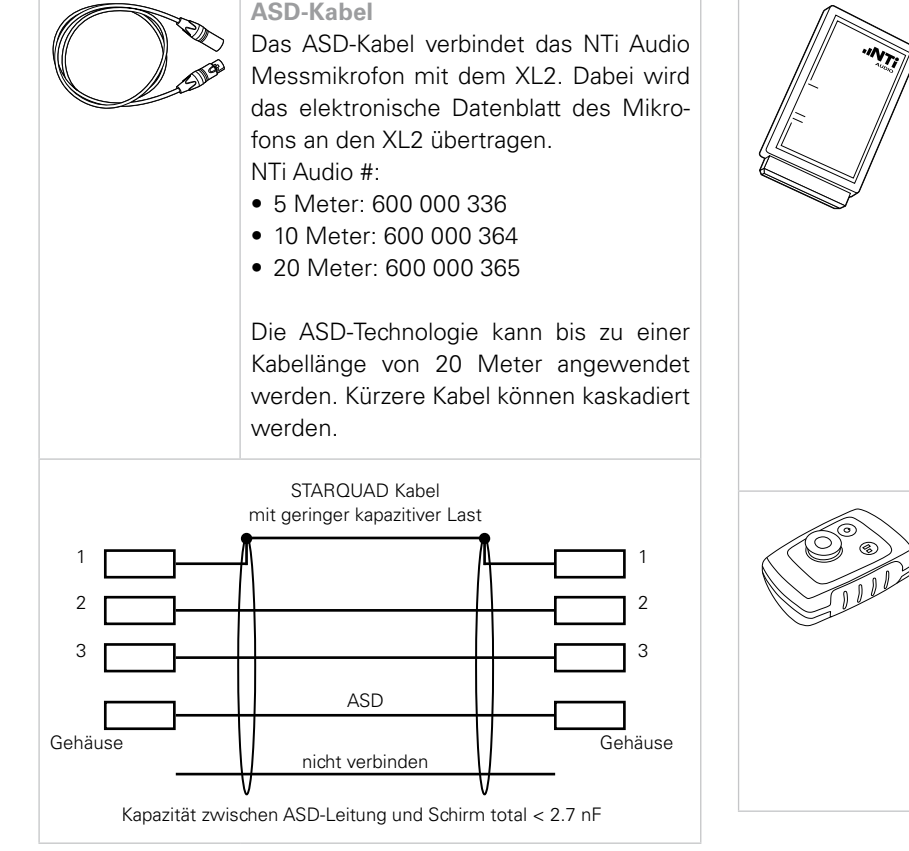

#### **Klasse 1 Schallkalibrator**

Der batteriebetriebene Klasse 1 Schallkalibrator dient zur Kalibrierung von Klasse 1 Messmikrofonen, Schallpegelmessern und anderen Schallpegel-Messeinrichtungen. Als präziser Mikrofonkalibrator erzeugt er ein wählbares Referenzsignal von 94 oder 114 dB bei einer Frequenz von 1 kHz.

NTi Audio #: 600 000 388

Zur Kalibrierung von 1/4" Messmikrofonen verwenden Sie den optionalen 1/4" Kalibrator-Adapter ADP-1/4-P. NTi Audio #: 600 000 391.

#### **Klasse 2 Schallkalibrator**

Der batteriebetriebene Klasse 2 Schallkalibrator dient zur Kalibrierung von Klasse 2 Messmikrofonen, Schallpegelmessern und anderen Schallpegel-Messeinrichtungen. Als Mikrofonkalibrator erzeugt er ein Referenzsignal von 114 dB bei einer Frequenz von 1 kHz. NTi Audio #: 600 000 394

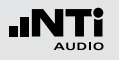

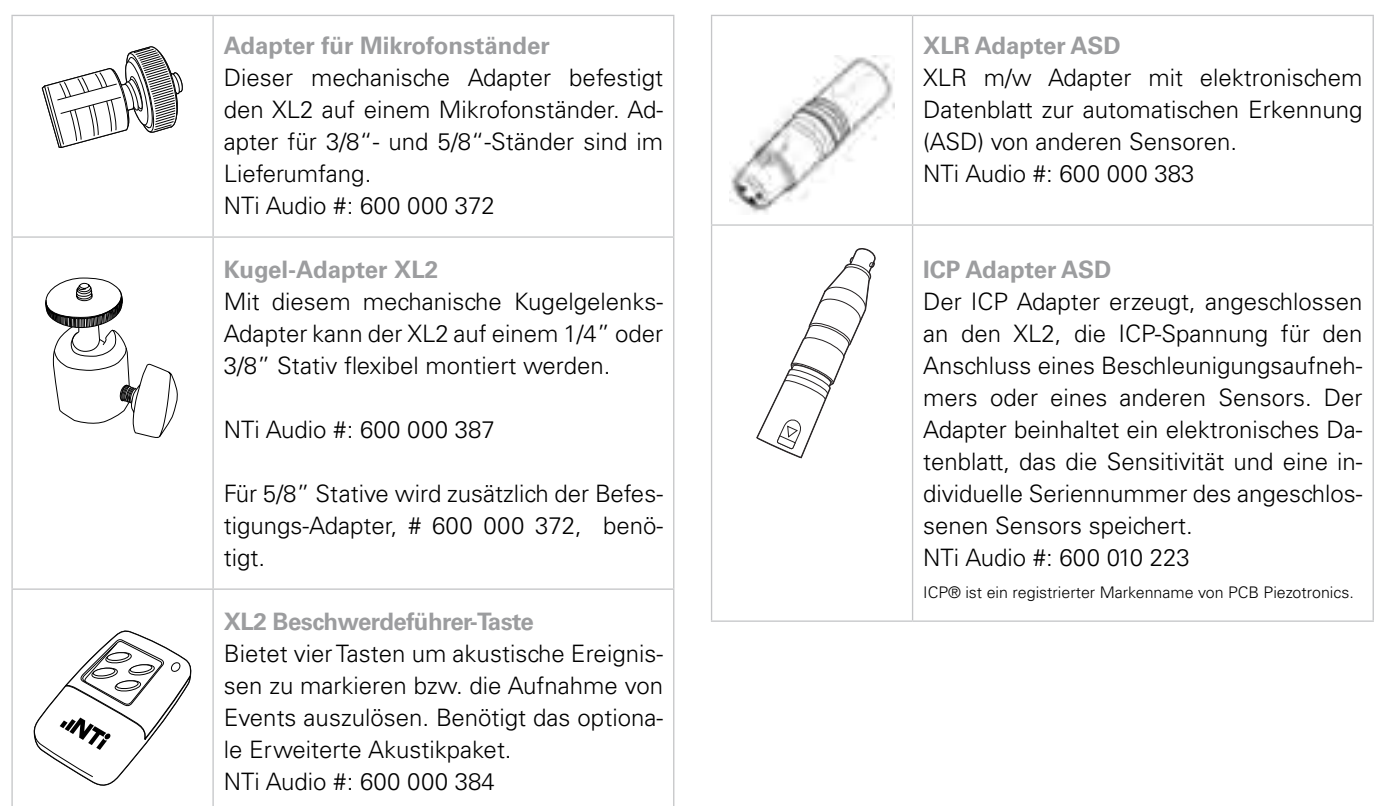

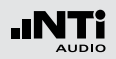

#### **Pegelampel**

Der XL2 Schallpegelmesser stellt zusammen mit der Pegelampel eine einfache Lösung zur Veranstaltungsüberwachung dar. Die Pegelampel zeigt die Einhaltung der im XL2 definierten Grenzwerte über grüne, orange und rote LEDs an NTi Audio #: 600 000 600

#### **Signalsäule**

Der XL2 Audio- und Akustik-Analysator bildet zusammen mit der Signalsäule ein einfaches System zur Schallpegel-Überwachung oder Qualitätskontrolle, bei der eine permanente optische Leuchtanzeige erforderlich ist. Die Signalsäule wird direkt am XL2 angeschlossen und zeigt das Ergebnis der aktuellen Messung in den drei Farben Grün, Orange oder Rot. NTi Audio #: 600 000 610

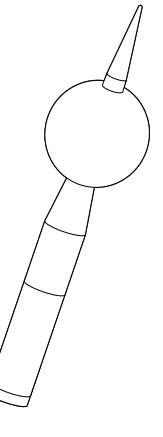

 $\mathbf{0}$  of  $\mathbf{N}$   $\mathbf{T}$ 

#### **WP30 Wetterschutz für M2230**

Schützt Ihr M2230 Messmikrofon vor Wind und Wetter im Ausseneinsatz für Langzeitmessungen mit dem XL2 Schallpegelmesser.

#### Features

- Klasse 1 nach IFC61672 und ANSI S14
- Konform zu einem Schalleinfallswinkel von 0° und 90°
- • Korrosionsbeständiges Material
- 3/8" Stativanschluss
- Vogelschutz

### NTi Audio # 600 040 060

#### **Messschrank**

Der Messschrank ist die ideale Lösung für festinstallierte Lärm-Messstationen. Dank seiner robusten Bauweise aus verstärktem Fiberglas schützt der Schrank den XL2 Schallpegelmesser optimal. Er erfüllt die Anforderungen der Schutzklasse IP66.

NTi Audio #: 600 000 480

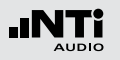

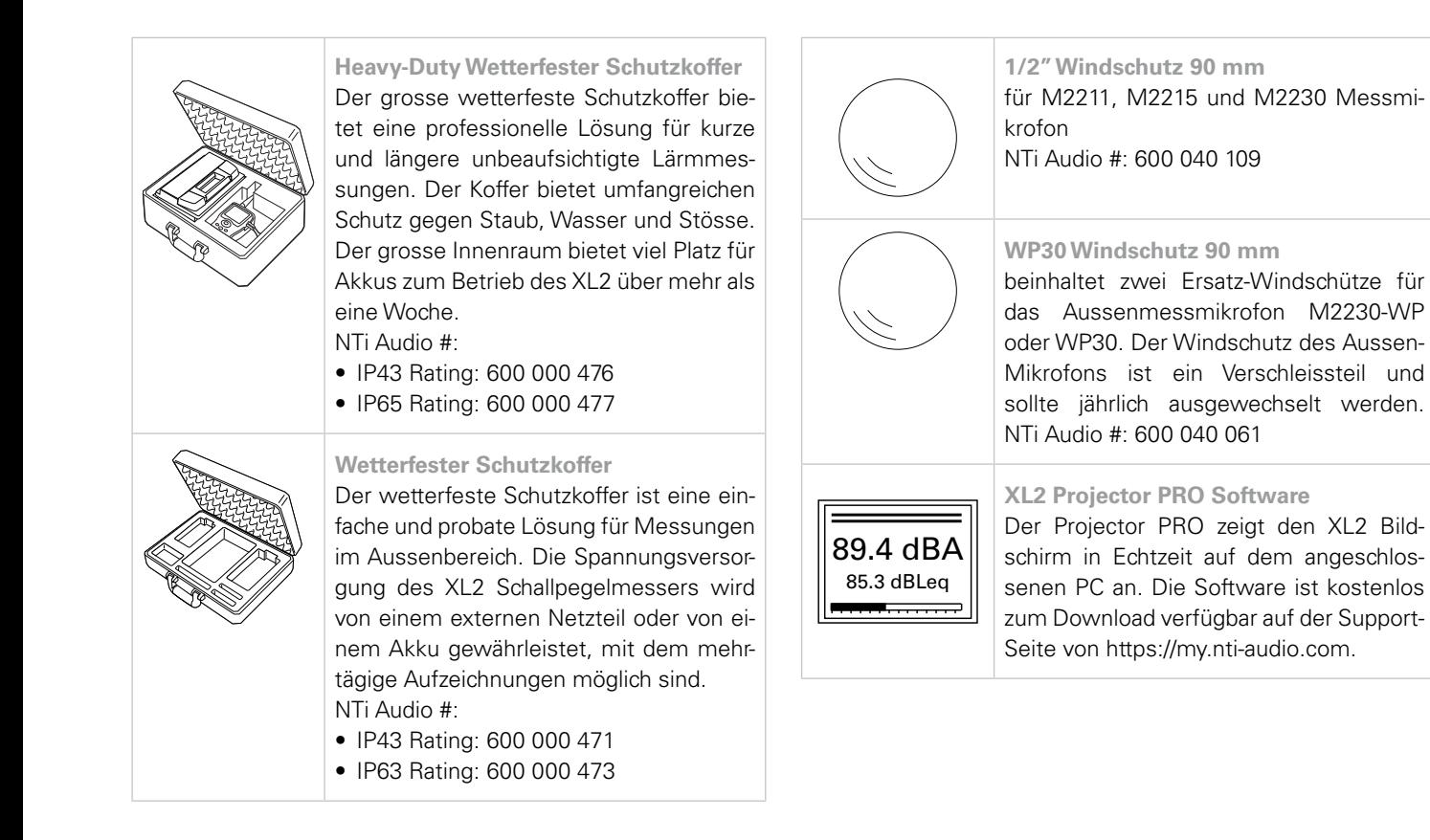

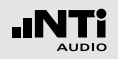

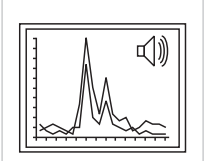

#### **XL2 Data Explorer Software**

XL2 Data Explorer ist eine PC-Software zur schnellen und einfachen Analyse von Schallpegelmessdaten. Für den Import der Messdaten wird eine im XL2 installierte Data Explorer Option benötigt. Die Software ist zum Download auf der Support-Seite von https://my.nti-audio.com verfügbar.

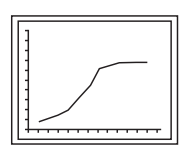

**Sound Insulation Reporter Software** XL2 Sound Insulation Reporter ist eine PC-Software zur ausführlichen Datenanalyse und automatischen Erstellung normgerechter Schalldämmungs-Messberichte. Die Schalldämmungs-Option ermöglicht den Import von Messdaten in die XL2 Sound Insulation Reporter Software. Die Software ist zum Download auf der Support-Seite von https://my.nti-audio. com verfügbar.

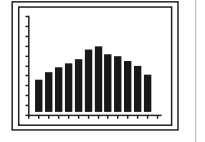

#### **Sound Power Reporter Software** XL2 Sound Power Reporter ist eine PC-Software zur ausführlichen Datenanalyse und automatischen Erstellung normgerechter Schallleistungs-Messberichte nach ISO 3744 und ANSI-ASA S12.54. Die Schallleistungs-Option ermöglicht den Import von Messdaten in die XL2 Sound Power Reporter Software. Die Software ist zum Download auf der Support-Seite von https://my.nti-audio.com verfügbar.

#### **Reflektionsschutz MXA01**

Der Reflektionsschutz reduziert die akustischen Reflektionen vom XL2-Gehäuse zurück an die Mikrofonkapsel für präzise Klasse 1 Messungen. Er ist verwendbar mit den Messmikrofonen M2230, M2211 und M2215. Der Reflektionsschutz ist bei der TA-Option bereits enthalten. NTi Audio #: 600 040 110

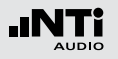

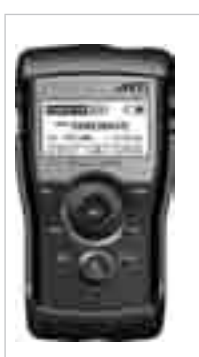

#### **Minirator MR-PRO**

Der MR-PRO ist ein leistungsfähiger Signalgenerator, der dem professionellen Anwender alle gängigen Audio-Testsignale in höchster Qualität bietet.

- Sinus, wählbare Frequenz, bis +18 dBu
- • Sweep-Signal, für jeden Frequenzbereich bis zu 1/12 Oktave
- Rosa Rauschen, weisses Rauschen
- Polaritäts-Testsignal
- Laufzeit-Testsignal
- Eigene Signalformen (\*.wav) NTi Audio #: 600 000 310

#### **NTi Audio TalkBox**

NTi Audio TalkBox vereinfacht die akustische Einspeisung des STIPA-Testsignals in geschlossene Beschallungsanlagen. Die kopfgrosse TalkBox generiert ein nach IEC 60268-16 normiertes STIPA-Prüfsignal, das entzerrt und mit einem definierten Schallpegel über den internen Lautsprecher ausgegeben wird und so einen normierten Sprecher nachbildet. NTi Audio #: 600 000 085

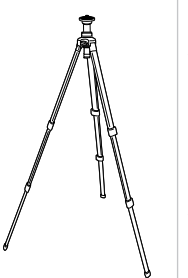

#### **Leichtes Tripod-Stativ**

Ausziehbares leichtes Tripod-Stativ mit 1/4" und 3/8" Befestigungsgewinde zur Montage des Messmikrofons, des Aussen-Mikrofons M2230-WP oder der Talk-Box. Mit dem beinhalteten Kugelgelenks-Adapter kann der XL2 Analysator flexibel montiert werden. NTi Audio #: 600 000 397

250

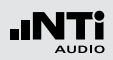

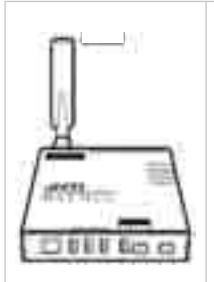

#### **NetBox**

Die NetBox verbindet den XL2 Schallpegelmesser mit dem Internet zur Fernüberwachung von Lärmpegeln. Sie leitet die Pegelwerte vom Messgerät entweder in Echtzeit an die NoiseScout-Webseite weiter oder stellt einen gesicherten FTP-Zugang zum Messgerät zur Verfügung. Die unterstützten Kommunikationsschnittstellen sind 3G und LAN.

NTi Audio #:

- NetBox (LAN): 600 000 450
- NetBox

mit 3G-Modem und LAN: 600 000 458

- NoiseScout 365
- Messtage-Guthaben
	- 30 Tage: 600 000 490
	- 100 Tage: 600 000 491
	- 366 Tage: 600 000 492
	- 1096 Tage: 600 000 493

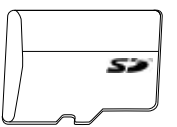

حڪ

**8 GB SD-Karte** (im Lieferumfang des XL2) NTi Audio #: 600 000 374

### **SD-Karte 32 GB** SD-Karte für XL2, einzeln geprüft

Der XL2 benötigt beim Loggen eine SD-Karte, die mehrere Datenströme kontinuierlich speichern kann. Viele am Markt befindliche Karten unterbrechen die Schreib/ Lese-Zugriffe zum Teil für mehr als 10 Sekunden was beim XL2 zu Datenverlusten führt. Diese Unterbrechungen treten unabhängig von der Geschwindigkeitsklasse der Karte auf. Sogar Karten des gleichen Hersteller/Typs verhalten sich je nach Produktionsdatum unterschiedlich. Deshalb verifiziert NTi Audio diese Karten über mehrere Tage zu 100% um sichere Datenaufzeichnungen mit dem XL2 Analysator zu gewährleisten. NTi Audio #: 600 000 386

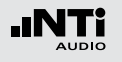

### Garantiebestimmungen

#### **Internationale Garantie**

NTi Audio garantiert die Funktion der Produkte und dessen Einzelteile für ein Jahr ab dem Verkaufsdatum. In dieser Periode werden defekte Produkte kostenlos repariert oder ausgetauscht.

#### **Einschränkungen**

Die Garantie umfasst keine durch Unfälle, Transport, falsche Verwendung, Unachtsamkeit, nicht originalem Zubehör, Einbau jeglicher Teile oder den Verlust von Teilen, den Betrieb mit nicht spezifizierten Eingangsspannungen, Adaptertypen oder falsch eingelegten Batterien verursachte Schäden. NTi Audio ist nicht verantwortlich für Folgeschäden jeglicher Art. Die Garantie verfällt bei der Durchführung von Reparaturen oder Wartung durch Dritte, die nicht Teil eines bevollmächtigten NTi Audio Wartungszentrums sind.

#### **Gesetzliche Gewährleistung**

Verbraucher können nach den nationalen Gesetzen betreffend den Verkauf von Konsumgütern gesetzliche Rechte zustehen. Diese Garantie ist unabhängig und beschränkt keine gesetzlichen Rechtsansprüche. Die gesetzlichen Rechte können Sie nach eigenem Ermessen geltend machen.

### Kalibrierzertifikat

Ihr NTi Audio Produkt wurde während der Produktion sorgfältig getestet und entspricht den im Kapitel [Technische Daten](#page-255-0) angeführten Spezifikationen. Der XL2 in Kombination mit einem Messmikrofon formt einen präzisen Schallpegelmesser entsprechend den im Kapitel [Technische Daten](#page-255-0) gelisteten Konfiguration.

Ein individuelles Hersteller-Kalibrierzertifikat ist für Ihr neues Produkt verfügbar. Dieses können Sie bei Ihrem NTi Audio Partner beim Kauf des Produktes oder jederzeit später bestellen. Dieses Zertifikat dokumentiert die vor der Auslieferung aufgezeichneten individuellen Produktdaten mit der Geräteseriennummer.

NTi Audio empfiehlt die jährliche Kalibrierung der Produkte nach dem Kauf. Die Kalibrierung bietet eine dokumentierte, rückführbare Messgenauigkeit und bestätigt, dass Ihr NTi Audio Produkt den publizierten Spezifikationen entspricht bzw. diese übertrifft. Die Prozeduren zur Kalibrierung bzw. individuellen Einstellung folgen den Bestimmungen zur Dokumentation und Rückführbarkeit der Norm EN ISO / IEC 17025.

Für die Kalibrierung folgen Sie bitte den Servicebestimmungen auf www.nti-audio.com/service.
### Weitere Informationen

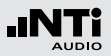

### Muster-Kalibrierzertifikat

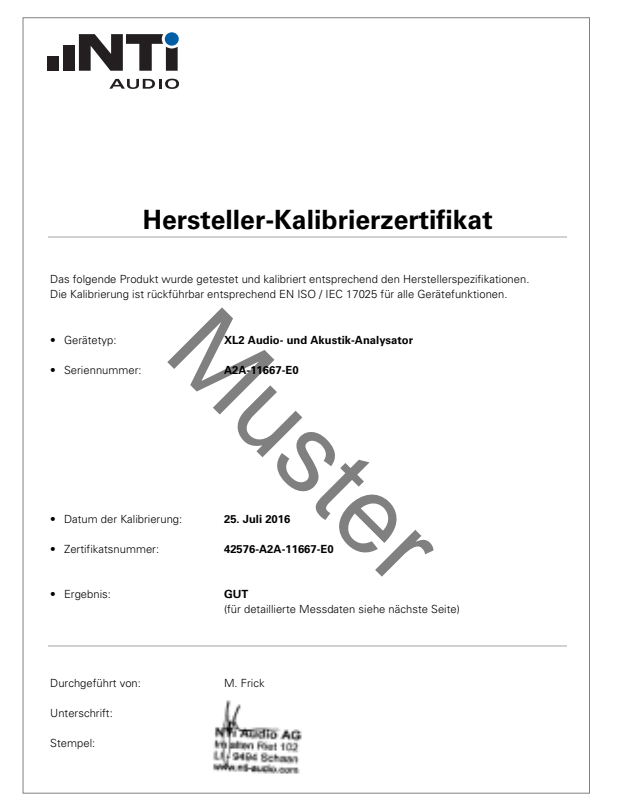

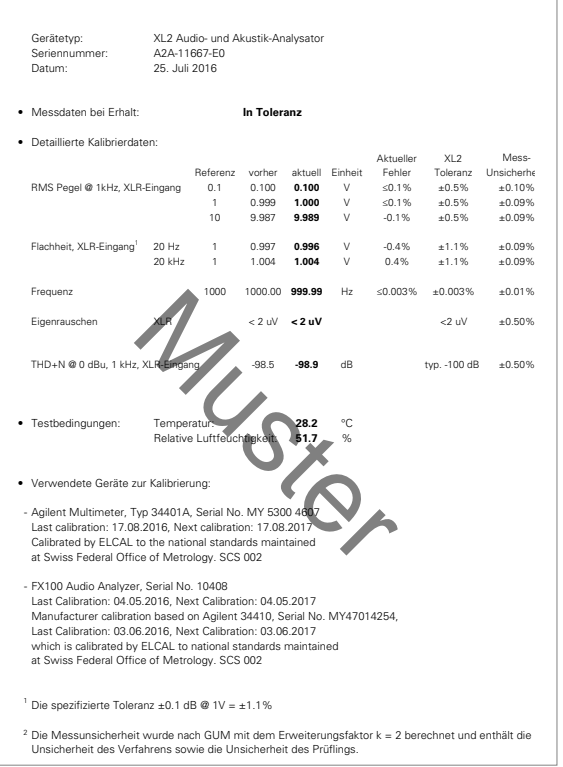

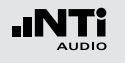

### Service und Reparatur

Bei einer Fehlfunktion oder möglichem Schaden verifizieren Sie dies zuerst mit Ihrem lokalen NTi Audio Partner. Falls Ihr Produkt repariert werden muss, senden Sie dieses an NTi Audio. Hierzu folgen Sie bitte den Servicebestimmungen auf www.nti-audio.com/service.

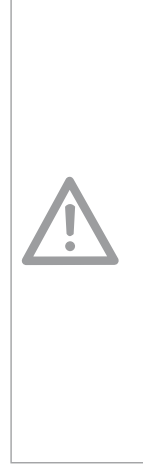

**Beschädigung durch Stösse und Nässe**

- Der Stossschutz schirmt Ihren XL2 gegen Stösse ab, die beim normalen Gebrauch entstehen.
- Setzen Sie das Gerät nicht absichtlich extremer Beanspruchung aus!
- Lassen Sie das Gerät nicht fallen!
- • Verursachte Schäden durch Fallenlassen oder extremen Beanspruchungen sind nicht von den Garantieleistungen gedeckt.
- • Verwenden Sie das Gerät nicht in nasser Umgebung! Durch eindringendes Wasser kann das Gerät dauerhaft beschädigt werden.

### Konformitätserklärung

#### **CE / FCC Konformitätserklärung**

Wir, die Hersteller NTi Audio AG, Im alten Riet 102, 9494 Schaan, Liechtenstein, deklarieren, dass die Produkte XL2 Audio- und Akustik-Analysator, Messmikrofone M2230, M2211, M2215 und M4261, sowie der Vorverstärker MA220 und Zubehör mit den folgenden Standards oder anderen normativen Dokumente entsprechen:

CE

- • EMC: 2004/108/EG
- Harmonisierte Standards FN 61326-1
- • Explosionsgefährdete Bereiche (ATEX): 94/9/EG
- Direktive 2011/65/EU zur Beschränkung der Verwendung bestimmter gefährlicher Stoffe in Elektro- und Elektronikgeräten (RoHS).
- Direktive 2002/96/EU zur Reduktion der zunehmenden Menge an Elektronikschrott (WEEE).

Diese Deklaration wird im Falle von Änderungen an den Geräten, ohne schriftliche Genehmigung von NTi Audio nichtig.

Datum: 1. Februar 2013

Recha

Position: Technischer Direktor

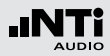

### Informationen zur Entsorgung

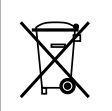

Entsorgen Sie das Mikrofon gemäss den geltenden umweltrechtlichen Bestimmungen in Ihrem Land.

**Regelung in der EU und anderen europäischen Ländern mit entsprechenden Gesetzen**

Das Mikrofon darf nicht im Hausmüll entsorgt werden. Bringen Sie das Gerät am Ende seines Lebenszyklus den gesetzlichen Bestimmungen entsprechend zu einer Sammelstelle für Elektro-Recycling.

**Andere Länder ausserhalb der EU**

Wenden Sie sich an die für Sie zuständige Abfallbehörde und befolgen Sie deren Vorschriften.

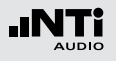

# **22. Technische Daten XL2**

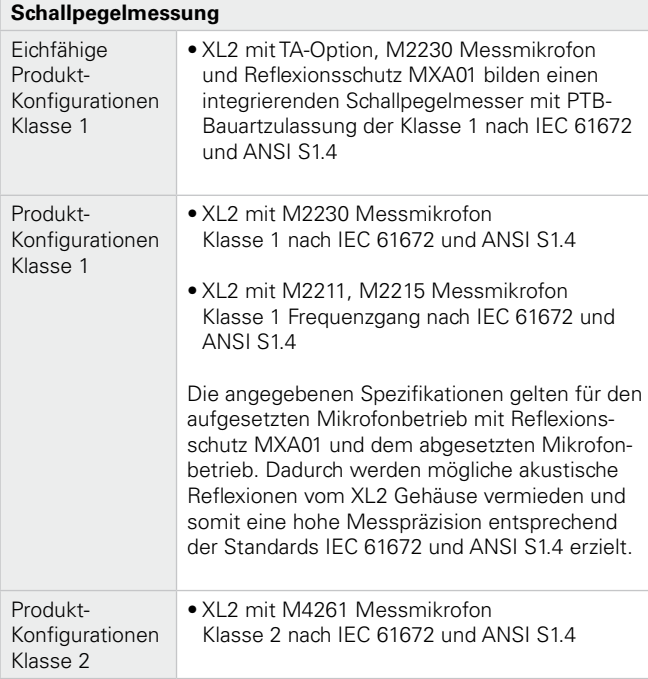

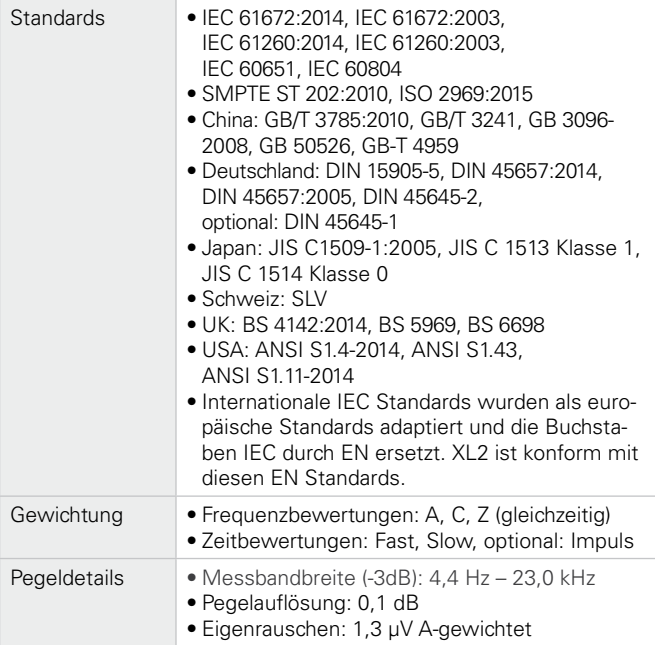

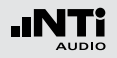

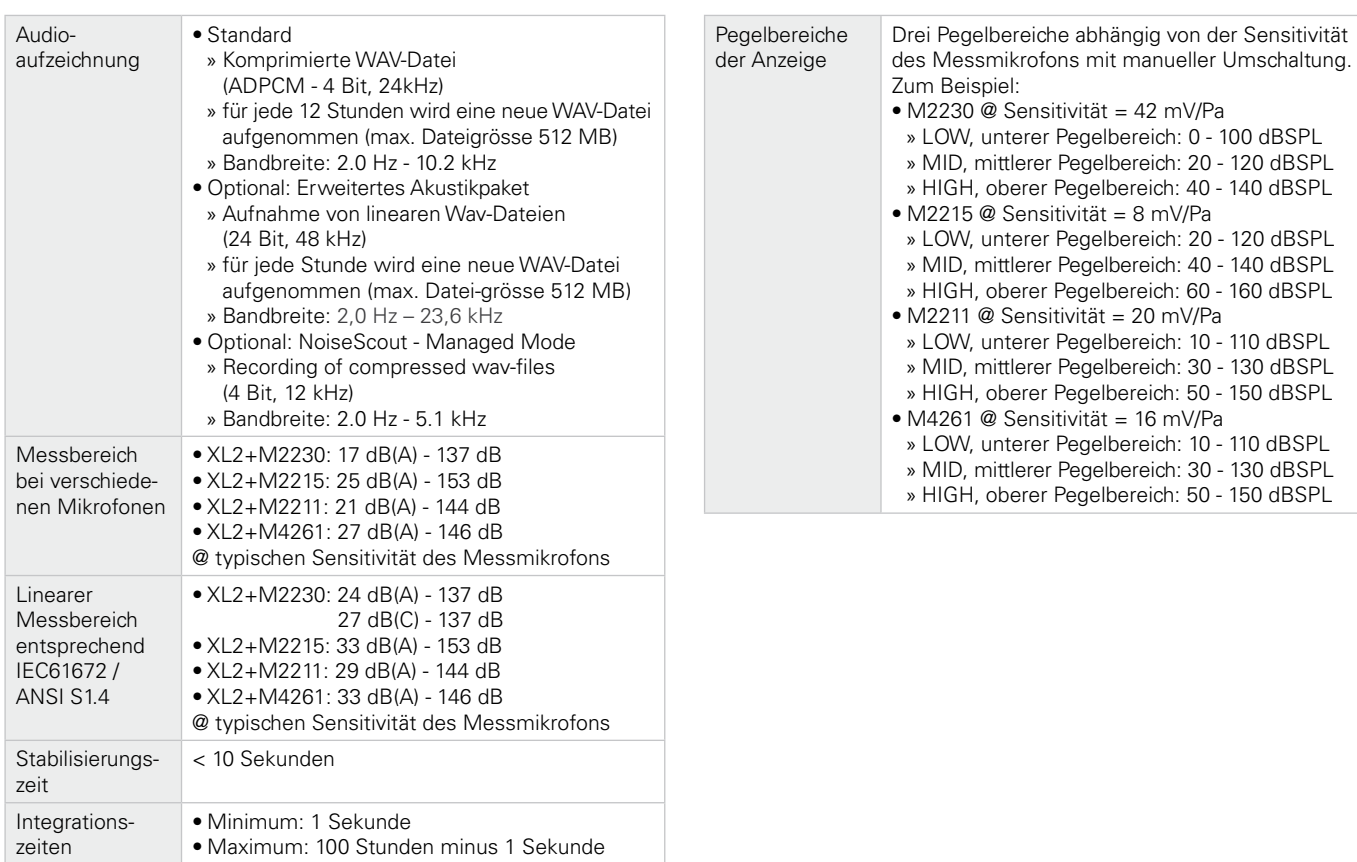

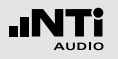

Eigenrauschen typisch in [dB] @ S = 42 mV/Pa vom XL2 ohne Messmikrofon

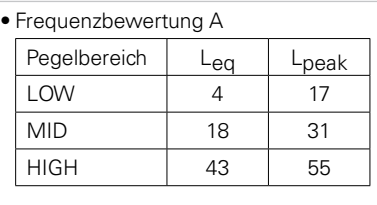

#### • Frequenzbewertung C

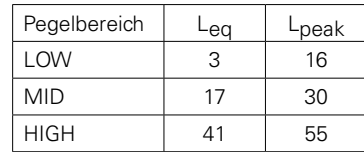

#### • Frequenzbewertung Z

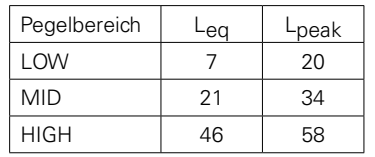

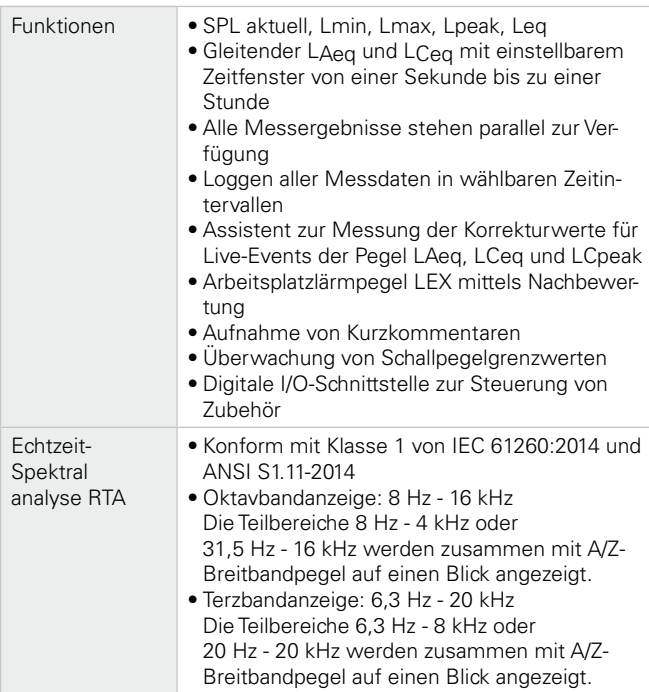

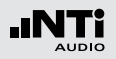

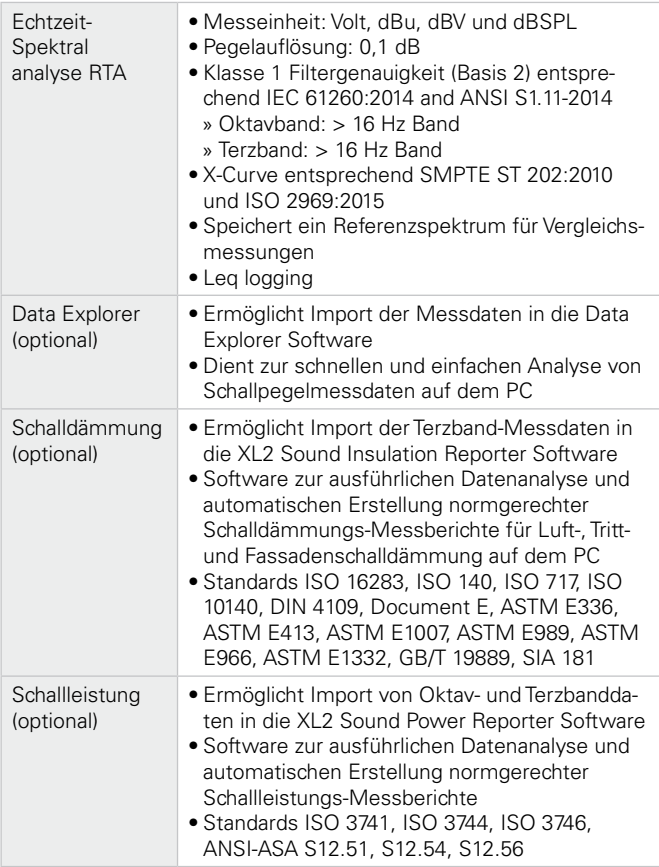

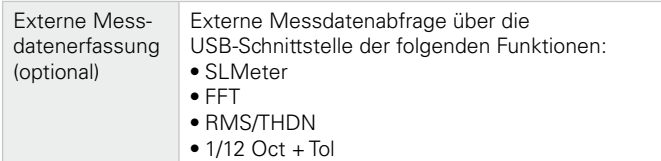

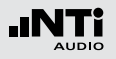

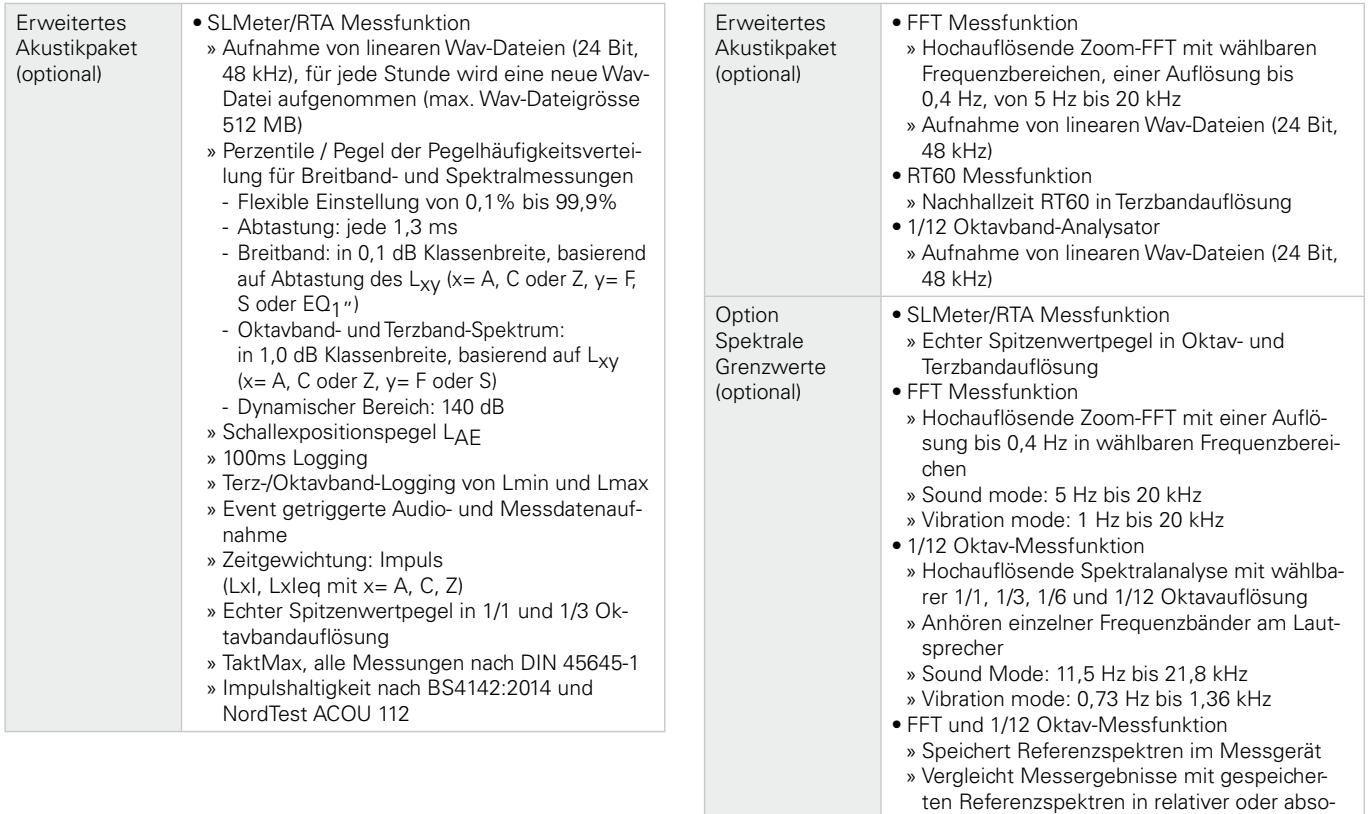

luter Anzeige

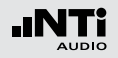

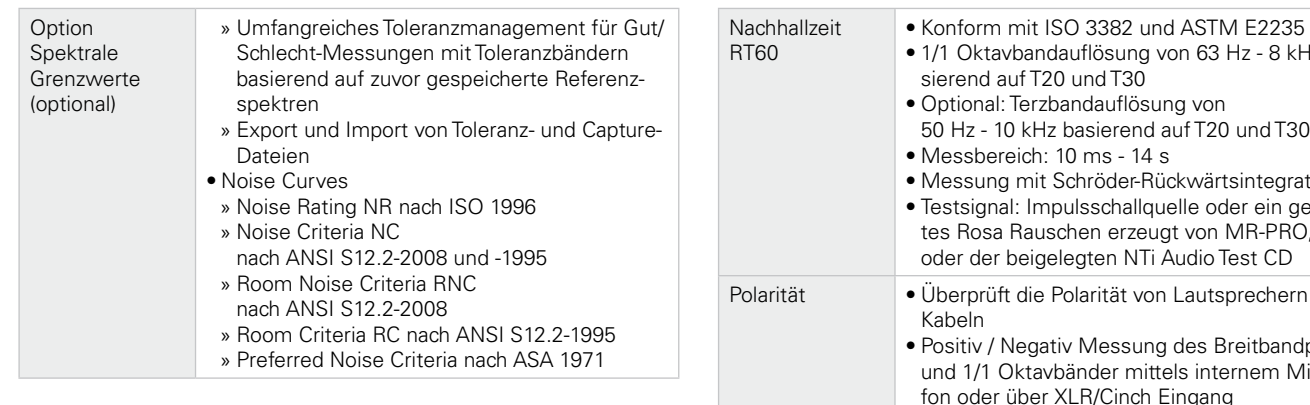

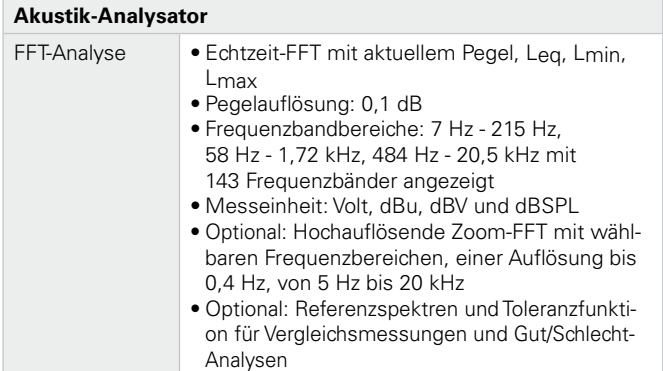

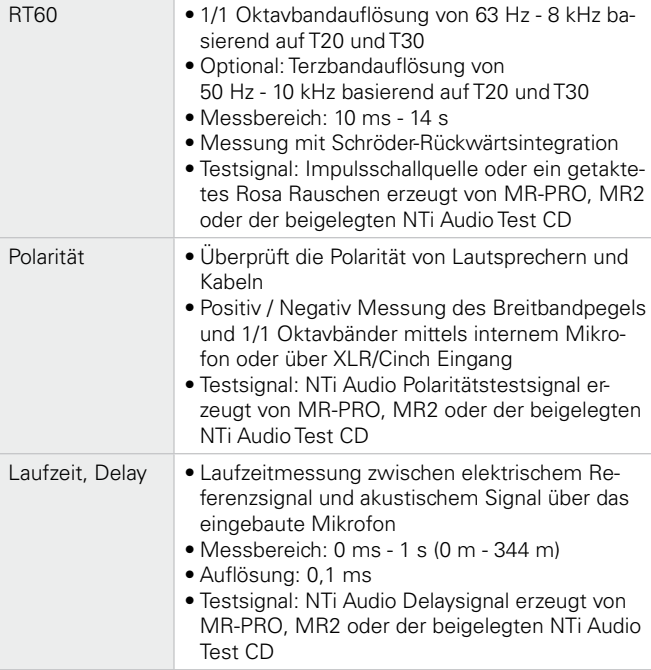

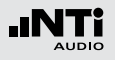

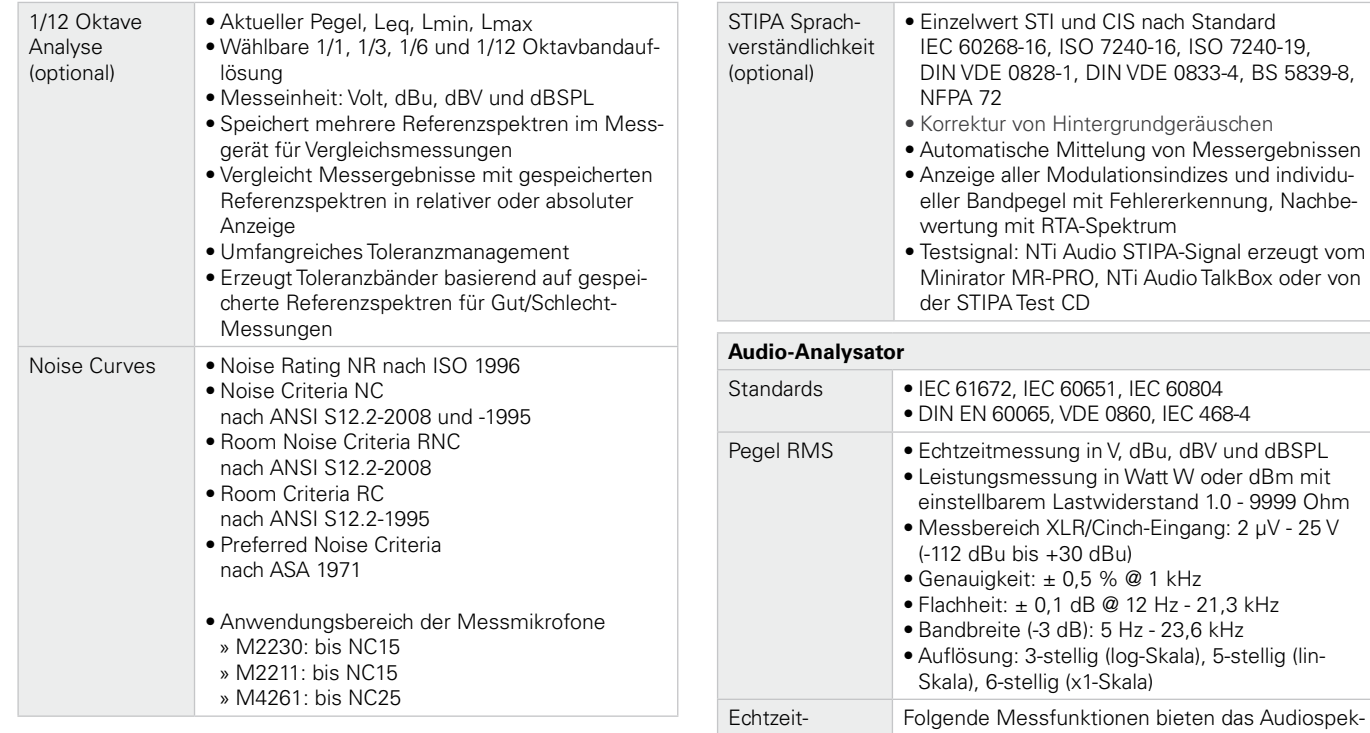

Spektral analyse RTA

trum in Volt, dBu und dBV • Sound Level Meter

• 1/12 Octave (optional)

• FFT

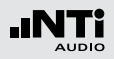

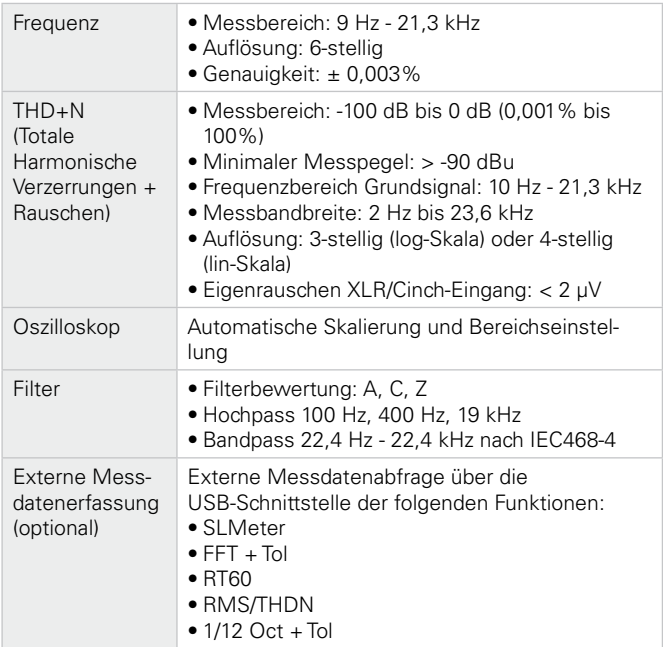

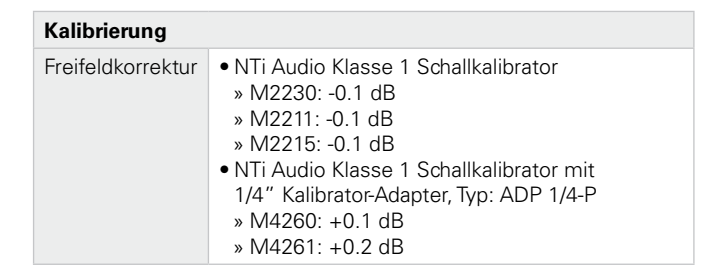

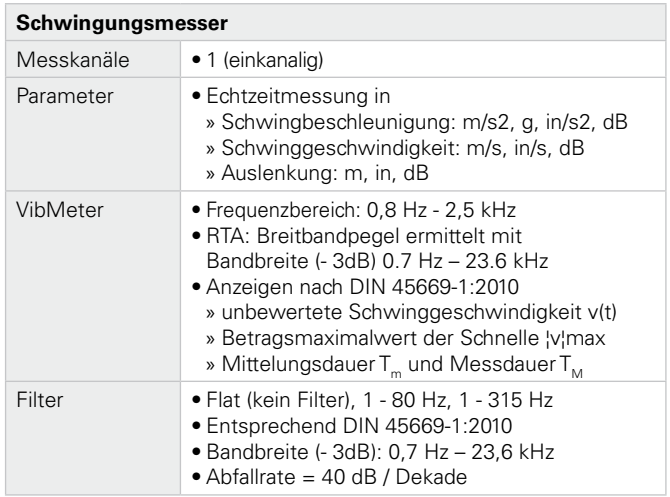

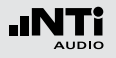

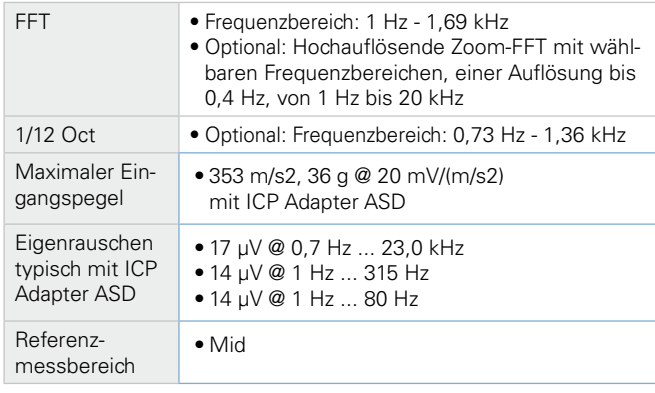

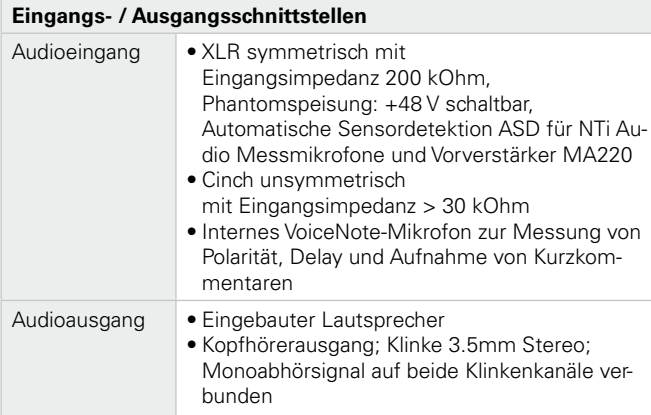

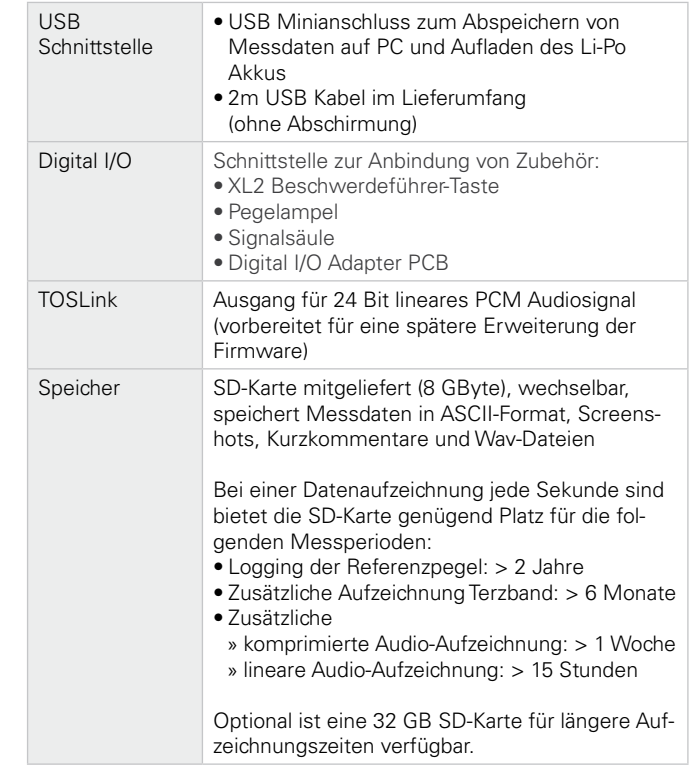

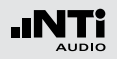

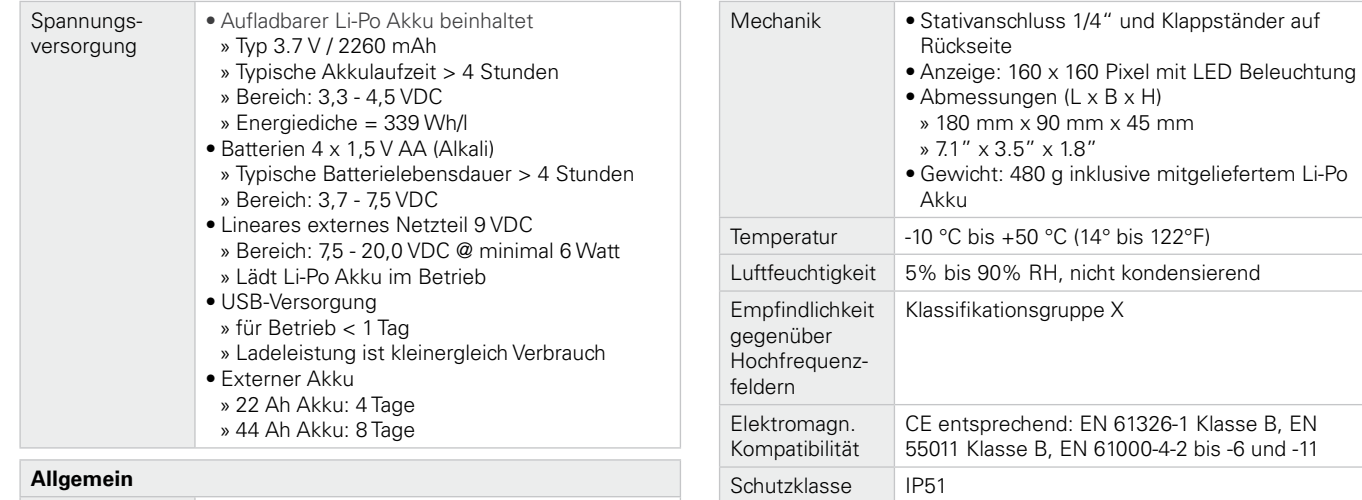

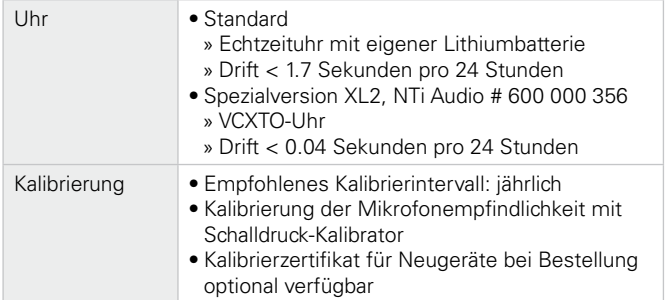

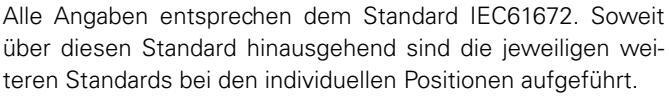

ATEX • Für Anwendungen in explosionsgefährdeten

• Konform zu 94/9/EC

Bereichen der Zone 2 nach IEC 60079

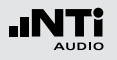

# **23. Technische Daten Messmikrofone**

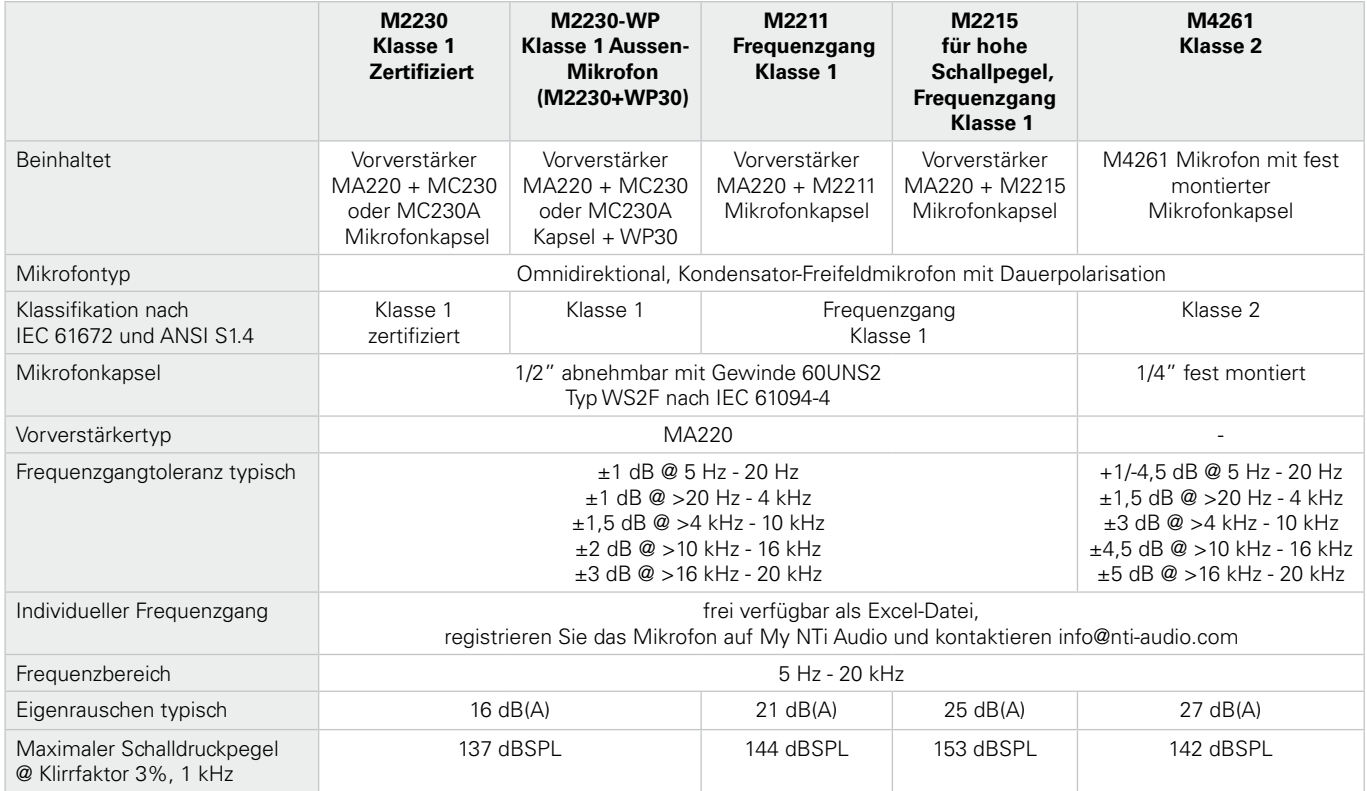

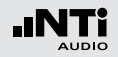

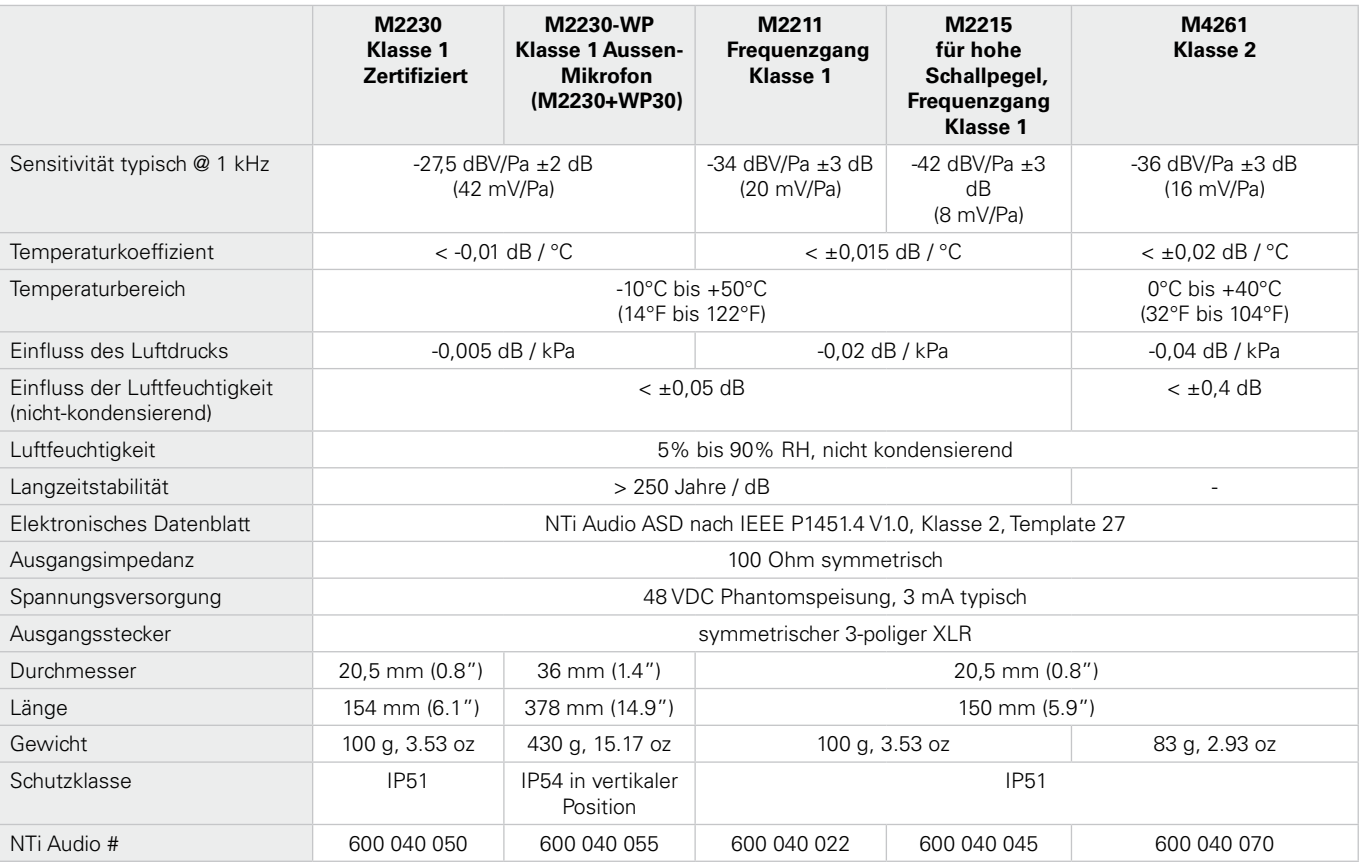

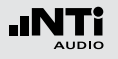

Typischer Frequenzgang der Messmikrofone

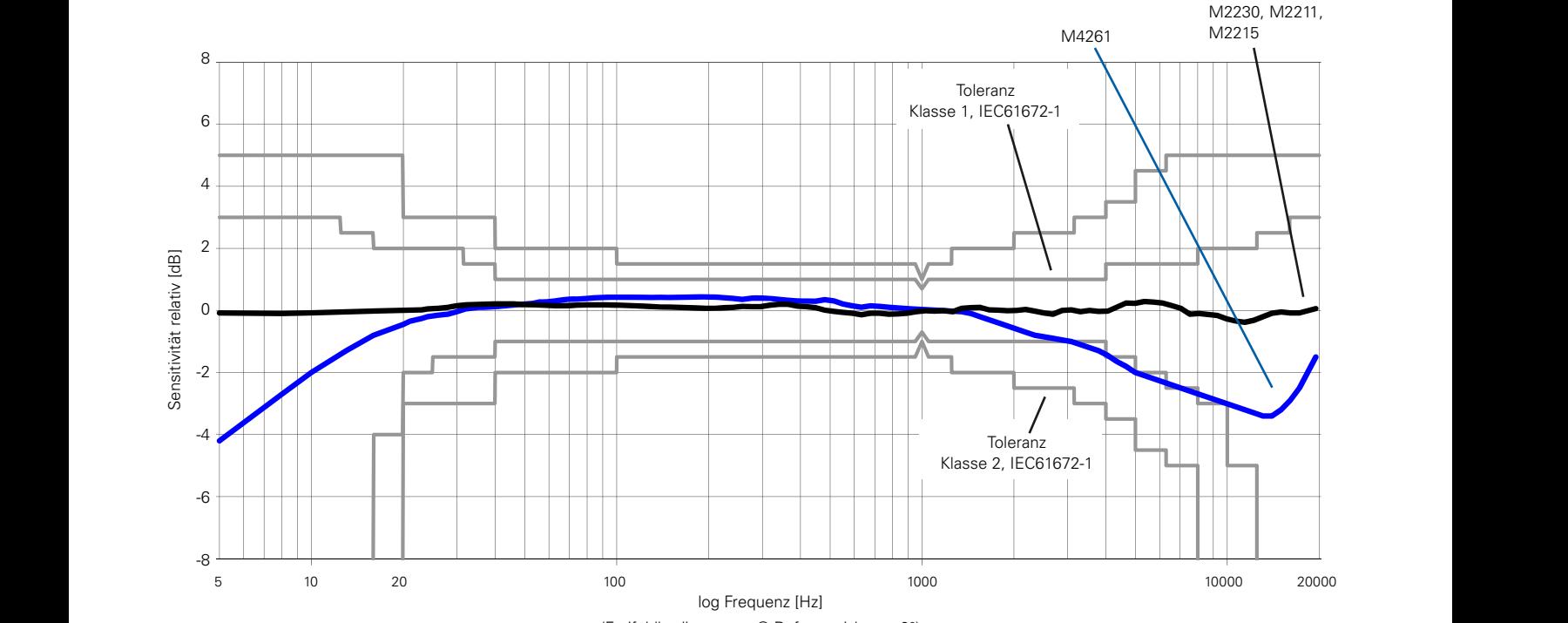

(Freifeldbedingungen @ Referenzrichtung 0°)

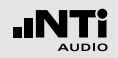

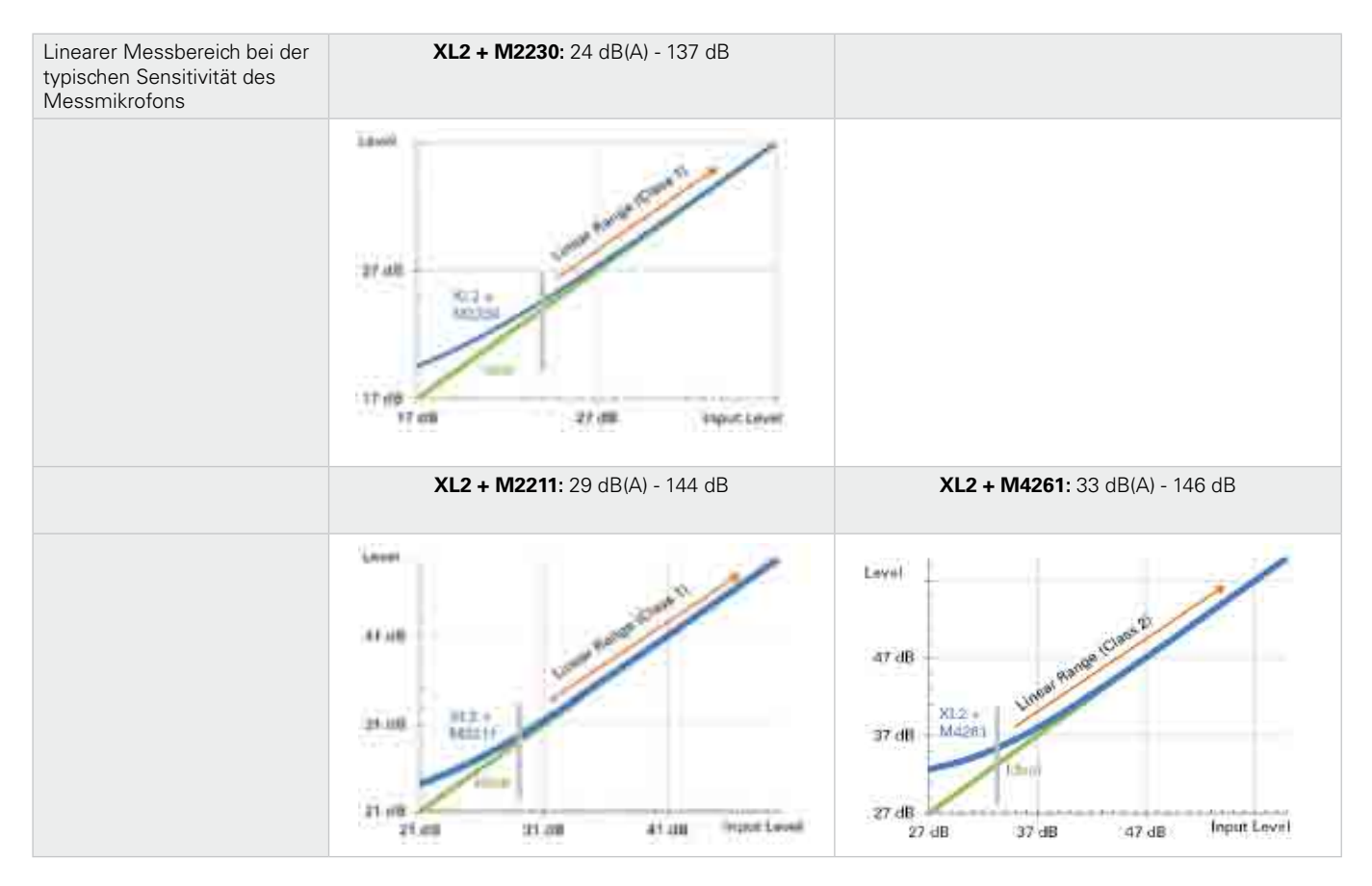

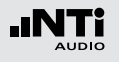

### Freifeld/Druck-Korrekturwerte

Wird ein Messmikrofon in ein Freifeld gehalten, dann wirkt das Messmikrofon bei höheren Frequenzen wie ein Reflektor. Dadurch erhöht sich der Schalldruck vor der Mikrofonkapsel. Es kommt zu einem Druckstau an der Oberfläche der Membran. M2230, M2211 und M2215 sind freifeld-entzerrte Messmikrofone, d.h. sie kompensieren den Druckstau-Einfluss bereit intern.

Im Kalibrator bestehen keine Freifeldbedingungen mehr. Deshalb muss die Freifeldentzerrung des Messmikrofons kompensiert werden. Hierzu sind bei der Kalibrierung die angegebenen Korrekturwerte zu berücksichtigen und zum Druckfrequenzgang des Mikrofons zu addieren.

Beispiel:

- Bei der Kalibrierung misst der XL2 den Schallpegel im Kalibrator. Falls der B&K4226 Kalibrator verwendet wird, und dieser auf 16 kHz eingestellt ist, dann zeigt der XL2+M2230 genau 86,7 dBA als Messwert an.
- Der Freifeld-Schallpegel berechnet sich aus der Summe des XL2-Messwertes und des Korrekturwertes  $(= 86.7$  dB  $+ 7.3$  dB  $= 94.0$  dB).

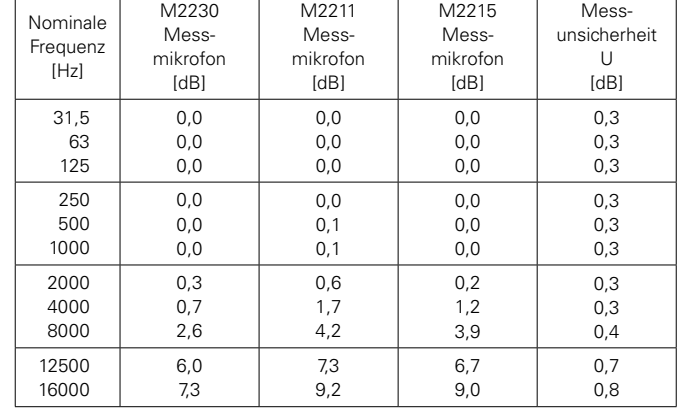

Die folgenden Korrekturwerte gelten für die Verwendung des B&K4226 Kalibrators:

#### Korrekturwerte weiterer Kalibratoren für M2230:

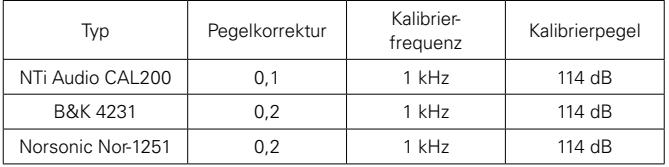

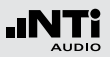

### Diffusfeld-Korrekturwerte

Ein diffuses Schallfeld ist dadurch charakterisiert, dass der Schall aus allen Richtungen mit mehr oder weniger gleicher Wahrscheinlichkeit und gleichem Pegel auf den Empfänger trifft. M2230, M2211, M2215 und M4261 sind freifeld-entzerrte Messmikrofone. Der Frequenzgang bezieht sich auf einen Schalleinfall aus 0°. Der Diffusfeld-Frequenzgang berechnet sich aus der Mittelung der Richtungscharakteristik; man erhält eine Absenkung der hohen Frequenzen. Die individuellen Terzband-Korrekturwerte für Diffusfeld-Bedingungen sind in der folgenden Tabelle dokumentiert bzw. im XL2 als Frequenzgangskorrektur verfügbar. Die M2230-Richtungscharackteristik ist im Appendix im Detail beschrieben.

#### Beispiel:

- Der Schallpegel in einem diffusen Schallfeld ist zu bestimmen. Der XL2 mit dem M2230 Messmikrofon zeigt zum Beispiel 80,0 dBA als Messwert für das 20 kHz-Terzband an.
- Der Diffusschallpegel berechnet sich aus der Summe des XL2-Messwertes und des Korrekturwertes  $(= 80, 0 \text{ dB} + 8, 7 \text{ dB} = 88, 7 \text{ dB})$ .

Bei einem Diffusfeld-entzerrten Messmikrofon entfällt diese Korrektur.

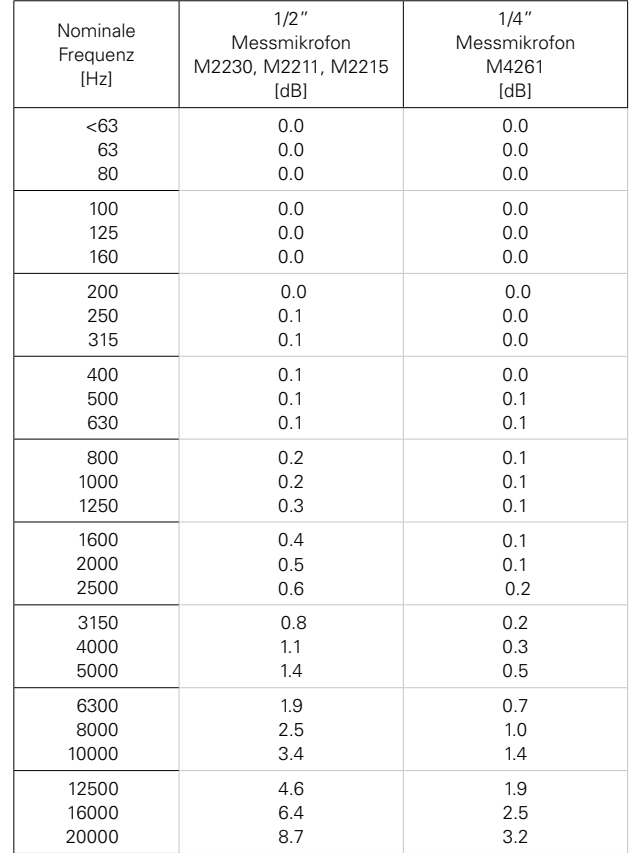

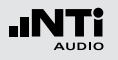

M2230 Freifeld- / Diffusfeld- / Druckfrequenzgang

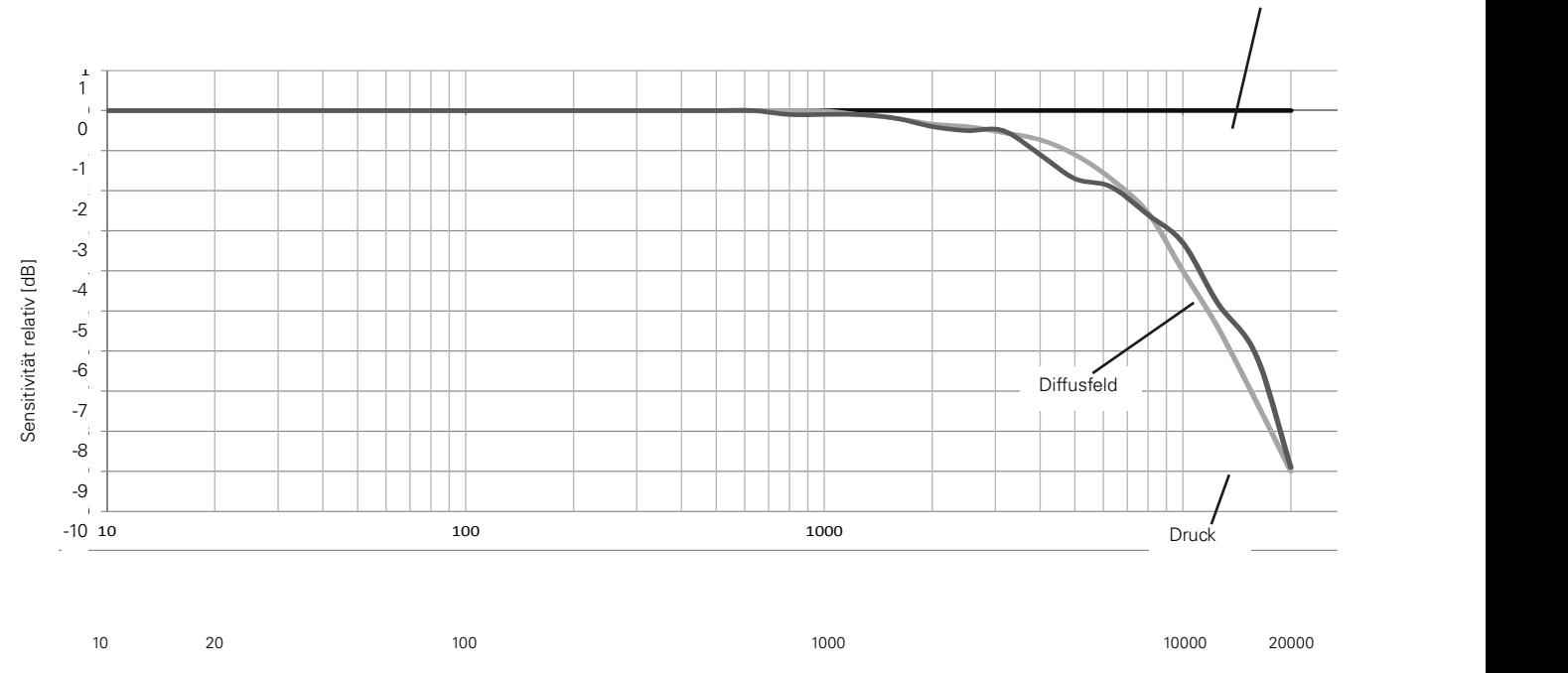

Ideales Freifeld

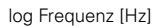

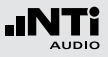

### Spektrale Korrektur bei horizontalem Schalleinfall für das Aussen-Messmikrofon

Das Aussen-Mikrofon M2230-WP erfüllt die Klasse 1 Anforderungen der IEC 61672 und ANSI S1.4 für den vertikalen Schalleinfall. Für die Frequenzgangkorrektur des horizontalen Schalleinfalls steht im XL2 Analysator ein digitales Kompensationsfilter zur Verfügung.

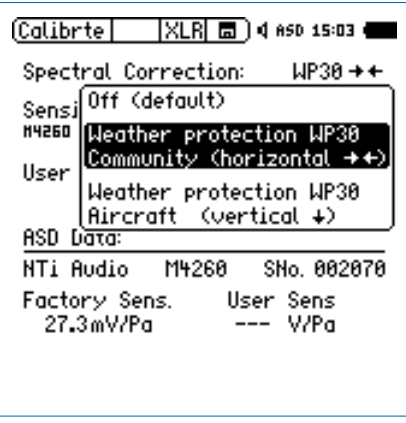

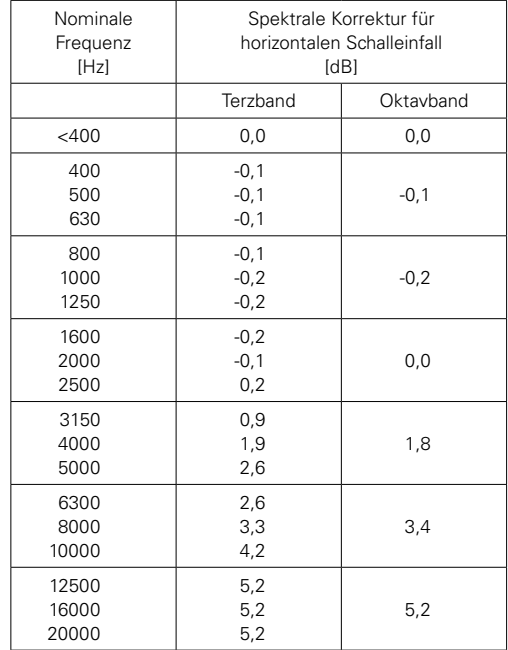

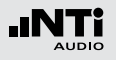

# **24. Technische Daten Vorverstärker**

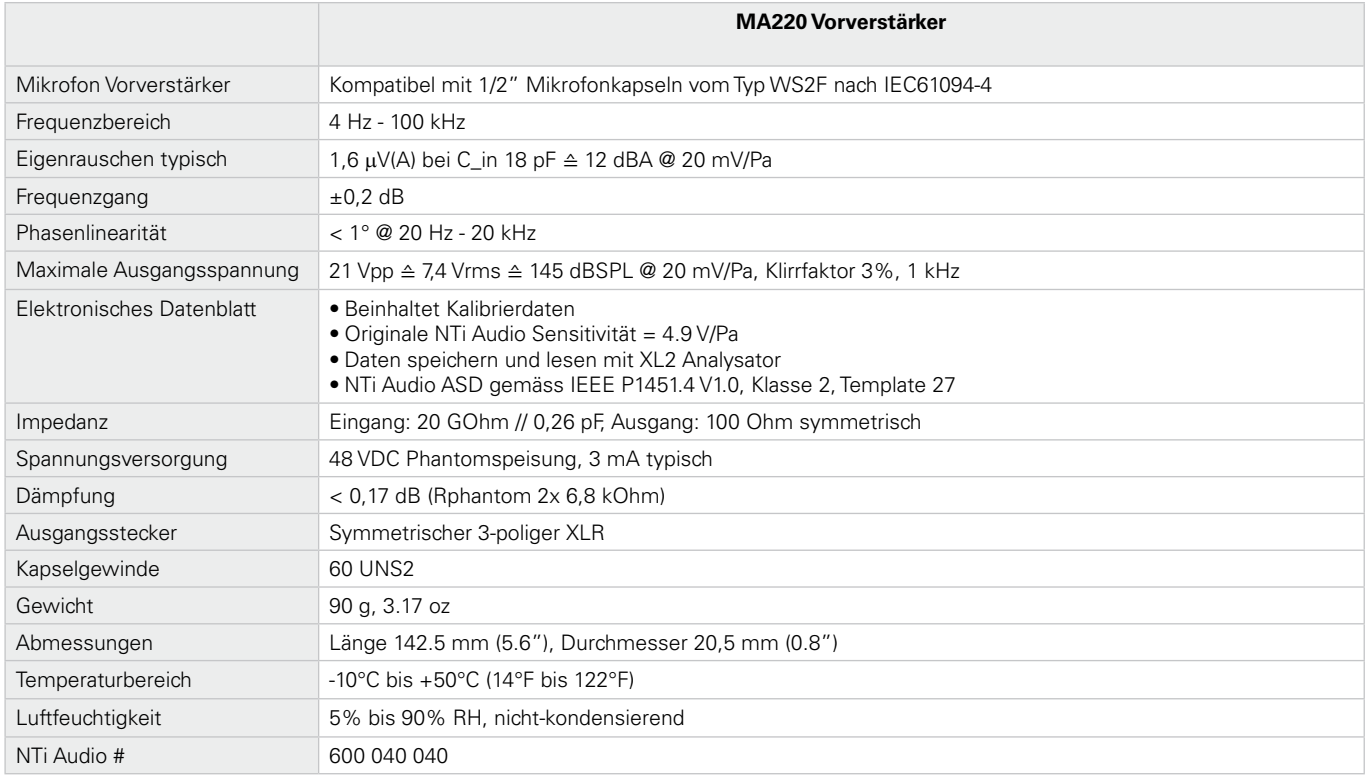

274 Die Produktspezifikationen können sich je nach verwendeter Mikrofonkapsel ändern.

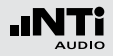

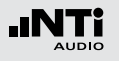

# Appendix 1: Standardfunktionen

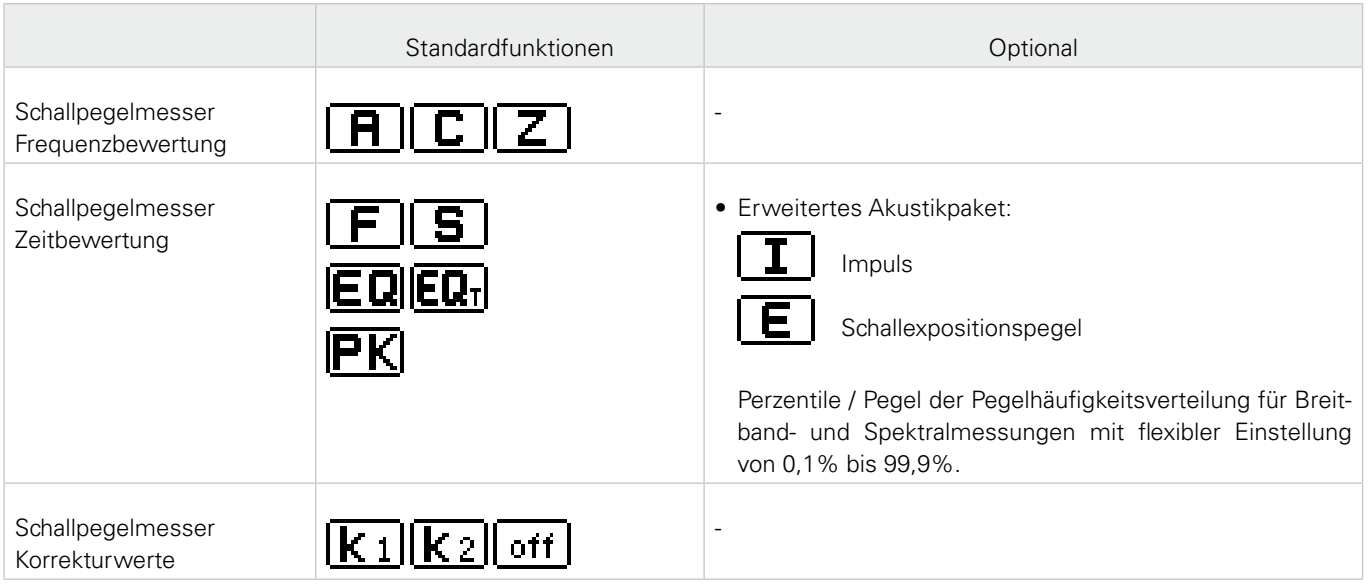

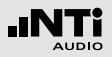

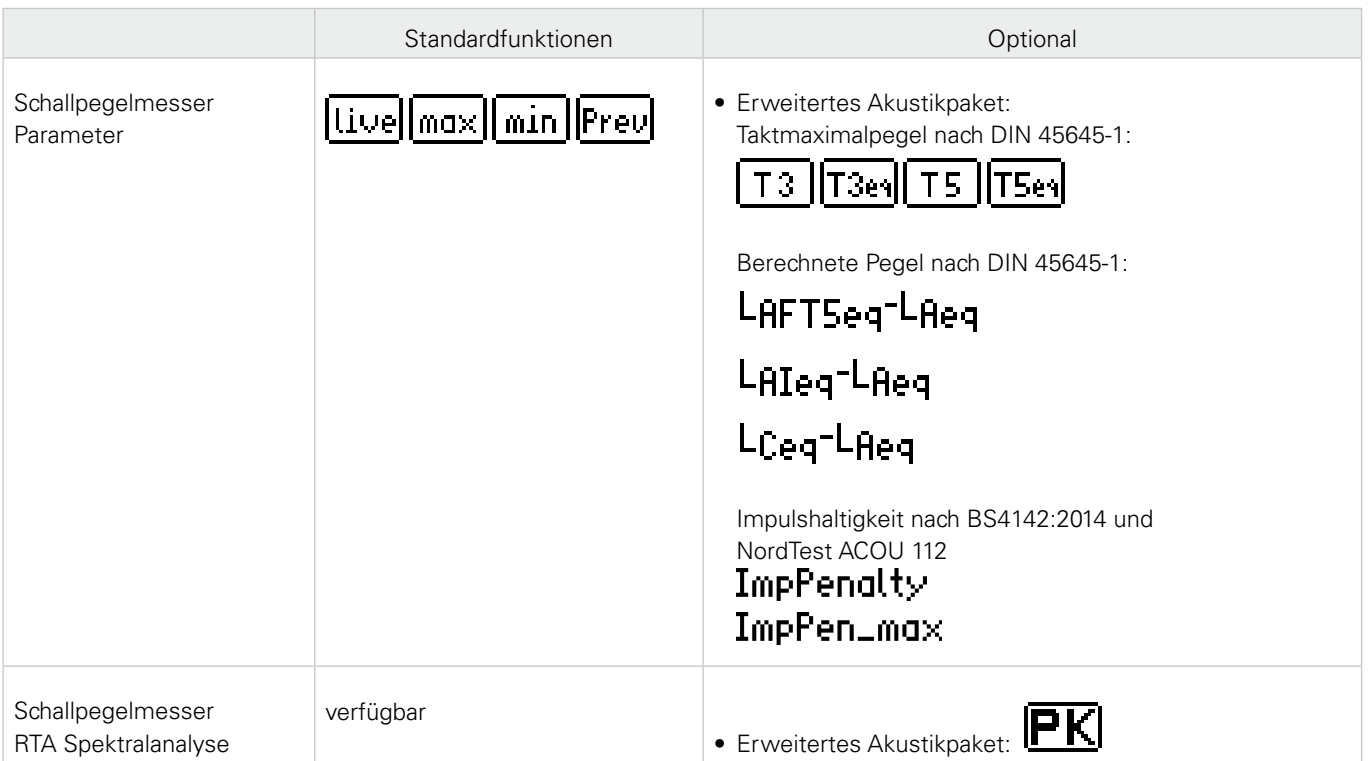

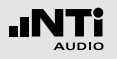

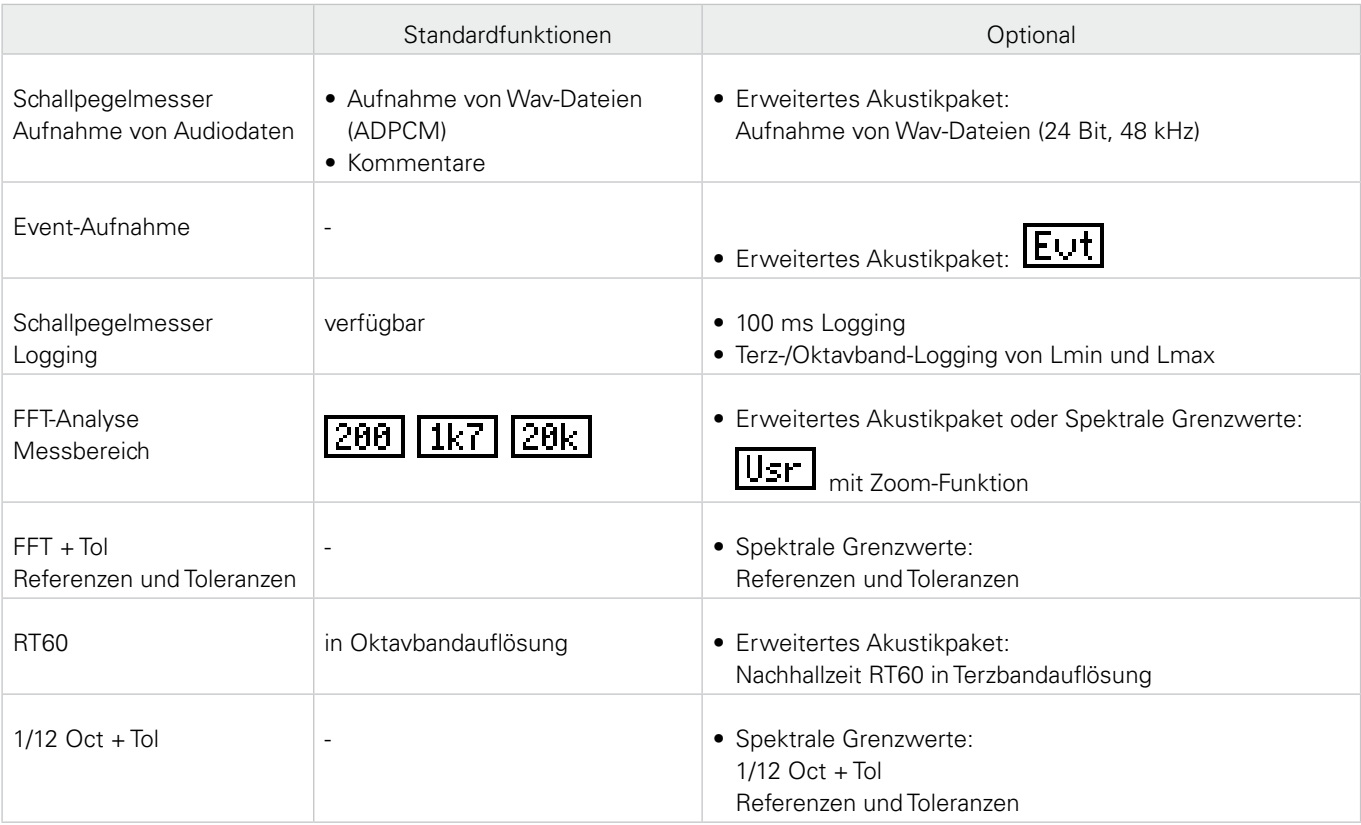

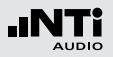

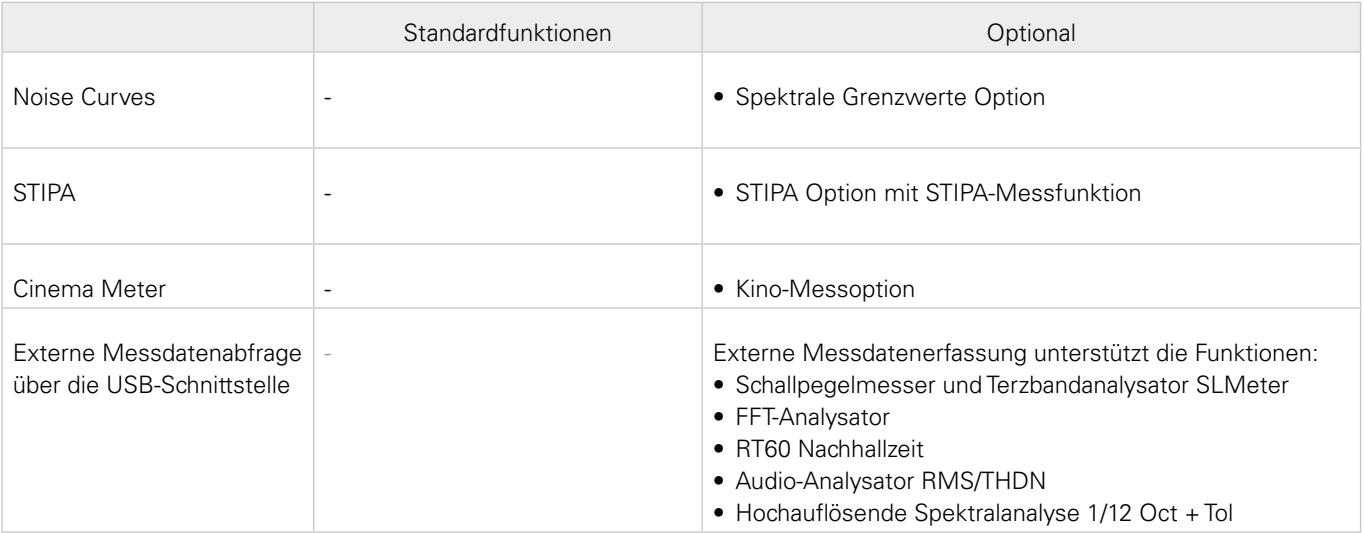

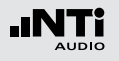

### Appendix 2: Anwendungsprofile

Der XL2 kann mit individuellen vordefinierten Anwendungsprofilen starten, über die eine Vorselektion der möglichen Messfunktionen verfügbar ist.

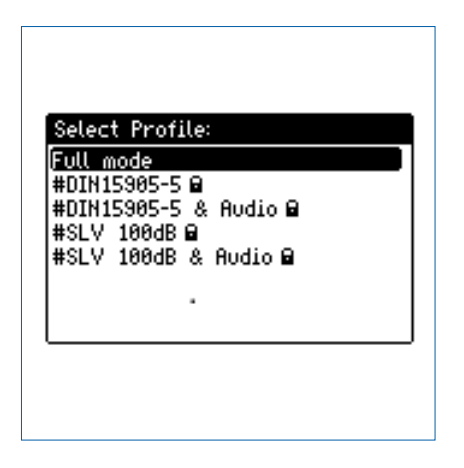

Im Profil **Full mode** sind alle Funktionen des XL2 Analysators verfügbar.

**DIN15905-5 / DIN15905-5 & Audio (Schallpegelüberwachung nach DIN15905-5)**

Die folgenden Grenzwerte gelten für alle dem Publikum zugänglichen Orte während der Beurteilungszeit von 30 Minuten:

- Maximaler Beurteilungspegel = 99 dB Der XL2 zeigt diesen Beurteilungspegel mittels Messwert  $L_{Aeq+k1}$  an.
- Maximaler Spitzenschalldruckpegel  $L_{\text{Cneak}} = 135 \text{ dB}$

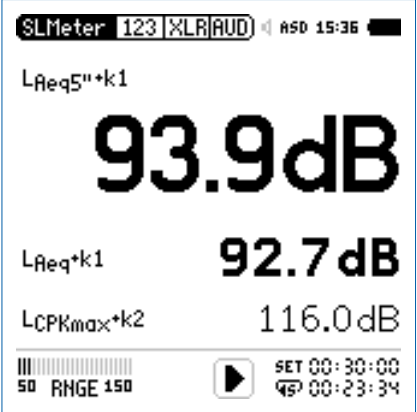

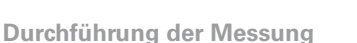

- Wählen Sie mit dem Drehrad **@** den Parameter **KSFT**.
- Messen Sie die Korrekturwerte k1 und k2 wie im Kapitel [Schallpegelmesser: Korrekturwerte](#page-59-0) beschrieben.
- Drücken Sie die Starttaste
- • Die Speichermenü-Anzeige **LOG** blinkt während der Messung. Falls das Profil **#DIN15905-5 & Audio** gewählt wurde, blinkt die Anzeige **AUD**. Dies zeigt die zusätzliche Aufnahme der Wav-Datei an.
- Während der Messung können Sie den aktuellen Schallpegel L<sub>Aen</sub>5"+k1 überwachen; alternativ können Sie das Echtzeitspektrum zur Vermeidung mögliche Rückkopplungsfrequenzen beobachten.
- Nach Abschluss der Veranstaltung drücken Sie Stopp.

Der XL2 misst alle Schallpegel nach DIN15905 und speichert die Messdaten automatisch auf die SD-Karte. Im Profil **#DIN15905-5 & Audio**  werden zusätzlich die Audiodaten als Wav-Datei aufgenommen (Format= **Compressed+AGC**).

- **LAeq5"+k1** Gleitender, zeitlich-gemittelter Schallpegel L<sub>Aeg</sub>, 5 Sekunden Gleitzeit, mit Korrekturwert k1.
- L<sub>Aeq</sub>+k1 Zeitlich-gemittelter Schallpegel L<sub>Aeq</sub> mit eingerechnetem Korrekturwert k1.
- **L<sub>Cpeak</sub>**+k2 C-gewichteter Spitzenpegel L<sub>Cpeak</sub> mit Korrekturwert k2.

Die folgenden Schallpegel werden im Echtzeitspektrum angezeigt:

- **LZFhold** Zur Vermeidung möglicher Rückkopplungsfrequenzen. Die Haltezeit kann auf 3, 5 oder 10 Sekunden eingestellt werden.
- **LzFlive** Aktuelles Echtzeitspektrum

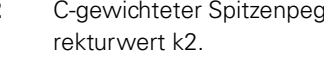

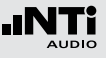

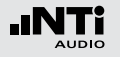

Das Profil beinhaltet die folgenden Einstellungen der Grenzwerte für die Limit-Taste in und des externen digitalen I/O Adapters zur Steuerung externer Geräte, z.B. einer Anzeigeampel. Somit können bei der Anzeige von Grenzwertüberschreitungen sofortige Gegenmassnahmen eingeleitet werden.

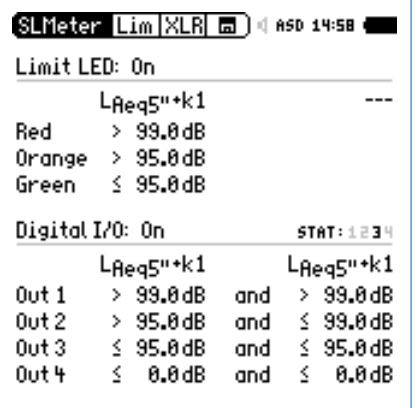

#### **Auswertung der Messdaten**

Ein Microsoft-Excel-Programm zur automatischen Erstellung eines Messberichts und von Schallpegeldiagrammen ist für alle registrierten XL2 Kunden als Download verfügbar auf der Support-Seite von https://my.nti-audio.com (aktivieren Sie alle Makros beim Öffnen des Dokuments).

#### **SLV 100dB / SLV 100dB & Audio (Schallpegelüberwachung nach SLV)**

Die folgenden Grenzwerte gelten für alle dem Publikum zugänglichen Orte bei einer gleitenden Beurteilungszeit von 60 Minuten über die gesamte Veranstaltungsdauer:

#### • Maximaler Beurteilungspegel

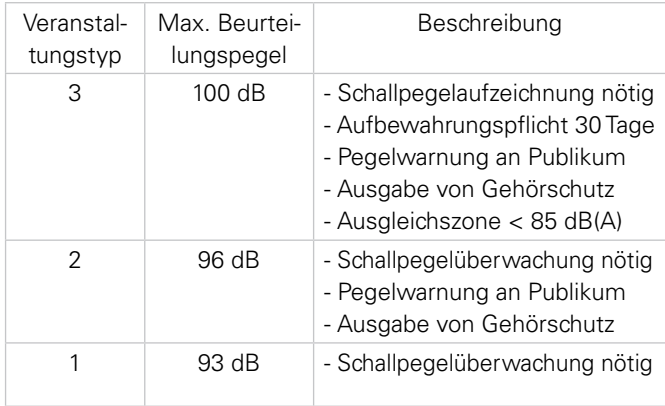

Der XL2 zeigt diesen Beurteilungspegel mittels Messwert  $L_{Ae}$  $60'M+k1$  an.

• Maximaler Schallpegel  $L_{\text{AFmax}}$  = 125 dB

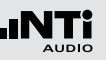

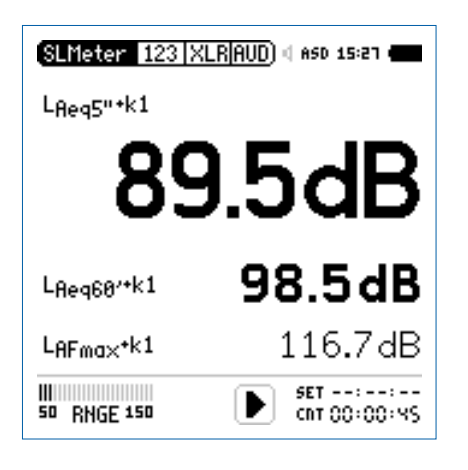

- **LAeq60'+k1** Gleitender, zeitlich-gemittelter, integrierter Schallpegel L<sub>Aeq</sub>, 60 Minuten Gleitzeit, mit eingerechnetem Korrekturwert k1.
- **LAFmax+k1** Maximaler Schallpegel L<sub>AFmax</sub> mit eingerechnetem Korrekturwert k1.
- **L<sub>AF</sub>** Aktueller Schallpegel mit A-Bewertung.

Die folgenden Schallpegel werden im Echtzeitspektrum angezeigt:

- **LZFhold** Zur Vermeidung möglicher Rückkopplungsfrequenzen. Die Haltezeit kann auf 3, 5 oder 10 Sekunden eingestellt werden.
- **LZFlive** Aktuelles Echtzeitspektrum

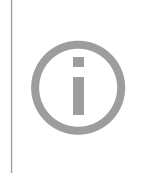

Der XL2 misst alle Schallpegel nach SLV und speichert die Messdaten automatisch auf die SD-Karte. Im Profil **#SLV 100dB & Audio** werden zusätzlich die Audiodaten als Wav-Dateiaufgenommen (Format= **Compressed+AGC**).

Durchführung der Messung:

- Wählen Sie mit dem Drehrad **C** den Parameter **KSFT**.
- Messen Sie die Korrekturwerte k1 wie im Kapitel [Schallpe](#page-59-0)[gelmesser: Korrekturwerte](#page-59-0) beschrieben.
- $\bullet$  Drücken Sie die Starttaste  $\boxed{\bullet}$ .
- • Die Speichermenü-Anzeige **LOG** blinkt während der Messung. Falls das Profil **#SLV 100dB & Audio** gewählt wurde, blinkt die Anzeige **AUD**. Dies zeigt die zusätzliche Aufnahme der Wav-Datei an.

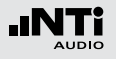

- Während der Messung können Sie den aktuellen Schallpegel LAF überwachen; alternativ können Sie das Echtzeitspektrum zur Vermeidung mögliche Rückkopplungsfrequenzen beobachten.
- Nach Abschluss der Veranstaltung drücken Sie Stopp.

Das Profil beinhaltet die folgenden Einstellung der Grenzwerte für die Limit-Taste in und des externen digitalen I/O Adapters zur Steuerung externer Geräte, z.B. einer Anzeigeampel. Somit können bei der Anzeige von Grenzwertüberschreitungen sofortige Gegenmassnahmen eingeleitet werden.

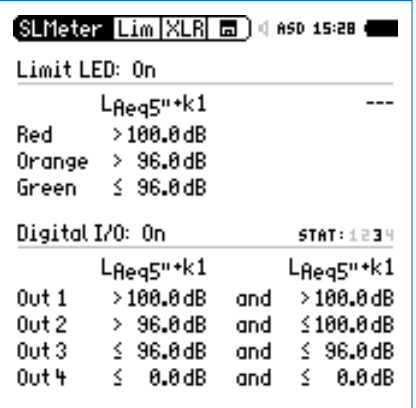

#### **Auswertung der Messdaten**

Ein Microsoft-Excel-Programm zur automatischen Erstellung eines Messberichts und von Schallpegeldiagrammen ist für alle registrierten XL2-Kunden als Download verfügbar auf der Support-Seite von https://my.nti-audio.com (aktivieren Sie alle Makros beim Öffnen des Dokuments).

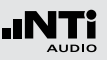

### Appendix 3: Schallpegelfunktionen

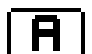

#### **A-Frequenz-Gewichtung nach IEC 61672**

Standardeinstellung für die meisten allgemeinen Schallpegelaufzeichnungen. Misst die vom menschlichen Gehör aufgenommene Schallenergie bei Schallpegeln typisch < 100 dB, z.B.  $L_{AeG}$  bei der Veranstaltungsüberwachung nach DIN 15905.

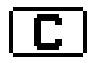

#### **C-Frequenz-Gewichtung nach IEC 61672**

Misst die vom menschlichen Gehör aufgenommene Schallenergie bei hohen Pegeln, z.B. L<sub>Cneak</sub> bei der Veranstaltungsüberwachung nach DIN 15905.

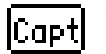

#### **Capture**

Diese Auswahl enthält die mittels **Capture** gespeicherte Referenzkurve des Terz- oder Oktavbandes in der SLMeter-Messfunktion.

Anwendungsbeispiel:

• Vergleich des linken und rechten Lautsprechers bei einem Live Sound Setup.

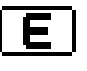

#### **Schallexpositionspegel**

Der Schallexpositionspegel L<sub>AF</sub> entspricht dem L<sub>Aeg</sub> normalisiert auf eine Sekunde. Die Anwendung ist z.B. um verschiedene Geräuschereignisse unterschiedlicher Zeitdauer zu vergleichen, wie das Vorbeifliegen eines Flugzeugs oder Vorbeifahrt eines Zuges.

 $L_{\text{AE}} = L_{\text{AeQ}} + 10 \times \log$  (Zeit in Sekunden)

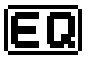

**Zeitlich-gemittelter Schallpegel oder äquivalenter kontinuierlicher Schallpegel nach IEC 61672**

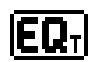

**Gleitender zeitlich-gemittelter Schallpegel oder gleitender äquivalenter kontinuierlicher Pegel**  Das Zeitfenster ist individuell einstellbar von einer Sekunden bis zu einer Stunde. Vier unterschiedliche Messwerte sind gleichzeitig wählbar. Der gleitende zeitlich-gemittelte Schallpegel entspricht dem Leq basierend auf einem gleitenden Zeitfenster.

In den ersten 60 Sekunden wird der Messwert jede Sekunde aktualisiert, danach jede fünf Sekunden.

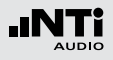

Beispiel:

- 10Uhr 00Min 00Sek Start der XL2-Messung
- 10Uhr 00Min 05Sek Leq5" = Leq dieser 5 Sekunden
- 10Uhr 00Min 06Sek Leq5" = Leq des Zeitfensters von 10Uhr 00Min 01Sek bis 10Uhr 00Min 06Sek
- 10Uhr 00Min 07Sek Leq5" = Leq des Zeitfensters von 10Uhr 00Min 02Sek bis 10Uhr 00Min 07Sek

Anwendungsbeispiel:

- Messung des gleitenden L<sub>Aeq</sub> über 5 Sekunden nach DIN15905
- Messung des gleitenden L<sub>Aea</sub> über 60 Minuten nach SLV

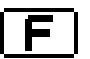

#### **Fast-Zeitbewertung (schnell)**

Anstiegs-Zeitkonstante t = 125 ms; die Zeitbewertung ist eine exponentielle Funktion der Zeit, die definiert, wie sich kurzfristige Änderungen des Schallpegels auf den angegebenen Messwert auswirken. Konstante Schallpegel werden nach 0,5 Sekunden korrekt angezeigt. Der Schallpegelabfall erfolgt mit 34,7 dB/s. Die Fast-Zeitbewertung ist die Standardeinstellung für die meisten allgemeinen Schallaufzeichnungen.

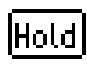

#### **Spitzenpegel halten**

Dient z.B. der Messung von Rückkopplungsfrequenzen im Echtzeitspektrum mit wählbaren Zeiten 3, 5 oder 10 Sekunden.

#### **Impuls-Zeitbewertung**

Anstiegs-Zeitkonstante t = 35 ms, Abfalls-Zeitkons $t = 1.5$  Sekunden; die Zeitbewertung ist eine exponentielle Funktion der Zeit, die definiert, wie sich kurzfristige Änderungen des Schallpegels auf den angegebenen Messwert auswirken. Konstante Schallpegel werden nach 0,5 Sekunden korrekt angezeigt. Die Impuls-Zeitbewertung wird für impulsive Geräuschquellen verwendet.

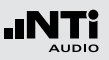

### $ImPP$

**Impulszuschlag ImpPenalty**

Impulszuschlag nach BS4142:2014 und NordTest ACOU 112 basierend auf dem LAF-Pegel ermittelt alle 12 ms. Der Zuschlag wird folgendermassen berechnet:

Penalty KI=  $1.8 *$  (Prominence P - 5) für  $P > 5$ P=3\*lg(Steigung[dBs]) + 2\*lg(Pegeldifferenz[dB])

Die Prominence P soll maximal 15 sein; daraus folgert ein maximaler Impulszuschlag von 18 dB.

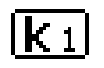

### **Korrekturwert k1**

Der Korrekturwert k1 basiert auf eine Messung des LAeq-Pegels und wird in der Schallpegelmessfunktion (Seite **KSET**) mit einer Assistenzfunktion bestimmt.

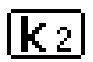

#### **Korrekturwert k2**

Der Korrekturwert k2 basiert wählbar auf eine Messung des LCpeak- oder LCeq-Pegels und wird in der Schallpegelmessfunktion (Seite **KSET**) mit einer Assistenzfunktion bestimmt.

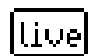

**Parameter live** Aktueller Schallpegel.

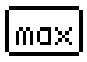

### **Parameter max**

Maximaler Schallpegel während der Dauer der gesamten Messung.

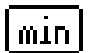

#### **Parameter min**

Minimaler Schallpegel während der Dauer der gesamten Messung.

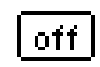

**Korrekturwert wird nicht verwendet**  Keine Korrekturwerte; Standardeinstellung.

# <u>|PK</u>

**Spitzenwertpegel**

Anwendungsbeispiel: Messung des LCneak nach DIN15905.

Der XL2 misst mit dem Echtzeitspektrum RTA den Spitzenwertpegel mit dem optional installierten Erweiterten Akustikpaket. Die Spitzenwert-Haltezeit kann auf 0, 1 oder 5 Sekunden eingestellt werden.

# Prev

#### **Leq des letzten Messzyklus (previous)**

Verfügbar im Messmodus "wiederholend" oder "synchronisierend-wiederholend"; zeigt den zeitlich-gemittelter Schallpegel Leq des letzten Messzyklus an.

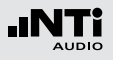

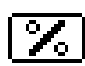

#### **Perzentile Schallpegel**

Die statistische Schallpegelverteilung wird typischerweise bei Umgebungslärmanalysen verwendet. Dabei entspricht z.B. der LAFxx % einem während xx% der Messdauer überschrittenen Lärmpegel. Die perzentilen Schallpegel sind flexibel einstellbar von 0,1% bis 99,9%. Sieben individuelle Perzentilpegel können gleichzeitig ermittelt werden.

#### Spezifikationen:

- Breitband- und Spektralmessungen
- Basierend auf Abtastung des LAF jede 1,3 ms
- Breitband: in 0.1 dB Klassenbreite
- 1/1 und 1/3 Spektrum: in 1 dB Klassenbreite
- • Dynamischer Bereich: 140 dB

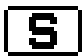

#### **Slow-Zeitbewertung (langsam)**

Anstiegs-Zeitkonstante t = 1000 ms; die Zeitbewertung ist eine exponentielle Funktion der Zeit, die definiert, wie sich kurzfristige Änderungen des Schallpegels auf den angegebenen Messwert auswirken. Konstante Schallpegel werden nach 0,5 Sekunden korrekt angezeigt. Der Schallpegelabfall erfolgt mit 4,3 dB/s.

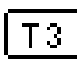

#### **Taktmaximalpegel LAFT3**

Maximaler Schallpegel mit A-Frequenz-Gewichtung und F-Zeitbewertung während 3 Sekunden nach DIN 45645-1. Dieser Wert berücksichtigt die Lästigkeit von Pegelspitzen und wird auch als Wirkpegel bezeichnet.

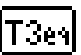

#### **Taktmaximal-Mittelungspegel LAFT3eq**

Zeitlich gemittelter Taktmaximalpegel LAFT3eq nach DIN 45645-1

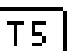

#### **Taktmaximalpegel LAFT5**

Maximaler Schallpegel mit A-Frequenz-Gewichtung und F-Zeitbewertung während 5 Sekunden nach DIN 45645-1. Dieser Wert berücksichtigt die Lästigkeit von Pegelspitzen und wird auch als Wirkpegel bezeichnet.

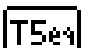

#### **Taktmaximal-Mittelungspegel LAFT5eq**

Zeitlich gemittelter Taktmaximalpegel LAFT5en nach DIN 45645-1 zur Beurteilung von Anlagengeräuschen.
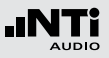

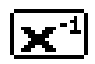

#### **Invertierte X-Kurve**

In der Film- und Aufnahmeindustrie auch Weitbereichskurve genannt; wird verwendet z.B. für Kinoinstallationen nach SMPTE ST 202:2010 oder ISO 2969:2015.

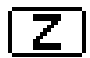

**Z-Frequenz-Gewichtung nach IEC 61672 (= keine Gewichtung, Filter mit flachem Frequenzgang)** Allgemeiner Schallpegel, wird z.B. für die Anzeige des Echtzeitspektrums bei Veranstaltungsüberwachungen verwendet.

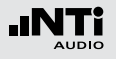

# Appendix 4: Übersicht der Schallmessgrössen

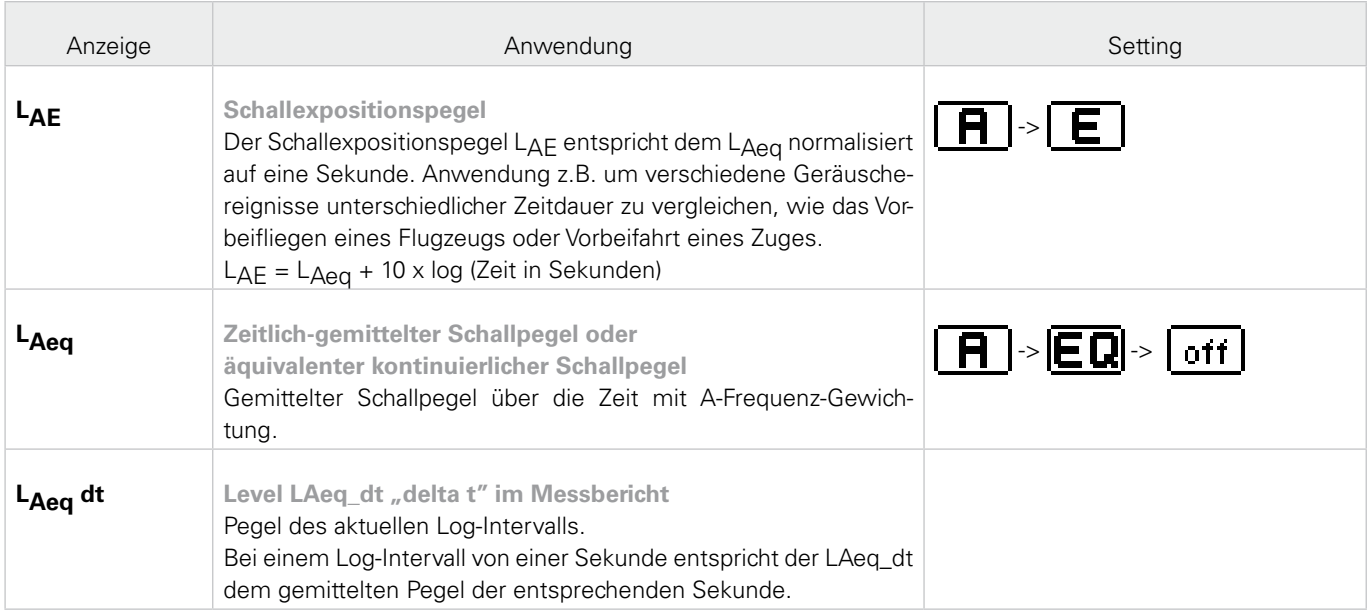

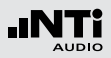

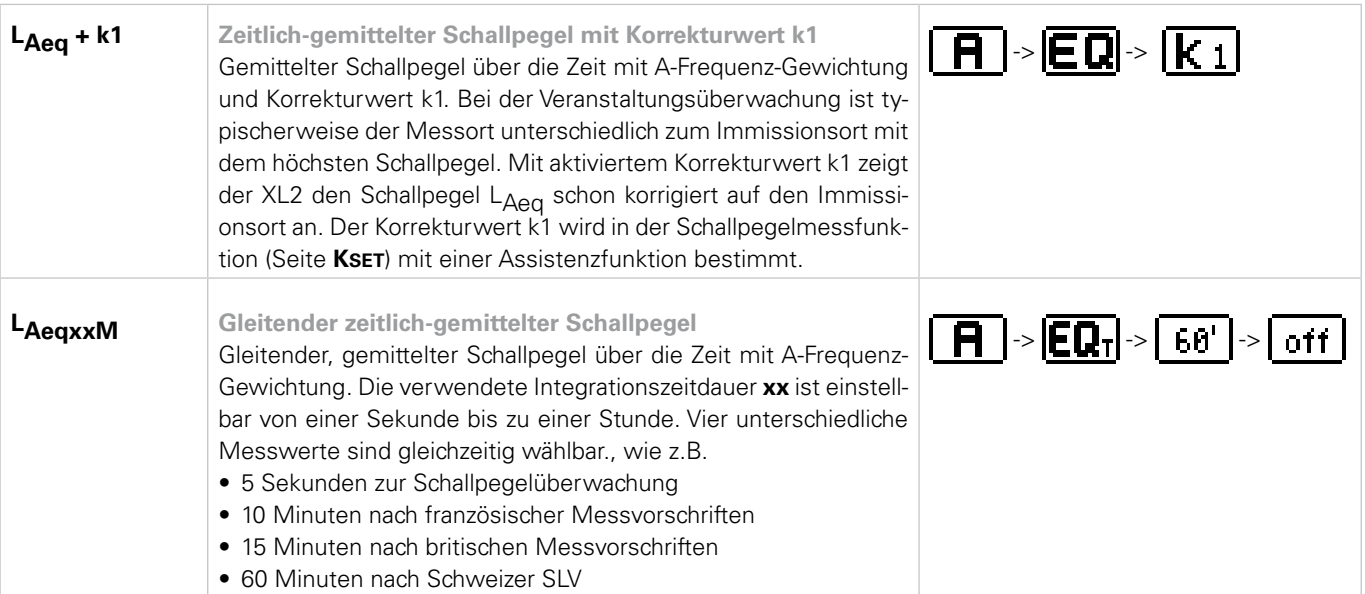

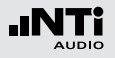

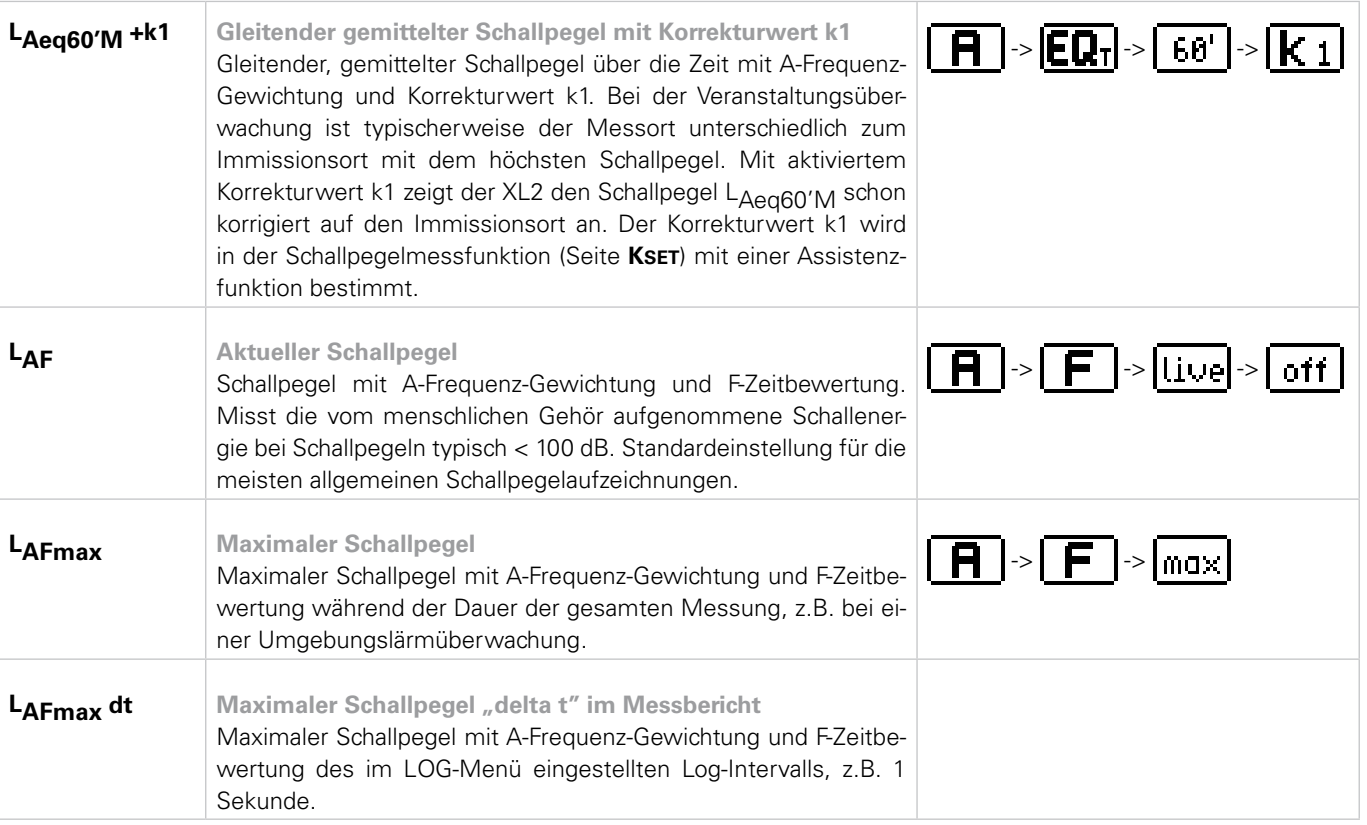

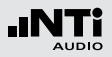

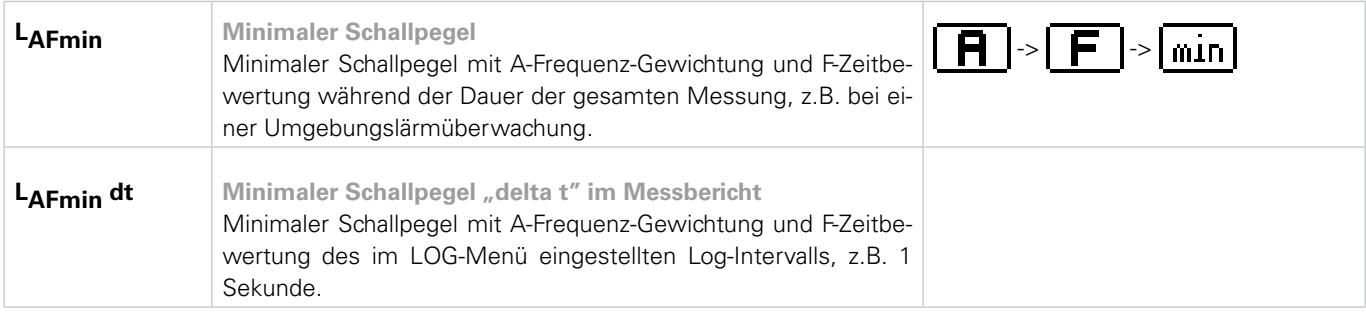

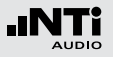

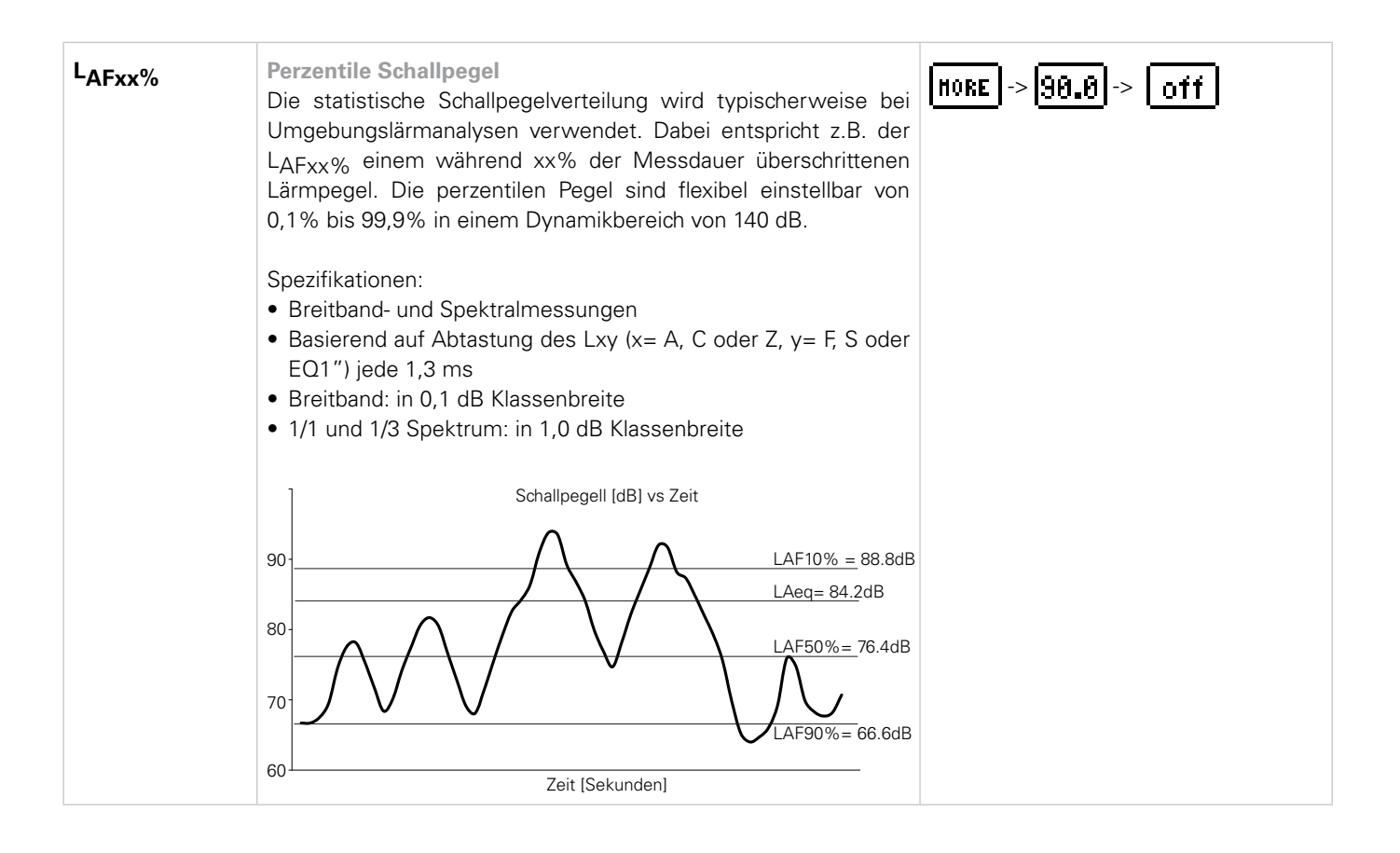

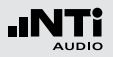

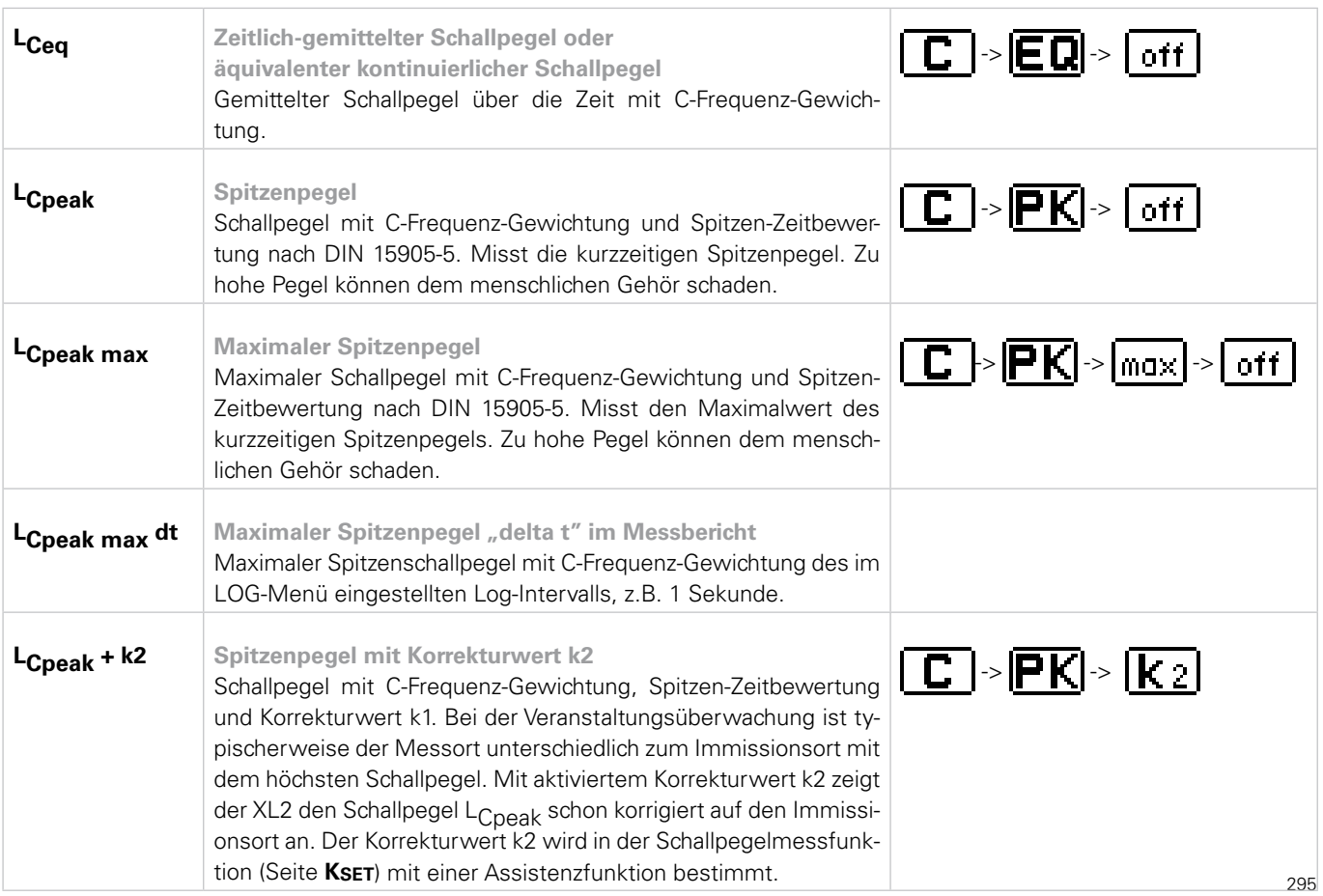

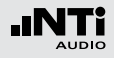

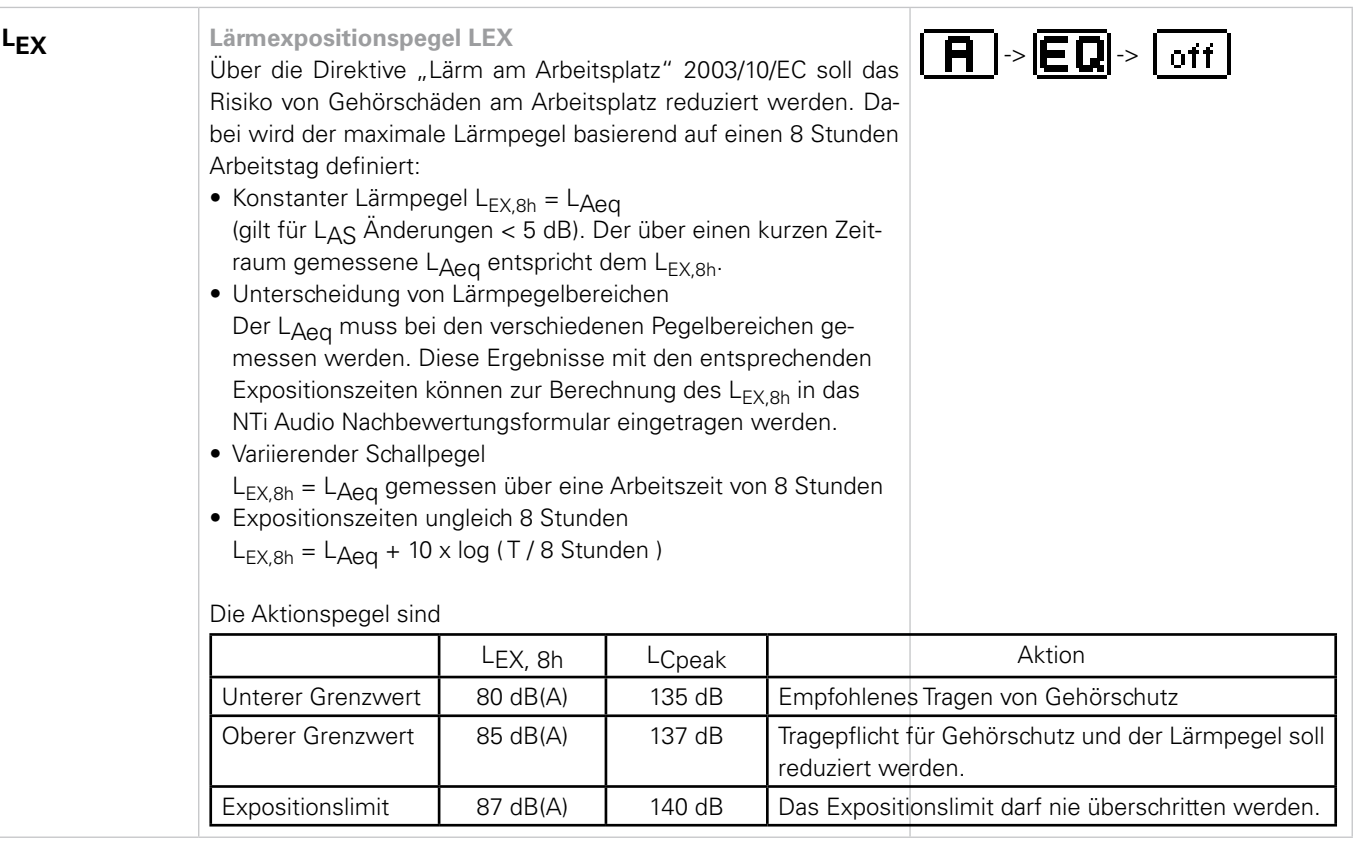

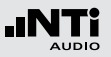

Appendix 5: Beschleunigungsmesserfunktionen

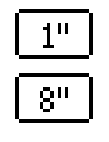

**Gleitender zeitlich-gemittelter Pegel oder gleitender äquivalenter kontinuierlicher Pegel**  Das Zeitfenster ist wählbar zwischen 1, 2, 4 oder 8 Sekunden.

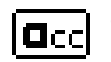

**Schwingbeschleunigung a** in den Einheiten m/s2, g, in/s2, dB

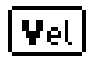

**Schwinggeschwindigkeit v** in den Einheiten m/s, in/s, dB

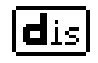

**Auslenkung d** in den Einheiten m, in, dB

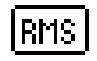

**RMS-Pegel** Messwert basiert auf RMS

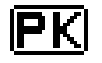

**Spitzenpegel** Messwert basiert auf Spitzenwert

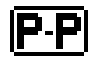

**Spitzen-Spitzenpegel** Messwert basiert auf Spitzen-Spitzenwert

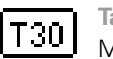

**Taktmaximalpegel**

Maximale Schwingstärke während eines 30 Sekunden-Taktes mit F-Zeitbewertung nach DIN 4150-2.